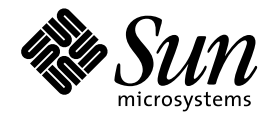

共通デスクトップ環境 ス タイル・ガイド

Sun Microsystems, Inc. 901 San Antonio Road Palo Alto, CA 94303 U.S.A. 650–960–1300

> Part No: 805-5814-10 1998 年 11 月

本製品およびそれに関連する文書は著作権法により保護されており、その使用、複製、頒布および逆コンパイルを制限するライセンスの もとにおいて頒布されます。日本サン・マイクロシステムズ株式会社の書面による事前の許可なく、本製品および関連する文書のいかな る部分も、いかなる方法によっても複製することが禁じられます。

本製品の一部は、カリフォルニア大学からライセンスされている Berkeley BSD システムに基づいていることがあります。UNIX は、X/ Open Company, Ltd. が独占的にライセンスしている米国ならびに他の国における登録商標です。フォント技術を含む第三者のソフ トウェアは、著作権により保護されており、提供者からライセンスを受けているものです。

RESTRICTED RIGHTS: Use, duplication, or disclosure by the U.S. Government is subject to restrictions of FAR 52.227–14(g)(2)(6/87) and FAR 52.227–19(6/87), or DFAR 252.227–7015(b)(6/95) and DFAR 227.7202–3(a).

本製品に含まれる HG 明朝 L と HG ゴシック B は、株式会社リコーがリョービイマジクス株式会社からライセンス供与されたタイプ フェースマスタをもとに作成されたものです。平成明朝体 W3 は、株式会社リコーが財団法人 日本規格協会 文字フォント開発・普及セ<br>ンターからライセンス供与されたタイプフェースマスタをもとに作成されたものです。また、HG 明朝 L と HG ゴシック B の補助漢字<br>部分は、平成明朝体 W3 の補助漢字を使用しています。なお、フォントとして無断複製することは禁止されています。

Sun、Sun Microsystems、SunSoft、SunDocs、SunExpress、OpenWindows は、米国およびその他の国における米国 Sun Microsystems, Inc. (以下、米国 Sun Microsystems 社とします) の商標もしくは登録商標です。

サンのロゴマークおよび Solaris は、米国 Sun Microsystems 社の登録商標です。

すべての SPARC 商標は、米国 SPARC International, Inc. のライセンスを受けて使用している同社の米国およびその他の国における商標 または登録商標です。SPARC 商標が付いた製品は、米国 Sun Microsystems 社が開発したアーキテクチャに基づくものです。

OPENLOOK、OpenBoot、JLE は、日本サン・マイクロシステムズ株式会社の登録商標です。

Wnn は、京都大学、株式会社アステック、オムロン株式会社で共同開発されたソフトウェアです。

Wnn6 は、オムロン株式会社で開発されたソフトウェアです。(Copyright OMRON Co., Ltd. 1998 All Rights Reserved.)

ATOK は、株式会社ジャストシステムの登録商標です。

ATOK7 は株式会社ジャストシステムの著作物であり、ATOK7 にかかる著作権その他の権利は、すべて株式会社ジャストシステムに帰属 します。

ATOK8 は株式会社ジャストシステムの著作物であり、ATOK8 にかかる著作権その他の権利は、すべて株式会社ジャストシステムに帰属 します。

本書で参照されている製品やサービスに関しては、該当する会社または組織に直接お問い合わせください。

OPEN LOOK および Sun Graphical User Interface は、米国 Sun Microsystems 社が自社のユーザおよびライセンス実施権者向けに開発し ました。米国 Sun Microsystems 社は、コンピュータ産業用のビジュアルまたはグラフィカル・ユーザインタフェースの概念の研究開発 における米国 Xerox 社の先駆者としての成果を認めるものです。米国 Sun Microsystems 社は米国 Xerox 社から Xerox Graphical User Interface の非独占的ライセンスを取得しており、このライセンスは米国 Sun Microsystems 社のライセンス実施権者にも適用されます。

DtComboBox ウィジェットと DtSpinBox ウィジェットのプログラムおよびドキュメントは、Interleaf, Inc. から提供されたものです。 (Copyright (c) 1993 Interleaf, Inc.)

「現状のまま」をベースとして提供され、商品性、特定目的への適合性または第三者の権利の非侵害の黙示の保証を含みそれに 限定されない、明示的であるか黙示的であるかを問わない、なんらの保証も行われないものとします。

本製品が、外国為替および外国貿易管理法 (外為法) に定められる戦略物資等 (貨物または役務) に該当する場合、本製品を輸出または日 本国外へ持ち出す際には、日本サン・マイクロシステムズ株式会社の事前の書面による承諾を得ることのほか、外為法および関連法規に 基づく輸出手続き、また場合によっては、米国商務省または米国所轄官庁の許可を得ることが必要です。

原典: *Common Desktop Environment: Style Guide and Certification Checklist*

Part No: 805-3913-10

Revision A

© 1998 by Sun Microsystems, Inc.

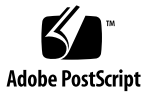

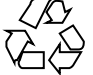

# 目次

はじめに **xiii**

パート**I** スタイル・ガイド

- **1.** 共通デスクトップ環境の紹介 **3** 共通ユーザ・インタフェースの利点 3 The Open Group の Motif スタイル・ガイドとの関係 4
- **2.** 入力、ナビゲーション、選択、および起動 **5** 入力のガイドライン 6 ナビゲーション 6 マウス・ベースのナビゲーション 7

キーボード・ベースのナビゲーション 7

選択 8

マウス・ベースの複数選択 8

マウス・ベースの範囲選択 9

マウス・ベースの不連続選択 9

コンポーネントの起動 10

基本的な起動 10

ニーモニック 10

チェックボタン 10

オプションボタン 11

目次 **iii**

ゲージ 11

**3.** ドラッグ&ドロップ **13** ドラッグ&ドロップ・ユーザ・モデル 13 ドラッグ&ドロップ・フィードバック 14 ドラッグされる項目のタイプ 15 ドロップ領域 16 結果として起こるアクション 18 成功または失敗 18 ドラッグ・アイコンの各部分 19 状態インジケータ 20 操作インジケータ 20 ソース・インジケータ 22 ドラッグ&ドロップの構造 24 型 24 アクション 25 マッチング操作 25 ドラッグ・ソースの決定 26 スクロール・リスト 27 ダイアログ・ボックス 29 ウィンドウ 30 複数選択のドラッグ&ドロップ 30 標準でサポートされるドロップ領域 31 フロントパネル 31 ファイル・マネージャ 31 ドロップ専用ターゲットは存在しない 32 マウス・ボタンの使用 32 ドロップの際の配置 33 ドラッグの終了 34

**iv** 共通デスクトップ環境 スタイル・ガイド ♦ 1998 年 11 月

パフォーマンスのガイドライン 35

アプリケーションの中でのアタッチメントの使用 37 アタッチメント・ユーザ・モデル 38 アタッチメントの機能 38 アタッチメントの編集と保存 39 [アタッチメント] メニューの内容 42

**4.** 視覚的な設計 **43**

カラーの思想 43

アイコンとは何か 44

アイコン中心のコンポーネント 45

ファイル・マネージャ 45

アプリケーション・マネージャ 46

フロントパネルとサブパネル 47

アイコン化されたウィンドウのアイコン 48

その他のグラフィック 48

アイコンでのカラーの使用 49

アイコン・カラー・パレット 49

ダイナミック・カラー 50

設計思想と有用なヒント 51

カラーを使った設計 52

- アイコン・スタイル 52
- アプリケーション・アイコンの設計 53
- アプリケーション・グループ・アイコンの設計 54
- ドキュメント・アイコンの設計 54
- 国際的アイコン 55
- 他のプラットフォームとの違い 56

必要なアイコンの実装 57

フォーマット 57

解像度 58 サイズ 59 アイコンの命名規則 60

揃え方 62

アイコン・サイズのオプション 62

フロントパネルのアイコン・スタイルのオプション 63

- **5.** ウィンドウとセッションの管理 **69**
- ウィンドウ管理のガイドライン 69 ウィンドウ管理アクション 70 ウィンドウ装飾 70 ウィンドウ・メニュー 72 ウィンドウ・アイコン 73 ウィンドウの配置 74 ワークスペース管理のガイドライン 75 セッション管理サポート 75 **6.** アプリケーション設計の原理 **77** コンポーネントの配置のガイドライン 77 メイン・ウィンドウの配置 78 メニュー・バーの配置 79 一般的なメニュー・タイプ 81 [ファイル] メニューの内容 81 <Object-type> と [選択] メニューの内容 83 [編集] メニューの内容 85 [表示] メニュー 86 [オプション] メニュー 86 [ヘルプ] メニューの内容 86 [アタッチメント] メニューの内容 88 ポップアップ・メニュー 88

**vi** 共通デスクトップ環境 スタイル・ガイド ♦ 1998 年 11 月

一般的なメニューの設計規則 92 ツール・バー 94 ツール・バーのガイドライン 95 ツール・バーの設計上の問題 95 ツール・バーのコンポーネント 96 ウィンドウ・タイトル 97 実行中の作業のフィードバック 100 一般的なアプリケーションの設計規則 101 アプリケーションのインストール 102

**7.** 一般ダイアログ **103**

ダイアログ・ボックスの設計と配置 104

ダイアログ・ボックスの配置 110

ダイアログ・ボックスでの対話 110

拡張可能なウィンドウとダイアログ・ボックス 112

拡張可能なウィンドウとダイアログ・ボックスのガイドライン 113

拡張可能なウィンドウのコンポーネント 113

ファイル選択ダイアログ・ボックス 117

内容 118

ファイル選択ダイアログ・ボックスの動作 120

ラベル 121

ボタンの起動 122

選択とナビゲーション 123

ファイル選択ダイアログ・ボックスの具体的な使用方法に関するガイ ドライン 124

[印刷] ダイアログ・ボックス 126

アプリケーションのための標準的な [印刷] メニューの項目 127

一般的な [印刷] ダイアログの機能のためのガイドライン 127

アプリケーション固有の [印刷] ダイアログ・ボックス機能のガイド ライン 128

目次 **vii**

いくつかの配置のサンプル 130

[属性] ダイアログ 131

ガイドライン 132

[...について] ダイアログ・ボックス 133

ガイドライン 133

**8.** アプリケーション・メッセージ **135** エラー・メッセージと情報メッセージ 135 エラー・メッセージ 136 エラー・メッセージのガイドライン 136 オンライン・ヘルプへのアクセス 139 有用なヒント 139 情報メッセージ 140 情報メッセージのガイドライン 140

その他のメッセージ・ダイアログ 141

実行中の作業のフィードバック 143

**9.** アクセスしやすさを考慮した設計 **145**

アクセスしやすさ 145

アクセスとスタイル・ガイド 146

身体的な障害 146

ガイドライン 147

視覚的な障害 147

ガイドライン 148

聴覚的な障害 149

ガイドライン 150

言語障害、認知障害、およびその他の障害 150

ガイドライン 150

既存のキーボード・アクセス機能 150

ガイドライン 152

**viii** 共通デスクトップ環境 スタイル・ガイド ♦ 1998 年 11 月

アクセスしやすさに関する情報源 152

- 団体 152
- 会議 153
- 参考文献 153
- パート**II** 認定チェックリスト
- **10.** 認定チェックリスト **157**
	- チェックリストの使用方法 157
	- はじめに 159
	- 入力モデル 160
		- キーボード・フォーカス・モデル 160
		- 入力デバイス・モデル 161
	- ナビゲーション 163
		- マウス・ベースのナビゲーション 163
		- キーボード・ベースのナビゲーション 166
		- メニュー上の移動 170
		- スクロール可能なコンポーネント・ナビゲーション 174
	- 選択 175
		- 選択モデル 175
		- 選択動作 186
		- 転送モデル 188
	- コンポーネントの起動 196
		- 基本的な起動 196
			- アクセラレータ 197
		- ニーモニック 198
		- ティアオフ起動 199
		- ヘルプの起動 199
		- デフォルトの起動 200
		- エキスパート起動 201

プレビューと自動リピート 201

取消し起動 202

ウィンドウ管理 202

ウィンドウ・サポート 202

ウィンドウ装飾 203

ウィンドウ・ナビゲーション 205

アイコン 205

アプリケーション・ウィンドウ管理 205

セッション管理サポート 208

アプリケーションの設計原理 209

配置 209

アタッチメント 239

インストール 240

対話 241

視覚的要素 243

ツールバー 244

拡張可能なウィンドウ 245

メッセージ 248

実行中の作業のフィードバック 252

コントロール、グループ、およびモデル 253

チェックボタン 253

コンボ・ボックス 254

コマンド・ボックス 255

ファイル選択ボックス 256

リスト 261

オプションボタン 262

区画ウィンドウ 263

パネル 263

**x** 共通デスクトップ環境 スタイル・ガイド ♦ 1998 年 11 月

プッシュ・ボタン 264 ラジオ・ボタン 264 サッシ 266 スケール 267 スクロールバー 268 選択ボックス 270 スピン・ボックス 271 テキスト 272 ゲージ 274 アクセスしやすさ 275

- **A.** キーボードの機能 **277** キーボードの機能一覧 277
- **B.** マウスの機能 **289**
	- マウスの操作と機能 291 SELECT と ADJUST の割り当て 293 転送の割り当て 296 メニューの割り当て 297
- **C.** 共通デスクトップ環境と **OSF/Motif** の訳語の違い **299**

索引 **301**

**xii** 共通デスクトップ環境 スタイル・ガイド ♦ 1998 年 11 月

## はじめに

『共通デスクトップ環境 スタイル・ガイド』は、アプリケーション設計スタイル のガイドラインと、共通デスクトップ環境のアプリケーション・レベルの認定用の 要件のリストを記したものです。共通デスクトップ環境の要件とは、OSF/Motif バージョン 1.2 の要件に、共通デスクトップ環境で固有の機能を追加したものです。

チェックリストでは、モデル・キーボードの形式を使用してキーの説明を行います。 キーボード入力が記されている場合、キーとしては OSF/Motif モデル・キーボード の刻印があるキーを使用します。マウス・ボタンについては、マウスのボタンの数に 依存せずに動作を説明できるように、仮想ボタン名称を使用して説明を行います。

#### 対象読者

このマニュアルは、アプリケーション設計者が、一貫性のあるアプリケーションを 開発し、アプリケーション内の動作に一貫性を持たせるために利用できるような情 報を提供します。

## このマニュアルを読む前に

開発したアプリケーションの動作を、このチェックリストに記されている要件と比 較する際には、『*OSF/Motif Style Guide (Release 1.2)*』 (翻訳 : 『*OSF/Motif* スタイ ル・ガイド リリース *1.2*』) のスタイルについての注意点も参照してください。

**xiii**

デフォルトでは、このチェックリストは英語ロケールの左から右に向けて書かれる 言語環境用に設計されるアプリケーションを前提としています。チェックリストの 一部は、これ以外のロケールで使用する際には変更を加えなければならないこと があります。

このマニュアルのスタイル・ガイドの部分は、第 10 章のチェックリスト項目を参照 しています。個々のチェックリスト項目には数字または英字のラベルがついていま す。番号がついている項目は、『*OSF/Motif* スタイル・ガイド リリース *1.2*』の チェックリスト項目に対応します。共通デスクトップ環境に固有の追加事項は、ア ルファベットの識別子でラベルがついています。チェックリスト項目のリファレン スの後には、そのチェックリスト項目が記されているページ番号があります。

#### このマニュアルの構成

このマニュアルは 2 つのパートと付録から構成されています。次に、このマニュア ルの各章について説明します。

パート I

共通デスクトップ環境のアプリケーションを設計する上で従わなければならないス タイル上の注意点を説明します。

第 1 章

チェックリストとその使い方を紹介します。

第 2 章

キーボード・フォーカス・モデルと入力デバイス・モデル、マウス、およびキー ボードでのナビゲーション、メニュー上の移動、スクロール可能なコンポーネント のナビゲーション、選択、および転送モデル、選択アクション、および基本的な起 動について説明します。

第 3 章

アプリケーションにドラッグ & ドロップを組み込む方法について説明します。

第 4 章

共通デスクトップ環境スタイルに即したアイコンやその他の視覚的要素を設計する 方法について説明します。

第 5 章

**xiv** 共通デスクトップ環境 スタイル・ガイド ♦ 1998 年 11 月

ウィンドウ・サポート、ウィンドウ装飾、ウィンドウ・ナビゲーション、アイコ ン、ウィンドウ管理、およびセッション管理サポートについて説明します。

第 6 章

配置、対話、代替ビジュアルのサポート、メッセージ、および実行中のフィード バックについて説明します。

第 7 章

ダイアログ・ボックスを作成する方法について説明します。

第 8 章

ユーザにフィードバックを提供する方法について説明します。

第 9 章

障害者がソフトウェア・アプリケーションにアクセスできるようにするための方法 について説明します。

パート II

いくつかのトピックに分類された認定チェックリストです。

第 10 章

共通デスクトップ環境のアプリケーション・レベルの認定用の要件のリストがあり ます。

付録 A

キーボードの機能とキーボードの刻印に関する情報があります。

付録 B

マウスの機能に関する情報があります。

付録 C

訳語の違いのリストです。

### マニュアルの注文方法

SunDocs™ プログラムでは、米国 Sun Microsystems™, Inc. (以降、Sun™ とします) の 250 冊以上のマニュアルを扱っています。このプログラムを利用して、マニュア ルのセットまたは個々のマニュアルをご注文いただけます。

**xv**

マニュアルのリストと注文方法については、米国 SunExpressTM , Inc. のインター ネットホームページ http://www.sun.com/sunexpress にあるカタログセクショ ンを参照してください。

## 表記上の規則

このマニュアルでは、次のような字体や記号を特別な意味を持つものとして使用し ます。

表 **P–1** 表記上の規則

| 字体または記号   | 意味                                                             | 例                                                               |
|-----------|----------------------------------------------------------------|-----------------------------------------------------------------|
| AaBbCc123 | コマンド名、ファイル名、および<br>ディレクトリ名を示します。また<br>は、画面上のコンピュータ出力を<br>示します。 | .loqin ファイルを編集します。<br>1s -a を使用してすべてのファイ<br>ルを表示します。<br>system% |
| AaBbCc123 | ユーザが入力する文字を、画面上<br>のコンピュータ出力とは区別して<br>示します。                    | system% su<br>password:                                         |
| AaBbCc123 | 変数を示します。実際に使用する<br>特定の名前または値で置き換えま<br>す。                       | ファイルを削除するには、rm<br>filename と入力します。                              |
| L 1       | 参照する書名を示します。                                                   | 『ユーザーズ・ガイド』を参照し<br>てください。                                       |
| ΓI        | 参照する章や節を示します。ま<br>た、ボタンやメニューなど、強調<br>する単語を用む場合にも使用しま<br>す。     | 第1章 「基本スキル」を参照して<br>ください。                                       |
| Ιl        | アイコン、ボタン、メニューなど<br>のラベル名を使用します。                                | [了解] ボタン                                                        |

#### **xvi** 共通デスクトップ環境 スタイル・ガイド ♦ 1998 年 11 月

注 **-** \ (バックスラッシュ) は、デバイスによって ¥ (円記号) で表示されるものがあ ります。

コード例は次のように表示されます。

■ C シェルプロンプト

system% **command** [*filename*]

- Bourne シェルおよび Korn シェルのプロンプト system\$ **command** [*filename*]
- スーパーユーザのプロンプト

system# **command** [*filename*]

[ ]は省略可能な項目を示します。上記の場合、*filename* は省略してもよいことを示し ます。

ただし AnswerBook2TM では、ユーザが入力する文字と画面上のコンピュータ出力は 区別して表示されません。

### 一般規則

■ このマニュアルでは、英語環境での画面イメージを使っています。このため、実 際に日本語環境で表示される画面イメージとこのマニュアルで使っている画面イ メージが異なる場合があります。本文中で画面イメージを説明する場合には、日 本語のメニュー、ボタン名などの項目名と英語の項目名が適宜、併記されていま す。

**xvii**

**xviii** 共通デスクトップ環境 スタイル・ガイド ♦ 1998 年 11 月

# パート **I** スタイル・ガイド

<sup>第</sup> **1** <sup>章</sup>

## 共通デスクトップ環境の紹介

共通デスクトップ環境は、各種の UNIX (AIX、HP/UX、Solaris™、UnixWare など) のためのグラフィカル・ユーザ・インタフェースです。UNIX は強力でポータブル なオペレーティング・システムです。デスクトップを使用することにより、UNIX はかつてないほど使いやすくなります。

デスクトップは Hewlett-Packard、IBM、Novell、および Sun Microsystems の各社 が共同で開発したものです。デスクトップは、これらの企業や、UNIX ワークスペー スを販売している他の多くの企業によって、標準操作環境として採用されています。

### 共通ユーザ・インタフェースの利点

デスクトップ・インタフェースは、UNIX の使いやすさを向上し、一貫性のあるイ ンタフェースを実現します。これには、エンド・ユーザとアプリケーション開発者 の双方にとって、数多くの利点があります。その一部を次に説明します。

- 使いやすいインタフェースにより、ユーザはシステムの使い方をより速く学 び、より効率的に使えるようになります。
- UNIX プラットフォーム間の一貫性により、ユーザは最小限の困難で、1 台のコ ンピュータから別のコンピュータに移行できるようになります。また、プログラ マは 1 つのアプリケーションを作成し、それを各プラットフォーム向けにコン パイルすればよいので、開発にかかる労力が大幅に削減されます。
- デスクトップは Microsoft Windows 環境および IBM OS/2 環境と、できる限りの 一貫性を保っています。これにより、ユーザはこれらの環境とデスクトップの間 で簡単に移行できます。

**3**

- 他の多くのオペレーティング・システムとは異なり、いくつかの生産性を向上す るアプリケーションが内蔵されているので、デスクトップ・ユーザはアプリケー ション・ソフトウェアを購入しなくても生産性を高めることができます。
- デスクトップの仕様は X/Open 標準団体に提出されているので、デスクトップが 「オープン」な仕様であり、ユーザがベンダ独自のソリューションにしばりつけ られるというようなことは起こらないことが保証されています。

## **The Open Group** の **Motif** スタイル・ガイドとの 関係

デスクトップ・ユーザ・インタフェースは Motif のガイドラインに従っています。 しかし、Motif はデスクトップの定義は行なっておらず、アプリケーションとウィ ジェットの基本的な動作だけを定義しています。『スタイル・ガイド』は、アプ リケーションをデスクトップと統合できるようにするためのガイドラインを定義し ています。したがって、デスクトップに適合するアプリケーションを作成するに は、『*CDE 2.1/Motif 2.1* スタイル・ガイドと用語集』と『共通デスクトップ環境 スタイル・ガイド』の両方に従ってください。

デスクトップ・インタフェース・ガイドラインに準拠するかどうかは、自発的に決 められることです。公式な認定プロセスは存在しません。このスタイル・ガイドと 『*CDE 2.1/Motif* スタイル・ガイドと用語集』のすべての必要なガイドラインを満 たすアプリケーションは、デスクトップに準拠していると見なされます。

注 **-** 『*CDE 2.1/Motif 2.1* スタイル・ガイドと用語集』は、The Open Group (www.opengroup.com) が規定する、Motif スタイル・ガイド・セットのひとつで す。このガイドは『*OSG/Motif* スタイル・ガイド』を改訂していますが、ガイド ライン上の違いはわずかです。

こマニュアルでは、各ガイドラインに、「必須」、「推奨」、または「オプショ ン」という優先順位が付けられています。

**4** 共通デスクトップ環境 スタイル・ガイド ♦ 1998 年 11 月

<sup>第</sup> **2** <sup>章</sup>

## 入力、ナビゲーション、選択、および起動

入力デバイスは、ユーザが対話中のインタフェースの部分に応じて、さまざまなア クションを実行します。通常、マウス・ユーザは、マウス操作の本来の柔軟性 によって、キーボード・ユーザよりも簡単にウィンドウやコントロールにアクセス できます。キーボード・ユーザは、アプリケーション内でカーソルを移動するため に、特別なキーを使わなくてはなりません。

ユーザは、アクションを起こす場所を指定するために、インタフェースの内部で ポインタやカーソルを移動する必要があります。このために、ユーザはナビゲー ション方式を使用しますが、その変化はインタフェース内のカーソルの位置に依存 します。つまり、ナビゲーションとは、ユーザがインタフェース内でポイン タやカーソルを移動する方法という意味です。

ユーザは、インタフェース内の対話したい要素を示すことがしばしば必要になりま す。ユーザは選択を行なって、それ以降の操作の対象となる個々の要素、あるいは 複数の要素を指定できます。

起動とは、コントロールを使ってアクションを実行することです。たとえば、ユー ザがボタンを選択したり、メニューから項目を選択した場合、ユーザはそのコント ロールを起動していることになります。

以下の節では、入力、ナビゲーション、選択、および起動のための共通デスクトッ プ環境の要件の概略を説明します。

## 入力のガイドライン

仮想キーとは、ユーザがインタフェースを介して実行できる一般的な操作の名前で す。これらは 1 個以上の物理キーの組み合わせにマッピングされています。[ヘル プ]、[属性]、[元に戻す]、[カット]、[コピー]、および [ペースト] という仮想キーに 対応する機能をアプリケーションが持つ場合には、アプリケーション開発者は、こ れらの仮想キーをサポートすることが強く望まれます。他の仮想キーは、必要に応 じたサポートでよいでしょう。

必須 a: Motif/共通デスクトップ環境の仮想キーに対応する機能を持っ ているコンポーネントやアプリケーションは、それらのキーを サポートしなければならない。- *162* ページ 仮想キーとそのマッピングのリストについては、チェックリス ト項目を参照してください。

## ナビゲーション

デスクトップでは、メニューの表示に BSelect または BMenu を使用できます。この 機能は、専用のマウス・メニュー・ボタンを提供する環境に慣れたユーザのために 追加されたものです。

マウス・ベースのテキスト・フィールドのナビゲーションのために、デスクトップで は、テキスト・カーソルがテキスト・フィールドの先頭または末尾ではなく、マウ ス・カーソルの位置に置かれなくてはならないという要件が追加されています。

### マウス・ベースのナビゲーション

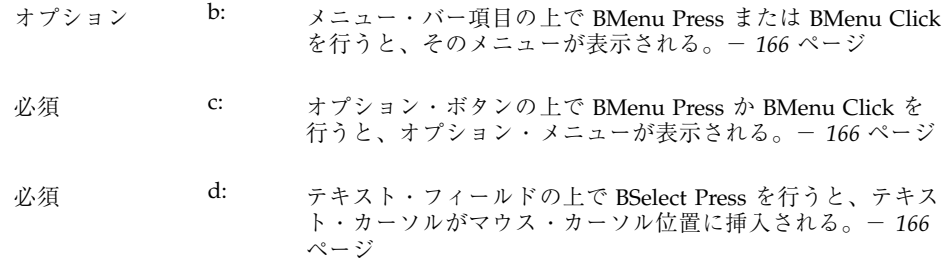

### キーボード・ベースのナビゲーション

標準キーボードを使う上で困難があるユーザが、キーボード・ナビゲーションを簡 単に利用できるように、プッシュ・ボタンのグループの中で [Tab] キーをナビゲー ション・キーとしてサポートするという要件が追加されています。この変更 は、ユーザが 1 つのダイアログ・ボックスの中でナビゲーションを行うために実行 しなければならない、キーボード上の両端 ([Tab] キーと矢印キーの間) の移動回数 を減らすことが目的です。

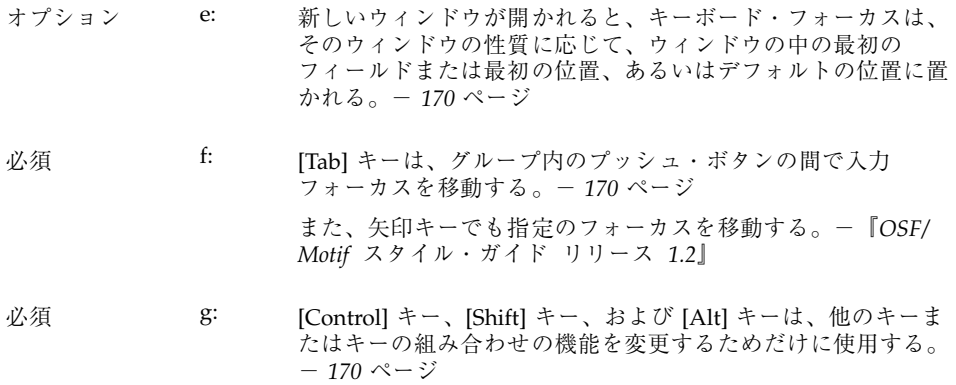

オプション h: [Alt] キーは、ニーモニックにアクセスするためだけに使用す る。- *170* ページ

入力、ナビゲーション、選択、および起動 **7**

### 選択

デスクトップには、Motif における選択に関して、2 つの重要な変更点が組み込まれ ています。1 番目の変更点は、ユーザが中マウス・ボタンに「アジャスト」または 「転送」機能を割り当てることができるということです。さらに、デスクトップで は 1 番目のマウス・ボタンにドラッグと選択の組み合わせを割り当てています。

3 ボタンのマウスでは、ボタン 2 は一般に BTransfer (または BSelect) 機能に使用さ れています。しかし、共通デスクトップ環境では、ユーザは環境設定を変更して、 マウス・ボタン 2 を BAdjust 機能に使用できます。BAdjust は、複数選択モデル において、要素の選択状態を切り替えるために使用できます。

以下のガイドラインでは、BAdjust の動作について説明します。

#### マウス・ベースの複数選択

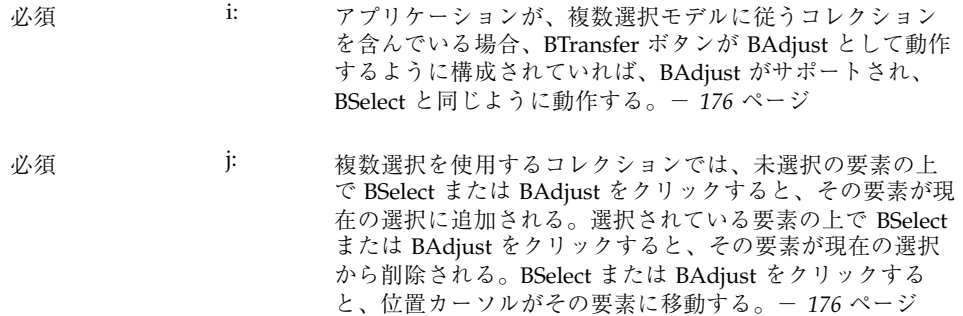

#### マウス・ベースの範囲選択

- 必須 m: アプリケーションが、範囲選択モデルに従うコレクションを含んでいる場 合、BTransfer ボタンが BAdjust として動作するように構成されていれ ば、BAdjust がサポートされ、[Shift] + BSelect と同じように動作する。- *178* ページ
- 必須 n: 範囲選択を使用するコレクションで、ユーザが [Shift] + BSelect または BAdjust を押したとき、アンカーは変更せれずに残り、拡張モデルの 1 つ に基づいて選択の拡張範囲が決定される。- *178* ページ
	- 再選択 拡張範囲は、最初に選択を行なったときと同 じように、アンカーと現在のポインタ位置によっ て決定される。- *178* ページ
	- 拡大のみ アンス 選択は拡大することだけができる。拡張範囲 は、アンカーと現在のポインタ位置によって決定 されるが、その後、現在の選択を含むように拡大 される。- *178* ページ
	- バランス・ビーム 現在の選択の中点にバランス・ポイントが定義さ れる。ユーザがバランス・ポイントから見てア ンカーの反対側で [Shift] + BSelect または BAdjust を押した場合、このモデルは再選択モデルと同 じように動作する。ユーザがバランス・ポイント から見てアンカーと同じ側で [Shift] + BSelect ま たは BAdjust を押したり、[Shift] によって修正さ れたナビゲーション・アクションを開始した場 合、このモデルはアンカーを選択の反対側に移動 した後に、再選択モデルと同じように動作する。 - *179* ページ

ユーザが BSelect または BAdjust を離すと、アンカーは移動せず、拡張範 囲の中のすべての要素が選択され、その外側のすべての要素の選択が解除 される。- *179* ページ

#### マウス・ベースの不連続選択

必須 o: 不連続選択を使用するコレクションでは、BAdjust を使用し て、不連続選択の範囲を拡張できる。拡張範囲は、BAdjust を 範囲選択の拡張に使用するときとまったく同じように決定され る。- *180* ページ

入力、ナビゲーション、選択、および起動 **9**

## コンポーネントの起動

以下のガイドラインは、ダブルクリックのタイミングとニーモニックを明確に示 し、特定のコンポーネントの起動に関する変更点を説明し、CDE Motif で新しく取 り入れられたコンポーネントの動作を説明します。

#### 基本的な起動

必須 x: ダブルクリックの検出時間 (\*doubleClickTime: 500) は 500 ミリ 秒以上でなければならない。- *196* ページ

#### ニーモニック

必須 y: ニーモニック文字は、ラベルのテキストの中で探しやすい位置 を選ばなければならない。可能な限り、ラベルの先頭の文字を 使用する。これが不可能な場合は、ラベルの最後の文字を、ま た複数の単語があるときは 2 番目の単語の先頭の文字を使用す る。これも不可能な場合は、ラベルの 2 番目の文字から始め て、固有のニーモニックが見つかるまで順番に調べていく。一 *198* ページ

#### チェックボタン

必須 7-1: アプリケーションは、相互排他的でない設定を選択するため に、チェックボタンを使用する。チェックボタンは、チェック マークの有無によって、その状態をグラフィカルに表示する。 - *253* ページ

> チェックボタンは、相互排他的でない設定を選択するために使 用されます。ユーザはボタンが設定されているかどうかがわか る必要があります。

#### オプションボタン

必須 7-23: ユーザがオプションボタン内で BSelect または BMenu を押す と、関連するオプション・メニューが固定表示される。- *262* ページ BSelect Press は、オプションボタンを起動するための一貫性 のある手段として利用できます。

必須 7-24: ユーザが、押したオプションボタン内で BSelect または BMenu を離すと、押した時点でオプション・メニューが固定表示され ていない場合は、そのボタンに関連するオプション・メニュー が表示される。ユーザがオプションボタンの外側で BSelect ま たは BMenu を離すと、オプション・メニューの固定表示は消 去される。- *263* ページ

> BSelect Release または BMenu Release は、ボタンを離したの がオプションボタンの中だったのかどうか、また、ボタンを押 したときにオプション・メニューが固定表示されていたかどう かに応じて、オプション・メニューの固定表示または消去を 行います。

#### ゲージ

- 必須 ib: ゲージは、ユーザとの相互作用がない表示専用のデバイスであ るという点を除けば、スケールと似ている。ゲージの外観は スケールと似ているが、ゲージにはスケール・スライダは ない。- *274* ページ
- オプション ic: ゲージは表示専用のデバイスであるが、ユーザが [ヘルプ] また は [設定] コントロールにアクセスできるように、キーボード・ フォーカスを取得するようになっていなければならない。- *274* ページ

入力、ナビゲーション、選択、および起動 **11**

共通デスクトップ環境 スタイル・ガイド ♦ 1998 年 11 月

<sup>第</sup> **3** <sup>章</sup>

## ドラッグ&ドロップ

ドラッグ&ドロップにより、コンピューティング環境の中のオブジェクトを直接操 作できます。この章では、アプリケーションにドラッグ&ドロップを組み込むため のガイドラインについて説明します。アプリケーションでドラッグ&ドロップやア タッチメントを使用する場合は、この章を読んでください。

『*OSF/Motif* スタイル・ガイド リリース *1.2*』で扱われている Motif 1.2 のドラッ グ&ドロップについて理解しておく必要があります。まだ読んでいない読者は、そ の 4.3.4 項の「ドラッグ転送」を読んでください。『*OSF/Motif* スタイル・ガイド リリース *1.2*』と、この章に食い違いがある場合は、この章の方を優先します。

### ドラッグ&ドロップ・ユーザ・モデル

コンピューティング環境の中のオブジェクトを直接操作することは、コンピュータ をコントロールしていると感じることができ、新しい操作を試みるのが楽になった り、コンピュータ一般に親しみが持てるようになるという効果があります。また、 多くの操作を行う上で、これはより効率の高い操作方法でもあります。

ドラッグ&ドロップ・ユーザ・モデルを理解するためには、次の用語を理解してお く必要があります。

ドロップ領域 ドロップされたアイコンを受け入れる、ワーク スペースの中の領域。ドロップ領域は、ごみ箱 コントロールや印刷マネージャ・コントロール

**13**

など、通常はコントロールまたはアイコン・グ ラフィックによって表現されます。

ドラッグ・アイコン ドラッグ中に使用される複合カーソル。詳細 は、19ページの「ドラッグ・アイコンの各部 分」を参照してください。

共通デスクトップ環境でユーザは、ファイル・マネージャのアイコン、メール・プ ログラムのメール・メッセージとアタッチメント、カレンダのアポイント、テキス ト・エディタやテキスト・フィールド内のテキストを選択し、ドラッグできます。 これらの項目は、それを受け入れる任意のドロップ領域にドロップできます。た とえば、ファイル・マネージャのドキュメント・アイコンは、ファイル・マネー ジャの中のフォルダ・アイコン上や、フロントパネルの印刷マネージャ・アイコン 上や、メール・プログラムのアタッチメント・リスト上にドロップできます。

項目がドロップされると、ドロップされた項目に対する何らかのアクションが実行 されます。たとえば、ドキュメントが印刷、移動あるいは接続されます。実行され るアクションは、ドラッグされたオブジェクトと、ドロップ先の場所によって変わ ります。

推奨 dq: アイコンで表現されるすべてのオブジェクトには、ドラッ グ&ドロップ (DND) 方式を用意しなければならない。ユー ザが直接に操作できるすべての要素について、DND 方式を 用意する。- *236* ページ

推奨 dr: アプリケーションがドラッグ&ドロップを通してサポート する基本機能は、すべてメニュー、ボタン、またはダイア ログ・ボックスによってもサポートされる。- *236* ページ ドラッグ&ドロップは、アプリケーションの中でサポート されている他のユーザ・インタフェース・コントロールを 通してアクセス可能な機能に対するアクセラレータと見な されます。ドラッグ&ドロップだけでしかサポートされ ていない基本操作が存在してはなりません。

### ドラッグ&ドロップ・フィードバック

ユーザに対する視覚的なフィードバックは、ドラッグ&ドロップを機能させるため の重要な要素の 1 つです。明快な視覚的フィードバックがないと、ドラッグ&ド

**<sup>14</sup>** 共通デスクトップ環境 スタイル・ガイド ♦ 1998 年 11 月

ロップ操作の結果を予測することが困難になります。また、視覚的なフィードバッ クはタイミングよく提供されなければなりません。

ユーザは、ドラッグ&ドロップ操作の際に、次の点を視覚的に識別できければなり ません。

- ドラッグされる項目のタイプ ドラッグ・アイコンは、ユーザにドラッグする項 目のタイプを知らせるようになっていなければなりません。
- ドロップ領域 ドロップ領域は、ドラッグ項目がいつドロップ領域に載ったの か、その項目にとってそのドロップ領域が有効かどうかを視覚的に表現しなけれ ばなりません。
- 結果として起こるアクション ドラッグ・アイコンは、項目がドロップされたとき に、どのようなアクションが起こるのかを視覚的に表示しなければなりません。
- 成功または失敗 項目がドロップされたときには、ドロップが成功したのか失敗 したのかを表現する遷移効果を表示しなければなりません。

#### ドラッグされる項目のタイプ

ドラッグ&ドロップのビジュアル・フィードバックは、ユーザに見えるものをドラッ グするという概念に基づいています。たとえば、ユーザがファイル・マネージャ内 でフォルダ・アイコンを選択しドラッグを開始した場合は、図 3–1 に示すようにド ラッグ・アイコンの一部としてフォルダ・アイコンが表示されなければなりません。

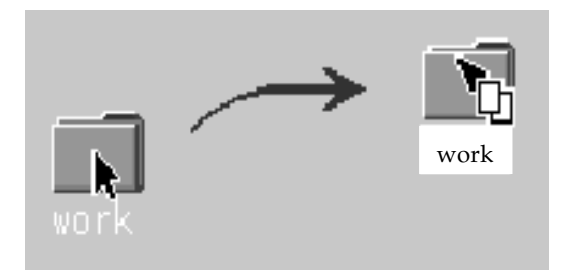

図 3–1 ドラッグ中のオブジェクトを示すドラッグ・アイコン

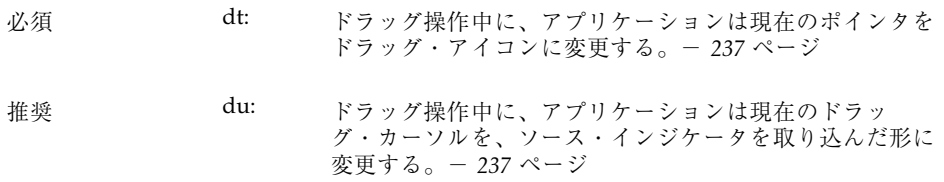

ドラッグ&ドロップ **15**

これはだれにでもわかる動作に思えるかもしれませんが、何をドラッグしているの かがユーザにわかるようなフィードバックを提供することは、きわめて重要です。 この種の一貫性を保つことで、ユーザにとってドラッグ&ドロップがより予期しや すいものになります。テキスト・ドラッグは、実際のテキストがドラッグされるわ けではないという点で、この例外となります。図 3–2 にテキスト・ドラッグ・アイ コンを示します。

図 3–2 テキスト・ドラッグ・アイコンの例

アプリケーションは、ドラッグ・アイコンで使用されるグラフィックを用意する必 要があります。このグラフィックは、通常は、ファイル・マネージャでドキュメン トを表現するために使用される 32×32 アイコンのように、アプリケーションに付属 するアイコンの 1 つです。使用されるグラフィックは、何がドラッグされているの かに依存します。

ユーザがドラッグを開始する前にアイコンを選択しなかった場合でも、特にドロッ プ時に出力先のアプリケーションが使用するグラフィックなど、関連性のあるグラ フィックをドラッグ・アイコンに表示することをお勧めします。たとえば、カレン ダの [アポイントエディタ] の中で、ユーザはスクロール・リストからアポイントを 選択しますが、このスクロール・リストはアイコンを表示しません。この場合に は、ドラッグ・アイコンの一部としてアポイント・アイコンが使用されます。ア ポイントがファイル・マネージャにドロップされると、ファイル・マネージャは同 じグラフィックを使ってアポイントを表示します。

#### ドロップ領域

ユーザは、ドラッグ項目がいつ有効なドロップ領域の上にあるのかを知る必要があ ります。このフィードバックは、ドラッグ・アイコンとドロップ領域の 2 つが関連 します。ドラッグ・アイコンは、ユーザがドラッグ・アイコンを有効なドロップ領 域以外の場所に移動すると、矢印から無効ポインタに変わります。この動作はド ラッグオーバ・フィードバックと呼ばれます。デスクトップ上では、無効なドロッ プ領域と、そもそもドロップ領域でない場所の間には区別がありません。図 3–3 に サンプルの無効ポインタ・ドラッグ・アイコンを示します。

#### **16** 共通デスクトップ環境 スタイル・ガイド ♦ 1998 年 11 月

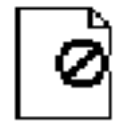

図 3–3 無効ポインタ・ドラッグ・アイコンの例

ドロップ領域フィードバック・オプション (ドラッグアンダ・フィードバックと呼ば れる) は、有効なドロップ領域を示すものです。このオプションには、サイトの周囲 に実線を描く、ドロップ領域の周囲に射影の付いた縁を付けて、表面が出っ張った り、へこんでいるように見せる、ドロップ領域の上にピックスマップを描画する という方法あります。射影の付いた縁には、ドロップ領域がへこんでいるように見せ る効果があります。図 3–4 に、へこんでいる領域の例を示します。デスクトップ上 では、ドラッグ・アイコンがドロップ領域の上にあり、それが有効なドロップ領域 であることを示すのに、大部分のドロップ領域で、へこんでいる外観を使用します。

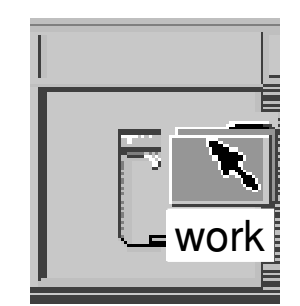

図 3–4 フロントパネルのドロップ領域フィードバックの例

推奨 dw: ドラッグ操作中に、アプリケーションは有効なドロップ領 域であることを示すために、ドロップ領域フィードバック を変更する。- *237* ページ 推奨 dv: ドラッグ操作中に、アプリケーションは無効なドロップ領 域であることを示すために、現在のドラッグ・カーソルを 変更する。アプリケーションは、共通デスクトップ環境の 標準の無効ポインタを使用する。- 237 ページ オプション dz: アプリケーションが使用するカーソル変更やドラッグオー バ効果は、マウス・ポインタがターゲット領域に達してか ら 0.2 秒以内に発生し、ドラッグ操作の対話形態には、表面 上はまったく影響を与えない。- *237* ページ

ドラッグ&ドロップ **17**

#### 結果として起こるアクション

共通デスクトップ環境では、ドラッグ・アイコンに関連付けられる操作が 3 つあり ます。これらの操作は、19ページの「ドラッグ・アイコンの各部分」で説明してい ます。ドラッグ・アイコンには、操作がコピーまたはリンクであるときに、それ をユーザに通知するために使用される、デスクトップの一部として提供されている 代替グラフィックがあります。デフォルトの操作である移動では、代替アイコン・ グラフィックを使用する必要はありません。

#### 成功または失敗

ユーザは、ドラッグ&ドロップ操作が成功したのか、失敗したのかを知る必要があ ります。ドロップの成功または失敗を表示するには、遷移効果を使用します。

遷移効果にはメルト とスナップ・バックの 2 つの種類があります。メルト 効果 は、ユーザがドラッグ・アイコンを有効なドロップ領域にドロップしたときに使用 されます。この効果では、ドラッグ・アイコンがドロップ領域に溶けこむように 見えます。ドラッグ・アイコンは消え、出力先のアプリケーションに応じた何らか の表示に置き換えられます。ドラッグ・アイコンをフロントパネル上の [印刷マネー ジャ] コントロールにドロップすると、メルト効果だけが表示されます。ドラッ グ・アイコンを [ファイルマネージャ] コントロールにドロップすると、メルト効果 が表示された後に、ファイル・マネージャにアイコンが表示されます。

スナップ・バック効果は、ドロップが失敗したときに使用されます。ドロップが失 敗するのは、ドロップ領域が無効である場合と、データ転送が失敗した場合の 2 つ です。ユーザがドラッグ・アイコンを、無効ポインタ・ドラッグ・アイコンを表示 している無効なドロップ領域の上にドロップすると、ドラッグ・アイコンはソー ス・アプリケーションにスナップ・バックします。

ドロップが行われると、ソースと出力先のアプリケーションは、データを転送しな くてはなりません。データ転送が失敗した場合に、出力先アプリケーションは 2 つ の処理を行わなくてはなりません。まず、ドロップ項目がソース・アプリケーショ ンにスナップ・バックされるように、ドロップが失敗したことを API に通知する必 要があります。次に、ドロップが失敗した理由と、ユーザがこの状況を修正するに はどうすればいいのかをはっきりと知らせるエラー通知をユーザに表示しなければ なりません。

遷移効果は、即座には行われないことがあります。アイコンは、転送が終了するま で、ドロップされた場所に表示されます。この間に、アプリケーションはカーソル をビジー状態にしておかなければなりません。転送が完了するまで、ユーザはそ

**18** 共通デスクトップ環境 スタイル・ガイド ♦ 1998 年 11 月
のアイコンを移動したり、選択することはできません。ビジー・カーソルは、ユー ザに、転送の実行中であることを知らせます。

- 推奨 ea: ドラッグによって実行できるコピー、移動、またはリンク 操作をサポートするコレクションでは、ドラッグ操作中 にユーザに表示するフィードバックが、単一のオブジェク トが操作されているのか、複数のオブジェクトが操作され ているのかを表示する。- *238* ページ 必須 eb: 転送に成功すると、データはドロップ領域に格納され、ア プリケーションが使用した転送アイコンはすべて削除され る。- *238* ページ 必須 ec: アプリケーションがドラッグ&ドロップの完了時にデータ
- を削除する場合には、ドラッグ&ドロップ転送が成功して 完了した場合にのみ削除を行う。- *238* ページ
- 必須 d: 転送が失敗した後、データはドラッグのソースに残り、ド ロップ領域には格納されない。アプリケーションが使用し た転送アイコンは、すべて削除される。- *238* ページ
- 推奨 ee: ユーザがアプリケーションのウィンドウ内の不適当なド ロップ領域にオブジェクトをドロップした場合、アプ リケーションはスナップ・バック効果の表示処理に参加 し、ドロップが実行できなかった理由を示すエラー・ ダイアログ・ボックスを表示する。- *238* ページ
- 必須 6-17: アプリケーションに、ドラッグ&ドロップのヘルプ・ ダイアログ・ボックスを用意する場合は、実行中のドラッ グ&ドロップ操作を取り消すための [取消し] ボタンを格納 する。- *239* ページ

# ドラッグ・アイコンの各部分

ドラッグ・アイコンは、図 3–5 に示すように、3 つの部分で構成されています。ド ラッグ・アイコンは、左から順に、状態インジケータと、操作インジケータと、 ソース・インジケータ (この例ではフォルダ・アイコンを表示) で構成されます。右 のアイコンは、これらを合成したドラッグ・アイコンです。

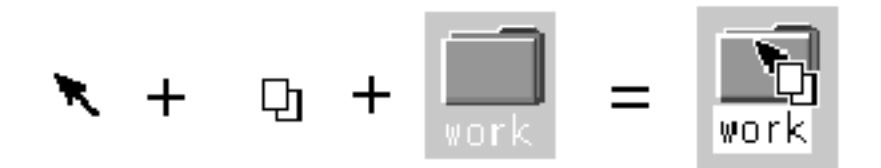

図 3–5 ドラッグ・アイコンの 3 つの部分の例

### 状態インジケータ

状態インジケータは、実際には、有効あるいは無効なドロップ領域インジケータと 組み合わされた、配置のためのポインタです。有効状態インジケータは、ユーザ がカーソルを予期通りの方法で配置できるように、ホット・スポットを持った矢印 ポインタのようなものでなければなりません。無効状態インジケータ、つまり無効 ポインタ (図 3-3 を参照) は、ユーザが無効なドロップ領域の上にいるときに表示さ れます。

## 操作インジケータ

ドラッグ・アイコンの 2 つ目の部分は、操作インジケータです。ドラッグ操作に は、移動、コピー、およびリンクがあります。

移動 アングされる項目が出力先に移動されます。 コピー ファイン 項目が出力先にコピーされます。

リンク オンランク アンクロー 出力先とソースの間に接続が保持されます。こ の操作は、ある程度までアプリケーション によって定義され、一般的に使用されるもので はありません。

移動、コピー、およびリンクがユーザ・アクションにどのようにマッピングされる かについては、25ページの「アクション」を参照してください。

操作インジケータは、ドラッグ中に、実行される操作に関するユーザ・フィード バックを与えます。図 3–6 にコピーおよびリンクのフィードバックを示します。ほ とんどのドラッグは移動操作なので、操作インジケータがドラッグ・アイコンに追 加されるのは、コピーまたはリンク操作の場合だけです。

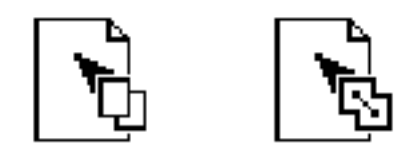

図 3–6 コピー (左) およびリンク操作インジケータの例

注 **-** 操作フィードバックは状態およびソース・フィードバックの上に描画されま す。これは Motif の基本的な動作です。

ユーザは、ドラッグ中に特定のキーを押すことで、ドラッグを強制的に移動、コ ピー、またはリンクできます ([Shift] キー = 移動、[Control] キー = コピー、[Shift] + [Control] キー = リンク)。

ソース・アプリケーションも強制的にコピーさせることができます。ユーザが操作 を強制するとき、ドロップが成功するためには、ドロップ領域がその操作に対応し ていなければなりません。そうでない場合、ドロップ領域は操作が無効であること を表示しなければなりません。

必須 イ36: ユーザが要求した移動、コピーまたはリンク操作が使用不 可能な場合、転送操作は失敗する。- *188* ページ 必須 4-55: 選択をサポートするコレクションで、[Shift] + BTransfer Release または [Shift] + BSelect Release は、強制的にドラッ グ移動操作を実行する。移動が不可能な場合、操作は失敗 する。- *192* ページ 必須 4-56: 選択をサポートするコレクションで、[Control] + BTransfer Release または [Shift] + BSelect Release は、強制的にドラッ グ・コピー操作を実行する。コピーが不可能な場合、操作 は失敗する。- *192* ページ 必須 4-57: 選択をサポートするコレクションで、[Control] + [Shift] + BTransfer Release または [Shift] + BSelect Release は、強制 的にドラッグ・リンク操作を実行する。リンクが不可能な

場合、操作は失敗する。- *193* ページ

推奨 s: 選択をサポートするコレクションで、BTransfer Motion (ま たは BSelect Motion) の結果としてドラッグ操作が開始され る場合は、コピー、移動、またはリンク操作が実行中である ことを示すフィードバックが、ユーザに表示される。操作 がコピー、移動、またはリンクのいずれになるのかは、ド ロップ領域に作成されるオブジェクトの型と、ソース・オブ ジェクトが削除されるかどうかに依存する。- *194* ページ 推奨 t: 選択をサポートするコレクションで、[Control] + BTransfer Motion または [Control] + BSelect Motion の結果としてド ラッグ操作が開始される場合は、コピー操作が実行中であ ることを示すフィードバックが、ユーザに表示される。- *194* ページ 推奨 u: 選択をサポートするコレクションで、[Control] + [Shift] + BTransfer Motion または [Control] + [Shift] + BSelect Motion の結果としてドラッグ操作が開始される場合は、リンク操 作が実行中であることを示すフィードバックが、ユーザに 表示される。- 195 ページ

### ソース・インジケータ

ソース・インジケータは選択 (またはドラッグされているもの) を表すものです。こ れには、選択が表す項目が単一か複数かと、選択が表すものの種類に応じて、い くつかのバージョンがあります。表 3–1 にドラッグ・アイコンの例を示します。

注 **-** ドラッグ・アイコンはカーソルとして動的に合成されるため、画面図を示すこ とはできません。このため、表 3–1 には画面上に見えるものの概略図を示します。

ホット・スポットは、テキスト・ドラッグ・アイコンの場合は左上隅 (1,1) にありま す。単一および複数ドラッグ・アイコンのホット・スポットは、無効アイコンの左 上ピクセルにあります (3,3)。個々のドラッグ・アイコンは、ユーザに対象を明示 し、配置の精度を向上させるために調整されています。

| 操作          | テキスト選択 | 単一選択 | 複数選択 |
|-------------|--------|------|------|
| 有効な移動       |        |      |      |
| 有効なコピー      | 狐鹰     |      |      |
| 有効なリンク      | 公達     |      |      |
| 無効な移動<br>なし | Ø.     |      |      |
| 無効なコピー      | 疝董     |      |      |
| 無効なリンク      | 邵      |      |      |

表 **3–1** 一般ソース・インジケータ付き表示のありうるドラッグ・アイコン

# ドラッグ&ドロップの構造

基本のアプリケーション・アーキテクチャには、ドラッグ&ドロップを設計する上 で理解しておくべきことがいくつかあります。

- ドラッグされるオブジェクトの型
- オブジェクトがドロップされたときに起こるアクション
- ソース・アプリケーションと出力先アプリケーションの間で操作をマッチする方 法

#### 型

共通デスクトップ環境では、ドラッグ可能なオブジェクトには、ファイル、バッ ファ、テキスト選択の 3 つの型があります。

個々のアプリケーションは、ドラッグ&ドロップが可能なオブジェクトを独自に 持っています。たとえば、カレンダはアポイントを、メール・プログラムはメー ル・メッセージを、ファイル・マネージャはフォルダやファイルを使用します。 ファイル・マネージャのフォルダおよびファイル・アイコンは、基本ファイル・シ ステムの中では独立して存在するため、ドラッグ&ドロップの際にはファイルとし て扱われます。しかし、カレンダのアポイントやメール・プログラムのメッセージ は、ファイル・システムの中で独立した存在ではありません。これらのオブジェク トがドラッグされるときには、バッファとして扱われます。

この違いは、ユーザにとっては混乱の元になります。ユーザには、この両方の型のオ ブジェクトは同じものに見えます。どちらもアイコンで表示でき、どちらも他の似 たようなオブジェクトから独立して操作できます。しかし、実装の都合上、ユーザ は操作するオブジェクトの型によって、異なる結果を得ることになります。

テキストの一部の選択は、ユーザにとってアイコンの選択とはまったく異なる操作 なので、テキスト選択は別のカテゴリに分類されます。ユーザはドキュメン ト・ウィンドウの中でテキストの範囲を選択します。テキストはドキュメント全体 を表すのではなく、ドキュメントの一部を表すだけです。実際には、ユーザはテキ ストの一部を独立したオブジェクトと考えることはほとんどなく、テキストの一部 をドロップしたときに、それがアイコンのように動作することを期待しません。こ のため、テキストのドラッグ&ドロップ・モデルは、[編集] メニューから使用す るカット、コピー、およびペースト操作を反映しています。

### アクション

オブジェクトがドロップされたときに起こるアクションには、挿入と読み込みの 2 つがあります。

挿入アクションは、ドロップされたオブジェクトを出力先に挿入し、アプリケー ションまたはドキュメントの現在のデータに追加します。オブジェクトは、ユーザ がアポイントのスケジュールを設定したり、ドキュメントを印刷したり、ドキュメ ントを接続したり、テキストをペーストしたり、メール・メッセージを追加したと きに挿入されます。このようなアクションは、出力先とユーザに応じた、移動また はコピー操作です。選択したテキストの一部を、移動するのではなくコピーしたい 場合もあります。ドラッグ・アイコンは、操作がコピーと移動のどちらなのかを表 示しなければなりません。

読み込みアクションは、ユーザが [ファイル] メニューから [開く] を選択し、ファイ ルを選択して [開く] ボタンをクリックしたときと同じ動作をします。ドロップされ たオブジェクトはアプリケーションに読み込まれます。ユーザはオブジェクトを編 集し、変更内容を元のファイルに保存できます。現時点で、読み込みが機能するの はファイルに対してのみで、バッファやテキストに対しては機能しません。ユーザ がオブジェクトを、読み込みアクションをサポートしているドロップ領域上にド ラッグする際には、コピー・ドラッグ・アイコンを表示しなければなりません。

バッファに対しても読み込みは機能します。ただし、バッファは読み込み専用で読 み込まれます。詳細は、38ページの「アタッチメント・ユーザ・モデル」の節を参 照してください。

### マッチング操作

ドラッグ&ドロップのアプリケーション内での動作を設計するときは、ドラッグ& ドロップのソースと出力先がマッチしないときに、どのような操作を行うべきなの かを Motif が決定する方法を理解しなければなりません。

各ドラッグ・ソースについて、アプリケーションはどのドラッグ&ドロップ操作が 可能で、どの出力先にドロップできるのかを公示します。各ドラッグ出力先につい て、アプリケーションは許容されるソースと操作のタイプを公示します。ソースと その出力先で 2 つ以上の操作が共通している場合、Motif は特定の順序に従って、 どの操作を使用するかを決定します。この順序は移動、コピー、リンクです。アプ リケーションは、ドラッグされるものの型に応じて、受け入れられた操作を変更で きません。

たとえば、アプリケーション A が、要素の移動またはコピーが可能であるというこ とを公示しているとします。アプリケーション B は、出力先がコピーまたはリンク を受け入れることを公示しています。この例での共通操作はコピーです。アプ リケーション B 内の出力先が移動またはコピーを受け入れる場合には、操作の順序 で移動操作の方が先なので、ソースが移動されます。

この例で、ユーザは修飾キーを押すことによって移動操作を無効にできます。た とえば、[Control] キーを押すと、操作をコピーに変更できます。これができるの は、コピー操作が操作の共通セットに含まれている場合だけです。コピー操作が共 通セットに含まれていない場合、ドラッグは無効なドラッグになります。

マッチング操作を考慮しなければならないのは、出力先が移動を受け入れることは できるが、コピーの方が望ましい場合だけです。この場合、出力先はコピーだけを 受け入れた方がいいことになります。

コピーは常に受け入れる方がいいでしょう。コピーを受け入れると、受け入れ可能 なドロップの範囲が広がります。移動が受け入れられるならば、ほとんどの場合に コピーも機能します。移動はコピーを行なった後に削除を実行するという方法で実 装されていることに注意してください。

## ドラッグ・ソースの決定

アプリケーション内でドラッグ&ドロップを使用することを決めたら、どのコント ロール要素をドラッグできるのか、その要素をどのように表現するのかを決定しなく てはなりません。一般に、ユーザはテキストまたはファイルのようなものをドラッ グのために選択しますが、アプリケーションがメール・メッセージやアポイントな ど、ドラッグ&ドロップが意味を持つような他の要素を持っている場合があります。

この節では、ドラッグ・ソースを決定する上での一般的なガイドラインを示し、ド ラッグ可能な具体的な要素について説明します。

注 **-** ドラッグのソースには、選択可能なコンポーネントまたは項目を持っている、 ヒューマン・インタフェース要素だけが使用できます。ボタン上やメニュー上のラ ベルなどの静的ラベルをドラッグのソースとすることはできません。

アプリケーションのドラッグ・ソースを決定する前に、アプリケーションの選択機 能の中にドラッグを組み込む方法を検討しなければなりません。ユーザが、アク ションの結果に迷いを抱くことなく、選択やドラッグができなければなりません。

必須 4-58: ドラッグ移動操作が、セレクションを同じコンポーネント の中で移動するとき、セレクションは選択された要素とと もに移動する。- *193* ページ つまり、選択された要素がドラッグ操作で移動される場 合、それらの要素は移動の後も選択されていなければなり ません。 必須 イー59: テキスト単位のコレクションで、選択領域内でドラッグを 開始すると、テキスト・セレクション全体がドラッグされ る。- *193* ページ 必須 4-60: リスト単位およびグラフィック単位のコレクションで、選 択された要素上でドラッグを開始すると、セレクション全 体がドラッグされる。- 193 ページ 必須 4-61: リスト単位およびグラフィック単位のコレクションで、未 選択の要素上で BTransfer または BSelect でドラッグを開始 すると、その要素だけがドラッグされ、セレクションには 影響しない。- *193* ページ 必須 4-62: 未選択の領域でドラッグが開始され、ポインタが 2 つのド ラッグ可能な要素にまたがっている場合、ドラッグは重な りの一番上にあるドラッグ可能な要素を使用する。- *193* ページ 必須 4-67: BTransfer (または BSelect) が離されると、ドロップ操作は通

常ドラッグ・アイコン・ポインタのホット・スポットの位 置で起こり、重なりの一番手前にあるドロップ領域にド ロップされる。しかし、ドロップがセレクションの中で発 生し、かつ保留されている選択の削除が有効になっている 場合、転送データはセレクション全体の内容を置き換え る。- *194* ページ

### スクロール・リスト

共通デスクトップ環境では、スクロール・リストの中の項目は、デフォルトではテ キスト・オブジェクトです。これはバッファ・オブジェクトであることもあります が、テキストとバッファの両方であることはできません。たとえば、カレンダの [ア ポイントエディタ] には、ユーザが選択してドラッグできる、アポイントのスクロー ル・リストがあります。ユーザがアポイントをドラッグすると、バッファが操作さ れ、ドラッグ・アイコンには、図 3–7 に示すように、ソース・インジケータとし てアポイント・アイコンが表示されます。メール・プログラムのコンテナ・ウィン ドウは、ウィンドウの上部にメール・メッセージのリストを持っています。ユーザ は、このリストから 1 個以上のメッセージを選択してドラッグできます。これらの メッセージは実際にはバッファであり、ドラッグ・アイコンはソース・インジケー

タとしてメール・メッセージを表示します。複数のメール・メッセージがドラッグ される場合、ドラッグ・アイコンには複数ソース・インジケータが表示されます。

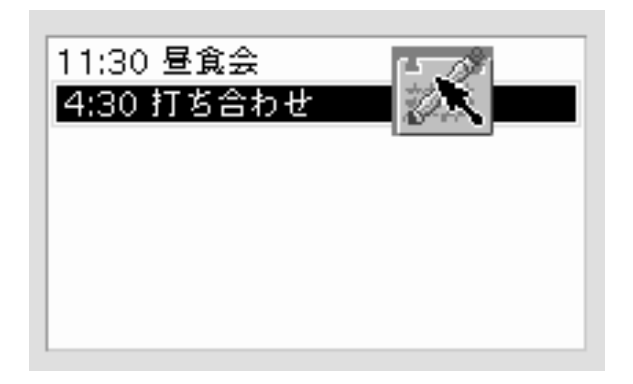

図 3–7 ドラッグする項目が選択されているスクロール・リストの例

アプリケーションが、メール・メッセージのヘッダや、他の種類のオブジェクトの リストを表示するためにスクロール・リストを使用している場合は、ドラッグを拡 張選択と統合する必要があります。この動作はメール・プログラム・アプリケー ションで実現されています。

- 必須 k: 範囲選択を使用するコレクションで、未選択の要素の上で BSelect を押すと、その要素上または BSelect が押された位 置にアンカーが設定され、コレクションの中のすべての要 素の選択が解除される。ドラッグのしきい値に達する前に BSelect が離された場合は、ポインタの下の要素が選択され る。BSelect Motion がドラッグのしきい値を超えると、新 しい選択が開始される。アンカーとポインタの現在位置が 現在の範囲を決定する。コレクションの中で BSelect がド ラッグされると、現在の範囲が強調表示される。BSelect が 離されると、アンカーは移動せず、現在の範囲の中のすべ ての要素が選択される。- *177* ページ
- 必須  $\mathbf{l}$ : 範囲選択を使用するコレクションで、現在の選択要素の上 で BSelect を押したときに、選択セットの中の他の要素がす べて選択解除されてはならない。ドラッグのしきい値に達 する前に BSelect が離された場合は、その時点で他のすべて の要素の選択が解除され、ポインタの下の要素が選択され て残る。BSelect Motion がドラッグのしきい値を超えると、 要素は 1 つも選択解除されず、ドラッグ操作が開始され る。- *177* ページ

### ダイアログ・ボックス

アプリケーションはダイアログ・ボックスの中からのドラッグをサポートしなけれ ばならないことがあります。たとえば、カレンダの [アポイントエディタ] では、左 側にユーザがアポイントに関する情報を入力する一連のテキスト・フィールドがあ ります。この領域からのドラッグをサポートすれば、ユーザはアポイントの記述か らテキストをドラッグできます。

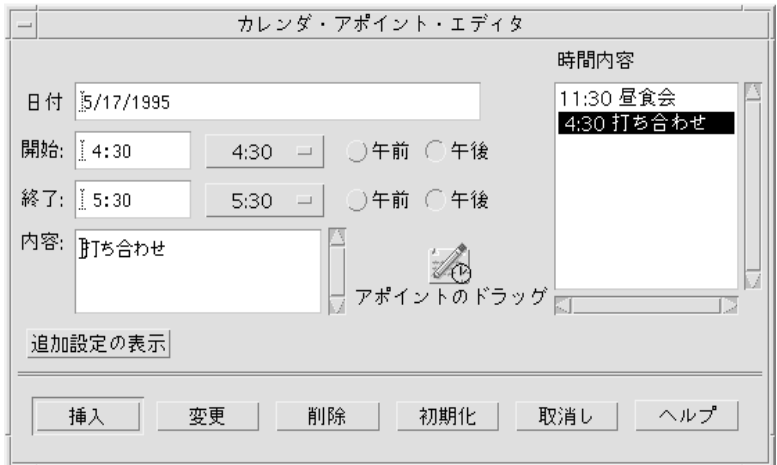

図 3–8 カレンダの [アポイントエディタ] ダイアログ・ボックスの例

何かがドラッグ可能であることを示すための方法としては、ダイアログ・ボックス の中にアイコン・グラフィックを入れておくという方法を推奨します。アイコン・ グラフィックはドラッグ可能でなければなりません。このアイコン・グラフィック は、ファイル・マネージャの中でデータを表現するために使用されるのと同じアイ コンでなければなりません。カレンダ内で、アポイント・アイコンはファイル・マ ネージャの中と同じ表示になっており (図 3–8 を参照)、その下にラベルが付けられ ています。これはドラッグ・アイコン・ソース・インジケータで使用するのと同 じアイコンです。

アイコン・グラフィックは、ダイアログ・ボックスの中で、ドラッグされる情報の すぐ近くに配置します。ダイアログ・ボックスまたはウィンドウの右上隅がデフォ ルトの位置ですが、アプリケーションに応じて変更することもできます。カレンダ の [アポイントエディタ] では、アイコンは、テキスト・フィールドがドラッグでき ることを示すために、メイン・テキスト・フィールドの近くに置かれています。

推奨 ds: ダイアログ・ボックスまたはウィンドウ内のオブジェクト がドラッグできることを示すために、ダイアログ・ボック スまたはウィンドウ内でアイコン・グラフィックを使用す る。そのドラッグ可能なオブジェクトをファイル・マネー ジャの中で表現するために使われるのと同じアイコン・グラ フィックを使用する。アイコンは、オブジェクトの内容の表 示が存在する場合は、その近くに配置する。このような表示 が存在しない場合は、特に良い場所がなければ、ダイアロ グ・ボックスまたはウィンドウの右上隅に配置する。アイコ ンはサイズが 32×32 で、その下にラベルが付けられていな ければならない。ラベルは、そのアイコン・グラフィック が表すオブジェクトの種類を示していなければならない。 また、そのアイコン・グラフィックはドラッグ・アイコン のソース・インジケータとしても使用する。- *236* ページ

### ウィンドウ

一部のアプリケーションでは、ドキュメントまたはファイル全体をドラッグでき るようにしたいことがあります。たとえば、アイコン・エディタでは、現在エディ タの中にあるアイコンのファイルをドラッグできてもいいはずです。アプリケー ションは、アプリケーションのウィンドウ内にアイコン・グラフィックを組み込む ことにより、ユーザにドキュメントまたはファイルがドラッグできることを知らせ なければなりません。アイコン・グラフィックはドラッグ可能でなければなりませ ん。アイコン・エディタの場合、アイコン・ファイルの内容の表示に使用されるアイ コンの 1 つがドラッグに使用されます。アイコンは、ダイアログ・ボックス内で使 用されるアイコンのガイドラインに従わなければなりません。つまり、ファイル・ マネージャ内でドキュメントを表現するのに使われるのと同じアイコンで、32-32 ピクセルの大きさで、ラベルを持ち、ドラッグされるデータの近くに配置され、ド ラッグ・アイコンのソース・インジケータとして使用されなければなりません。

# 複数選択のドラッグ&ドロップ

ユーザがドラッグの対象として複数の項目を選択したとき、ドラッグ・アイコンは 複数の項目が選択されていることを示すためにインジケータの変更をしなければな りません。

一部のドロップ領域は単一の項目しか受け付けないかもしれません。ドロップ領域 は、ドロップされる項目が単数なのか、複数なのかを区別できません。ドロッ プ・アイコンは無効ポインタを表示しません。その代わりに、項目はメルトし、出 力先アプリケーションによってスナップ・バックされなければなりません。スナッ

プ・バックの後には、ユーザにドロップが失敗した理由を通知するエラー通知が表 示されなければなりません。

推奨 ef: 単一の項目しか受け付けないアプリケーションは、すべての 複数項目ドロップを拒否しなければならない。- *238* ページ 選択項目のうち、ユーザが本当にドロップしようとしたの はどれかを決定する一貫性のある方法はありません。

## 標準でサポートされるドロップ領域

共通デスクトップ環境で標準でサポートされるドロップ領域は、フロントパネルの コントロール、開いたウィンドウ、およびファイル・マネージャ内のフォルダ、ア クション、および一部の他のアイコンです。ドロップをサポートしていないアイコ ン化されたアイコンやファイル・マネージャ・アイコンへのドロップは、共通デス クトップ環境ではサポートされていません。

#### フロントパネル

フロントパネルは、ユーザにとってアクセスが簡単に、素早く行えるようにするた めにまとめられた、コントロールやその他の機能を集めたものです。このため、そ のドラッグ&ドロップ動作は出力先のコンテキストに強く依存します。たとえば、 出力先がプリンタの場合は印刷を行います。出力先がサブパネルの場合はインス トールを行います。大部分のアプリケーションは、フロントパネルほど広い範囲の 動作を持っていません。

#### ファイル・マネージャ

ユーザは、共通デスクトップ環境のファイル・マネージャを使用して、デスクトッ プにアイコンをドロップできます。デスクトップ上のアイコンはリファレンスにな ります。リファレンスの作成と、その結果の動作には、共通デスクトップ環境の将 来のユーザ・モデルとの一貫性はありません。ユーザ・モデルとアーキテクチャの 仕様がさらに定められるまで、開発者がデスクトップにドロップを行なったり、 ファイル・マネージャの動作をコピーしたりすることは勧められません。

ファイル・マネージャのウィンドウ内では、共通デスクトップ環境 1.0 のフォルダ とアクション・アイコン以外のアイコンへドロップできます。たとえば、メールの メッセージ・アイコンをメールのコンテナ・アイコンにドロップすると、メールの メッセージを追加します。

メールのメッセージやカレンダのアポイントや他のバッファがソースとなるアプ リケーションからドラッグされ、ファイル・マネージャにドロップされるときに は、名前を付ける必要があります。基本の API は、ドラッグされる項目の名前 フィールドをサポートしています。この名前はバッファの名前として使用されま す。この名前は、元のアプリケーションと一貫性がある方法で決定されなければな りません。ファイル・マネージャにテキスト選択をドロップする場合のように適切 な名前がない場合は、ファイル・マネージャは結果として作られるファイルを 「unnamed」という名前にします。名前の重複が起こる場合、ファイル・マネー ジャはダイアログ・ボックスを表示して、ドロップされるファイル名を変更するか どうかをユーザに問い合わせます。

### ドロップ専用ターゲットは存在しない

共通デスクトップ環境では、ドロップ用にしか使用されない特定のコントロールあ るいはグラフィカル・ターゲットという概念はサポートされていません。ヒューマ ン・インタフェースの中の、選択可能な項目を持つ任意のコントロールは、その上 にドロップできなければならず、またドロップ領域フィードバックを提供しなけれ ばなりません。これには、データ区画、スクロール・リスト、およびテキスト入力 フィールドが含まれます。ドロップの際に起こる操作には、そのアプリケーショ ン・タイプに関してユーザが抱く期待との一貫性がなければなりません。

## マウス・ボタンの使用

共通デスクトップ環境では、ユーザは各種の作業スタイルに応じて、マウス・マッ ピングを変更できます。BSelect は、Motif で以前から転送操作のために使用されて きた BTransfer に加えて、ドラッグ&ドロップをサポートするように変更されてい ます。

ユーザは、システムをセットアップして、BSelect と BTransfer を使用してドラッグ &ドロップを実行するようにしたり、BSelect だけを使用したりするようにできま す。アプリケーションを設計するときは、この点を考慮します。ユーザがマウス・

ボタン・マッピングをどのように設定しているのかを確認し、そのマッピングを使 用します。

- 必須 p: アプリケーションは、マウス・ボタン 1 によるドラッグ& <u>ドロップ操作をサポートする。- 188 ページ</u> Motif 1.2 では、ドラッグ&ドロップは一般に 3 ボタン・ マウスのボタン 2 (BTransfer) を使用して実行されます。し かし、共通デスクトップ環境では、他のグラフィカル・ユー ザ・インタフェース (GUI) 環境との互換性があるマウス操 作をサポートするために、マウス・ボタン 1 (BSelect) によ るドラッグ&ドロップがサポートされなければなりませ ん。つまり、共通デスクトップ環境では、BTransfer は BSelect と統合されています。ドラッグはマウス・ボタン 1 とマウス・ボタン 2 のどちらでも開始できます。 必須 q: 3 ボタン・マウスのボタン 2 が BAdjust として動作す るように構成されている場合、アプリケーションはマウ ス・ボタン 2 がクリックされたときに BTransfer (または BSelect) 操作を実行しない。- *189* ページ 3 ボタン・マウスでは、ボタン 2 は一般に BTransfer 機能に 使用されます。しかし、共通デスクトップ環境では、ユーザ は環境設定を変更して、マウス・ボタン 2 を BAdjust 機能に 使用するように指示できます。BAdjust は、[Shift] + BSelect と同じように、選択セットを拡張するために使用できます。 必須 r: 選択した項目上をドラッグした場合、BSelect でドラッグが
	- 開始されるべきである。ドラッグがしきい値に達するとド ラッグが開始される。これは、テキスト領域、スクロール リスト、および他の同様の項目で起こる。- 189 ページ

# ドロップの際の配置

ユーザから見ると、ドロップ項目の配置は、ユーザの作業と、その作業を行うアプ リケーションまたはコンテキストに依存します。

ファイル・マネージャでは、デフォルトが [自由] に設定されている場合、アイコン はドロップされた場所に配置されます。デフォルトが [整列] に設定されている場 合、ドロップされたアイコンは自動的にソートされてから配置されます。つま り、アイコンはユーザがドロップされた場所には配置されないことがあります。

ドロップされる項目がどこに配置されるかが問題にならない場合もあります。た とえば、フロントパネル・コントロールでは、ドラッグされた項目がコントロール の上にありさえすれば、ドロップ領域が起動されます。

メール・プログラムのメール作成ウィンドウでは、配置はドロップされるものに依 存します。ユーザがテキストの一部をドラッグしている場合、テキストはドロッ プ・ポイントに挿入されます。ユーザ・テストの結果、これがユーザの期待する動 作であることがわかっています。ユーザがファイルまたはバッファのアイコンをド ロップすると、その内容が挿入ポイントに取り込まれます。これは、ユーザが [取り 込みファイル選択ボックス] でファイルを選択したときの動作を反映しています。

ユーザの作業の種類に基づいて、アプリケーションに適した動作を決定する必要 があります。

必須 4-37: コレクションが固定挿入ポイントを持っていなかったり、 要素を特定の順序で並べている場合、転送データの挿入 ポイントは次のように決定される。- *188* ページ

- BTransfer ベース (または BSelect) の一次操作とドラッグ 転送操作の場合は、後述のテキスト・コレクションの場 合を除いて、挿入位置は、ユーザが BTransfer (または BSelect) を離した位置である。
- テキスト単位のコレクションの場合、ユーザが選択テキ ストをドロップすると、挿入位置はユーザが BTransfer (または BSelect) を離した位置になる。ユーザがアイコ ンをドロップすると、挿入位置はテキスト・カーソルの 位置になり、データはその前にペーストされる。
- リスト単位のコレクションの場合、他の転送操作の挿入 位置は位置カーソルを持つ要素で、データはその前に ペーストされる。

挿入位置は、転送データが配置される出力先中の位置で す。一部のマウス・ベースの転送操作は、可能ならば データをポインタ位置に配置します。キーボード・ベー スの転送を含む他の操作は、一般にデータを位置カーソ ルの位置に配置します。

## ドラッグの終了

次の 2 つの項目により、ユーザはデータを失ったり、その他の不利な結果を招かず に、ドラッグ操作を中止できます。

- 必須 dx: [取消し] を押すと、実行中のドラッグを取り消して、ド ラッグ&ドロップ操作を終了する。- *237* ページ
- 必須 dy: トロップ・ターゲット上以外の位置で BTransfer (または BSelect) を離すと、ドラッグ&ドロップ操作を終了する。-*237* ページ

## パフォーマンスのガイドライン

ドラッグ&ドロップ操作中に、タイミングとユーザに対する応答が重要な瞬間がい くつかあります。最適なパフォーマンスを保証する責任は、ソースおよび出力先 のアプリケーションと、Motif ドラッグ&ドロップ API およびドラッグ&ドロップ 簡易 API にあります。

ドラッグ&ドロップ操作におけるユーザの個々の手順とそれに対するシステム応答 を、時間を追って次に示します。各手順の後に、対話のタイミングに関するガイド ラインがあります。

- **1.** ユーザが選択します。ポインタは選択したオブジェクト上にあります。ユーザは マウス・ボタンを押し続けます。
- **2.** ユーザがポインタの移動を開始します。ユーザはドラッグを開始する前に、ポイ ンタを **10** ピクセル移動できなければなりません。ユーザが **BTransfer** を押し ている場合は、ドラッグのしきい値はありません。

→ ドラッグを開始すると、ポインタはドラッグ・アイコンに変化します。 移動の遅延: 手の移動を認識してからドラッグ・アイコンの表示を開始するまで の遅延は 50 ミリ秒未満でなければなりません。手の移動からポインタがドラッ グ・アイコンに変化し終えるまでの時間は、最大で 70 ミリ秒に制限されていま す。

**3.** ユーザが、ドラッグ・アイコン上のホット・スポットに境界線を越えさせて、ド ロップ領域の上にドラッグします。

→ 有効なドロップ領域上にない場合は、ドラッグ・アイコンは無効ポインタに 変化します。有効なドロップ領域の場合は、ドロップ領域が強調表示されます。

移動の遅延: 手の移動を認識してからドラッグ・アイコンの表示を開始するまで の遅延は 50 ミリ秒未満でなければなりません。手の移動からポインタがドラッ グ・アイコンに変化するまでの時間は、最大で 70 ミリ秒に制限されています。

**4.** ユーザがドロップ領域にドラッグ・アイコンをドロップします。

→ ドロップ領域が有効でない場合は、ドラッグ・アイコンはスナップ・バック 遷移効果を使用してソースにスナップ・バックされます。

→ ドロップ領域が有効な場合は、ドラッグ・アイコンはメルト・イン遷移効果 を使用して出力先にメルトします。

エコーの遅延: マウス・ボタンを離したことを認識してからフィードバック・エ コーの表示を開始するまでの遅延は 50 ミリ秒未満でなければなりません。マウ ス・ボタンを離してからフィードバック・エコーを表示し終えるまでの時間は、 最大で 120 ミリ秒に制限されています。

スナッピー遷移: 遷移アニメーション自体は 200 ~ 350 ミリ秒間実行されなけれ ばなりません。マウス・ボタンを離してから、遷移アニメーションが終了するま での時間は、最大で 500 ミリ秒に制限されています。アニメーションはハー ドウェアの条件とは無関係に、同じ速度で実行されなければなりません。

#### **5.** 出力先アプリケーションがデータ転送を開始します。

→ ユーザに、データ転送が開始されたことを通知するメッセージが表示されま す。

→ 実行の経過状況を示すメッセージがさらに表示されます。

→ データ転送の完了がユーザに通知されます。

→ データ転送に失敗した場合、ユーザに失敗の理由を知らせるフィードバック を与えるかどうかは、出力先アプリケーションに依存します。

コマンドの遅延: コマンドの起動、つまりドロップの発生を認識してから、コマ ンドを起動するまでの遅延は、0.3 ~ 1 秒の範囲でなければなりません。ドロッ プの発生からコマンドの起動を完了するまでの時間は、最大で 2 秒です。

ビジー・フィードバック: コマンドの実行に 2 秒以上かかる場合、カーソルがビ ジー・オブジェクト上にあるときは、必ずビジー・カーソルを表示します。可能 ならば、部分的な結果を表示します。経過表示やビジー・カーソルの表示時間は 0.5 秒未満です。

経過表示: データ転送が実行中であることを示す遷移アニメーションの完了時に は、ステータス・メッセージまたは [経過] \*メッセージボックス\* が表示されなけ ればなりません。例: Data transfer is 10% complete. このメッセージは転 送が 100% 完了するまで、2 ~ 3 秒おきに更新できます。

通知: データ転送に失敗した場合、ドロップが失敗した理由と、ユーザが取りう る措置 (存在する場合) を示すメッセージが、ステータス領域か [経過] \*メッセー ジボックス\* に表示されなければなりません。

# アプリケーションの中でのアタッチメントの使用

この節では、共通デスクトップ環境 1.0 のドキュメントにドキュメントを接続する 方法に関するユーザ・モデルとガイドラインを説明します。この機能はメール・プ ログラムで実現されています。アプリケーションのインタフェースにアタッチメン ト・リストを取り込む場合は、この節を読んでください。

注 **-** このガイドラインのセットは、埋め込みドキュメント・アーキテクチャの説明 ではありません。

共通デスクトップ環境では、アタッチメントとアタッチメント・リストは次のよう に定義されています。

アタッチメント A と B という名前の 2 つのドキュメントがあるとしま す。ドキュメント A が別のドキュメント B に接続される と、A は B によって「運ばれる」独立したドキュメント として存在し続けます。A は B の内部でアイコンとして 表示されます。A は独立に開いたり表示したりでき、後 に B から分離して一度も接続されなかったかのようにで きます。

アタッチメント・リスト アタッチメントが表示される領域です。スクロール可能 でなくてはならず、アイコン・ラベルを表示するための 空間が必要です。

注 **-** ユーザは、複数のドキュメントが接続されたドキュメントをコンテナとは見ま せん。コンテナは、アタッチメントのヒューマン・インタフェースに現われるべき ではない実装上の概念です。このため、ユーザにアタッチメントを説明する際に は、コンテナという用語は使うべきではありません (これ以外の状況では使用できる こともあります)。

#### アタッチメント・ユーザ・モデル

アタッチメントは、接続先にアイコンで表示されます。これらのアイコンは、 ファイル・マネージャや、共通デスクトップ環境の他の場所で使用されているのと 同じアイコンです。基本的な動作規則は、アタッチメントと同じアイコンがファイ ル・マネージャで使用されているならば、あらゆる状況で、この 2 つが同じ動作を するように努力しなければならないというものです。

接続されたドキュメントの機能には、次の 3 つのレベルがあります。

- 1. ドキュメントを接続および分離できる。
- 2. 接続されたドキュメントを独立したウィンドウで開き、表示し、終了できる。
- 3. アタッチメントを独立したウィンドウで編集し、変更内容を接続されたドキュメ ントに戻して保存できる。

目標は、可能な限りレベル 3 の機能を実現することです。アタッチメントがこのレ ベルを実現できない場合は、上記のように機能のレベルを下げていきます。この節 ではレベル 3 の機能を前提として説明します。

ドキュメントがアタッチメントに関して提供している機能が、ファイル・マネー ジャのアイコンとして提供されている機能と大きく異なる場合は、ユーザが機能の 違いをはっきりと認識できるように、アタッチメントには別のアイコンを用意して ください。

#### アタッチメントの機能

アタッチメントをアプリケーションに組み込む際には、いくつかの点に注意する必 要があります。

#### 何がアタッチメントできるのか

各アプリケーションについて、接続できる項目を決定しなければなりません。た とえば、メール・プログラムはドキュメント、スクリプト、およびアプリケーショ ンなどを接続できますが、フォルダは接続できません。

#### アタッチメントの方法は

アタッチメントの方法には、[アタッチメント] メニューの [ファイルの追加] を選択 したときに表示されるファイル選択ダイアログ・ボックスを通して行う方法と、

ファイル・マネージャまたは他のアプリケーションからのドラッグ&ドロップによ る方法の 2 つがあります。

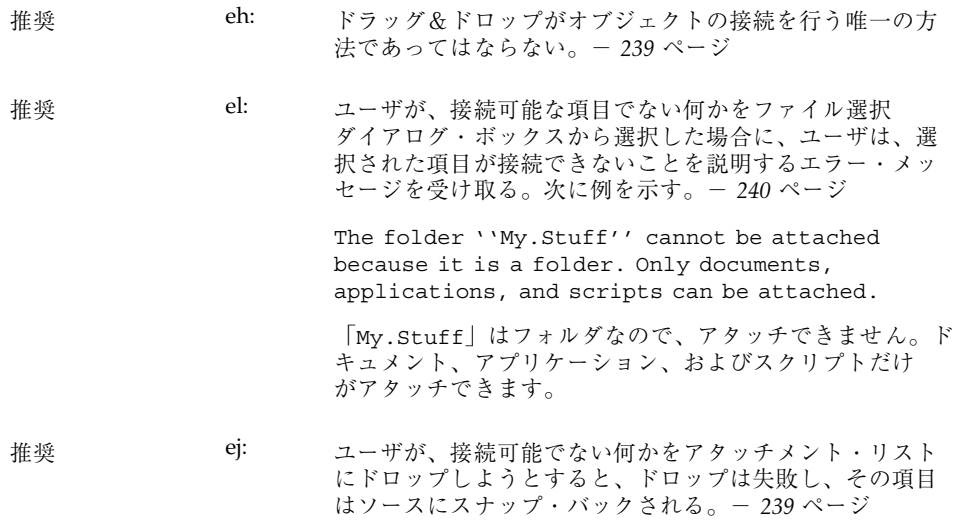

#### アタッチメントされると何が起こるのか

ドキュメント A をドキュメント B に接続すると、ドキュメント A のビットがド キュメント B の中にコピーされます。元のファイルとのつながりは、これ以外に はありません。ユーザが接続されたドキュメントを開いて変更すると、変更内容は 接続されたドキュメントにのみ保存され、ファイル・システムの中のファイルには 保存されません。

#### アタッチメント内部のアタッチメント

ユーザは、アタッチメントを含んでいるメッセージやテキスト・ファイルを接続で きます。これは「ネスティング」と呼ばれることがあります。テキスト・ファイル を読んでいるとメール・メッセージがあり、このメール・メッセージを開くと、さ らにテキスト・メッセージとアタッチメントがあるというような状況があります。

### アタッチメントの編集と保存

ユーザがアタッチメントを開き、編集し、変更内容をアタッチメントに保存できな くてはなりません。アタッチメントがこれを実行する能力を持っていない場合 は、アタッチメントが選択されたときに、メニューの [アクション] の部分には [開

く] のアクションが表示されてはならず、またダブルクリックを行なってもアタッチ メントが開かないようになっていなければなりません。

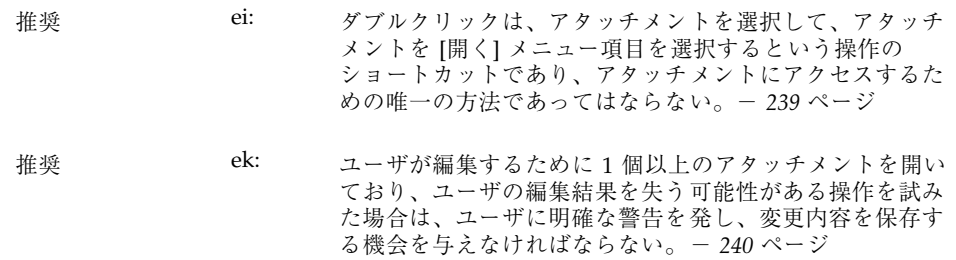

#### アタッチメントの実行

ユーザが実行可能なアタッチメントを開いたり、ダブルクリックを試みた場 合、ユーザにこの操作の確認を求めた方がいいことがあります。この場合、アタッ チメント名と、アタッチメントに対して実行されるアクション名の両方が変数にな ります。エラー・メッセージの例を次に示します。

''Invitation'' is an executable attachment. Do you want to Run it? Buttons: Run, Cancel, Help

「Invitation」は実行可能なアタッチメントです。実行しますか? ボタン: [実行]、[取消し]、[ヘルプ]

#### 読み取り専用アタッチメント

読み取り専用アタッチメントは、読み取り専用として開くことができます。この状 態は、アタッチメント・アプリケーションのメニューを無効にしたり、選択カーソ ルを無効にしたり、その他のはっきりした方法を使ってユーザに通知したりしなけ ればなりません。少なくとも、アタッチメント・アプリケーションの [保存] メ ニュー項目は選択不可になっていなければなりません。

#### ドラッグ読み込みとアタッチメント

ドラッグ読み込みを実行するには 2 つの方法があります。ドラッグ読み込みを直接 にサポートするアプリケーションでは、ユーザがファイル・マネージャのアイコン を、そのアプリケーションの開かれたウィンドウにドラッグ&ドロップすれば、そ のアイコンが表すファイルが読み込まれます。同じ結果が、アイコンをアクショ ン・アイコン上にドロップしても実現されます。アクションはエディタを起動し、 そのアイコンが表すファイルがエディタに読み込まれます。ファイル・マネージャ

のアイコンをドラッグ読み込みするのは、[ファイル] メニューで [開く] を選択する のと同じです。開かれたファイルは編集、保存ができます。

アタッチメントの場合、ユーザはドラッグ読み込みをサポートするエディタ上やア クション上に、アタッチメントをドラッグ&ドロップできますが、編集の結果はア タッチメントには保存されません。アタッチメントはバッファとして実装されてお り、読み取り専用のデータとして読み込まれます。

ユーザが読み込んだアタッチメントに変更内容を保存しようとすると、エディタは ファイル選択ダイアログ・ボックスを表示し、ユーザに、名前を確認して、ファイ ル・システム内のファイルの保存場所を選択するように要求します。ファイル選択 ダイアログ・ボックスで使用される名前は、アタッチメント名と同じです。エディ タ (コマンド行アプリケーション) がファイル選択ダイアログ・ボックスを表示でき ない場合は、読み込んだファイルが読み込み専用であることを、はっきりと視覚的 にユーザに通知しなければなりません。

ユーザがアタッチメントを直接に編集したい場合は、ユーザはアタッチメント・リ ストの中でアタッチメントを選択し、[アタッチメント] メニューから [開く] を選択 するか、アタッチメントをダブルクリックします。これにより、編集し、変更内容 を保存できるような形でアタッチメントを開くことができます。

もう 1 つのオプションとして、アタッチメントをドラッグ読み込みし、編集し、新 しいファイル名で保存して、古いアタッチメントを新しいアタッチメントに手動で 置き換えるという方法があります。

### **[**アタッチメント**]** メニューの内容

- 推奨 bw: アプリケーションでアタッチメント・メニューを使用する場合、該当す るアクションが実際にサポートされているなら、次に示す選択肢にアプ リケーションの機能を加えて格納します。- *220* ページ
- 推奨 [ファイルの追加...] 接続するファイルや他の項目を選択する。ユーザ が接続したいファイルを選択するためのファイル 選択ボックスが表示される。ファイル選択ボック スのデフォルト・ボタンは [接続] である。- *220* ページ
- 推奨 [別名保存...] 現在選択されているアタッチメントを保存する。 ファイル・システムのどこにアタッチメントを保 存するのかを指定するためのファイル選択ダイア ログ・ボックスが、ユーザに表示される。複数 のアタッチメントが選択されている場合、名前 フィールドはアクティブでなく、アタッチメント の現在の名前が、新しいファイルの名前として使 用される。このメニュー項目は、1 個以上のア タッチメントが選択されているときにのみアク ティブである。- *220* ページ
- 推奨 [名前の変更...] アタッチメント・アイコンの名前を変更する。ア プリケーションは、ファイル・マネージャのよう に、アタッチメント・アイコンの名前を変更し たいときにはいつでも変更できるような手段を提 供しなければならない。アプリケーションがイン ラインでの名前変更を提供できない場合、[名前の 変更] はダイアログ・ボックスを表示して、ユー ザに名前の入力を要求することによりアタッチメ ントの名前を変更する。このメニュー項目は、単 一のアタッチメントが選択されているときにの みアクティブである。複数のアタッチメントが選 択されているときはアクティブではない。 - *220* ページ 推奨 [削除] アタッチメント・リストからアタッチメントを削 除する。このメニュー項目は、アタッチメントが 選択されている場合にのみアクティブである。-
	- 推奨 [すべてを選択] アタッチメント・リストの中のすべてのアタッチ メントを選択する。- *221* ページ

*221* ページ

<sup>第</sup> **4** <sup>章</sup>

# 視覚的な設計

共通デスクトップ環境は視覚的なものが豊富な環境です。この章では、デスクトッ プ・スタイルと一致するアイコンやその他の視覚的な設計について説明します。デ スクトップの背後にあるいくつかの設計思想を説明し、デスクトップのアイコンを 作成するためのいくつかの有用なヒントを示します。

アイコンは、グラフィカル・ユーザ・インタフェース (GUI) の中に存在するオブ ジェクト (アプリケーション、ファイル、およびデバイス) を表現するグラフィック です。アプリケーションをデスクトップに適合させるということは、アプリケー ションを表すアイコンと、そのアプリケーションが作成するデータ・ファイルを表 すアイコンを設計するということです。これらのアイコンは、いくつかのサイズ とカラーの濃さのものを作成しなければなりません。

この章では、アイコンが使用されるデスクトップ・コンポーネントと環境の要件 について説明し、設計プロセスについて論じます。読者の実装の事情を考慮した一 連の例が用意されています。

## カラーの思想

他のほとんどの GUI では、カラーは、個々のアイコンや、ウィンドウ境界やタイト ル・バーなどの特定のコントロール領域の中で、ローカルに、かつ特定の意味で使 用されます。デスクトップでは、ほとんどすべてがカラーで描画され、黒い線が 見あたらないほどカラーが使われています。

この環境でも、ほとんどのアイコンは、カラーをあまり使わず、主にグレーを使用 します。このように、カラーの使用を制限することにより、デスクトップのパレッ

**43**

トで使用する色数を最小限に抑えており、また視覚的にも優れた効果を得ていま す。アイコンは多くの場合カラーを持たず、つねにカラーの付いたバックグラウン ドの上に表示されるため、より際立って見えます。

## アイコンとは何か

アイコンは、通常は直接の操作によって、移動、コピー、削除、開くなどの操作が できる具体的なグラフィカルな要素と定義できます。

デスクトップ内の数多くのグラフィカル要素は操作不可能なので、技術的にいえ ばアイコンではありませんが、それでもアプリケーションの中では必要になりま す。このマニュアルでは、読者が用意しなければならない、あらゆる種類のグラ フィカル要素を扱います。

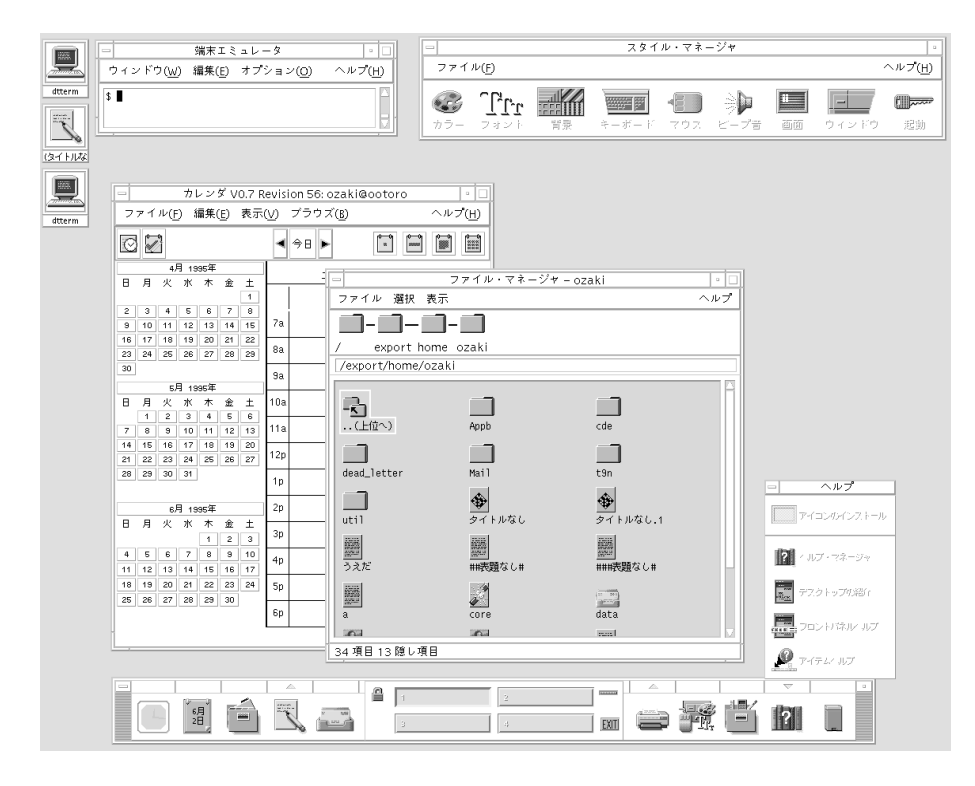

図 4–1 デスクトップ環境の画面

アイコンは次の役割を果たします。

- データおよびアプリケーション・オブジェクトの識別
- オブジェクトの直接操作の支援
- オブジェクトの状態を示す (選択など)
- 製品がユーザにわかるようにする
- 製品のオブジェクト間の関係を示す

ここに示したアイコンの目的は、いずれもアイコンを設計する上でのガイドライン として使用できます。特には、視覚上の設計者は、これらの要件に関して大きな責 任を負います。たとえば、オブジェクトの直接操作と、オブジェクトの状態と位置 の表示はデスクトップ・システムによって処理されますが、製品の識別と伝 達や、オブジェクト間の関係は、おもに視覚上の設計者の責任です。

推奨 ey: アイコンはオブジェクトとアプリケーションを表すためにのみ 使用する。- *244* ページ アイコンはオブジェクトの視覚的な表現であり、直接操作を支 援します。アイコンが、ユーザによるドラッグや選択などがで きない図などの他の目的に使用されると、一貫性がなくなって 混乱が起こります。

アイコンの設計の際には、上記のような設計ガイドラインのセットの適用を考慮す る必要があります。ユーザのデスクトップに新しい製品を導入することは、すでに 存在するアイコンに新しいアイコンのセットを追加するということです。これらの ガイドラインに従うことにより、新しいアイコンがユーザの期待どおりになるで しょう。

## アイコン中心のコンポーネント

### ファイル・マネージャ

ファイル・マネージャは、ユーザのファイル構造の表示と構成を担当するツールで す。ファイル・マネージャにアイコンで表示されるオブジェクトの基本型は、 ファイル、ディレクトリ (フォルダ)、実行可能ファイル、およびアクションです。 この章では、これらのオブジェクトをドキュメント、フォルダ、およびアプリケー ションと呼びます。ファイル・マネージャはアイコンを 2 つのサイズで表示しま す。これらは [表示オプションの設定] ダイアログ・ボックスの中で [大型アイコン] と [小型アイコン] と呼ばれます。[大型アイコン] のサイズは 32×32 で、[小型アイ コン] のサイズは 16-16 です。

視覚的な設計 **45**

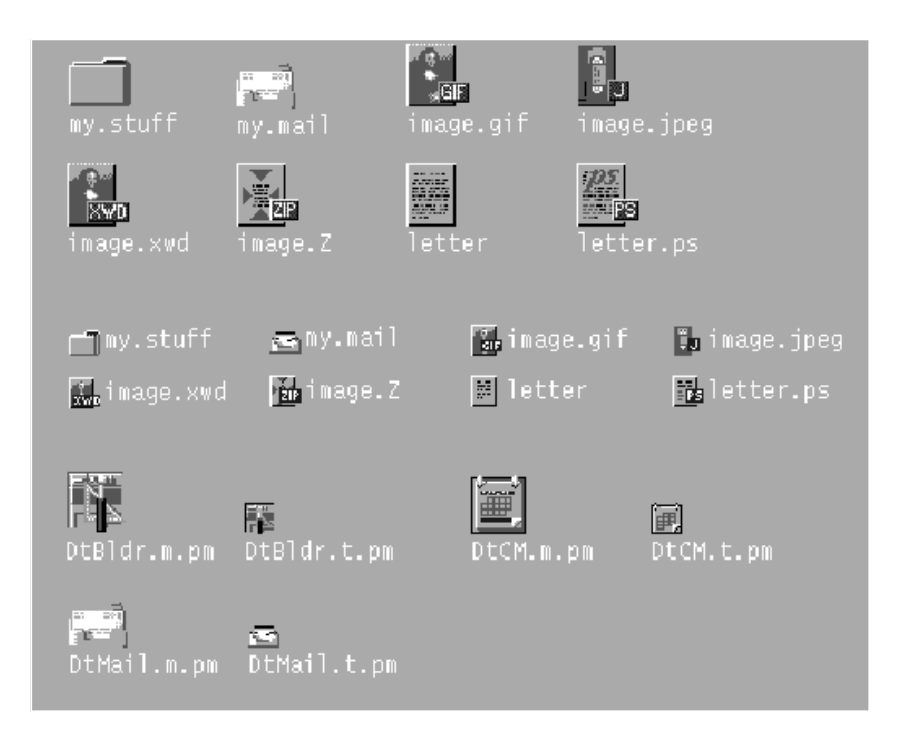

図 4–2 ファイル・マネージャで使用されるサイズ 32×32 と 16×16 のアイコン

ドキュメント、フォルダ、およびアプリケーションは、3 種類の形状で表現されま す。ドキュメントは、紙のように見える縦型の長方形です。フォルダはファイル・ フォルダのように見える、タブが付いた横型の長方形です。アプリケーションは任 意の形状を取ることができ、アイコン・スクエア全体を使用します。ファイル・マ ネージャの中のすべてのオブジェクトは、ユーザに操作が可能であること、つまり ドラッグ&ドロップが可能であることを示さなければなりません。

### アプリケーション・マネージャ

このウィンドウはファイル・マネージャに似ていますが、焦点はドキュメントでは なく保持しているアプリケーションにあります。デスクトップ内のネットワー ク・アクセス可能なすべてのアプリケーションは、フォルダではなくアプリケー ション・グループと呼ばれるコンテナに格納されています。

アプリケーション・マネージャは「ネットワーク上の店」に似ています。これ はユーザがシステム上で使用可能な最新のアプリケーションを探す場所です。

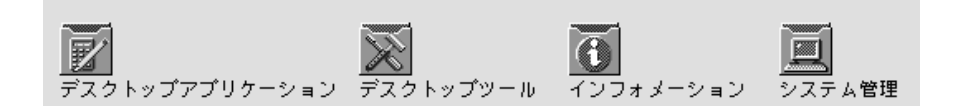

図 4–3 アプリケーション・マネージャのアプリケーション・グループ・アイコン の例

図 4–3 のようなアプリケーション・グループ・アイコンは、オブジェクトのコレク ション、この例では関連するオブジェクトのコレクションを表すという点で、フォ ルダに似ています。たとえば、アプリケーションがサポート・ファイルを必要とし ていたり、サンプル・ファイルを付属させたりする場合は、ユーザがアプリケー ションの関連ファイルを探す場所を表す独自のアプリケーション・グループ・アイ コンを設計できます。

### フロントパネルとサブパネル

フロントパネルはデスクトップの「コントロール」パネルであり、通常は画面の一 番下に表示されます。フロントパネルのアイコンを使って、ユーザが最もよく使用 するアプリケーションに速やかにアクセスできます。

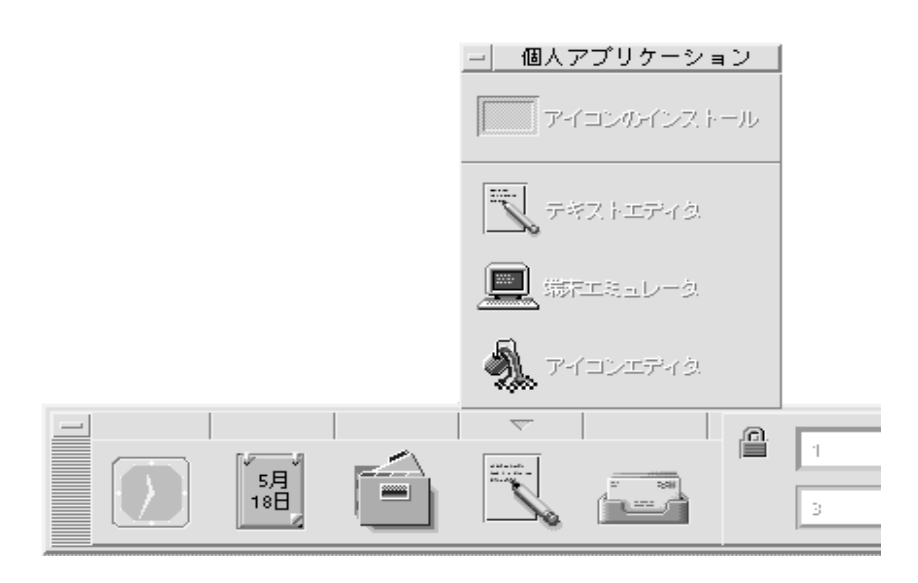

図 4–4 [個人アプリケーション] サブパネルを開いたフロントパネルの画面の一部

視覚的な設計 **47**

フロントパネルは、フロントパネルの矢印ボタンでアクセスできるアイコンのサブ パネルも持っています。サブパネルは概念上、フロントパネルのアイコンの拡張で す。たとえば、図 4–4 は [個人アプリケーション] サブパネルを開いた様子を示し ています。ユーザは [アイコンのインストール] ドロップ領域上にアプリケーション をドロップすることにより、このサブパネルにアプリケーションを追加できま す。ユーザはポップアップ・メニューを介して、サブパネルのアイコンをフロント パネルに置くこともできます。

### アイコン化されたウィンドウのアイコン

アイコン化されたウィンドウのアイコンは、ウィンドウがアイコン化されていると きにデスクトップに表示されます。アイコンはアイコン化されたウィンドウを制御 しているアプリケーションを表さなくてはなりません (図 4–5 を参照)。これら のアイコンは、フロントパネルで使用されているアイコンとサイズは同じですが、 実行中のアプリケーションを表しているという点が異なります。

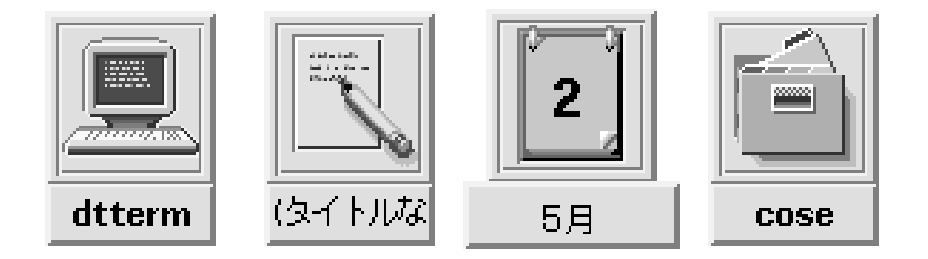

図 4–5 端末エミュレータ、テキスト・エディタ、カレンダ、ファイル・マネー ジャのアイコン化されたウィンドウ・アイコン

### その他のグラフィック

このカテゴリの主な要素には、ボタン・グラフィック、ツール・バー・グラフィッ ク (図 4–6 を参照)、およびラベルとして使用されるグラフィックがあります。ペイ ント・プログラムのツール・パレットも、この一例です。プリンタ・ダイアログ・ ボックスのドキュメントの方向ボタン (ランドスケープまたはポートレート) も、こ の一例です。これらはアプリケーションのために作成する、他の場所では使用され ないグラフィックです。

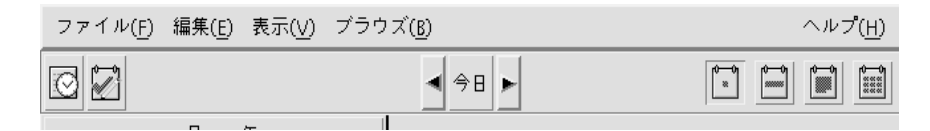

図 4–6 カレンダ・アプリケーションで使用されるツール・バーの例

## アイコンでのカラーの使用

デスクトップ・アプリケーション用のアイコンを設計するときには、使用可能なカ ラー・パレットと、カラーの動的マッピングに注意する必要があります。

### アイコン・カラー・パレット

デスクトップのアイコンは 22 色のパレットを使用します。

- 8 種類のグレー
- 8色のカラー: 白、黒、赤、青、緑、シアン、マゼンタ、および黄色
- 5 種類のダイナミック・カラー: [フォアグラウンド]、[バックグラウンド]、[トッ プシャドウ]、[ボトムシャドウ]、[選択]
- バックグラウンドが透けて見える透明な「カラー」

これらのカラーは、デスクトップ・アイコンを作成するための推奨ツールであ るアイコン・エディタのデフォルトのカラーです (図 4–7 を参照)。このカラーの セットは、アイコンを作成するのに適切なパレットです。この限定されたパレット は、必要以上に多くのカラーを使わずに、アイコンの魅力とわかりやすさを最大限 に高めるために選ばれました。

ここに示した以外のカラーを使用する場合、アイコンはカラー点滅効果を起こし て、アイコンが読めなくなることがあります。アイコンの外観を確実に予想でき るようにする最もいい方法は、デスクトップ・パレットの 22 色だけを使用すること です。

推奨 ez: アイコンは 22 色のカラーだけを使用する。- *244* ページ

視覚的な設計 **49**

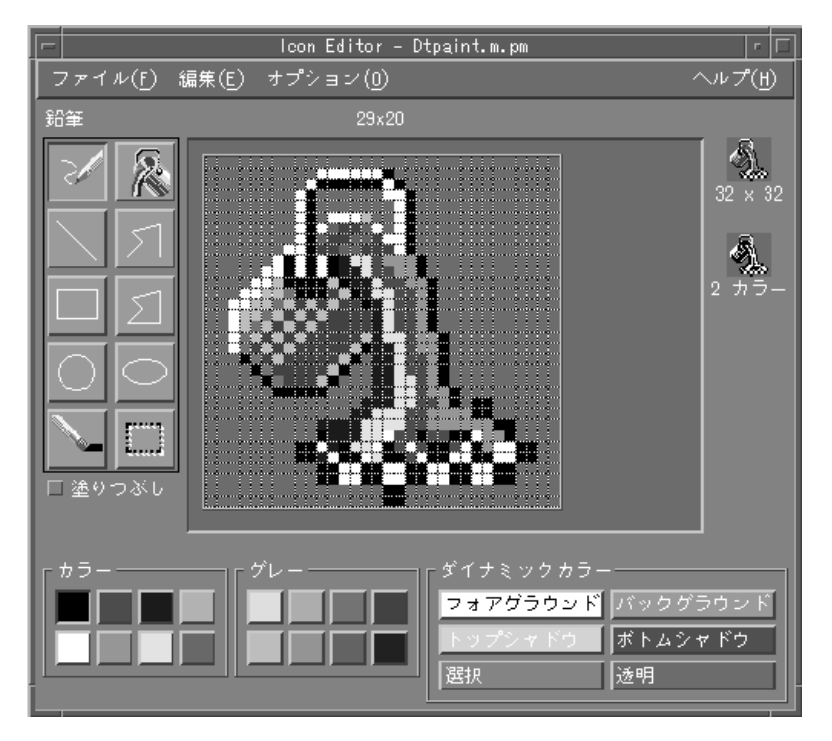

図 4–7 アイコンに使用できる 22 種類の共通デスクトップ環境カラーを表示してい るアイコン・エディタ

### ダイナミック・カラー

ダイナミック・カラーの限定された役割を理解することは重要です。これらは、表 示されたアイコン上のユーザ・インタフェース要素を表示するのに使用されるカ ラーを表します。ファイル・マネージャ内でアイコンを表示する場合に、バックグ ラウンド・カラーはファイル・マネージャが決定します。ユーザがスタイル・マ ネージャでカラー・パレットを変更した場合は、ユーザ・インタフェースのカラー もそれに応じて変化し、そこにアイコンを表示するバックグラウンド・カラーが変 化します。

一般に、これらのカラーは大部分のアイコンでほとんど使用されません。これらが 使用される方法としては、次の 2 つがあります。

- アイコンが区切られた領域全体を覆っていない場合は、未使用の領域を透明カ ラーで塗りつぶします。
- アイコンの下にシャドウを描くことができます。これはフロントパネル・スタイ ルのアイコンでのみ推奨されます。ファイル・マネージャのアイコンには使用し

ないようにします。詳細は、63ページの「フロントパネルのアイコン・スタイル のオプション」を参照してください。

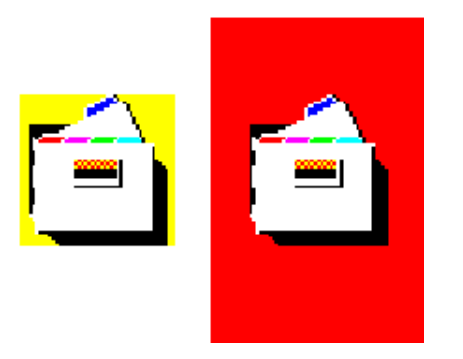

図 4–8 ダイナミック・カラー・シャドウの例

## 設計思想と有用なヒント

視覚上の設計者は、アイコンの設計に際し、個別的と全体的の両方のアプローチを しなくてはなりません。各アイコンは、そのオブジェクトのメタファに従って個別 に設計されなくてはなりません。アプリケーションのアイコンのセット全体によっ て作り出される視覚的効果に注意を払います。それらはアイコン・ファミリとして 協調して動作しなければなりません。

アイコンの設計は反復プロセスです。紙を使うにせよ、コンピュータを使うにせよ、 その反復の中で、できるだけ多く保存することをお勧めします。ユーザを対象にし てアイコンをテストするときには、いくつもの選択肢を用意しておくと便利です。

デスクトップのグラフィック言語の背景にある思想は、コンピュータの世界が実世 界に近ければ、ユーザにとって便利だということです。これはプッシュ・ボタンや メニュー・バーなど、ウィンドウやコントロールの 3 次元的外観から、アイコンの 一般的な外観にまで広がる問題です。

アプリケーション・アイコンには、ロゴから、図 4–12 に示したペンキ用のバケツ のようなものまで、さまざまなものが考えられます。「リアル」に見えるアイコン は、ドラッグ&ドロップなどの操作が実際に可能に思えるような外観をしています。

視覚的な設計 **51**

## カラーを使った設計

アイコンは、主に 8 種類のグレーを使用し、8 色のカラーはたいていの場合アクセ ントとして使用します。8 色のカラーは非常に鮮明で、すぐに使いすぎる傾向があ ります。グレーを中心として使うことで、すでにカラフルなデスクトップ環境とう まく調和するようになります。カラーはグレーでディザリングをかけ、カラーの色 調を抑えて、より広い領域をカバーすることもできます。また、グレーはアイコン の境界をスムーズにするためにも使えます。これは「平滑化」と呼ばれることがあ ります。

ユーザがカラー・パレットを変更するとアイコンの外観が変わるので、ファイル・ マネージャ・アイコンにはダイナミック・カラーを使わないようにすることを推奨 します。このような変化は不適切であり、また予期しない見苦しい配色になる可能 性があります。

#### アイコン・スタイル

アイコンにはあらゆるグラフィカル・スタイルが使用されます。最も初期の GUI の 時代においては、単純な黒のアウトラインのスタイルが好まれていました。カラー が追加されるにつれ、黒い線の中にカラーを入れて、色の付いた本のようになりま した。これは、特に白のバックグラウンドの上に置かれるときは、自然な描画ス タイルだといえます。アイコンには写実的なものが多いですが、抽象的なものもあ ります。

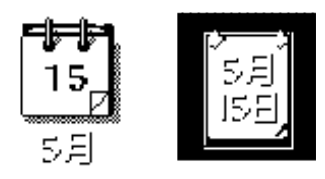

図 4–9 カレンダ・アイコン。白黒のアウトライン・スタイル (左) とデスクトップ のグレー・スタイル (右)

デスクトップは、カラーの付いた中間調のバックグラウンドを普遍的に使用し、明 るいシャドウと暗いシャドウの両方を使って、かなり現実的なイメージを作り出し ています。読者も、この表現スタイルを研究してみてください。

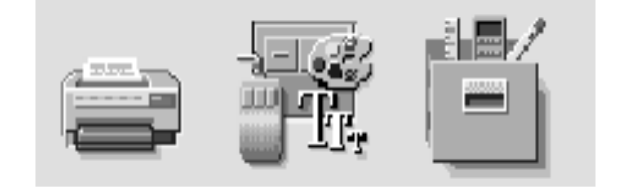

図 4–10 デスクトップの 3 次元アイコンの例

スタイルのもう 1 つの要素が、オブジェクトを描くときの視点です。共通デスク トップ環境は、図 4–10 に示すように、対象となるオブジェクトがプリンタのように 3 次元の物体である場合には、少し上から見た視点を使用します。アイコンはド ラッグ&ドロップが可能であることがわかるように、3 次元的な感じが出るような 処理を少しだけ加えるのが一番です。

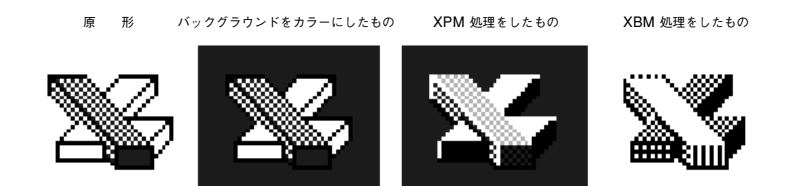

図 4–11 共通デスクトップ環境スタイルに変換された XPM と XBM フォーマット のアウトライン・スタイル

### アプリケーション・アイコンの設計

アプリケーション・アイコンは、読者が設計する中でも最も重要なアイコンです。 これは製品のアイデンティティが現われる場所であり、アプリケーションの行う作 業をユーザに明確に知らせる機能も持っています。アプリケーション・アイコン は、ユーザがアプリケーションを実行するときに開くアイコンです。

アプリケーション・アイコンの形状に関して決まった規則はありません。アイコン の領域全体を占めることも、不規則な形を取ることもできます。アイコンには 3 次 元的なスタイルを持たせることを推奨します。図 4–12 に示したアイコンは、デスク トップで使用されているアプリケーション・アイコンですが、独自のアイコンを設 計するときにテンプレートとしても使用できます。

視覚的な設計 **53**

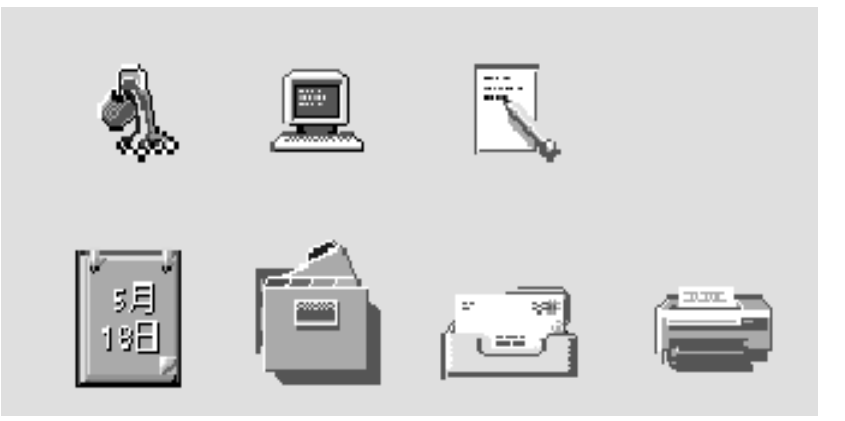

図 4–12 デスクトップで使用されるアプリケーション・アイコンの例

### アプリケーション・グループ・アイコンの設計

アプリケーション・グループ・アイコンは、ユーザがアプリケーションや、ReadMe ファイルやサンプル・ファイルなどの、開発者が添付した他のファイルを探すコン テナを表します。このアイコンは、ユーザがコンテナだとわかるように、フォル ダやボックスなどの形にします。

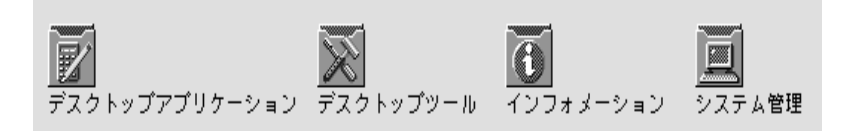

図 4–13 アプリケーション・グループ・アイコンの例

アプリケーション・マネージャで使用されている概念は、図 4–13 に示すように、ア コーディオン・スタイルのフォルダに基づいたアイコンです。このアイコンは十分 に大きく、ユーザがその中に何があるか判るようにイメージをフォルダの表面に表 示しています。

### ドキュメント・アイコンの設計

ドキュメント・アイコンは、そのドキュメント・アイコンに格納されているデータ の種類と、そのドキュメントに関連付けられているアプリケーションを、ユーザが 理解できるように作成していなければなりません。図 4–14 に、デスクトップで使用
されているいくつかのドキュメント・アイコンを示します。これらは、独自のド キュメント・アイコンを設計する際のテンプレートとして使用できます。

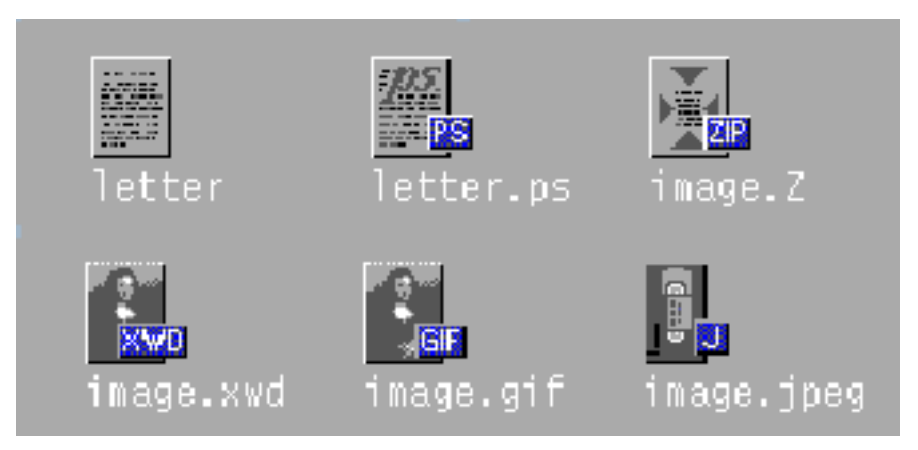

図 4–14 デスクトップで使用されているドキュメント・アイコンの例

複数のファイル・フォーマットをサポートするアプリケーションは、各種の出力形 式に応じて、異なるドキュメント・アイコンを必要とします。各フォーマットで まったく異なるグラフィックを作成するのではなく、基本ファイルに使用するグラ フィックに「タグ」を追加することで、各種のフォーマットのグラフィックを作成 することもできます。

ドキュメント・アイコンの場合、ドキュメントの基本の長方形は、アイコンの正方 形の領域の中で左に寄せられています。タグのアプローチを使う場合は、タグ をアイコンの右側に、ちょうど半分が基本アイコンに重なるように、ただし内容を 説明するグラフィックが隠れないように配置します。図 4–14 を参照してください。

#### 国際的アイコン

プログラムを複数の国で使用する場合は、全世界で使用されるアイコンを設計する か、国ごとに別のアイコンを作成します。

全世界的なアイコンは、普遍的に理解されるものでなければなりません。たとえ ば、ドキュメント・アイコンは、世界のあらゆる場所で使用される紙を表している ので、世界のどこでも理解されます。メールボックスやごみ箱のようなもののアイ コンは、国によって異なる外観をしているため、世界共通ではありません。

ユーモアは翻訳しにくいものです。テキストとシンボルも国ごとに違うので、アイ コンでは使用するべきではありません。動物や体の部分 (頭、手など) は、さまざま

視覚的な設計 **55**

な意味を持ち、一部の文化では不快な意味合いを持つこともあるので、避けるよう にします。

推奨 fa: アイコンは国際的に使用できるように設計しなければなら ない。- *244* ページ

#### 他のプラットフォームとの違い

デスクトップは、読者が慣れているアプリケーションの世界と、次の点で異なっ ています。

- デスクトップは、より高解像度のディスプレイに対応して、より大きな 48×48 の サイズを必要とします。
- デスクトップのアイコンのためのカラー空間は異なっています。他の環境のアイ コンを再利用することも可能ですが、アイコンにカラーが含まれている場合は、 デスクトップ・パレットにマッピングするために一部のカラーを変更しなければ ならない可能性があります。基本的な設計は問題なく再利用できるはずです。カ ラーを変換するときは、表 4–1 を参照してください。
- 最も重要な違いは、デスクトップ・アイコンはほとんどの場合、白以外のバック グラウンド・カラーの上に表示されるのに対し、他の環境では通常、白のバック グラウンドに表示されるという点でしょう。このため、他の環境のアイコンを単 にコピーするだけでは、アイコンが読めなくなる可能性があります。他の環境 のアイコンをデスクトップで使用する前に、アイコンをテストしてください。

| カラー | <b>RGB</b> 值  | グレー               | <b>RGB</b> Values<br>Decimal |
|-----|---------------|-------------------|------------------------------|
| 黒   | 0, 0, 0       | Gray1             | 225, 225, 225                |
| 白   | 255, 255, 255 | Gray2             | 200, 200, 200                |
| 赤   | 255, 0, 0     | Gray3             | 175, 175, 175                |
| 緑   | 0, 255, 0     | Gray4             | 150, 150, 150                |
| 青   | 0, 0, 255     | Gray <sub>5</sub> | 125, 125, 125                |
| 黄   | 255, 255, 0   | Gray <sub>6</sub> | 100, 100, 100                |

表 **4–1** 共通デスクトップ環境アイコン・カラーの RGB 値

表 **4–1** 共通デスクトップ環境アイコン・カラーの RGB 値 続く

| カラー  | <b>RGB</b> 值 | グレー               | <b>RGB</b> Values<br>Decimal |
|------|--------------|-------------------|------------------------------|
| シアン  | 0, 255, 255  | Gray7             | 75, 75, 75                   |
| マゼンタ | 255,0,255    | Gray <sub>8</sub> | 50, 50, 50                   |

#### 必要なアイコンの実装

この節では、デスクトップ環境で正確に表示されるアイコンを作成するために知っ ておかなくてはならない、フォーマット、解像度、サイズ、名前の付け方など について説明します。

#### フォーマット

デスクトップはカラー・モードとモノクロ・モードの両方で動作するので、アイコ ンはカラーの XPM とモノクロの XBM の 2 つのフォーマットで作成しなければなり ません。アイコン・エディタはアイコン・ファイルを両方のフォーマットで保存し ます。

注 **-** アイコン・エディタが作成するモノクロ・アイコンは、通常はさらに手を加え る必要があります。たとえば、カラーとグレーを黒と白に変換する際に、アイコン の一部が消えてしまったり、黒く見えるようになったりすることがあります。

デスクトップでは、ボタンとパレットは XBM フォーマットと XPM フォーマットの どちらも使用できます。ボタン、パレット、およびツール・バー・グラフィックで は、可能な限り XPM フォーマットを使用することをお勧めします。

XBM ファイル・フォーマットは、フォアグラウンドとバックグラウンドの 2 つのカ ラーしか持ちません。デスクトップでは、フォアグラウンド・カラーは固定され ておらず、バックグラウンド・カラーに応じて変化します。あるカラー・スキーム では、バックグラウンド・カラーは暗いグレーで、すべてのテキストとグラフィッ クは白で表示されます。しかし、明るいグレーのバックグラウンドを持つカラー・ スキームでは、テキストとグラフィックは黒で表示されます。

視覚的な設計 **57**

このようなフォアグラウンド・カラーの反転は、一部のアイコンでは奇妙な効果を 生み出します。矢印のような単純な形状では、悪影響はありません。しかし、他 のイメージでは、フォアグラウンド・カラーの反転によって作成された「ネガ」が 判別不可能になるため、使用不可能になることがあります。

たとえば、フォアグラウンドが白のアイスクリーム・コーンのグラフィック で、アウトラインで描かれたコーンの上に白いアイスクリームの固まりが盛られ ているものは、アイスクリーム・コーンが黒のアウトラインになり、アイスクリー ムも黒になると、かなり違った風に見えます。ユーザがアイスクリームの味を選択 できるというようなアプリケーションでは、カラーが変化すると、ユーザに奇妙な メッセージが伝わってしまいます。

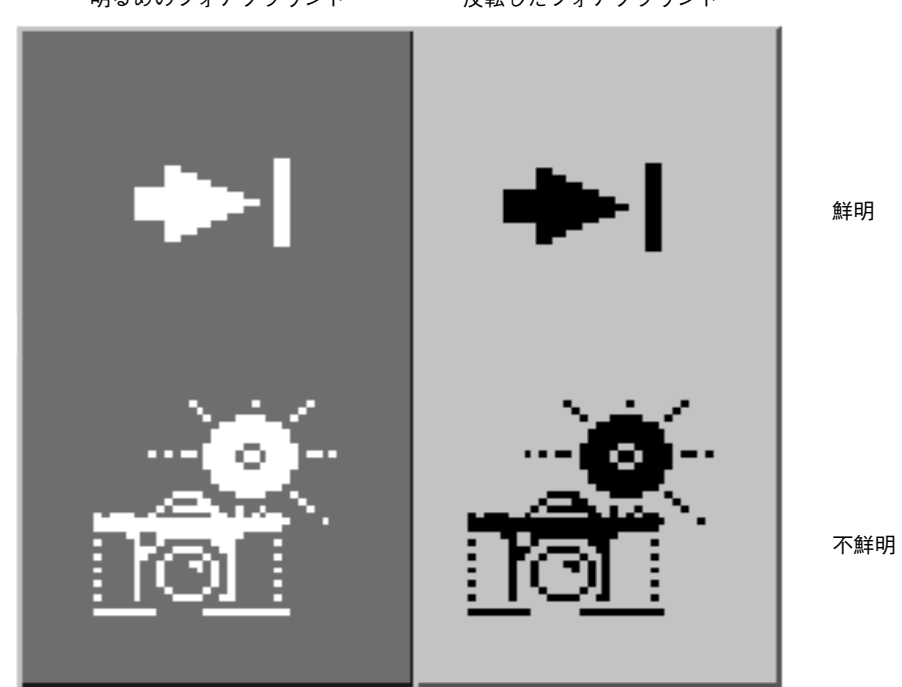

明るめのフォアグラウンド 反転したフォアグラウンド

図 4–15 フォアグラウンドが反転されたモノクロ (XBM) ビットマップ

#### 解像度

デスクトップのディスプレイ解像度は、低解像度 (640×480)、中解像度 (800-600)、および高解像度 (メガピクセル) の 3 つです。フロントパネルや一部

のアイコンのサイズは、ディスプレイの解像度に応じて自動的に変化します。この ため、アプリケーションは複数のサイズのアイコンを用意しなければなりません。

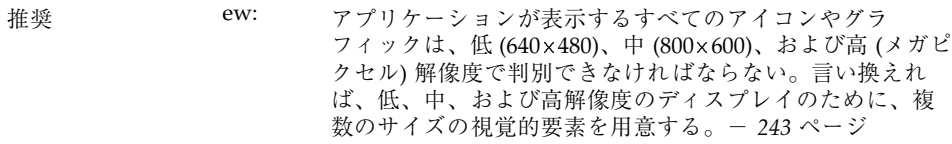

#### サイズ

デスクトップ・アイコンには、16×16、32×32、および 48×48 の 3 つのサイズがあ ります。これらは、それぞれ 16、32、48 と呼ばれます (拡張子はそれぞれ .t、.m、.l です)。PC ドメインに由来するアプリケーションの場合、デスクトッ プで使用されるサイズ 16 と 32 のアイコンはよく知っているサイズです。表 4–2 に、各サイズの使用場所の定義を示します。

表 **4–2** アイコンのサイズと使用方法

| コンポーネント            | 低解像度   | 中解像度   | 高解像度   |
|--------------------|--------|--------|--------|
| ファイル・マネージャ         | 32, 16 | 32, 16 | 32, 16 |
| アプリケーション・マネー<br>ジャ | 32, 16 | 32, 16 | 32, 16 |
| フロントパネル            | 32     | 48     | 48     |
| サブパネル              | 16     | 32     | 32     |
| フロントパネル・コント<br>ロール | 16     | 16     | 16     |
| アイコン化されたウィンドウ      | 32     | 48     | 48     |

注 **-** 24-24 のアイコン (拡張子は .s) は、ツールバー・グラフィックなどの内部ア プリケーション・グラフィックに使用され、デスクトップ・アイコンの標準セット には含まれていません。

視覚的な設計 **59**

表 4–3 に、アプリケーションの作成に必要なアイコンのリストを示します。各タイ プとサイズについて、1 つずつと仮定すると、合計で 16 個のアイコン・ファイルが 必要となります。図 4–16 に、アイコン・セットの例があります。

表 **4–3** 最小限必要なアイコン・セット

| アイコンのタイプ カラー カラー カラー モノクロ モノクロ モノクロ |    |            |    |                                                                 |              |    |
|-------------------------------------|----|------------|----|-----------------------------------------------------------------|--------------|----|
|                                     | 16 | 32         | 48 | 16                                                              | 32           | 48 |
| アプリケーショ ✔<br>ン・アイコン                 |    |            |    | $\checkmark$ and $\checkmark$ and $\checkmark$ and $\checkmark$ |              | ✓  |
| ドキュメントまたは √<br>ファイル・アイコン            |    | $\sqrt{ }$ |    | $\sqrt{ }$<br>$\checkmark$                                      |              |    |
| アプリケーション・ √<br>コンテナ・アイコン            |    | $\sqrt{ }$ |    | ✓                                                               | $\checkmark$ |    |
| アイコン化され<br>たウィンドウ                   |    |            | ✓  |                                                                 |              | ✓  |

推奨 ex: アプリケーションが表示するアイコンやグラフィックは、 白黒のモニタとグレースケール・モニタできれいに表示さ れるように設計されていなければならない。これらの視覚 的要素は、色数の少ない (16 色) システムでもきれいに表示 されなければならない。- *243* ページ

#### アイコンの命名規則

アイコンのベース名は 7 文字以下でなければなりません。表 4–4 に示すように、 サイズおよびカラーの拡張子が名前に追加されます。

表 **4–4** アイコン名の規則

| サイズ | カラー                  | 白黒                      | 白黒マスク                  |
|-----|----------------------|-------------------------|------------------------|
| 48  | Iconame.1.pm         | <i>Iconame</i> . 1 . bm | Iconame.1 m.bm         |
| 32  | <i>Iconame</i> .m.pm | <i>coname</i> . m . bm  | <i>Iconame</i> .m m.bm |

表 **4–4** アイコン名の規則 続く

| サイズ | カラー                  | 白黒                   | 白黒マスク                  |
|-----|----------------------|----------------------|------------------------|
| 24  | <i>Iconame</i> .s.pm | <i>Iconame</i> .s.bm | <i>Iconame</i> .s m.bm |
| 16  | <i>Iconame</i> .t.pm | <i>Iconame</i> .t.bm | Iconame.t m.bm         |

拡張子.pm はカラー XPM フォーマットを表します。拡張子 .bm は XBM フォー マットを表します。拡張子 \_m は、白黒アイコンのマスクを表します。

これらすべての構成のアイコンを用意する必要はないということに注意してくだ さい。表 4–3 に必要なアイコンのリストを示します。たとえば、.s アイコンは主 にツールバーのようなオブジェクトに使用されますが、アプリケーションによって はツールバーがないこともあります。

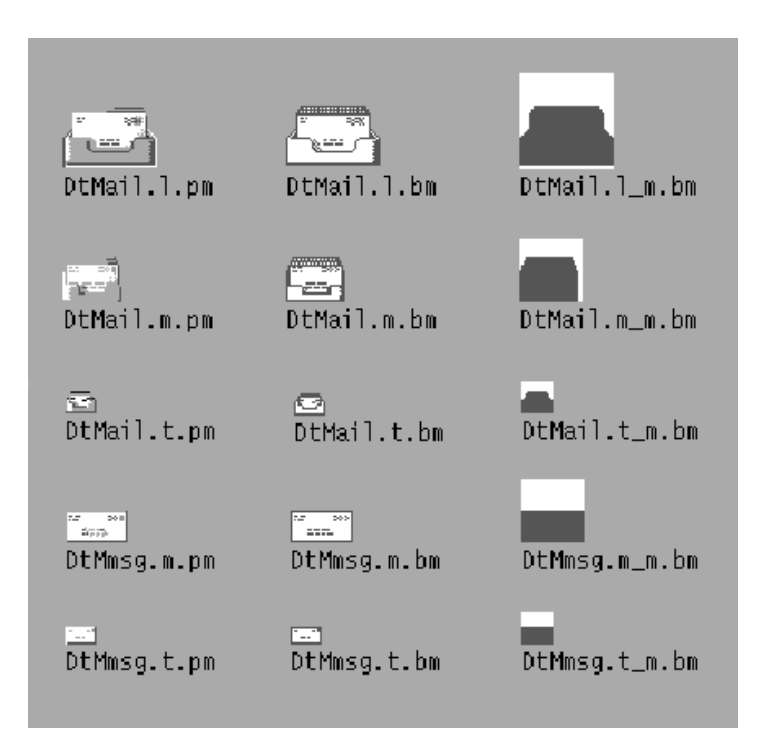

図 4–16 メール・プログラムのために最小限必要なアイコン・セットの例

視覚的な設計 **61**

#### 揃え方

アイコンに使用するグラフィックによっては、ビットがアイコンに割り当てられた スペース全体を占有しないこともあります。空のスペースをデスクトップ・アイコ ンのどこに置くかを決めるための推奨規則を、図 4–17 に示します。これらの規則に 従うことで、ファイル・マネージャやフロントパネルにアイコンを表示したとき に、他のアイコンと視覚的に揃って表示されることが保証されます。

| 推奨 | fb: | 16×16 アイコンと 32×32 は左揃えである。空のビット<br>は、アイコン領域の右側に置かれる。- 244 ページ |
|----|-----|---------------------------------------------------------------|
|    |     |                                                               |

推奨 fc: 48-48×48 アイコンはアイコン領域内で中央に揃えられる。-*244* ページ

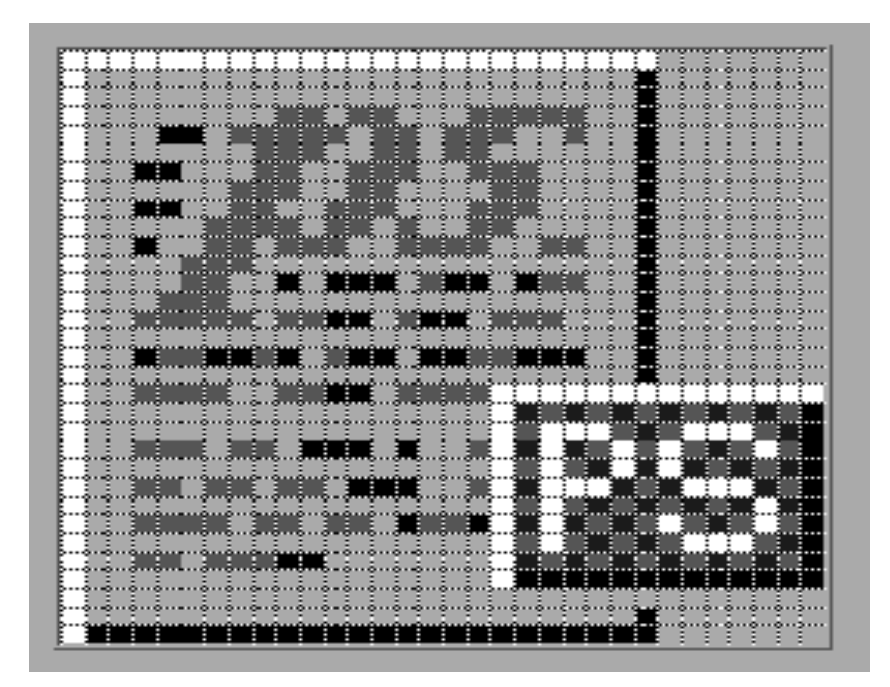

図 4–17 右側にタグを付けた、左揃えされた 32×32 アイコンの例

#### アイコン・サイズのオプション

ドキュメント・アイコンやアプリケーション・グループ・アイコンは、アイコン化 されたウィンドウ・アイコンに使用されることがなく (代わりにツールのアイコンが

使用されます)、フロントパネルでも使用されないので、サイズ 48 のアイコンを作 成する必要はありません。しかし、ユーザがこれらのアイコンをフロントパネルに 配置する可能性はあります。

サイズ 48 のアイコンが使用できない場合には、フロントパネルは代わりにサイズ 32 のアイコンを使用します。アイコンがフロントパネルで使用される可能性がある 場合は、サイズ 48 のアイコンを用意することもできます。

#### フロントパネルのアイコン・スタイルのオプション

フロントパネルにデフォルトで表示されるアイコンは、ファイル・マネージャ のアイコンとは若干異なる外観をしています。これらのアイコンは表面にエッチン グが施されたように見えます。これらのアイコンはドラッグ&ドロップできないた め、このように安定した外観になっています。

デスクトップのデフォルト・アイコンのようにエッチングが施された外観を持つ、 サイズ 48 のアイコンを用意する必要はありません。アイコンがフロントパネルで 使われるか、使われるとしたらどういうときなのかを判定するのは簡単なことで はありません。このため、この使用法のために設計を行うのではなく、より一般的 なファイル・マネージャでの使用のために設計を行うことを推奨します。

フロントパネルのアイコンを設計することを決めた場合は、次に示すエッチングが 施された外観を作成するための指示を参考にしてください。このスタイルを実装す る際には、視覚上の設計者の協力を得ることを強く推奨します。

#### エッチングの施された外観の実現

エッチングを適用するためには、ダイナミック・カラーのことを理解しておく必要 があります。まず、48-48 のスペースを完全には使用していないサイズ 48 のアイコ ンから作業を始めます。アートワークは、エッチング用に、すべての辺に 2、3 ピク セルの余裕を持たせておく必要があります。

視覚的な設計 **63**

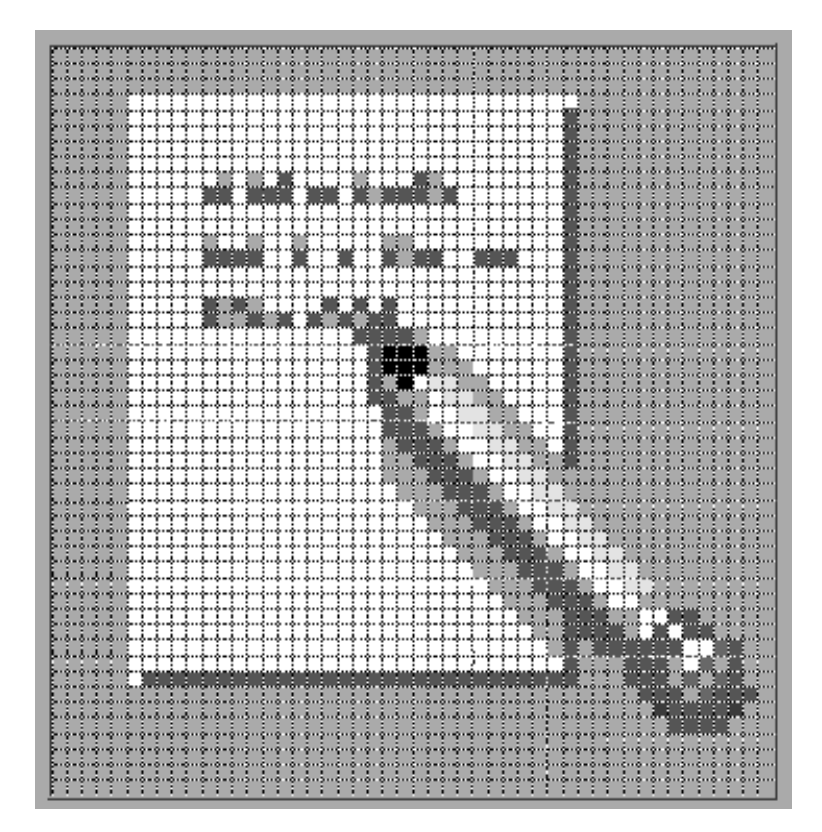

図 4–18 左上から照らされたアイコンの例

アイコンは明るいカラーと暗いカラーの両方で、できればグレーで描かれなければ なりません。アイコンは左上から照らされていなければなりません。上と左の辺に は明るいカラーを、下と右の辺には暗いカラーを使用します。図 4–18 に、エッチン グを適用する前のデスクトップのテキスト・エディタ・アイコンを示します。

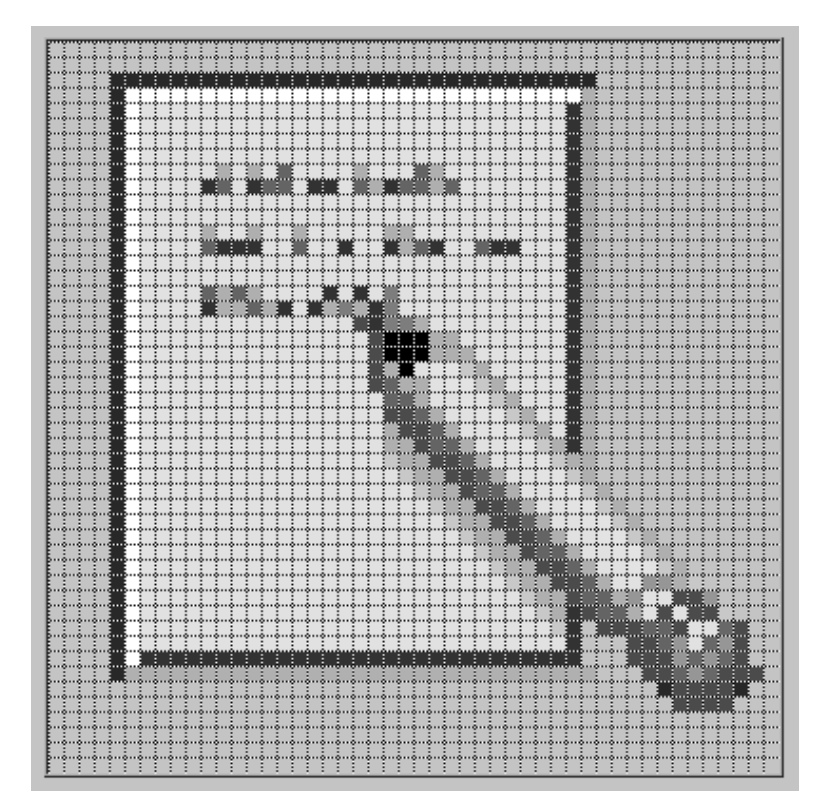

図 4–19 ボトムシャドウ・カラーおよびトップシャドウ・カラーの適用

エッチング効果は、アイコンのアートワークの上と左の辺のすぐ外に 1 ピクセル のボトムシャドウ・カラーの行を描き、アイコンのアートワークの下と右の辺のすぐ 外に 1 ピクセルのトップシャドウ・カラーの行を描くことによって実現されます。

アイコンとエッチングの影の照明モデルに一貫性がないと効果が出ません。アイコ ンが黒い線で描かれている場合、上と左の辺に黒い線を重ねるとエッチングの外観 はおかしくなります。

外観に適切なエッチング効果を与えて、アイコンをフロントパネルの他のアイコン と調和させるには、アイコンのスタイルが非常に重要です。デスクトップに付属す るフロントパネルのアイコンを参考にして研究してください。遠近感のあるアイコ ン、黒いアウトラインを持つアイコン、および「板」が浮き出たようなアイコンは 使用できません。

視覚的な設計 **65**

#### エッチングの外観の発展

エッチングは、アイコンをエッチングが施されている表面の一部に見せかける 1 つ の手段です。アイコンのすべての部分が表面にエッチングされている必要はありま せん。選択的なエッチングを施して、オブジェクトのアンカーの一部をパネルの中 に固定し、別の一部をパネルの上に置いたり、少しだけ飛び出しているように見せ かけることもできます。

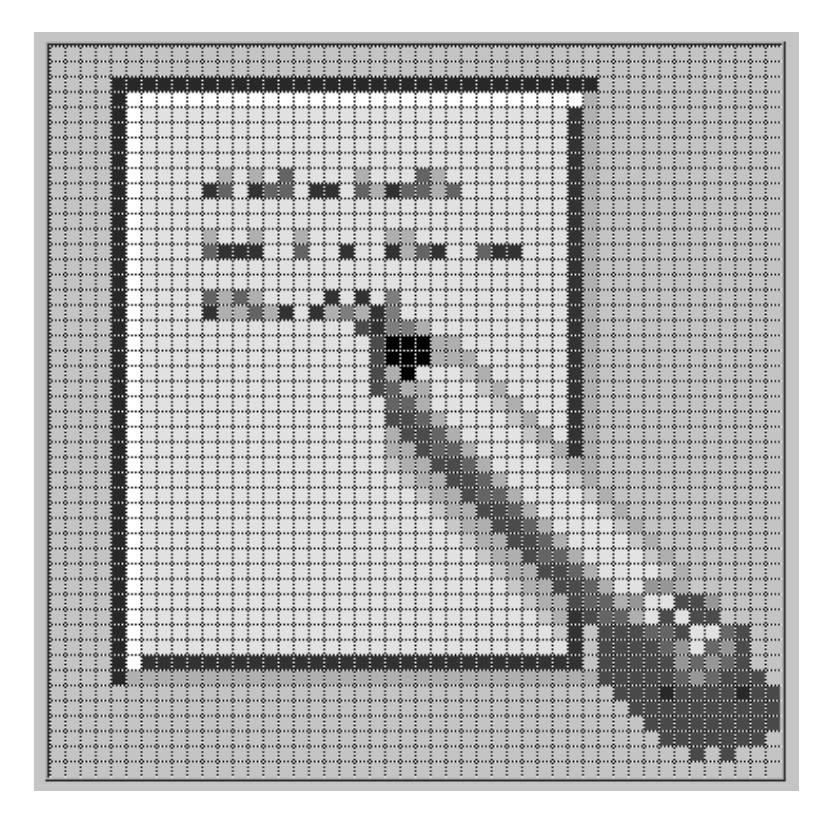

図 4–20 鉛筆を表面から突き出して、ページのアンカー処理を行う例

たとえば、[ヘルプ] アイコンは、右側の本の下と横のトップシャドウ・カラーで作 られたエッチングを取り除き、これを選択カラーのシャドウに置き換えています。 これにより、1 冊の本が本棚から若干飛び出しているように見えます。プリン タ・アイコンでは用紙トレーが突き出しています。[スタイルマネージャ] アイコン では、パレット、文字、およびマウスが、エッチングされたウィンドウ枠の上方 にあります。[ファイルマネージャ] アイコンはさらに先に進んで、オープニングの 端だけがエッチングされており、引き出しの前面と、そこから出ているフォルダは 飛び出して、影さえも付いています。

原理としては、アートワークの中の何かをアンカー処理し、オブジェクトの3次元 的な性質も強調することが重要です。アイコンの中の可変的な内容、たとえばプリ ンタ・ページや [メール・プログラム] アイコンのメール封筒などは、アンカー処理 するべきではありません。

視覚的な設計 **67**

<sup>第</sup> **5** <sup>章</sup>

## ウィンドウとセッションの管理

アプリケーションは、一連のウィンドウとしてユーザに提示されます。これら のウィンドウの一部は、アプリケーションの主要な部分を表します。その他にも、 特定の作業を実行するときにのみ表示される動的ウィンドウがあります。これらの すべてのウィンドウは、その機能に適したメニュー、ボーダ装飾、および動作ス タイルを持っていなければなりません。この章では、アプリケーションのウィン ドウの設計に適用されるガイドラインについて説明します。

## ウィンドウ管理のガイドライン

ウィンドウ境界と装飾に関する具体的な説明は 70ページの「ウィンドウ装飾」に、 各種のウィンドウ管理の動作の説明は 70ページの「ウィンドウ管理アクショ ン」にあります。

主ウィンドウのユーザに見える基本特性は、重なり、ワークスペースの配置、およ びアイコン化を、他の主ウィンドウとは独立に実行できるということです。副ウィ ンドウの重なり、ワークスペースの配置、およびアイコン化は、それに関連付けら れている主ウィンドウと連係します。

必須 aa: アプリケーション・ウィンドウは、外観と動作に基づいて、 主ウィンドウと副ウィンドウのどちらなのかが明確に区別でき なければならない。- *203* ページ

**69**

#### ウィンドウ管理アクション

- 必須 aq: ウィンドウは、表 10–2 に示す共通デスクトップ環境のウィン ドウ管理機能の規則に従わなければならない。- *206* ページ 主ウィンドウは、最小限の能力のセットとして、[閉じる]、[移 動]、[奥へ]、および [アイコン化] を備えていなければなりませ ん。また、必要に応じて [サイズ] と [最大表示] も実行できる べきです。副ウィンドウは、サイズと最大表示が不要であり、 また不適切でもあるように設計されなければなりません。大部 分の副ウィンドウは、[閉じる]、[移動]、および [奥へ] の能力 だけを持つべきです。ただしまれに、副ウィンドウは [サイズ] と [最大表示] も提供することがあります。副ウィンドウは [アイコン化] の能力は持ちません。副ウィンドウは、関連する 主ウィンドウと共にアイコン化されます。
- 必須 as: ウィンドウの形成要素に制約を持つウィンドウは、必要に応じ て、最小サイズ、最大サイズ、アスペクト比、およびサイズ変 更増分のウィンドウ・マネージャのヒントを設定する必要があ る。- *207* ページ
- 必須 at: 必要ならば、ウィンドウを最大表示することにより、(オブジェ クトやコントロールのサイズを拡大するのではなく) より多く の内容 (オブジェクトまたはコントロール) を表示できるように することができる。- *207* ページ
- 必須 au: [閉じる] または [終了] の機能を持つウィンドウは、ウィン ドウ・メニューが存在する場合は、[閉じる] のためのウィン ドウ管理プロトコルをサポートする必要がある。ダイアログ・ ボックスの場合、ウィンドウ・メニューの [閉じる] 項目は、 [取消し] 機能や、ダイアログ・ボックスの消去のアクションだ けを行うことに相当する。- *207* ページ

#### ウィンドウ装飾

ウィンドウ装飾は、アプリケーション・ウィンドウの枠にある、ユーザに見えるコ ントロールです。図 5–1 に、主ウィンドウに一般に含まれているサンプルの装飾 をいくつか示します。

必須 ab: 特定のウィンドウ管理機能をサポートするウィンドウは、対応 するウィンドウ装飾を要求しなければならない (たとえ ば、アイコン化できるウィンドウは、アイコン化ボタンを要求 する)。- *203* ページ

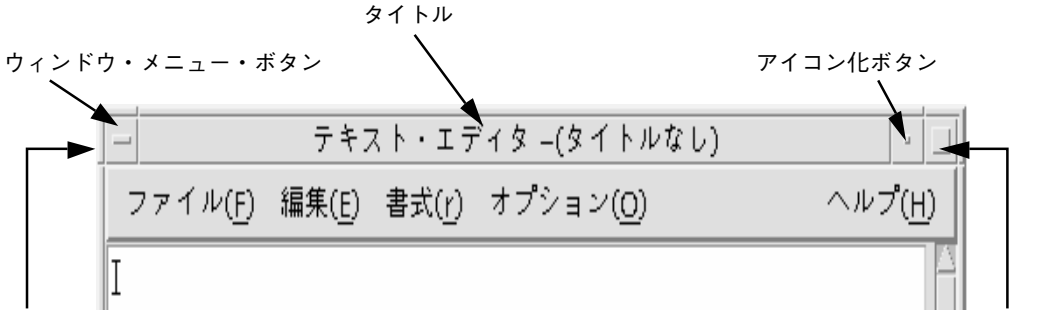

サイズ変更ハンドル

最大表示ボタン

図 5–1 主ウィンドウ装飾の例

さらに、移動、サイズ、アイコン化、最大表示、閉じるなどのウィンドウ管理機能 をサポートするウィンドウは、その機能に応じた項目を持つウィンドウ・メニュー を持っていなければなりません。

主ウィンドウは、境界、タイトル、メニュー、およびアイコン化のウィンドウ装飾 を持っていなければなりません。また、必要に応じて、主ウィンドウは最大表示と サイズ変更の装飾を持つこともできます。

副ウィンドウは、サイズ変更と最大表示が不要であり、また不適切でもあるように 設計されるべきです。大部分の副ウィンドウは、境界、タイトル、およびメニュー の装飾しか持ちません。ただし、副ウィンドウでサイズ変更や最大表示ができる場 合は、それに応じた装飾が必要です。図 5–2 に、典型的な副ウィンドウの装飾を示 します。

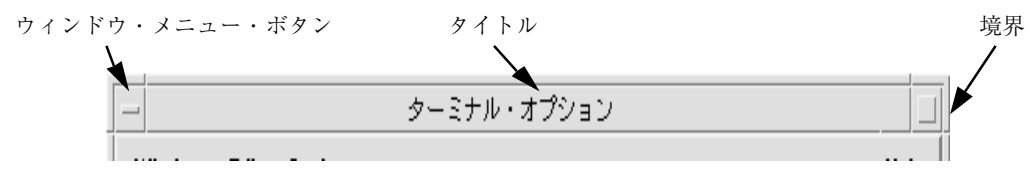

図 5–2 副ウィンドウ装飾の例

ウィンドウとセッションの管理 **71**

必須 ad: 表 10–1 に示す共通デスクトップ環境のウィンドウ装飾規則に 従う。- *203* ページ

#### ウィンドウ・メニュー

ウィンドウは、ユーザがアプリケーション・ウィンドウのサイズや配置に影響を 与える、さまざまな操作を実行するためのメニューを持っています。開発者は、ア プリケーションの中で、次の標準ウィンドウ・メニュー項目を使用するべきです。

必須 ae: 共通デスクトップ環境のウィンドウ・メニューの規則に 従う。ウィンドウまたはそのアイコン化されたウィン ドウ・アイコンに適用される項目は、ウィンドウ・メニューに 存在していなければならない。- *204* ページ

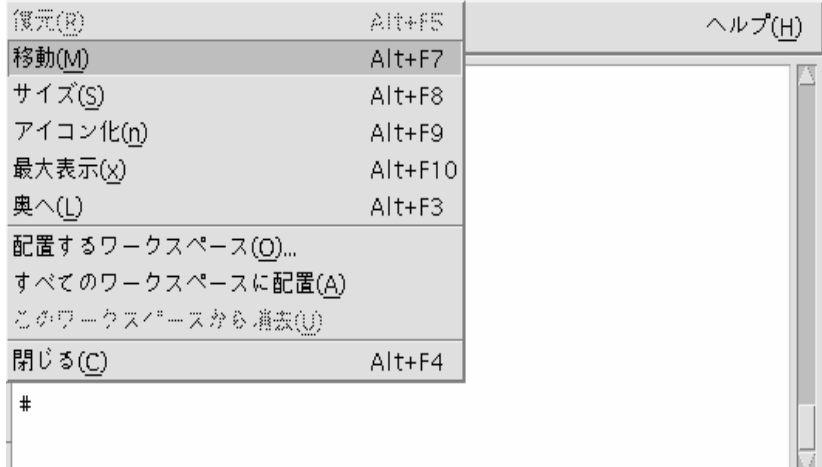

図 5–3 ウィンドウ・メニューのサンプル

次に、ウィンドウ・メニューの選択肢として使用できる項目を示します (各選択肢の ニーモニックをカッコ内に示します)。これらは、ここに表示されている順序でメ ニューに追加しなければなりません。特に指定していない限り、これらのメニュー 項目の機能は、『*OS/DMotif* スタイル・ガイド リリース *1.2*』に記されているもの と同じです。

- [復元 (R)]
- [移動 (M)]
- [サイズ (S)]
- [アイコン化 (n)]
- [最大表示 (x)]
- $[\n$ <sup>(契へ(L)]</sup>

- セパレータ
- [配置するワークスペース (O)...] アプリケーションを配置するワークスペースを指定できます。
- [すべてのワークスペースに配置 (A)]

使用可能なすべてのワークスペースにアプリケーションを配置できます。

■ [このワークスペースから消去 (U)]

アプリケーションを現在のワークスペースから消去します。アプリケーションが 1 つのワークスペースにしか配置されていない場合、その項目は選択できません。

- セパレータ
- [閉じる (C)]

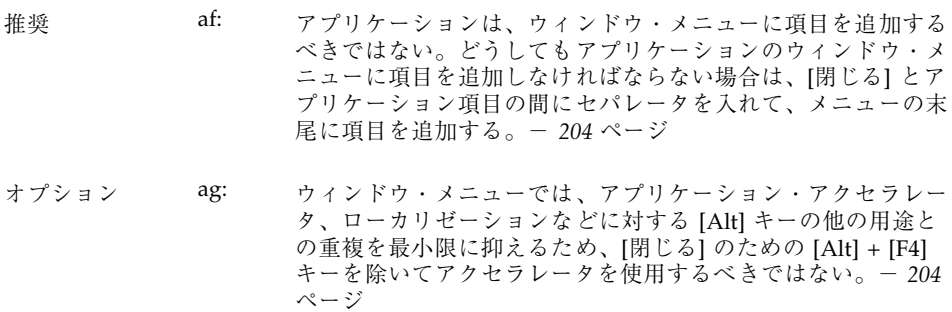

#### ウィンドウ・アイコン

アプリケーションは、デスクトップ上でアイコン化されたときには、アイコンを 使って自分の存在を表現しなければなりません。

ウィンドウとセッションの管理 **73**

- オプション ah: アプリケーションは、主ウィンドウのために、固有のウィン ドウ・アイコンを用意しなければならない。ウィンドウ・アイ コンのイメージは、関連するファイルまたはフロントパネル のアイコン・イメージと似た外観でなければならない。- *205* ページ
- オプション ai: ウィンドウ・アイコンのラベルは、対応する主ウィンドウの タイトルと同じテキストか、その省略形を含まなければなら ない。ウィンドウ・タイトルのガイドラインについては、209 ページの「配置」を参照すること。- *205* ページ
- オプション aj: ウィンドウ・アイコンのイメージは、関連するファイルまたは フロントパネルのアイコン・イメージと似た外見でなければな らない。51ページの「設計思想と有用なヒント」を参照するこ と。- *205* ページ

#### ウィンドウの配置

ウィンドウの配置は、ウィンドウ・マネージャかユーザの制御に任せます。

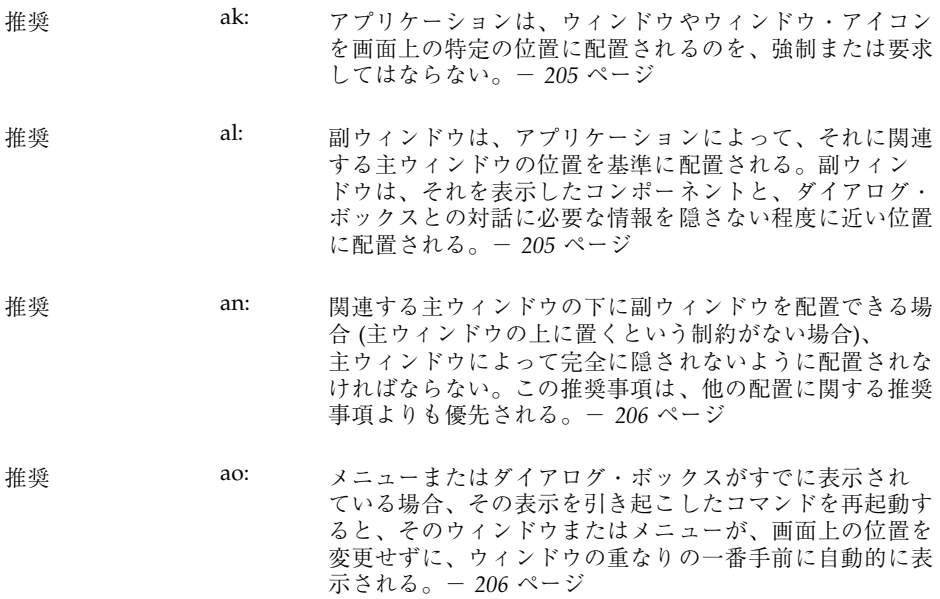

## ワークスペース管理のガイドライン

デスクトップ・アプリケーションは、ワークスペースと呼ばれるいくつかの作業領 域の 1 つに表示されます。ユーザはデスクトップ上で複数のワークスペースをアク ティブにすることができます。アプリケーションは、これらのワークスペースに対 して、いくつかの点で限定された動作をしなければなりません。

推奨 av: アプリケーションが新しいウィンドウを作成するとき、そ のウィンドウはユーザの現在のワークスペースに表示さ れ、そのワークスペースだけを使用しなければならない。 - *208* ページ 推奨 aw: 特定の作業に関連するアプリケーション・ウィンドウ は、ワークスペース間を一緒に移動しなければならない。

 $-$  208 $\curvearrowright$  $\vartriangleright$ 

たとえば、スプレッドシートのアプリケーションは、ユーザがメイン・ウィンドウ のデータ・セルの特性を変更できるように、1 つ以上の副ウィンドウを開くこと があります。ユーザがメイン・ウィンドウを別のワークスペースに移動すると、特 性ウィンドウも一緒に移動しなければなりません。

一方、ワード・プロセッサは複数のウィンドウを開いて、各ウィンドウで別のドキュ メントを編集できるようにすることがあります。この場合、ユーザがウィンドウの 1 つを別のワークスペースに移動しても、残りのウィンドウは元の位置に残ります。

## セッション管理サポート

デスクトップ・アプリケーションを設計するときは、セッション管理の点で次の ガイドラインに注意する必要があります。

ウィンドウとセッションの管理 **75**

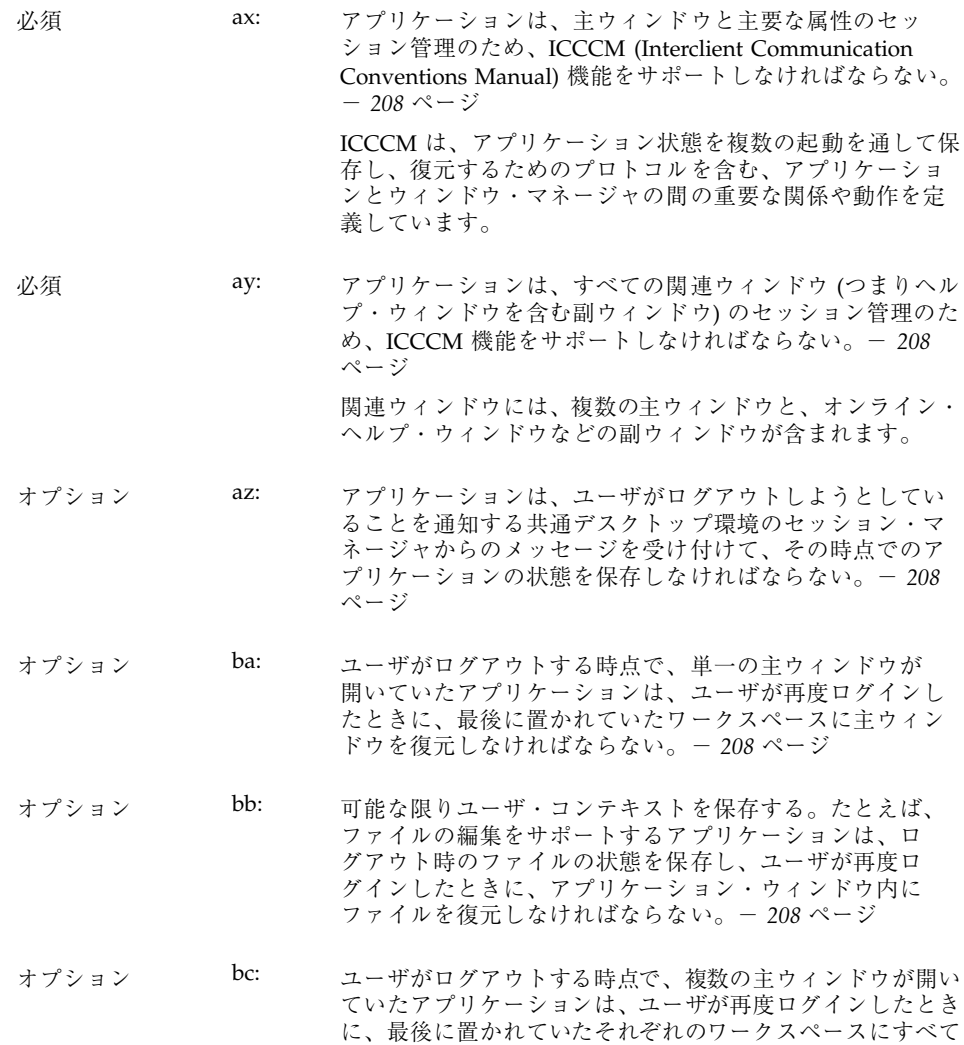

の主ウィンドウを復元しなければならない。- *208* ページ

<sup>第</sup> **6** <sup>章</sup>

# アプリケーション設計の原理

アプリケーションは、コンポーネントを論理的に、作業に基づいて整理された形 でユーザに提示しなければなりません。ユーザがどのデスクトップでも同じ規則と 操作を利用できるようえに、メニューは共通の構成と命名規則に従わなければなり ません。この章では、共通デスクトップ環境のアプリケーションの設計とメニュー 構造の要件について説明します。

## コンポーネントの配置のガイドライン

アプリケーション内のコントロールの物理的な構成を設計するときは、デスクトッ プ内で一貫性のあるインタフェースがユーザに提示されるように、次のガイドライ ンを使用する必要があります。

#### メイン・ウィンドウの配置

必須 6-1: アプリケーションは、少なくとも 1 つのメイン・ウィン ドウで構成されていなければならない。- *209* ページ メイン・ウィンドウには、クライアント領域と、オプショ ンでメニュー・バー、コマンド領域、メッセージ領 域、およびスクロール・バーがあります。クライアント領 域には、アプリケーションのフレームワークがあります。 メイン・ウィンドウを使用することにより、アプリケー ション間での一貫性が保証されます。

必須 bd: アプリケーションのメイン・ウィンドウのデフォルト・ サイズは、典型的なデータの量を扱えるだけの大きさでな ければならないが、他のアプリケーションとの視覚的な衝 突を最小限に抑えるために、物理的ディスプレイ・サイズ 全体を占有してはならない。- 209 ページ

必須 6-2: アプリケーションが、同じ主機能を備える複数のメイ ン・ウィンドウを持っている場合は、各ウィンドウが独立 に閉じたりアイコン化される。- *210* ページ たとえば、テキスト・エディタでは、複数のドキュメント を、それぞれ独立したメイン・ウィンドウ内で編集できま す。この場合、各ウィンドウは独立したアプリケーション として扱われ、使用されていないときは閉じたりアイコン 化したりできます。

必須 6-3: アプリケーションが、異なる主機能を備える複数のメイ ン・ウィンドウを持っている場合は、各ウィンドウが他 のウィンドウとは独立にアイコン化できなければなら ない。- *210* ページ

> たとえば、デバッガは、ソースコードの編集、データ値の 確認、および結果の表示のために別のメイン・ウィンドウ を用意していることがあります。各ウィンドウは、使用し ていないときはアイコン化できますが、各ウィンドウが 別々に閉じられるのか、1 つのウィンドウを閉じるとアプ リケーション全体が閉じられるのかは、アプリケーション によって異なります。

必須 be: サイズ変更コーナーは、スクロールするデータ区画やリス トを含んでいるすべてのメイン・ウィンドウに組み込まれ ていなければならない。- *209* ページ

> ウィンドウの全体的なサイズを変更したら、それに応じ て、スクロール可能な部分のサイズも増減しなくてはなり ません。さらに、アプリケーションは空間の増減に基づい て、ウィンドウ内の要素の配置を再構成することもできま す (たとえば 1 行のボタンを 2 行に再構成します)。

# メニュー・バーの配置

注 **-** これらの要件は、英語ロケールの、左から右に書かれる言語環境にのみ適用さ れます。他のロケールについては、修正を加える必要があります。

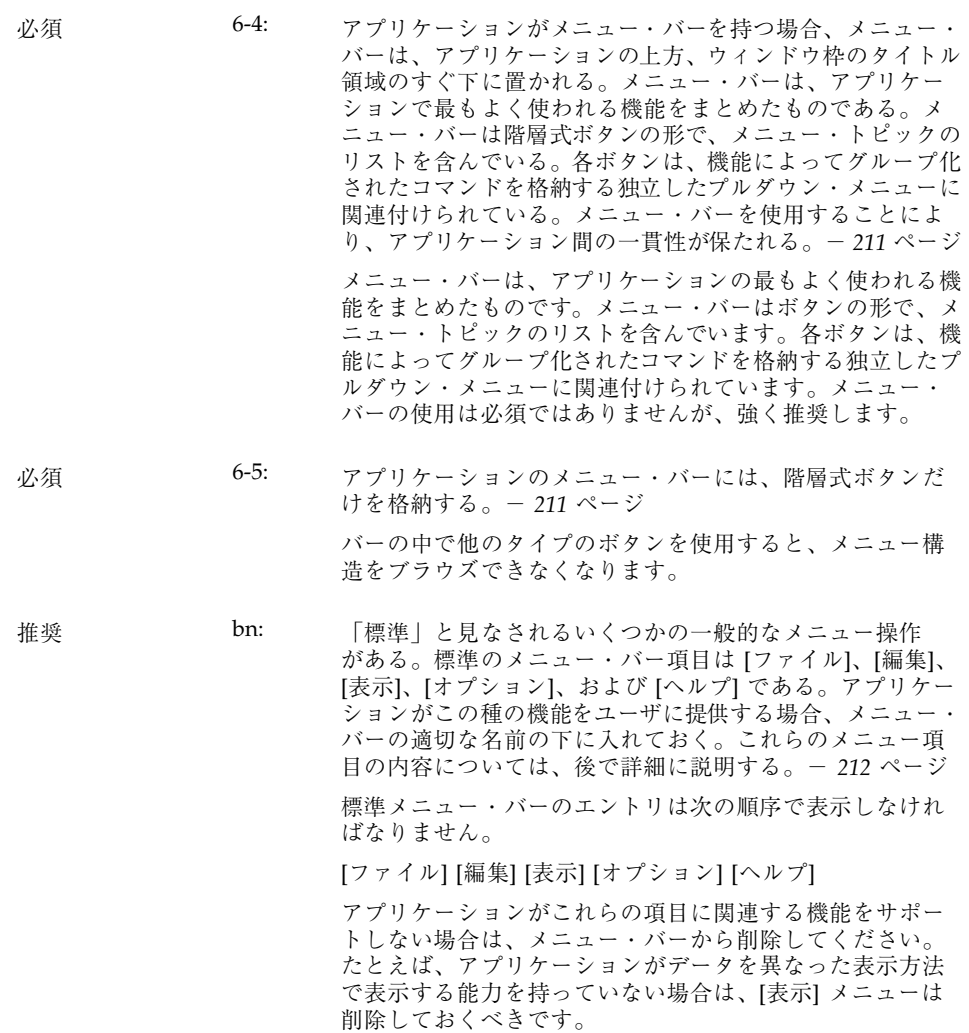

アプリケーション設計の原理 **79**

標準メニュー項目の間に、アプリケーション固有のメ ニューを追加できます。ただし、次の条件があります。

- [ファイル] メニューが存在する場合は、一番左のメ ニュー位置になければなりません。
- [ヘルプ] メニューは、一番右の位置になければなりませ ん。
- [ファイル] と [編集] が存在する場合は、両者が隣接し ていなければなりません。

アプリケーションのメニューの例を次に示します。

[ファイル] [編集] <カテゴリ 1> <カテゴリ 2> [表示] [オプ ション] <カテゴリ 3> [ヘルプ]

- 推奨 bo: ファイル指向でないアプリケーション (つまり、ファイルを 透過的に管理し、このアクションをユーザに見せないアプ リケーション) は、[ファイル] メニューを 1 つ以上のアプ リケーション固有のメニューに置き換える。- *213* ページ [ファイル] メニューの代わりとして使用するメニューの例 代替メニュー 1: <app-label> [選択] 代替メニュー 2: <app-label> <obj-type>
	- 代替メニュー 3: <obj-type>

アプリケーションが複数のオブジェクト型を持っている場 合は、代替メニュー 1 を使用できます。<app-label> の項目 は、オブジェクト型に依存しないグローバルなアクション に使用されます。[選択] の項目は、現在選択されているオ ブジェクトに関連するアクションで、現在選択されてい るオブジェクトに応じて変更できます。何も選択されてい ない場合、このメニューは「何も選択されていない」 ということを示す単一の項目のみを持ちます。項目が選択 されているが、そのオブジェクトに適用する項目が存在し ない場合、このメニューは「なし」という単一の項目のみ を持つことになります。

アプリケーションが、単一のオブジェクト型を持っている場 合は、代替メニュー 2 を使用できます。アプリケーションに 対してグローバルなアクションは <app-label> にあり、オブ ジェクト型に固有のアクションは <obj-type> にあります。

アプリケーションが、単一のオブジェクト型を持ち、 <app-label> メニューを必要としない場合は、代替メニュー 3 を使用できます。たとえば、印刷マネージャは [プリンタ] メニューを格納できます。

これ以外の、ファイル指向のアプリケーションに適用され るメニューバーのガイドラインも、ファイル指向でないア プリケーションに適用されます。したがって、次のメ ニューバーは有効です。

<app-label> [選択] [編集] <カテゴリ 1> [表示] <カテゴリ 2> [ヘルプ]

複雑なアプリケーションや、ドメインに高度に依存するア プリケーション (たとえば、CAT スキャン・データの医学的 なイメージ処理と診断のためのアプリケーションなど) で は、メニュー・バーの設計に他のアプローチを採用しなけ ればならないことがあります。次に例を示します。

<app-label> <カテゴリ 1> <カテゴリ 2> [選択] [編集] <obj-type> [オプション] [ヘルプ]

#### 一般的なメニュー・タイプ

ユーザ・アクションは、幅広いアプリケーションに共通するカテゴリに分類されま す。アプリケーションは、ユーザが目的の機能を素早く見つけだせるように、可能 な限り、次の標準メニューを使用するべきです。

## **[**ファイル**]** メニューの内容

注 **-** これらの要件は、英語ロケールの、左から右に書かれる言語環境にのみ適用さ れます。他のロケールについては、適当に修正を加える必要があります。

アプリケーション設計の原理 **81**

推奨 bp: [終了] または [閉じる] は、メニュー・バーの先頭の (一番左 の) メニューに置かれていなければならない。- *213* ページ

必須 6-7: アプリケーションが [ファイル] メニューを使用する場合、 該当するアクションが実際にアプリケーションによってサ ポートされているならば、次に示す機能の選択肢を格納し ていなければならない。- *214* ページ

> 項目は、次に示す順序で、ユーザに提示されなければなり ません。いずれの場合も、ユーザにダイアログを表示する ことが推奨されており、ダイアログが第7章に記されてい る機能を持っているならば、アプリケーションはダイアロ グ・ボックスを使用するべきです。

■ [新規 (N)] (必須)

新規ファイルを作成します。現在のクライアント領域が 新規ファイルの表示に使用されるならば、アプリケー ションはクライアント領域から既存のデータを消去しま す。現在のファイルに加えられた変更内容が失われるな らば、アプリケーションは変更内容を保存するかどうか をユーザに問い合わせるダイアログを表示します。ニー モニックは N です。

■ [開く (O)...] (必須)

ユーザにダイアログ・ボックスでファイル名の入力を求 め、既存のファイルを開きます。現在のファイルに加え られた変更内容が失われるならば、アプリケーションは 変更内容を保存するかどうかをユーザに問い合わせる ダイアログを表示します。ニーモニックは O です。

- [保存 (S)] (必須) クライアント領域の既存の内容を削除せずに、現在開い ているファイルを保存します。ファイルが名前を持た ない場合、アプリケーションはユーザにファイル名の入 力を求めるダイアログを表示します。ニーモニックは S です。
- **■** [別名保存... (A)] (必須)

ユーザにダイアログ・ボックスでファイル名の入力を求 め、現在開いているファイルを新しい名前で保存しま す。ユーザが既存の名前を使ってファイルの保存を試み た場合、アプリケーションは、データが失われる可能性 があることを、ユーザに警告するダイアログを表示しま す。クライアント領域の既存の内容は削除しません。 ニーモニックは A です。

■ [印刷 (P)] (推奨) ファイルの印刷をスケジュールします。アプリケーショ ンが印刷のために特定の情報を必要とする場合は、ユー ザに情報を要求するダイアログを表示します。この場 合、メニュー・エントリの後には省略記号が付きます ([印刷...])。ニーモニックは P です。

- [閉じる (C)] (推奨) 現在の主ウィンドウと、関連する副ウィンドウを閉じま す。このアクションではアプリケーションは終了しませ ん。アプリケーションを終了するには [終了] を使用しま す。現在の主ウィンドウの変更内容が失われるなら ば、アプリケーションは変更内容を保存するかどうか をユーザに問い合わせるダイアログを表示します。アプ リケーションが、単一の主ウィンドウだけを使用してい るか、複数の互いに依存する主ウィンドウを使用してい る場合、このアクションは用意されません。ニーモニッ クは C です。
- [終了 (x)] (必須) 現在のアプリケーションと、それに関連するすべて のウィンドウを終了します。現在のファイルの変更内容 が失われるならば、アプリケーションは変更内容を保存 するかどうかをユーザに問い合わせるダイアログを表示 します。ニーモニックは x です。

必須 bq: ユーザが [終了] を選択したり、何らかの他の方法でアプ リケーションの終了を指示したが、現在のファイルに保存 されていない変更内容がある場合に、アプリケーションは 終了する前に変更内容を保存するかどうかを問い合わせる ダイアログ・ボックスを表示する。- *214* ページ

> ユーザは、保存されていない変更内容を保存するのか、破 棄するのかを明示的に指定する機会を必ず与えられなけれ ばなりません。現在のファイルの変更内容を保存しないま ま、ユーザが [ファイル] メニューから [開く] を選択した場 合も、上記のようなダイアログ・ボックスを表示する必要 があります。

## **<Object-type>** と **[**選択**]** メニューの内容

<obj-type> メニューは、ユーザがオブジェクト型のインスタンスを作成するための コントロールを格納しています。<obj-type> メニューと [選択] メニューは、ユーザ がオブジェクト・インスタンスを操作できるようにします。アプリケーションが管 理するオブジェクトの操作だけに関連する操作 (アプリケーションが提供する、より 一般的なサービスでないもの) があれば、<obj-type> または [選択] メニューに項目 として追加します。

アプリケーション設計の原理 **83**

推奨 br: アプリケーションが <obj-type> メニューや [選択] メニュー を使用し、該当するアクションが実際にアプリケーション によってサポートされている場合、次に示す機能を持つ選 択肢を含む。項目は、次に示す順序で、ユーザに提示され なければならない。- *215* ページ

■ [新規 (N)...] (推奨)

オブジェクト型の新規インスタンスを作成します。そ のオブジェクトに関連する設定の値を指定するための ダイアログ・ボックスが表示されます。ニーモニックは N です。

- [移動先 (M)...] (オプション) 選択したオブジェクトをフォルダに移動できます。希望 のフォルダを選択するためのファイル選択ダイアログ・ ボックスが表示されます。ニーモニックは M です。
- **■** [コピー先 (C)...] (オプション) 選択したオブジェクトをフォルダにコピーできます。希 望のフォルダを選択するためのファイル選択ダイアロ グ・ボックスが表示されます。ニーモニックは C です。
- [ワークスペースに置く (t)] (オプション) オブジェクトのリンクを、共通デスクトップ環境上の現 在のワークスペースに置くことができます。

上の 3 つのメニュー選択肢は、アプリケーションが管理す るオブジェクトが、アプリケーションのメイン・ウィン ドウの外で独立した要素として存在できる場合にのみ用意 します。たとえば、プリンタ管理アプリケーションが作成 するプリンタ・オブジェクトなどは、フォルダ・ウィン ドウの中で、それ自身がアプリケーションとして機能でき ます。また、アプリケーションはこれらのアクションを実 行する手段として、ドラッグ&ドロップもサポートしなけ ればなりません。

**■** [削除 (D)] (オプション)

選択されたオブジェクトを削除します。オブジェクトを 実際に削除する前に、確認ダイアログ・ボックスをユー ザに表示しなければなりません。ニーモニックは D で す。

■ [属性 (P)] (推奨)

選択されたオブジェクトに関連する設定の現在の値を表 示する [属性] ウィンドウを表示します。ニーモニックは P です。

■ <デフォルトのアクション>(推奨)

この選択肢は、選択されたオブジェクトのデフォルト のアクションを規定します。典型的なデフォルトのアク ションは [開く] です。

## **[**編集**]** メニューの内容

注 **-** これらの要件は、英語ロケールの、左から右に書かれる言語環境にのみ適用さ れます。他のロケールについては、適当に修正を加える必要があります。

必須 6-8: アプリケーションが [編集] メニューを使用し、該当するアク ションが実際にアプリケーションによってサポートされてい る場合、次に示す機能を持つ選択肢を含む。— *216* ページ **■** [元に戻す (U)] (推奨) 直前に実行されたアクションを元に戻します。ニーモ ニックは U です。 **■** [カット(t)] (推奨) クライアント領域の選択された部分のデータを削除し、 クリップボードに入れます。ニーモニックは t です。 **■** [コピー (C)] (推奨) クライアント領域の選択された部分のデータをコピー し、クリップボードに入れます。ニーモニックは C で す。 [リンクのコピー (k)] (オプション) クライアント領域の選択された部分のデータのリンクを コピーし、クリップボードに入れます。ニーモニックは K です。 **■** [ペースト (P)] (推奨) クリップボードの内容をクライアント領域にペーストし ます。ニーモニックは P です。 ■ [リンクのペースト (L)] (オプション) クリップボードの内容が表しているデータのリンクをク ライアント領域にペーストします。ニーモニックは L で す。 ■ [消去 (e)] (推奨) クライアント領域の選択された部分のデータを、クリッ プボードにコピーせずに削除します。残ったデータは、 [消去] 操作によって生じた隙間を埋めるように再配置さ れません。ニーモニックは e です。 ■ [削除 (D)] (推奨) クライアント領域の選択された部分のデータを、クリッ プボードにコピーせずに削除します。ニーモニックは D です。

- [すべてを選択 (S)] (推奨) クライアント領域のすべての選択可能な要素を一次セレ クションとして設定します。ニーモニックは S です。
- [選択をすべて解除 (l)] (推奨) 一次セレクションから、クライアント領域のすべての選 択可能な要素を取り除きます。ニーモニックは l です。

アプリケーション設計の原理 **85**

- [ペーストされたものを選択 (a)] (オプション) クライアント領域のコンポーネントにペーストされた最 後の要素を、一次セレクションとして設定します。ニー モニックは a です。
- **[再選択 (R)] (オプション)** クライアント領域のコンポーネントで最後に選択された 要素を、一次セレクションとして設定します。このアク ションは、固定選択をサポートしないコンポーネント で、現在の選択が空である場合にのみ使用できます。 ニーモニックは R です。
- [プロモート (m)] (オプション) クライアント領域のコンポーネントの現在の選択を、一 次セレクションにします。このアクションは、固定選択 をサポートするコンポーネントでのみ使用できます。 ニーモニックは m です。
- 推奨 bs: アプリケーションが <obj-type> または [選択] メニューを 持っていないが、ユーザがウィンドウ内でデータを選択で き、選択データの設定を管理できる場合は、[編集] メ ニューの最後の項目として [属性...] という選択肢を提供す る。- *217* ページ

**[**表示**]** メニュー

推奨 bt: アプリケーションに [表示] メニューがある場合、このメ ニューは現在のデータの表示方法に影響を与える機能だけ を含む。データそのものを変更するオプションは含ま ない。- *218* ページ

## **[**オプション**]** メニュー

推奨 bu: アプリケーションが、アプリケーションの動作を制御するた めのグローバルな設定を持っている場合は、これらの設定を 行うための [オプション] メニューを用意する。- *218* ページ

## **[**ヘルプ**]** メニューの内容

注 **-** これらの要件は、英語ロケールの、左から右に書かれる言語環境にのみ適用さ れます。他のロケールについては、適当に修正を加える必要があります。

推奨 bv: アプリケーションに [ヘルプ] メニューを付ける場合、該当 するアクションが実際にアプリケーションによってサポー トされているならば、次に示す機能の選択肢を格納しなけ ればならない。ここに示した [ヘルプ] の選択肢は、Motif 1.2 のものよりも優先される。- 218 ページ

> これは共通デスクトップ環境で推奨される [ヘルプ] メ ニューであり、Motif 1.2 の [ヘルプ] メニューの代わりに、 こちらを使用しなければなりません。項目は、次に示す順 序で、ユーザに提示されなければなりません。

- [概要 (v)] (必須) ヘルプにアクセスしたウィンドウや、アプリケーション 全体に関する一般情報を提供します。ニーモニックは v です。この後にセパレータを置いてください。
- **■** [索引 (I)] (オプション) アプリケーションのすべてのヘルプ情報のトピックを並 べた索引を表示します。ニーモニックは I です。
- [目次 (C)] (推奨) アプリケーションのすべてのヘルプ情報のトピックを並 べた目次を表示します。ニーモニックは C です。
- [使い方 (T)] (推奨) アプリケーションの各種の使い方を示すヘルプ情報にア クセスできます。ニーモニックは T です。
- **■** [リファレンス (R)] (推奨) リファレンス情報へのアクセスを提供します。ニーモ ニックは R です。
- [チュートリアル (l)] (オプション) アプリケーションのチュートリアルにアクセスできま す。ニーモニックは l です。
- [キーボード (K)] (オプション) アプリケーションでのファンクション・キー、ニーモ ニック、およびキーボード・アクセラレータに関する情 報を表示します。また、共通デスクトップ環境での、こ れらのキーの一般的な使い方に関する情報を表示しま す。ニーモニックは K です。
- [マウス (M)] (オプション) アプリケーションでのマウスの使い方に関する情報を表 示します。ニーモニックは M です。
- [マウスとキーボードの操作 (M)] (オプション) アプリケーションでのファンクション・キー、ニーモ ニック、キーボード・アクセラレータ、およびマウスの 使い方に関する情報を表示します。また、共通デスク トップ環境での、これらのキーの一般的な使い方に関す る情報を表示します。ニーモニックは M です。

アプリケーション設計の原理 **87**

- [アイテムヘルプ (O)] (オプション) ポインタをクエスチョン・マーク型ポインタに変更し て、コンテキスト・ヘルプを起動します。ユーザがポイ ンタをコンポーネント上に移動して BSelect を押すと、 そのコンポーネントのすべてのコンテキスト・ヘルプが 表示されます。ニーモニックは O です。
- [ヘルプの使い方 (U)] (必須) 共通デスクトップ環境のヘルプ機能の使い方に関する情 報を表示します。ニーモニックは U です。
- [<アプリケーション名> について (A)] (必須) 最小限、アプリケーションの名前とバージョンを示 し、アイコンやその他のシグニチャー・グラフィックス を示すダイアログ・ボックスを表示します。ニーモニッ クは A です。

[概要]、[ヘルプの使い方]、および [... について] 項目は必須 です。[目次]、[使い方]、および [リファレンス] 項目は推奨 です。[マウス] と [キーボード] のトピックは、別に用意す るか、1 つにまとめて [マウスとキーボードの操作] のト ピックを用意できます。この 3 つの項目を同時に使っては なりません。

#### **[**アタッチメント**]** メニューの内容

アタッチメントをサポートするアプリケーションで推奨されるメニューの詳細 は、第 3 章を参照してください。

## ポップアップ・メニュー

注 **-** これらの要件は、英語ロケールの、左から右に書かれる言語環境にのみ適用さ れます。他のロケールについては、適当に修正を加える必要があります。

ポップアップ・メニューは、頻繁に使用される機能へのアクセスを提供し、共通デ スクトップ環境のあらゆる場所で使われます。ポップアップ・メニューは、メ ニュー・バーで使用可能な複数のメニューのオプションを格納できます。たとえ ば、[ファイル] メニューと [編集] メニューの両方の項目を格納できます。

- 推奨 by: アプリケーションは、データ区画内で選択可能なすべての 要素について、ポップアップ・メニューを提供しなければ ならない。- *221* ページ
- 推奨 bx: アプリケーションが、データ区画に適用される機能を提供 し、その中に特定の要素がない場合は、頻繁に使用される データ区画機能を格納するポップアップ・メニューを用意 する。このポップアップ・メニューには、マウス・ポイン タが区画のバックグラウンドの上にあるか、区画の中の選 択不可能な要素の上にあるときに BMenu を押すとアクセス できる。- *221* ページ
- 推奨 cb: アプリケーションのポップアップ・メニューの中からアク セスできる機能は、ウィンドウ内に表示されるボタンや、 メニュー・バーを介してアクセスされるメニューからもア クセスできる。- *222* ページ
- 推奨 ca: アプリケーションのすべてのポップアップ・メニューは、 そのメニューが実行する機能や、その対象となる要素を表 すタイトルを持っている。- *221* ページ
- オプション cd: ポップアップ・メニュー内の選択肢は、次のように並べら れる。- *224* ページ

<[開く]、[保存]、および [属性] などのように、オブジェク トを管理する選択肢>

———– セパレータ ———–

<[カット]、[コピー]、および [ペースト] などのような標準 編集選択肢>

— セパレータ —

<その他の選択肢>

アプリケーション設計の原理 **89**

オプション 6-11: アプリケーションが一般的なポップアップ・メニュー・ア クションを使用する場合、そのアクションは次の仕様に 従って機能する。補足的なガイドラインについては cb: の項 を参照すること。- *222* ページ

- $[ 属性  $(P)]$$ ユーザがコンポーネントの属性を設定するために使用で きる属性ダイアログ・ボックスを表示します。
- [元に戻す (U)]
	- 最後に実行したアクションを元に戻します。
- $[-\text{\textcircled{x}}\,\text{\textcircled{x}}\,\text{\textcircled{x}}\,\text{\textcircled{x}}]$ 一次セレクションの内容をコンポーネントに移動しま す。このアクションは編集可能なコンポーネントでのみ 使用できます。
- **■** [一次コピー (y)]

一次セレクションの内容をコンポーネントにコピーしま す。このアクションは編集可能なコンポーネントでのみ 使用できます。

- **■** [一次リンク (n)] 一次セレクションへのリンクをコンポーネントに作りま す。このアクションは編集可能なコンポーネントでのみ 使用できます。
- [カット (t)] 要素をカットしてクリップボードに入れます。選択でメ ニューがポップアップされている場合は、選択全体 をカットしてクリップボードに入れます。
- $[∃  $\angle^-$  (C)]$ 要素をコピーしてクリップボードに入れます。選択でメ ニューがポップアップされている場合は、選択全体をコ ピーしてクリップボードに入れます。
- [リンクのコピー (k)]

要素のリンクをクリップボードにコピーします。選択で メニューがポップアップされている場合は、選択全体へ のリンクをコピーしてクリップボードに入れます。

- $\blacksquare$   $\lceil \triangle \angle \setminus (P) \rceil$ クリップボードの内容をコンポーネントにペーストしま す。このアクションは編集可能なコンポーネントでのみ 使用できます。
- [リンクのペースト (L)] クリップボードの内容のリンクをコンポーネントにペー ストします。このアクションは編集可能なコンポーネン トでのみ使用できます。
- [消去 (e)]

クライアント領域の選択された部分のデータを、クリッ プボードにコピーすることなく削除します。選択でメ ニューがポップアップされた場合は、選択を削除しま す。

■ [削除 (D)]

クライアント領域の選択された部分のデータを、クリッ プボードにコピーすることなく削除します。選択でメ ニューがポップアップされた場合は、選択を削除しま す。
- **[すべてを選択 (S)]** 一次セレクションを、ポップアップ・メニューの属する コレクションのすべての要素として設定します。
- **[選択をすべて解除 (l)]** ポップアップ・メニューの属するコレクションの現在の 選択を解除します。
- [ペーストされたものを選択 (a)] ポップアップ・メニューの属するコレクションにペース トされた最後の要素を一次セレクションとして設定しま す。
- [再選択 (R)]

ポップアップ・メニューの属するコレクションで最後に 選択された要素を一次セレクションとして設定します。 このアクションは、永続的な選択をサポートしないコン ポーネントで、現在の選択が空である場合にのみ使用で きます。

 $\blacksquare$  [プロモート (m)] 現在の選択を一次セレクションにプロモートします。こ のアクションは、永続的な選択をサポートするコンポー ネントでのみ使用できます。

推奨 cc: 選択可能なオブジェクトのポップアップ・メニューは、該 当するアクションが実際にアプリケーションによってサ ポートされているならば、次に示す機能を持つ選択肢を格 納しなければならない。このガイドラインは 6-11 項を補足 するものである。- *223* ページ

- [移動先 (M)...] ユーザは、選択したオブジェクトをフォルダに移動でき ます。希望のフォルダを選択するためのファイル選択 ダイアログ・ボックスが表示されます。
- [コピー先 (C)...] ユーザは、選択したオブジェクトをフォルダにコピーで きます。希望のフォルダを選択するためのファイル選択 ダイアログ・ボックスが表示されます。
- [ワークスペースに置く (t)] ユーザは選択したオブジェクトのリンクを、現在のワー クスペースの共通デスクトップ環境に置くことができま す。
- [削除 (D)] 選択されたオブジェクトを削除します。オブジェクトを 実際に削除する前に、確認ダイアログ・ボックスがユー ザに表示されます。
- [ヘルプ (H)...] 選択されたオブジェクトの型に関連するヘルプ・ウィン ドウが表示されます。

必須 6-12: ポップアップ・メニューが選択のコンテキストでポッ プアップされる場合、要素に作用するアクションは、選択 全体に作用する。- *224* ページ 選択のコンテキストでは、ポップアップ・メニュー・アク ションは選択全体に影響を与えます。

### 一般的なメニューの設計規則

アプリケーション固有のメニュー区画を設計するときは、使いやすさとアクセスの しやすさを最大限にするために、次の指針に従ってください。

推奨 ce: ファイル選択ダイアログが表示される場合のように、メ ニュー項目を選択することで、ユーザにさらに詳細な情報が 求められる場合、メニュー項目の末尾には省略記号 (「...」) を付ける。この要件は、簡単な警告や確認ダイアログが表示 されるだけのメニュー項目には適用されない。- *225* ページ 省略記号を使用することにより、ユーザはインタフェース の動作を予測しやすくなります。省略記号のない項目を選 択する場合は、ただちに結果が発生すると予想できます。 推奨 cf: アプリケーションの中からアクセスされるメニューは、少 なくとも 2 つのメニュー項目を含んでいなければなら

ない。- *225* ページ

項目を 1 つしか含まないメニューがあってはなりませ ん。アプリケーションに 1 項目しかないメニューがある場 合は、その項目を別のメニューに移動するか、ウィンドウ の中のボタンにすることを検討してください。メニューが 長くなると、下の方にある選択肢にアクセスするの は、ユーザにとって面倒になります。メニューに大量の選 択肢が格納されている場合は、複数のメニューに分割する か、いくつか項目をサブメニューにまとめます。

オプション cg: アプリケーションの中からアクセスされるサブメニュー は、少なくとも 3 つのメニュー項目を含んでいなければな らない。- *225* ページ サブメニューは、主階層メニューに全項目を入れるとメ ニューが長くなりすぎる場合に、似ている項目を 1 つの副 階層メニューにまとめるために使用されます。しかし、サ ブメニューにオプションが 2 つしかない場合は、副階層メ ニューを削除して、オプションを主階層メニューに入れるこ とを強く推奨します。これは、サブメニューに置かれてい るオプションにアクセスするには手間がかかるからです。

オプション ci: アプリケーションに、頻繁にアクセスすることが予想され るメニューがある場合は、そのメニューにティアオフ・メ ニュー・オプションを用意する。- *226* ページ アプリケーションの使用中にメニューを固定表示でき るように、頻繁にアクセスするメニューはティアオフでき

必須 6-14: アプリケーションがメニューの中でティアオフ・ボタンを 使用する場合、ティアオフ・ボタンはメニューの最初の要 素でなければならない。- 227 ページ

るようにしておかなければなりません。

オプション cj: 適当と思われる場合は、キーボード・アクセラレータを用 意する。- *226* ページ

> メニュー全体ではなく、メニューの特定のメニュー項目が 頻繁に使用されると予想されるならば、アプリケーション はこれらの項目のキーボード・アクセラレータを用意し、 そのキーボード・アクセラレータを、対応するメニュー の、該当する項目の右側に表示します。すでにシステム機 能に対して定義されているアクセラレータは使用してはい けません。定義済みのキー割り当てのリストについて は、付録 Aを参照してください。

推奨 ck: メニュー・バーの項目に使用されるラベルは、メニューその もののオプションとして使用してはならない。- *226* ページ メニュー・バーの項目名は、メニューが格納するオプショ ンのタイトルの役割を果たします。メニュー・バーの項目 名は、すべてのメニュー項目に関連するカテゴリの概念を 正確に記述するものでなければならず、メニューそのもの の中の項目名として使わないようにします。

アプリケーション設計の原理 **93**

#### 必須 cl: その時点で適切な選択ではないメニューの選択肢は、必ず **選択不可になっていなければならない。- 226 ページ** 選択不可のコントロールは、ユーザが起動できないコント ロールで、アクティブでない状態が短期間しか続かない場 合にのみ使用します (つまり、アプリケーションまたはデス クトップ環境の中で、そのコントロールをアクティブにす るための手段が存在する場合)。コントロールが、(現在のア プリケーションまたはシステムの構成のため、またはその メニューを使用する特定のソフトウェアがインストールさ れていないために) 永続的にアクティブでない場合は、コン トロールを選択不可にするのではなく、メニューそのもの から削除します。

必須 6-15: すべてのメニューは、最も幅の広い要素が収まるだけの幅 を持っていなければならない。- *227* ページ

### ツール・バー

ツール・バーは、アプリケーションで、他の手段によってすでにユーザがアクセス 可能なものへの素早いアクセスを提供する手段です。たとえば、アプリケーション は、ツール・バーのメニューで、頻繁に使用される機能へのアクセスを提供できま す。ツール・バーの一般的な用途としては、ナビゲーション、データ表示の変更、 頻繁に使用されるツールやエディタへのアクセス、一般的な操作を実行するための ステップ数の削減、頻繁に使用されるメニュー項目への高速な経路の提供などがあ ります。

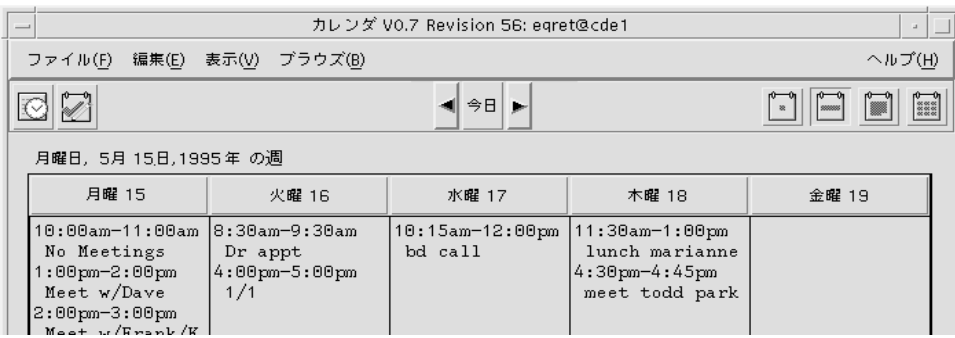

図 6–1 共通デスクトップ環境のカレンダからの例

### ツール・バーのガイドライン

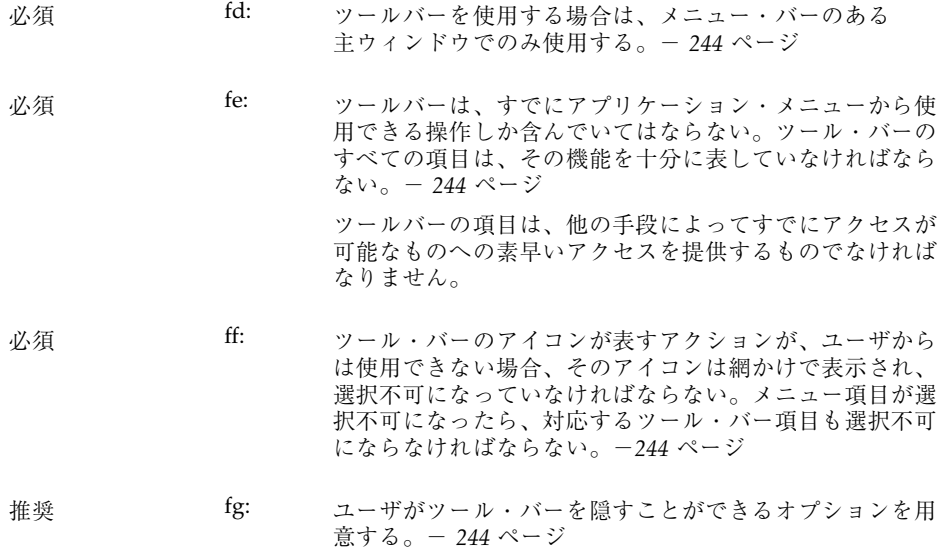

### ツール・バーの設計上の問題

アプリケーションと、それに付属するツール・バーを設計するときには、次の点に 注意してください。

■ これらの項目をツール・バーに配置することで、アプリケーションの有用性は向 上するか

ツール・バーは、いくつもの巨大なメニューを持つアプリケーションの場合 のように、一般的な操作へのユーザ・アクセスを改善したり、拡張する場合にの み使用します。

■ ツール・バーには、どのような種類の操作が置かれるのか。どのようにグループ 化するのか

ツール・バーでは、アクションが自然に分類されていなければなりません。互い に似ていない項目をグループ化すると、希望の項目が見つかりにくく、ユーザが 混乱する可能性があります。

■ 項目が多すぎないか

ツール・バーに多くの項目を配置すると、ユーザは希望の項目を捜さなければな らず、素早く見つけて使用することができなくなります。アプリケーション

アプリケーション設計の原理 **95**

のツール・バーを使うときの難易度が高くならないように、ボタンの数は最小限 に抑えます。

■ アイコンは、対応するアクションをはっきりと表しているか

意味不明のアイコンは、ユーザにとって混乱の元です。ピックスマップはできる だけ単純なものにします。すべてのグラフィックが国際的に通用しなければなら ないことに注意します。[保存] のようなコマンドを表すグラフィックを設計する ときは、そのアイコンが、ほとんどのアイコンが表す名詞ではなく、動詞を表さ なければならないということに注意します。さもないと、アイコンがユーザに とってますますわかりづらくなります。

#### ツール・バーのコンポーネント

ツール・バーは、一般には、次の Motif コンポーネントを使って構築されます。

#### ツール・バーのコンテナ

ツール・バーは、ツール・バーを構成する描画ボタンの配置機能であるコンテナ・ コンポーネントを使用します。ツール・バーでは、指定された動作が可能であり さえすれば、ほぼあらゆるコンテナが使用できます。

必須 fh: ツール・バーのコンテナは、メニュー・バーのすぐ下に配 置され、ウィンドウと同じ幅で、高さもメニュー・バーと ほぼ同じでなければならない。- *245* ページ 推奨 fi: アプリケーションでツール・バーを使用する場合は、ツー ル・バーと同じ主ウィンドウにステータス行を用意しなけ ればならない。- *245* ページ このステータス行は、現在マウスがその上にある、あるい はキーボード・フォーカスを持っているボタンの目的に関 して、フィードバックをユーザにただちに表示します。矢 印がツール・バーのアイコンの上にある場合、ステータス 行は、そのアイコンが表しているもの、あるいはユーザが そのアイコンをクリックしたときに起こることについて、 簡単な定義を表示します。 推奨 fj: ツール・バーのアイコンの下にラベルを付けることができ

る。これらのラベルは、アイコンの目的を説明するという 役割を持つ。- *245* ページ

#### ツール・バーのボタン

Motif の描画ボタンは、ツール・バーのグラフィック・ボタンに適した手段です。

推奨 fk: ツール・バーの描画ボタンは、幅と高さが同じでなければ ならない。互いに似ている、あるいは関連のある項目はグ ループ化し、各グループはツール・バー上で均等に配置さ れていなければならない。- *245* ページ

### ピックスマップ

描画ボタンのピックスマップは、そのボタンを押すことによって期待される機能を 伝えるグラフィックです。

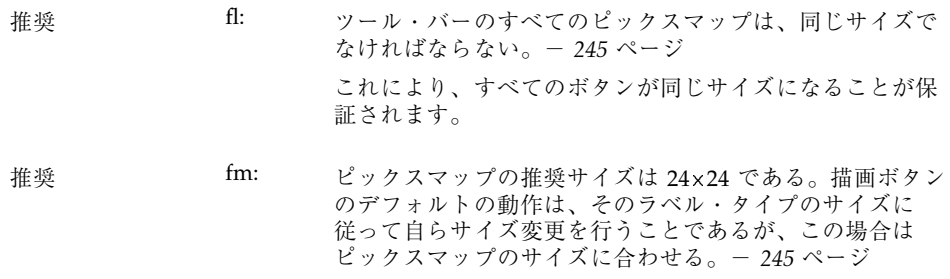

## ウィンドウ・タイトル

主ウィンドウと副ウィンドウのタイトルを定義するときは、次のガイドラインに 従ってください。

アプリケーション設計の原理 **97**

- オプション bf: 主ウィンドウ (アプリケーションがユーザに表示するメイン のウィンドウ) のタイトルは、アプリケーション名である。 - *210* ページ これは、ユーザが起動する実行可能ファイルの実際の名前 である必要はありません。 主ウィンドウのタイトルが、アイコンやポップアッ プ・ウィンドウで使われた場合にどのようになるかという 点に注意します。ポップアップ・ウィンドウの名前が長す ぎる場合は、アプリケーション・タイトルを削除すること もできますが、タイトルがないと、どのポップアッ プ・ウィンドウが元の主ウィンドウに属しているのかがわ
- オプション bg: タイトルの各単語の先頭では大文字を使用する (大文字をサ ポートする言語の場合)。- *210* ページ

かりにくくなるということにも注意します。

- オプション bh: 各属性ウィンドウでは、アプリケーション名の後に、少な くとも [属性] というタイトルと、それが影響を与えるオブ ジェクト名を表示する。- *210* ページ
- オプション bi: 各ポップアップ・ウィンドウのタイトルは、アプリケーショ ン・タイトルで始め、コロンを付けてから、ポップアッ プ・ウィンドウのタイトルを続ける。読みやすくするため に、コロンの前後にはスペースを入れる。- *210* ページ ポップアップ・ウィンドウは、必ず関連する主ウィンドウ (そのポップアップを起動した主ウィンドウ) を示さなけれ ばなりません。
- オプション bj: アプリケーションが、ファイルの読み込みまたは保存を 行う場合は、現在のファイル名を表すためにハイフンを使 用する。ハイフンの前後にはスペースを入れる。表示する のは、パス全体ではなく、ファイルのベース名だけであ る。- *211* ページ ハイフンは、ウィンドウまたはデータの特定のインスタン

スを表すために使用します。コロンは、一般的なカテゴ リやコマンドを区切る役割を果たします。たとえば、 ファイル・マネージャは、[属性] ダイアログ・ボックスに 次のタイトルを付けることができます。

ファイル・マネージャ : 属性 - myfile

推奨 bk: 各コマンド・ウィンドウのアプリケーション名の後 に、ユーザがそのウィンドウに表示することを選択し たウィンドウ・ボタンまたはウィンドウ項目の上にあるの と同じタイトルを続ける。- *211* ページ

オプション bl: 複数の主ウィンドウがある場合は、各ウィンドウ・タイト ルの先頭にアプリケーション名を付けて、その主ウィン ドウを固有に識別する名前を追加する。これらの名前に は、セパレータを入れない (たとえば、[カレンダ・マネー ジャ・マルチブラウズ]、[カタログ検索]、[管理ツール・ データベース] など)。- *211* ページ

オプション bm: すべてのウィンドウで同じことが行われる場合に限り、他 のウィンドウではアプリケーションの省略名を使用でき る。- *211* ページ

アプリケーション設計の原理 **99**

## 実行中の作業のフィードバック

推奨 gt: ユーザが選択したコマンドが完了するまでにかかる時間が 2 秒よりも長く、10 秒よりも短いと予想される場合、アプ リケーションは、コマンドが実行中であることをフィード バックする標準のビジー・ポインタを表示する。- *252* ページ ユーザには、アプリケーションが要求を「聞き入れて」お

り、その作業を実行しているという保証を与えなければな りません。要求の結果をただちに表示できない場合は、何 らかのフィードバックを提供する必要があります。ビ ジー・カーソルは、コマンドの実行から 0.5 秒以内に表示さ れなければなりません。

推奨 gu: ユーザが選択したコマンドが完了するまでにかかる時間が 10 秒を超えると予想される場合、アプリケーションは、要 求の処理を行なっていることを示す作業中ダイアログ・ ボックスや、これに似た何らかのフィードバックを表示す る。フィードバックは、そのアクションの完了に向けての 経過状況を示すものでなければならない。— *252* ページ

> あるアクションが完了するまでに長い時間 (10 秒以上) がか かると予想される場合、アプリケーションはビジー・ポイ ンタよりも強いフィードバックを表示しなくてはなりませ ん。ビジー・ポインタの表示時間が長くなりすぎる と、ユーザはアプリケーションがハングアップしたと思う かもしれません。このような場合には、アプリケーション が実行を続けており、ユーザの要求を処理していることを 示す経過表示を行います。経過表示は、アクションのどれ だけの部分が完了したのか、どれだけの部分が残っている のかを表示しなければなりません。

推奨 gv: アプリケーションが実行中の作業のフィードバックをユー ザに表示しているときに、デスクトップ環境の他のアプ リケーションやサービスに対するアクセスを中断しない。 - *252* ページ

> マルチタスクは必ずサポートされなくてはならないので、ア プリケーションは何らかのアクションを実行している間も、 他のサービスへのアクセスを許可しなければなりません。可 能ならば、ユーザは、アプリケーションが別の要求の処理を 行なっている間も、同じアプリケーションの別の機能にアク セスできるべきです。これがサポートされている場合、アプ リケーションは、ビジーではあるが、入力の受け付けは行 なっていることを示す拡張ビジー・ポインタを表示します。

## 一般的なアプリケーションの設計規則

必須 ep: アプリケーションのウィンドウに入力フォーカスがある場 合、そのウィンドウの内部に、入力フォーカスを持ってい るコントロールが常に 1 つだけ存在する。- *241* ページ アプリケーション内のいずれかのウィンドウにフォーカス がある場合、そのウィンドウ内のコントロールのどれかが フォーカスを持たなければなりません。ユーザがウィン ドウ内の特定のコントロールにフォーカスを明示的に設定 しなければならないようにしてはいけません。 オプション eq: アプリケーション内のテキスト・フィールドに入力 フォーカスがない場合、そのフィールド内にテキス ト・カーソルは表示されない。- *242* ページ Motif のスタイルでは、アクティブでないテキスト・カーソ ルの使用が許可されていますが、アクティブでないテキス ト・カーソルを表示するよりも、フォーカスがないテキス ト・カーソルを隠す方を推奨します。これにより、ユーザは 画面またはウィンドウを見ただけで、どのテキスト・フィー ルドがフォーカスを持っているのかを簡単に捜し出せます。 オプション er: アプリケーションは、アプリケーション内で表示するすべ てのボタン、メニュー、およびメニュー項目に対して、 キーボードのニーモニックを用意する。- *242* ページ アプリケーションに精通したユーザにとって、キーボードの ニーモニックは各種の機能に素早くアクセスするための手段 となります。また、ニーモニックは、キーボード型のアプ リケーションやウィンドウで、各種の機能へのアクセスを簡 単にします。マウスの使用とキーボードの使用を頻繁に切り 替える必要がなくなります。ニーモニックは、ユーザ・イ ンタフェースのあらゆる場所に用意しておくべきです。

アプリケーション設計の原理 **101**

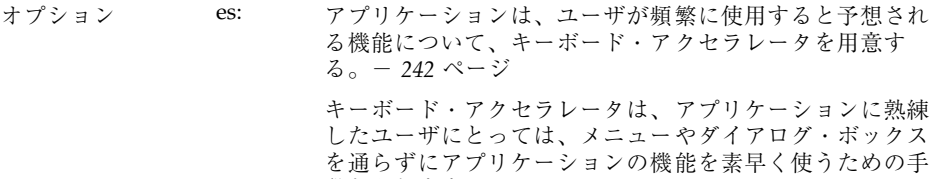

段となります。

必須 ev: アプリケーションが、マルチクリックのタイムアウト間 隔、ドラッグのしきい値、ウィンドウのカラー設定、マウ スの左利きと右利きといったグローバルな環境設定の値を 使用せず、これらの設定について独自の値を使用する場 合、アプリケーションはこれらの設定の値を変更するため の 1 つ以上の [オプション] ダイアログ・ボックスを用意し なければならない。- *243* ページ

> 一般に、グローバルな環境設定として扱われる設定の値を 無効にしてはなりません。これらの設定は、共通デスク トップ環境スタイル・マネージャを用いて、ユーザが制御 します。これらの設定を無視して、独自の設定を指定した 場合、アプリケーションは共通デスクトップ環境デスク トップ内の他のアプリケーションとの一貫性を失います。 それにもかかわらず、独自の値を用意したい場合は、デス クトップの他の部分との一貫性を保つための手段を、ユー ザに提供する必要があります。

## アプリケーションのインストール

必須 em: アプリケーションは、フロントパネルやサブパネルに直 接インストールするのではなく、アプリケーション・マ ネージャのフォルダにインストールしなければならない。 一貫性を保つために、フロントパネルやサブパネルには、 共通デスクトップ環境のデスクトップ・コンポーネントだ けがインストールされることになっている。ユーザはフロ ントパネルを再編成できるが、アプリケーションはユーザ の同意なしに、これを行うべきではない。- *240* ページ

<sup>第</sup> **7** <sup>章</sup>

# 一般ダイアログ

ダイアログ・ボックス (副ウィンドウ) は、ユーザとの詳細な対話を必要とするが、 メイン・ウィンドウでの直接操作には適さないような操作をサポートするために使 用します。たとえば、マージンの設定という作業が、ルーラ上のマージン・ストッ プを直接に移動することで実行できる場合は、この作業をサポートするダイアロ グ・ボックスは不要です。一方、ドキュメントのフォーマットという作業で、ユー ザがいくつかのフォーマット・オプションを指定しなければならないような場合 は、この作業をサポートするダイアログ・ボックスが必要になります。

**103**

# ダイアログ・ボックスの設計と配置

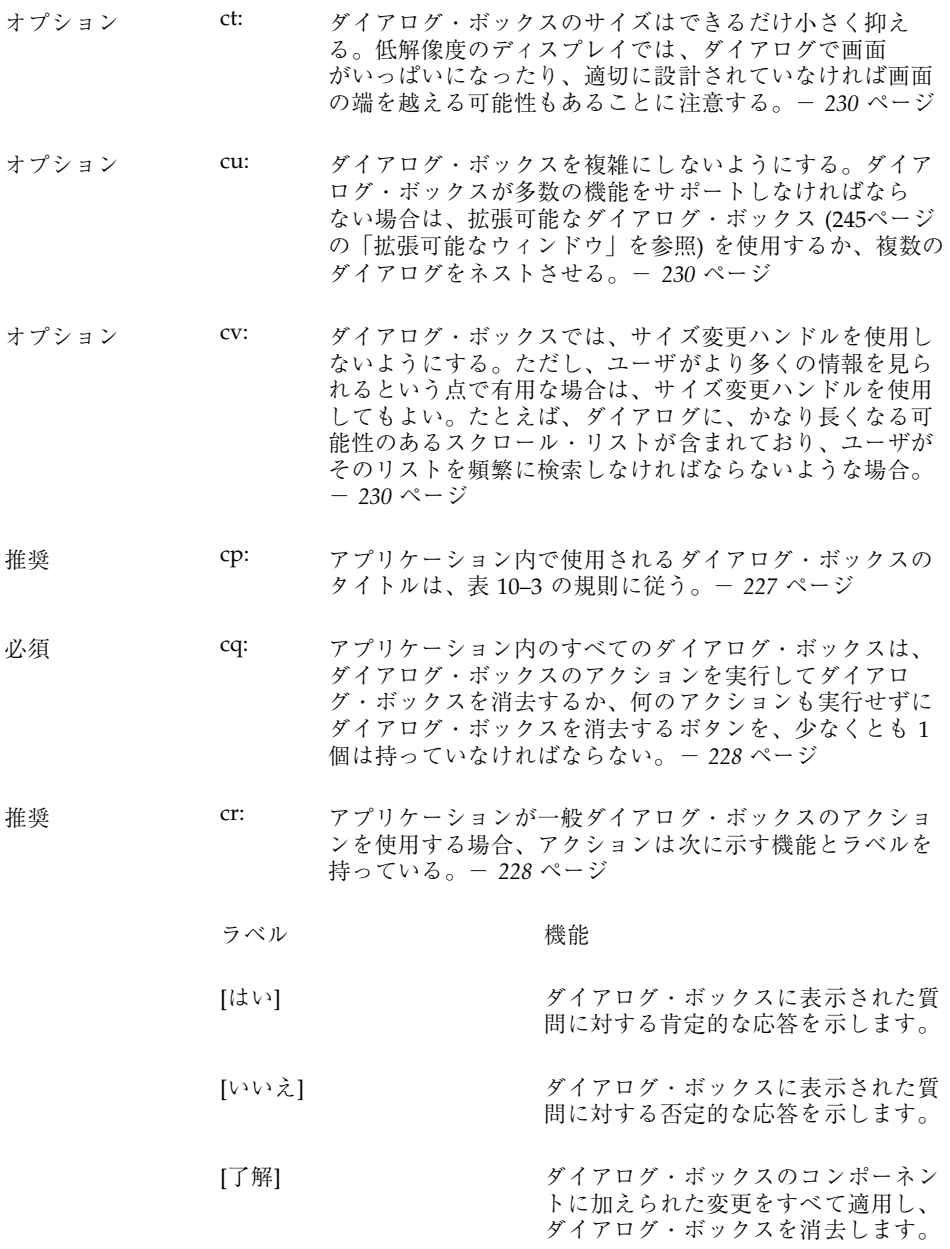

<コマンド> ダイアログ・ボックスのコンポーネン トに加えられた変更をすべて適用し て、<コマンド> に関連するアクション を実行し、オプションでダイアログ・ ボックスを消去します。

> <コマンド> ボタンは、そのボタンをクリックしたときに実 行されるアクションに関して、ユーザに与える情報量が 多い場合に、[了解]、[はい]、または [いいえ] の代わりのボ タン・ラベルとして使用します。

- [適用] ダイアログ・ボックスのコンポーネン トに加えられた変更をすべて適用しま すが、ダイアログ・ボックスを消去し ません。
	- [再実行] アンチングの作業を再び試みます。
	- [中止] アンチャングの作業を、次のブレーク・ポイ ントで終了させます。
	- [一時停止] アンチングの作業を一時停止させます。
- [再開] アンチューロン 一時停止された作業を再開させます。
- [デフォルトとして保存] 現在の設定を、このウィンドウが次に 表示されたときに表示されるデフォル ト設定として保存します。設定は選択 されたオブジェクトには適用されず、 ダイアログ・ボックスは消去されませ ん。[デフォルトとして保存] ボタン は、ユーザが、ダイアログ・ボックス の中のコントロールのセットについ て、出荷時の設定として用意するのと は別のデフォルト値を使用する可能性 があると予想される場合に用意してお きます。たとえば、[新規 <オブジェク ト型>] ウィンドウでは、そのオブジェ クト型の新規インスタンスが作成され るたびに、アプリケーションが与える 値の代わりに、現在の値をデフォルト 設定として表示するように指定でき るように、[デフォルトとして保存] ボ タンを用意しておきます。

- [リセット] アプリケーションがまだ適用してい ない変更内容をすべて取り消します。 ダイアログ・ボックス内のコントロー ルは、ダイアログ・ボックス・アク ションが最後に適用された時点の状態 にリセットされます。ダイアログ・ ボックスの現在の起動中に変更内容が まったく適用されていない場合は、コ ントロールはダイアログ・ボックスが 表示されたときの状態にリセットされ ます。
- [出荷時設定にリセット] まだ適用されていない変更内容をすべ て取り消します。ダイアログ・ボック ス内のコンポーネントは、アプリケー ションを出荷したベンダによって指定 されたデフォルトの状態と値にリセッ トされます (つまり、コントロールは 元の出荷時設定に戻されます)。
- [取消し] まだ適用されていないアクションを実 行しないまま、ダイアログ・ボックス を消去します。
- [ヘルプ] アンチイアログ・ボックスのヘルプを表示 します。

推奨 cs: 現在アクティブになっていない、あるいはその設定が現在 無効になっている目に見えるコントロールは、すべて選択 不可にする。- *230* ページ

> 選択不可のコントロールは、ユーザが起動できないコント ロールで、アクティブでない状態が短期間しか続かない場 合にのみ使用します (つまり、アプリケーションまたはデス クトップ環境の中で、そのコントロールをアクティブにす るための手段が存在する場合)。コントロールが、(現在のア プリケーションまたはシステムの構成のため、またはその 機能を使用する特定のソフトウェアがインストールされ ていないために) 永続的にアクティブでない場合は、コント ロールを選択不可にするのではなく、メニューそのものか ら削除します。

オプション cw: アプリケーション内のすべてのダイアログ・ボックスは、 [Return] キーが押されたときに起動されるデフォルト・ボ タンを、必ず 1 個だけ持つ。- *231* ページ デフォルト・ボタンは、ユーザからの最も可能性の高い応 答に関連付けられなければならず、破壊的あるいは取り消 しできないような効果を持っていてはなりません。アプ リケーションによっては、特定のフィールドのセットへの 入力あるいはその他の操作が行われるまで、デフォルト・ ボタンが表示されないようなダイアログ・ボックスを持つ こともあります。

オプション cx: アプリケーションが表示するダイアログ・ボックスに、拡 張機能と見なされるコントロールがある場合は、拡張可能 なダイアログ・ボックスを使用するか、ユーザが各ページ をナビゲートできるようなオプションで [カテゴリ] メ ニューを提供する複数ページ・ダイアログ・ボックスを使 用する。- *231* ページ

> 拡張機能に関連するコントロールは、最初に表示されるオ プションのセットと一緒に表示するべきではありません。 一般のユーザには、アプリケーションの基本機能を使用す る上で必要なオプションだけを表示するべきです。ダイア ログ・ボックス内の拡張機能へのアクセス方法を探すユー ザは、[カテゴリ] オプション・ボタン (図 7–1 を参照) を使 用できます。拡張機能の数が少ない場合、あるいはこれら のコントロールの設定がダイアログ・ボックス内に表示さ れる基本コントロールの設定と密接に関連している場合 (つ まり、ユーザが基本コントロールの設定を変更すると、拡 張コントロールの設定も変化する場合) には、拡張可能な ダイアログ・ボックスを使用することもできます (112ペー ジの「拡張可能なウィンドウとダイアログ・ボックス」を 参照してください)。

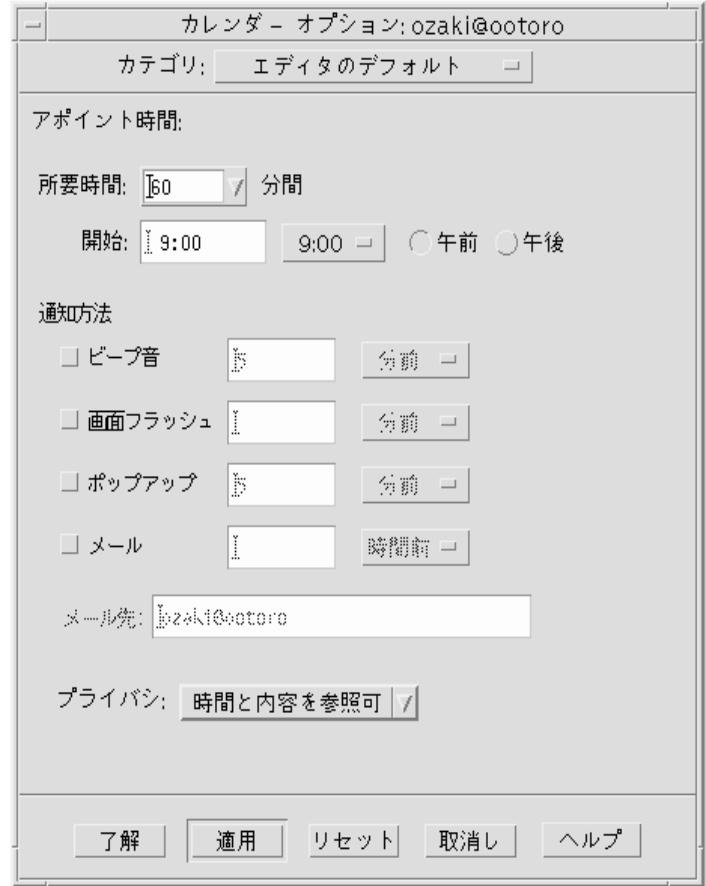

図 7–1 ダイアログで [カテゴリ] オプションを使用する例

オプション dl: ダイアログ・ボックス内のコントロールは、ユーザが ダイアログ・ボックス内で入力を行なったり、オプション を選択したりする順序に基づいて、左から右、上から下に 配置する。- *235* ページ これは、左から右に書かれる言語環境のために設計され るアプリケーションを前提としています。その他のロケー ルでは、これとは別の設計アプローチが必要になること があります。

必須 dm: ダイアログ・ボックスの内容や配置を変更したり、ダイア ログ・ボックスのアクションを起動したり、ダイアログ・ ボックスを閉じたりするなどのダイアログ・ボックス全体 に影響を与えるプッシュ・ボタンは、ダイアログ・ボック スの下部に置かれる。— *235* ページ

> 一般に、ダイアログ・ボックスの下部にはボタンを 1 行だ け配置するべきです。アプリケーションに、複数のグロー バル・ボタンを持つダイアログ・ボックスがある場合は、 ダイアログ・ボックスの下部にボタンを 2 行以上配置しな ければならないことがあります。最後の行には、標準の ダイアログ・ボックスのボタン ([了解]、[リセット]、[取消 し]、および [ヘルプ]) を格納しなければなりません。ダイア ログ・ボックス全体には関連しないが、ダイアログ・ボッ クス内の特定のコントロールに関連するボタンが、ダイア ログ・ボックスにある場合、それらのボタンは関連するコ ントロールの近くに配置します。

必須 dn: アプリケーションのダイアログ・ボックス内に [適用] ボタ ンを用意する場合は、そのダイアログ・ボックス・アク ションを実行してからダイアログ・ボックスを閉じる [了 解] ボタンまたはコマンド・ボタンも用意しなければなら ない。- *235* ページ

オプション do: アプリケーションは、ダイアログ・ボックスの配置に対す る悪影響のない設計の代案がまったくない場合を除き、 ダイアログ・ボックス内で階層式ボタンを使用してはなら ない。- *236* ページ 一般に、階層式ボタンはメニューとメニュー・バーでのみ

使用します。どうしても必要な場合を除き、他の場所では 使用を避けてください。

# ダイアログ・ボックスの配置

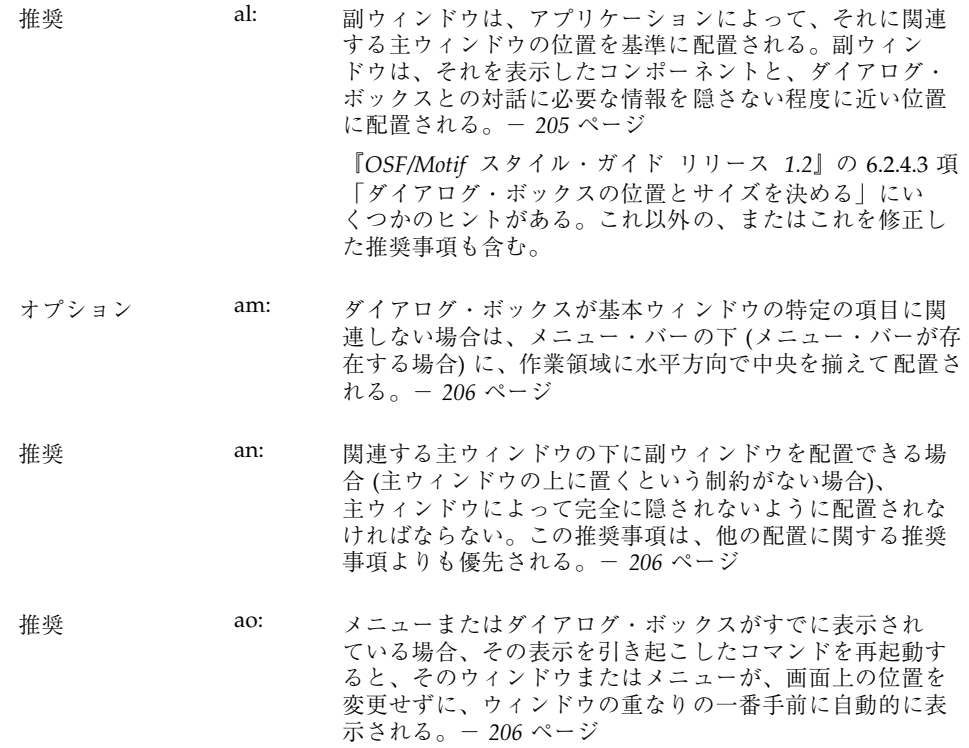

## ダイアログ・ボックスでの対話

アプリケーション一般に適用されるすべてのナビゲーションと選択に関するガイド ラインが、ダイアログにも適用されます。さらに、アプリケーション固有のダイア ログ・ボックスを設計する際には、使いやすさとアクセスしやすさを最大限に高め るために、次の指針に従わなければなりません。

必須 en: アプリケーションがダイアログ・ボックスを表示すると き、入力フォーカスは、ユーザがエントリを入力できる最 初のテキスト・フィールドか、ユーザがそれを用いて対話 するダイアログ・ボックス内の最初のコントロールに置か れる。- *241* ページ 入力フォーカスは、必ず予測しやすく、わかりやすい位置

に置かれなくてはなりません。ウィンドウが表示されたと きに、ユーザが特定の使われる頻度の高いコントロールに フォーカスを設定しなければならないようではなりません。

推奨 eo: ユーザがアプリケーションのダイアログ・ボックスの中で [Tab] キーを押すと、入力フォーカスは、ウィンドウ内の各 種のコントロールを、左から右、上から下への順序で移動 する。- *241* ページ

> これは、左から右に書かれる言語環境のために設計され るアプリケーションを前提としています。その他のロケー ルでは、これとは別の設計アプローチが必要になること があります。

必須 et: アプリケーションが表示するダイアログ・ボックスは、デ スクトップ内の他のアプリケーションへの入力を妨げては ならない (つまりシステム・モード付きであってはなら ない)。ただし、ユーザがそのダイアログ・ボックスに応答 するまで、ユーザがデスクトップ内の他のアクションを実 行できないようにすることがどうしても必要な場合を除 く。- *242* ページ アプリケーションは、ユーザのデスクトップ環境内の情 報やツールに対して、ユーザが自由にアクセスできること を保証しなければなりません。アプリケーションが環境内 の他のアプリケーションやサービスへのアクセスを妨げて もよいのは、どうしても必要な場合に限られます。

必須 eu: アプリケーションが表示するダイアログ・ボックスは、ア プリケーション内の他の機能へのアクセスを妨げてはなら ない (つまりアプリケーション・モード付きであってはなら ない)。ただし、ユーザがダイアログ・ボックスに応答する まで、アプリケーションの状態が変化しないことがどうし ても重要な場合を除く。- *243* ページ

必須 6-18: 警告ダイアログ・ボックスの発している警告の原因である 破壊的なアクションは、警告ダイアログでユーザが取り消 すことができる。- *241* ページ

## 拡張可能なウィンドウとダイアログ・ボックス

この節では、共通デスクトップ環境で拡張可能なウィンドウまたはダイアログを提供 するための標準的な方法について説明します。拡張可能なウィンドウにより、ユー ザは、ウィンドウが最初に表示された時点では通常は表示されない、ウィンドウの 独立した部分にある拡張機能、あるいはアプリケーション固有の機能を選択的に表 示できます。ユーザは、自分のニーズと好みに応じて、ウィンドウ全体を表示した り、中核機能だけを表示したりできます。アプリケーションは、既存のツールキッ ト・コンポーネントを使用して、拡張可能なウィンドウを簡単に実装できます。

拡張可能なウィンドウは、アプリケーションが限られた数の追加のダイアログ・ ボックス・オプションを表示する必要がある場合にのみ使用します。ダイアログ が、たとえば典型的な低解像度ディスプレイが表示できないほど大きくなる場合 は、別の方法を考えてください。また、ダイアログが他の言語に翻訳されたときに サイズが大きくなることにも注意してください。拡張可能なダイアログの代案とし ては、複数ページ・ダイアログを使用して、ページの切り替えを行う [カテゴリ] ボ タンを用意するという方法があります。

### 拡張可能なウィンドウとダイアログ・ボックスのガイド ライン

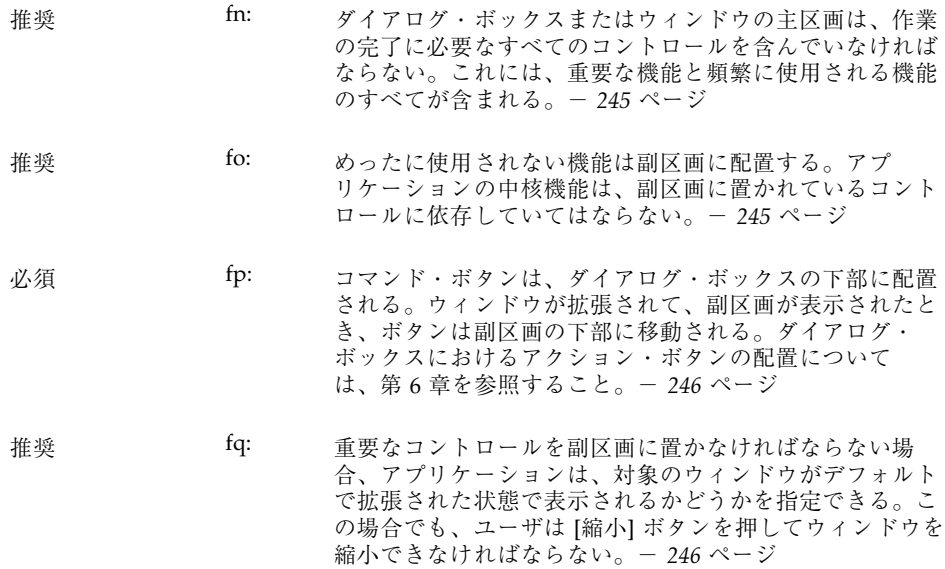

### 拡張可能なウィンドウのコンポーネント

拡張可能なウィンドウまたはダイアログ・ボックスを作成するには、標準の Motif ウィジェットを、状態変数や、その動作を支配するいくつかの単純な規則と組み 合わせて使用します。ウィンドウそのものの内容を構成するアプリケーション定義 のコントロールと表示に加えて、次のように主区画と副区画を使用します。

#### 主区画と副区画

主区画は、アプリケーションのほぼすべてのエンド・ユーザが必要とする中核機 能、あるいは基本機能を含んでいなければなりません。主区画は、ウィンドウまた はダイアログのメイン・コンポーネントである標準の Motif コンテナです。拡張可 能なウィンドウが最初に表示された時点では、主区画だけが表示されていま す。ユーザは、[拡張] ボタンを使用することで、ウィンドウまたはダイアログのす べての機能へのアクセスを提供する副区画を表示できます (図 7–2 を参照)。

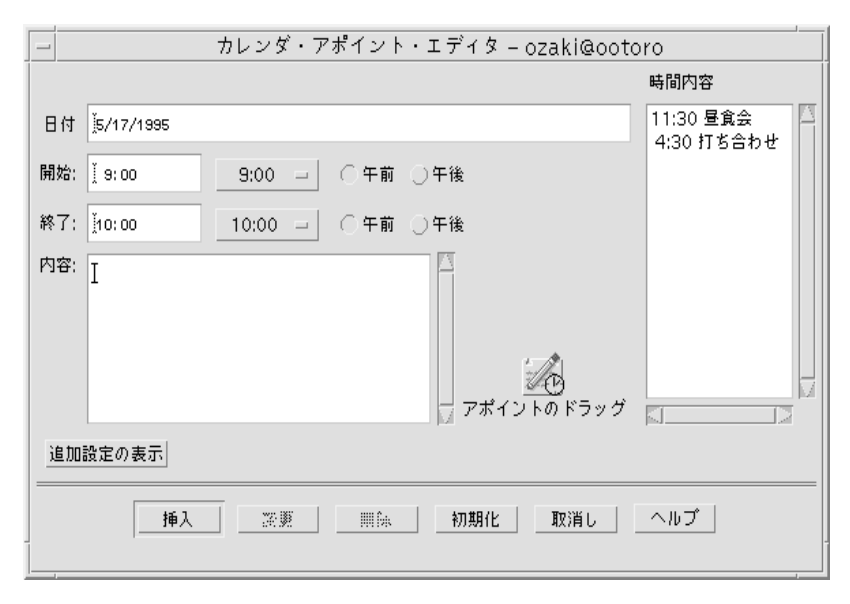

図 7–2 [追加設定の表示] 拡張ボタン時のカレンダの [アポイントエディタ] の主区画

#### 副区画の拡張

副区画は、他のオプションや拡張機能のためのスペースを提供し、主区画の中核機 能の難易度を高めないようにするという役割を果たします。副区画は縦または横に 拡張されます。拡張の方向を決定する際には、次の点を検討してください。

- アプリケーションを使用する国における文字の読み方はどのようなものか
- ダイアログの情報に基づいて、最もわかりやすいのはどの方向か

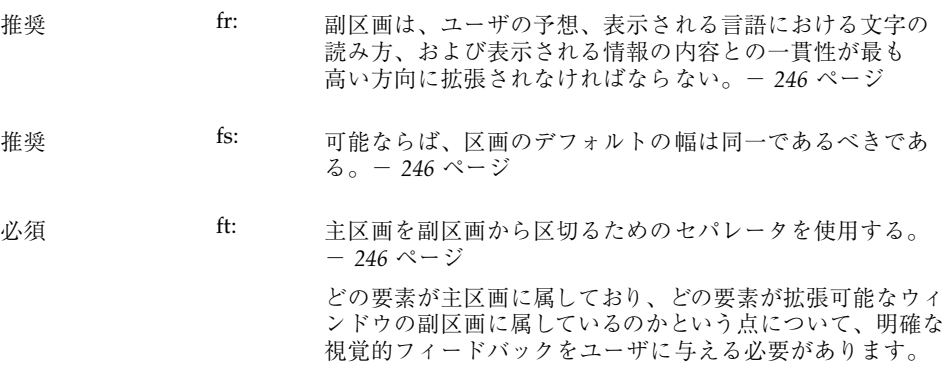

### 拡張されたウィンドウまたはダイアログのサイズの変更

必須 fu: ウィンドウのサイズが変更可能な場合、サイズの変更は、 表示されている長さが格納されている長さよりも小 さいようなスクロール・リストまたはテキスト・フィール ドを含んでいる区画に割り当てられなければならない。両 方の区画がスクロール可能なコントロールを含んでいる場 合、サイズの変更は 2 つの区画の間で均等に割り当てられ る。どちらの区画もスクロール可能なコントロールを含ん でいない場合、ウィンドウはサイズ変更が不可能であるべ きである。- *246* ページ

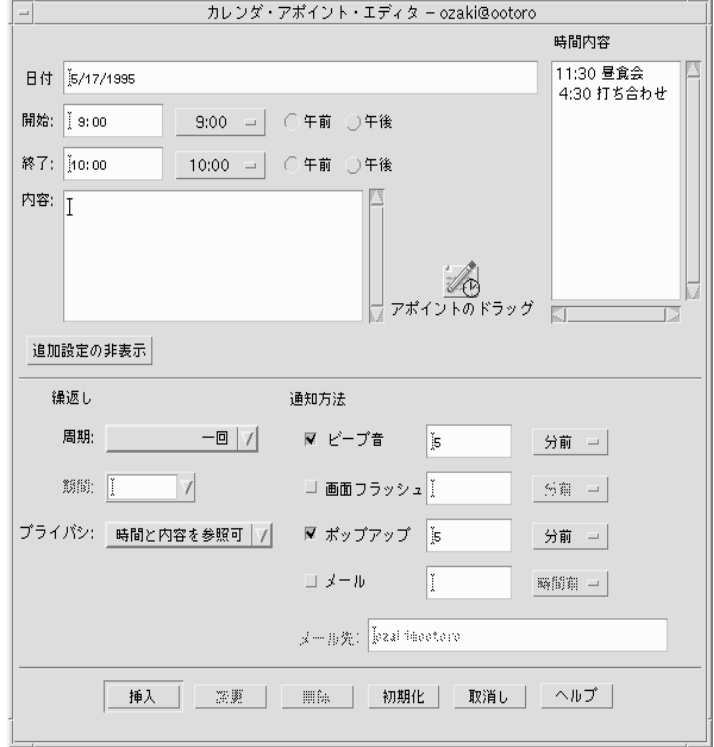

図 7–3 [追加設定の非表示] 拡張ボタン時のカレンダの [アポイントエディタ] の主 区画と副区画

#### 拡張ボタン

拡張ボタンは副区画の表示に使用されます。拡張ボタンは、ウィンドウの状態に応 じて変化するラベルを持つ、Motif の標準の描画ボタンです。2 つの状態のボタン・

ラベルは、ユーザに何が起こるのかを通知する内容でなければなりません。たとえ ば、ウィンドウを閉じているときは [オプション]、開いているときは [基本] という ラベルを付けます。[オプション] をクリックすると下部の区画が表示されます。[基 本] ボタンをクリックすると、下部の区画が隠されます。ラベルは [拡張] と [縮 小]、[拡大] と [縮小]、[基本] と [オプション] のように、対照的な内容でなければな りません。

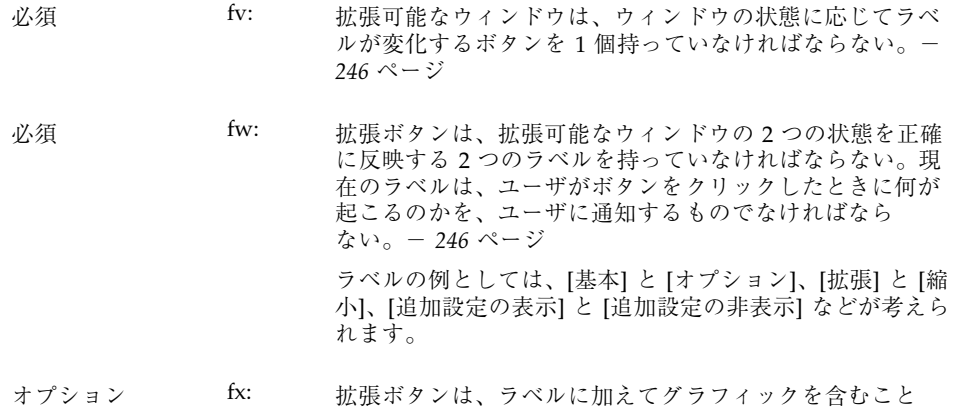

#### 拡張ボタンの配置

推奨 fy: ボタンは、縦方向の拡張の場合には、ウィンドウまたは ダイアログ・ボックスの左下隅に、横方向の拡張の場合に は右下隅に表れる。- *247* ページ

小する方向を示す。- *247* ページ

がある。このグラフィックは、ウィンドウが拡張または縮

必須 fz: ウィンドウまたはダイアログ・ボックスが、区画の右端に 置かれたスクロール・リストを含んでいる場合は、描画ボ タンをスクロール・バーと揃えて配置しないようにする。 たとえば、ボタンはスクロール・バーではなく、リストに 揃えて配置する。- *247* ページ

#### ウィンドウの状態

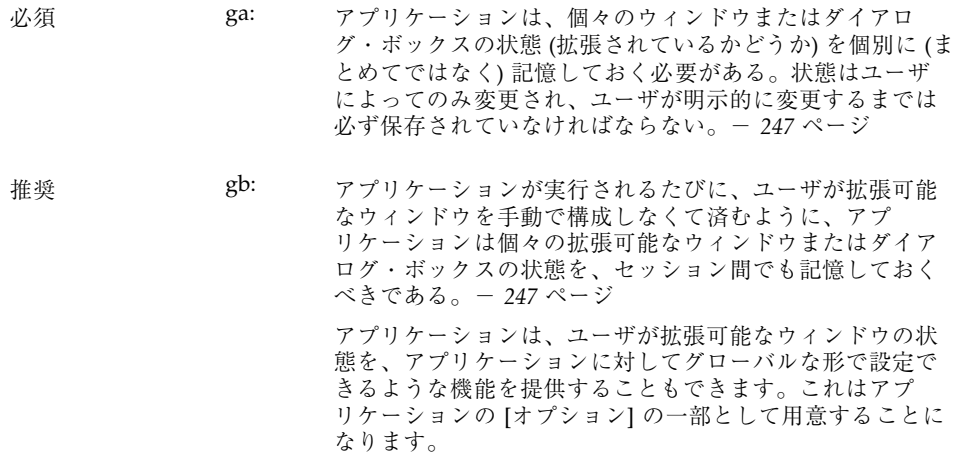

## ファイル選択ダイアログ・ボックス

共通デスクトップ環境のファイル選択ダイアログ・ボックスは、有用性を向上する ために改善された Motif のファイル選択ダイアログ・ボックスのサブクラスで す。アプリケーションが標準の Motif のファイル選択ダイアログ・ボックス呼び出 しを使用している限り、共通デスクトップ環境では共通デスクトップ環境の拡張 バージョンが表示されます。ダイアログに一貫性を持たせ、使い勝手を向上させる ことを目的としたガイドラインが、これ以外にもあります。アプリケーションが ファイルまたはディレクトリの選択に関連する作業をサポートしている場合は、 ファイル選択ダイアログ・ボックスを使用するようにします。例としては [開く]、 [取込み]、[別名保存]、[コピー先] などがあります。

### 内容

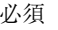

- 必須 7-10: アプリケーションがファイル選択ダイアログ・ボックスを 使用している場合は、次のコンポーネントが含まれる。-*256* ページ
	- 現在のディレクトリ・パスを示すディレクトリ・テキス ト・コンポーネント。ユーザはディレクトリ・テキス ト・コンポーネントを編集して [Return] キーまたは [Enter] キーを押すことにより、現在のディレクトリを変 更できます。
	- コマンド・ボタン、[更新]、[取消し]、および [ヘルプ] ボタンを含むプッシュ・ボタンのグループ。コマンド・ ボタンのラベルは一般に [開く] または [保存] ですが、 結果として生じるアクションをより適切に記述するラベ ルがあれば (たとえば [取込み] など)、そのラベルを使用 します。コマンド・ボタンを起動することにより、対応 するアクションが実行され、ファイル選択ダイアログ・ ボックスが消去されます。
	- 別のフォーマットでの保存ができるアプリケーションで は、ユーザがファイルの保存時にフォーマットを指定す るためのオプション・ボタン。
	- ファイル名の表示と編集のためのファイル名テキスト・ コンポーネント。このコンポーネントは、ファイル選択 ダイアログ・ボックスが既存のファイルまたはディレク トリの選択に使用される場合はオプションです。

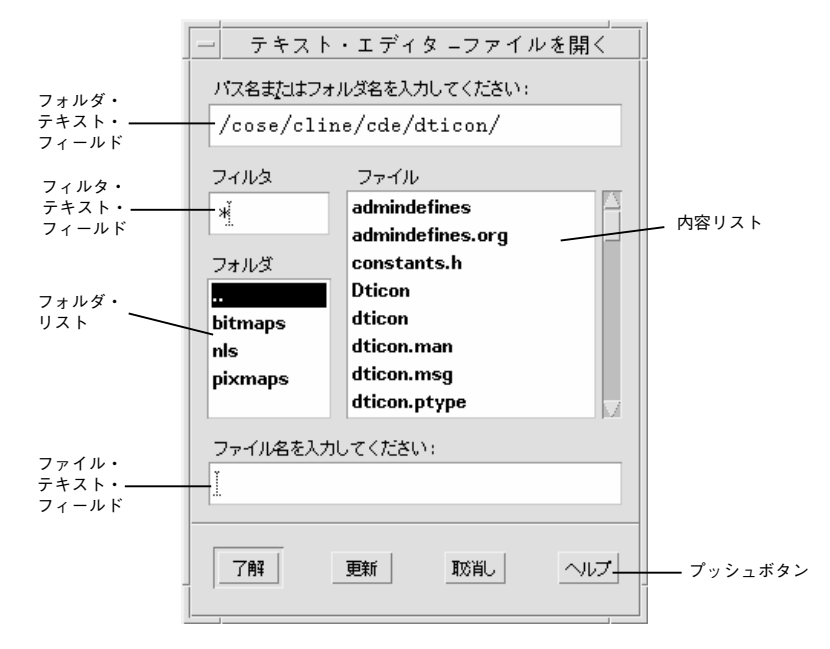

図 7–4 [開く] ファイル選択ダイアログ・ボックスの例

必須 7-17: ファイル選択ボックスは、初期化されたとき、ユーザが ディレクトリ・テキスト・コンポーネントで [Enter] または [Return] キーを押したとき、およびユーザが内容リストの 中でディレクトリを開いたときに、内容リストにディレク トリの内容を表示する。内容リストはディレクトリの内容 が変化するたびに更新される。- *259* ページ この仕様は、ファイル選択ダイアログ・ボックスにおける ディレクトリとファイルの検索操作に一貫性を持たせる役 割を持っています。 オプション ht: ディレクトリおよびファイル名のリストは、アルファベッ ト順に、大文字と小文字を区別せずに表示する。ディレク トリ・リストの最初の項目は親ディレクトリで、「..」

というラベルになっていなければならない。- *260* ページ

推奨 de: ファイル選択ダイアログ・ボックスは、ユーザにとって必 要でない限り、隠し (ドット) ディレクトリやファイルを表 示してはならない。アプリケーションが隠しファイルの表 示をサポートしている場合は、隠しファイルの表示と非表 示をユーザが切り替えるためのチェック・ボックスを用意 するか、アプリケーション内のグローバルなレベルで ファイルの表示と非表示を切り替えられるようにしなけれ ばならない。- *233* ページ

推奨 df: ファイル選択ダイアログ・ボックスは、ディレクトリ・テ キスト・フィールドを除いて、ファイルやディレクトリの 完全パス名を表示するべきではなく、相対名だけを表示す るべきである。- *234* ページ

グローバルな共通デスクトップ環境設定は、次のように なっているはずです。

XmFileSelectionBox.fullPathMode: false

アプリケーションがこの動作を無効にしない限り、ファイ ル選択ダイアログ・ボックスはリスト・ボックスで完全パ ス名を表示するべきではありません。

必須 dg: 一般に、ファイル選択ダイアログ・ボックスは、以前 にユーザが設定したディレクトリ位置を記憶しておくべき である。- *234* ページ

> たとえば、ユーザが [別名保存] を呼び出して、/users/ jay/letters に移動してファイルを保存した場合、次 にユーザが [別名保存] を呼び出したときには、ファイル選 択ダイアログ・ボックスはディレクトリ /users/jay/ letters にいるべきです。ただし、ユーザがいったん 主ウィンドウを閉じたら、この情報は記憶していてはなら ず、デフォルト・ディレクトリに戻さなければなりません。

> アプリケーションが複数の主ウィンドウをサポートしている 場合は、各ウィンドウが、そのウィンドウに対して設定さ れたディレクトリ位置を記憶していなければなりません。

### ファイル選択ダイアログ・ボックスの動作

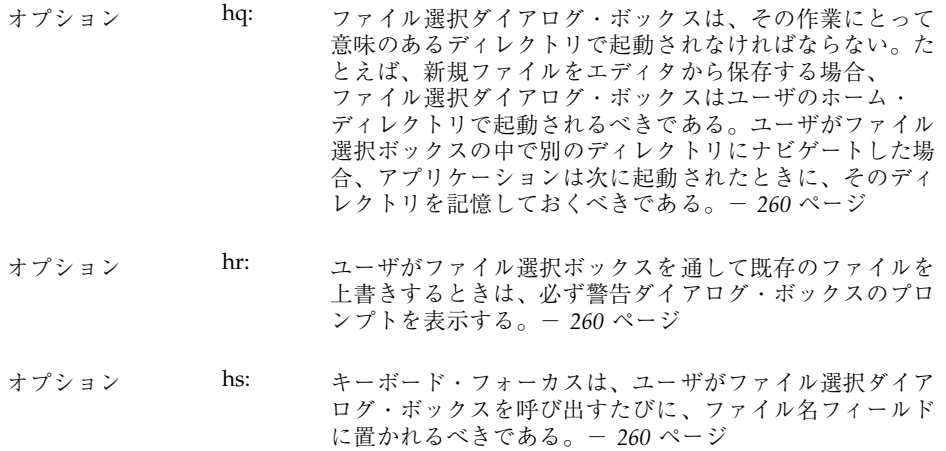

## ラベル

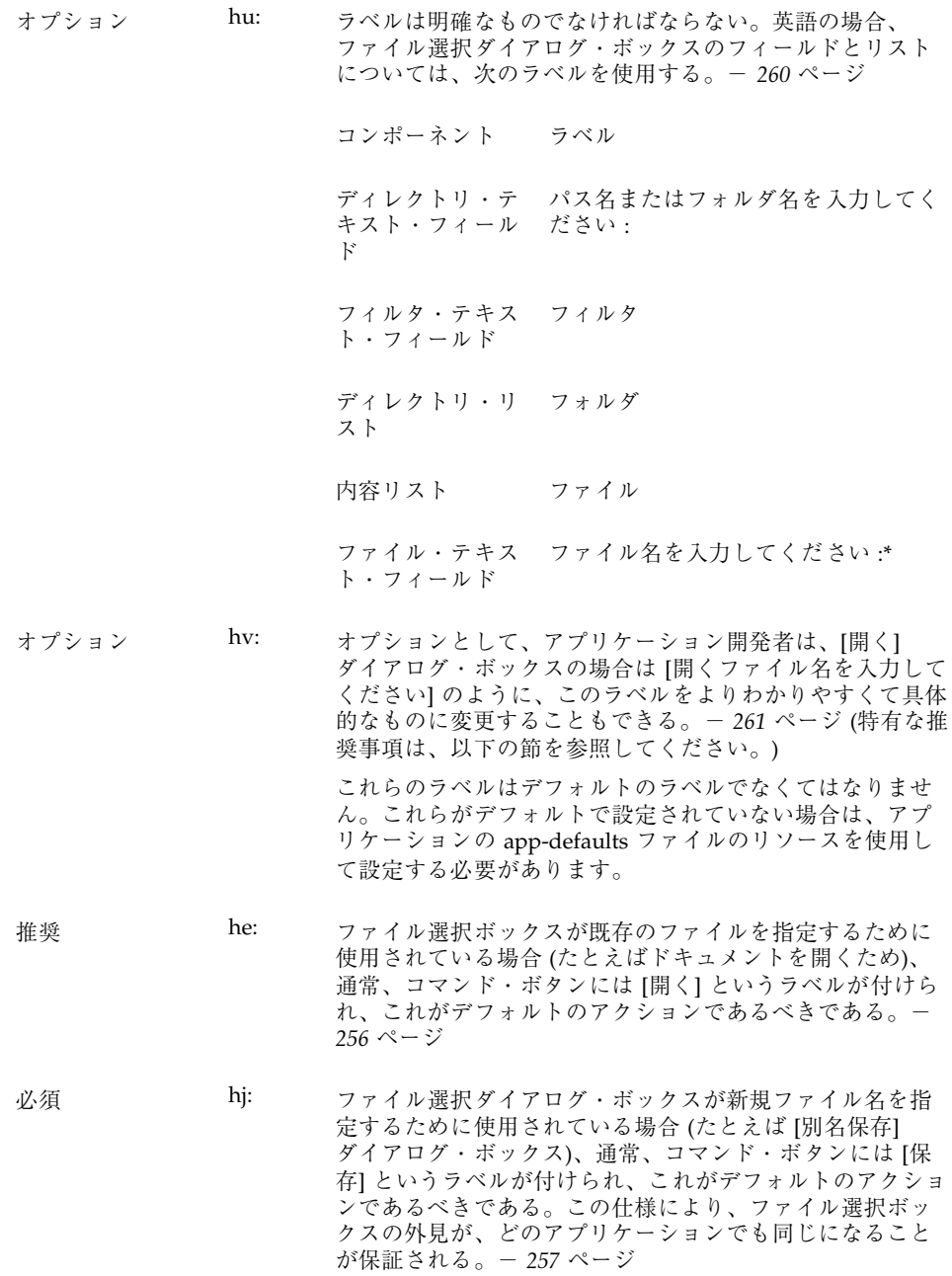

## ボタンの起動

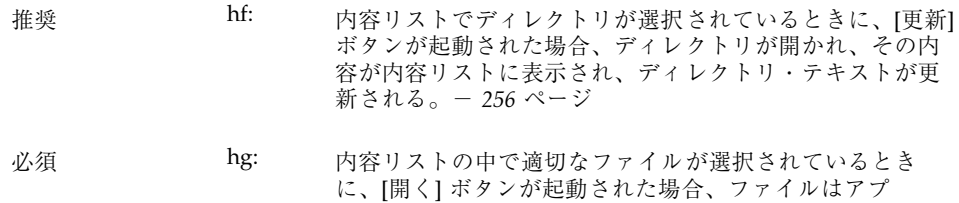

リケーションに利用され、ファイル選択ボックスは閉じ る。- *256* ページ

### 選択とナビゲーション

必須 7-12: 内容リストの中の項目の上で BSelect をダブルクリックする と、その項目が選択され、デフォルトのアクションが起動 される。いずれの場合も、内容リストの中のディレクトリ の上で BSelect をダブルクリックすると、そのディレクトリ が開かれ、その内容が内容リストに表示される (デフォルト のアクションは [開く] である)。- *258* ページ ■ ファイル選択ダイアログ・ボックスが既存のファイルの 選択に使用される場合、内容リストの中の適切なファイ ルの上で BSelect をダブルクリックすると、そのファイ ルが選択され、ファイル選択ダイアログ・ボックスは終 了します (デフォルトのアクションは [開く] です)。 ■ ファイル選択ダイアログ・ボックスが、既存のディレク トリを選択するため、または新しいディレクトリや ファイルを指定するために使用される場合、ファイル・ リストは表示されるべきではありません。 必須 7-13: テキスト・コンポーネントの中では、各テキスト・コン ポーネントの中でカーソルを移動したり、テキストの内容 を変更するための通常のテキスト・ナビゲーション機能と 編集機能が使用できる。- *258* ページ これらのアクションは、フォーカスがテキスト・コンポーネ ントにあるときに、対応するリストからディレクトリ名ま たはファイル名を選択するための便利な手段となります。 オプション 7-15: アプリケーションは、ファイル名のリストをスクロールさ せて希望のファイルを選択するか、ファイル名をファイル 選択テキスト・コンポーネントに直接入力することによっ て、ファイルが選択できるようにしなければならない。リ ストからファイルを選択すると、そのファイル名がファイ ル選択テキスト領域に表示される。- *258* ページ このファイル選択の方法は、どのアプリケーションでも一 貫性のあるものでなければなりません。 必須 7-16: アプリケーションは、次のいずれかが起こったときに、選 択された項目を使用する。- *258* ページ ■ 内容リストで適切な項目が選択されているときに、ユー ザがコマンド・プッシュ・ボタンを起動した。

- ユーザが内容リストの適切なファイルの上で BSelect を ダブルクリックした。
- ファイル名テキスト・コンポーネントがキーボード・ フォーカスを持っており、適切な項目を含んでいるとき に、ユーザが [Return] または [Enter] キーを押した。

## ファイル選択ダイアログ・ボックスの具体的な使用方法 に関するガイドライン

次のガイドラインは、ファイル選択ボックスの具体的な使用方法に適用されます。 これらのガイドラインには、より一般的なガイドラインとともに従わなければなり ません。

## **[**開く**]** ダイアログ

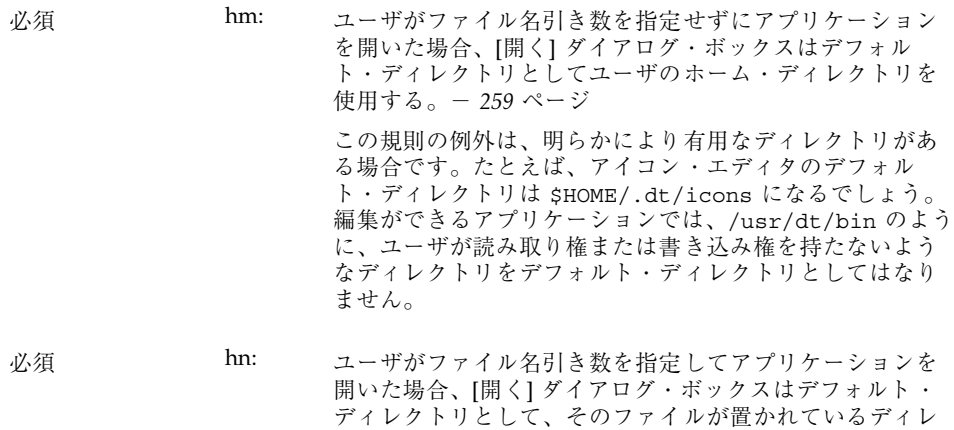

<u>クトリを使用する。- 259 ページ</u>

### **[**別名保存**]** ダイアログ

オプション ho: ファイル選択ダイアログ・ボックスに [別名保存] の機能を 持たせる場合は、「タイトルなし」というデフォルト名を 与え、位置カーソルをファイル名フィールドに置いて、 ファイル名テキストを強調表示し、「削除保留入力」モー ドにする。現在のディレクトリに、その名前のファイルが すでに存在する場合は、「タイトルなし 2」のような名前を 作成する。- *259* ページ

オプション hp: ファイル選択ダイアログ・ボックスに [別名保存] の機能を 持たせる場合は、アプリケーションが拡張子によるファイ ル・タイプの区別をサポートしているならばファイル名拡 張子を追加し、この拡張子をファイル名フィールドに表示 する。拡張子を強調表示して「削除保留入力」モードにす ることはせず、ユーザが拡張子を変更するか、明示的に削 除できるようにする。— 259 ページ

> [別名保存] を使ってファイルを保存した後、アプリケー ションは新しく保存されたファイルを現在のファイルとし て使用します。それ以降の編集や保存は、すべて、この新 しく作成されたファイルに適用されます。

> [別名保存] ダイアログは、現在のファイルが存在するのと 同じディレクトリを使用します。

#### **[**ディレクトリ選択**]** ダイアログ

推奨 hh: ファイル選択ダイアログ・ボックスが既存のディレクトリ の選択に使用される場合 (たとえば、ファイルのセットを選 択されたディレクトリにインストールする場合など) や、新 しいディレクトリを指定するのに使用される場合、コマン ド・ボタンには [インストール]、[選択]、[作成]、[了解] な どの適切なラベルを付けるべきである。内容リストで適切 なディレクトリが選択されているときに、このボタンが起 動された場合、ディレクトリはアプリケーションに利用さ れファイル選択ボックスは閉じる。- *257* ページ 必須 *hi: ファイル選択ダイアログ・ボックスが既存のディレク*トリ

の選択に使用される場合は、内容リストでディレクトリが 選択されると有効になり、そのディレクトリを開くという 機能を持っている [更新] というラベルの付いたボタンがさ らに存在していなければならない。[更新] ボタンはデフォ ルトのアクションである。- *257* ページ

オプション hk: ファイル選択ダイアログ・ボックスが既存のディレクトリ の選択に使用される場合、ファイルは内容リストに表示さ れるが、すべて使用不可能になっている。使用不可能な ファイル名の上で BSelect をダブルクリックしても、何の効 果もない。- *257* ページ

# **[**印刷**]** ダイアログ・ボックス

次に、印刷アクションが可能な場所で使用される印刷ダイアログ・ボックスの共通 した外観と操作性を実現するためのガイドラインを示します。印刷ダイアログ はウィジェットではありません。開発者は、これらのガイドラインを出発点として 使用し、アプリケーションに応じて機能を追加していくことをお勧めします。ただ し、ユーザが印刷ダイアログの間での一貫性を期待していることを忘れてはなりま せん。したがって、共通領域はできるだけ変更しないでおくべきです。ユーザが ファイル、選択、あるいはその他のオブジェクトの印刷のためのオプションを選択 する場面では、必ず印刷ダイアログ・ボックスを使用してください。アプリケー ションが印刷をサポートする場合は、印刷ダイアログ・ボックスを使用するべき であり、オプションとして「暗黙」の印刷方法として、直接に印刷を行うための非 ダイアログ的な手段を用意することもできます。
### アプリケーションのための標準的な **[**印刷**]** メニューの項 目

[印刷...]: ユーザが、選択されたオブジェクトを印刷する前に、使用可能なオプショ ンから選択できるようにするための印刷ダイアログを表示します。

[印刷]: 事前にユーザが定義したデフォルトの印刷方法を使用して、選択されたオブ ジェクトを 1 部印刷します。ユーザにダイアログを通しての情報の入力は求めませ ん。

### 一般的な **[**印刷**]** ダイアログの機能のためのガイドライン

アプリケーションは、さまざまなタイプの印刷機能や印刷能力を提供することが期 待されています。この節では、各種の項目の概念と動作がアプリケーション間で一 貫性のあるものになるように、最もよく使用されるタイプの印刷オプションのガイ ドラインを示します。これらの一般的な項目は、[印刷] ダイアログの上部にある共 通領域にまとめられます。図 7–5 に、典型的な [印刷] ダイアログを示します。共通 領域は、セパレータ線の上の領域です。

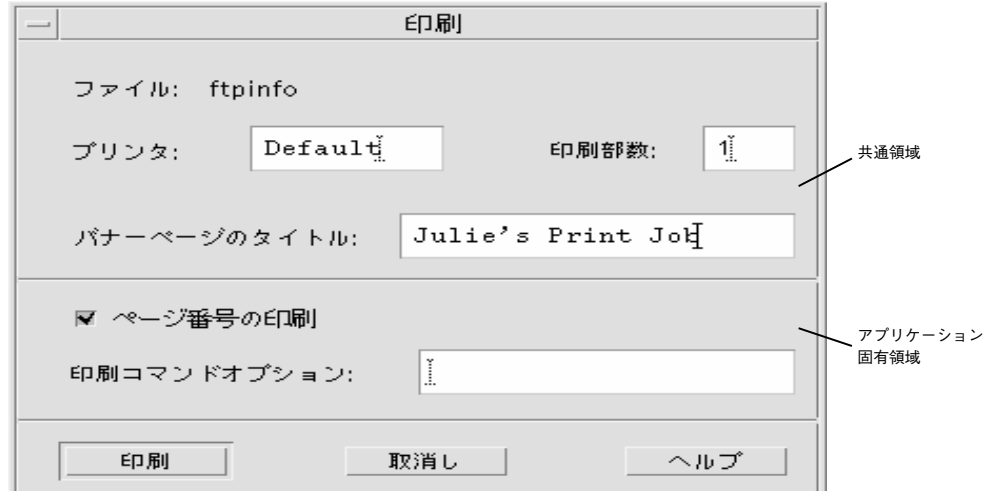

図 7–5 基本的な [印刷] ダイアログ・ボックス 共通領域は次のコンポーネントを含んでいます。

■ [ダイアログ・タイトル]: 印刷

一般ダイアログ **127**

- [ファイル]: これは編集不可能なフィールドです。これはファイル名 (存在する場 合) を表示します。ユーザがファイル以外のオブジェクトを印刷している場合、 このフィールドは可能ならばオブジェクト型を表示します (たとえば、メール・ メッセージ、カレンダのアポイントなど)。
- [プリンタ]: コンビネーション・ボックスですが、テキスト・フィールドであって もかまいません。プリンタの出力先の名前を含んでいます。デフォルトのエント リは「デフォルト」で、デフォルトの出力先となっているプリンタが使用されま す。ユーザは他の有効なプリンタ名を選択または入力できます。コンビネーショ ン・ボックスの場合、プリンタのリストに、その印刷ジョブに適しているかどう かという条件を反映できます。ダイアログは、ユーザの最後の入力または選択を 保持できます。
- [印刷部数]: ユーザが、希望の出力部数を選択または入力するスピン・ボックス (数値ウィジェット)。オプションとしてテキスト・フィールドにすることもでき ます。
- [バナーページのタイトル]: ユーザが出力のバナーページ (カバーページ) に表示す るテキストを入力できるテキスト・フィールド。このフィールドには、ユーザが デフォルトのバナー・タイトルを他の場所で設定している場合は、そのタイトル が反映されます。オプションとして、バナーページを完全にオフにするための チェック・ボックスを追加することもできます。
- セパレータ線: 共通フィールド、アプリケーション固有フィールド、およびボタ ンを区切るために使用します。

印刷ダイアログは、次の標準ボタンを含みます。

- [印刷]: ユーザがダイアログで行なった選択を受け付け、選択されたオブジェクト を印刷し、ダイアログを終了します。
- [取消し]: ダイアログの中でのユーザの選択を無視し、何も印刷せず、ダイアログ を終了します。
- [ヘルプ]: 関連するヘルプ・ウィンドウを表示します。
- オプションのボタンとしては、[リセット]、[印刷プレビュー] などがあります。

### アプリケーション固有の **[**印刷**]** ダイアログ・ボックス機 能のガイドライン

標準の [印刷] ダイアログのアプリケーション固有領域は、図 7-6 に示す、ダイアロ グ・ボックスの下半分です。

アプリケーションまたは機能に応じて、開発者は共通の [印刷] ダイアログにフィー ルドを追加できます。ダイアログの中のコントロールは横向きに配置されます。 フィールドを追加する必要がある場合は、図に示すようにセパレータ線を追加し て、その下にコントロールを追加します。プッシュ・ボタンがさらに必要な場合 は、[印刷] ボタンと [取消し] ボタンの間に置きます。

#### オプションのフィールド

オプションのフィールドとして、次のようなものが考えられます。

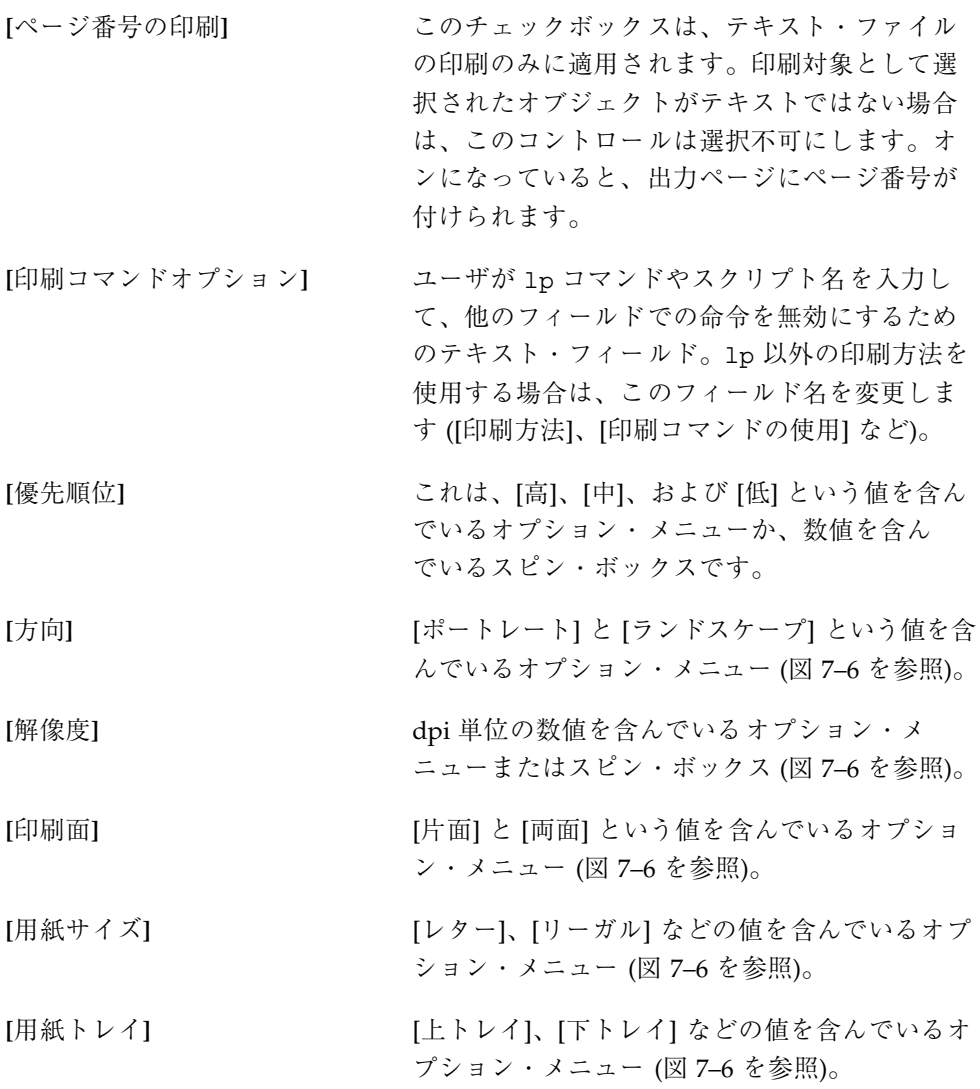

一般ダイアログ **129**

ダイアログ・ボックスをアプリケーションで使用する場合は、次のフィールドを考 慮に入れます。

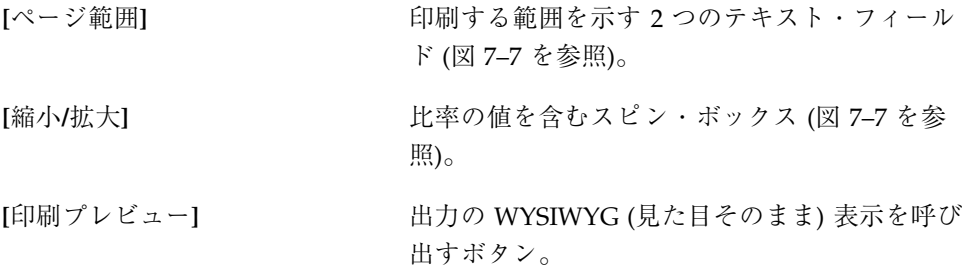

### いくつかの配置のサンプル

図 7–6 と、図 7–7 に、[印刷] ダイアログ・ボックスの配置の例を示します。

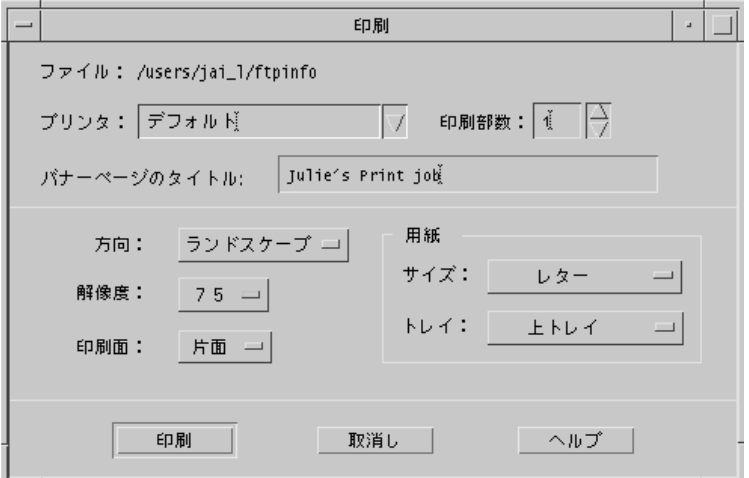

図 7–6 一般的な印刷のための [印刷] ダイアログ・ボックスの配置例

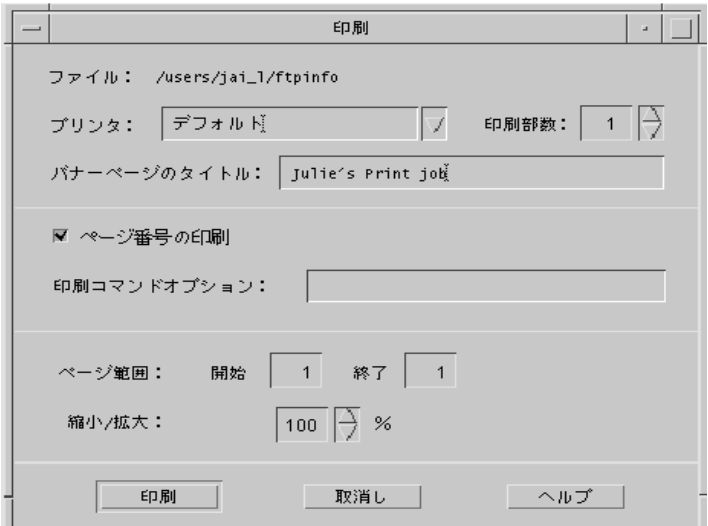

図 7–7 アプリケーションからの印刷のための [印刷] ダイアログ・ボックスの配置 例

# **[**属性**]** ダイアログ

アプリケーションに、アプリケーションの動作やオブジェクトの特性を制御する設 定がある場合は、[属性] ダイアログを使用します。

### ガイドライン

- 推奨 cz: アプリケーションがオブジェクトを管理しており、ユーザ がこれらのオブジェクトの設定の確認や変更ができるよう になっている場合、これらの設定は、[編集]、<obj-type> あ るいは [選択] メニューの [属性...] 項目や、そのオブジェク トに関連付けられているポップアップ・メニューからアク セスできるオブジェクト属性ウィンドウに表示される。- *231* ページ
- 推奨 da: アプリケーションが属性ウィンドウやオプション・ウィン ドウへのアクセスを提供している場合、このウィンドウに は、アプリケーションがサポートしているならば、次に示 す機能を持つボタンのセットが、この順序で含まれてい る。- *231* ページ
	- [了解] ダイアログ・ボックスでコンポーネン トに対して加えられた変更を適用し、 ダイアログ・ボックスを消去します。 [了解] は、より適切なラベル (たとえば [追加] など) に置き換えてもかまいませ ん。代わりのラベルは動詞句でなけれ ばなりません。
	- [適用] ダイアログ・ボックスでコンポーネン トに対して加えられた変更を適用しま すが、ダイアログ・ボックスは消去し ません。
	- [リセット] アプリケーションがまだ適用されてい ない変更内容をすべて取り消します。 ダイアログ・ボックス内のコントロー ルは、ダイアログ・ボックスのアク ションが最後に適用された時点での状 態にリセットされます。現在起動中の ダイアログ・ボックスで変更内容が まったく適用されていない場合は、コ ントロールはダイアログ・ボックスが 表示されたときの状態にリセットされ ます。
	- [出荷時設定にリ セット] まだ適用されていない変更内容をすべ て取り消します。ダイアログ・ボック ス内のコンポーネントは、アプリケー ションを出荷したベンダによって指定 されたデフォルトの状態と値にリセッ トされます (つまり、コントロールは 元の出荷時設定に戻されます)。
- [取消し] まだ適用されていないアクションを実 行しないまま、ダイアログ・ボックス を消去します。
- [ヘルプ] ダイアログ・ボックスのヘルプを表示 します。

推奨 db: アプリケーションが、選択されたオブジェクトの設定を表 示する属性ウィンドウを提供する場合、その属性ウィン ドウは現在の選択を追跡し、現在選択されているオブジェ クトの属性が正確に反映されるように、コントロールの状 態を変更する。- *232* ページ

# **[...**について**]** ダイアログ・ボックス

[...について] ダイアログ・ボックスは、アプリケーションの現行バージョンやその 他の情報を表示するために使用されます。ユーザが [ヘルプ] メニューから [<アプ リケーション名> について] を選択したときに表示されるダイアログとして使用しま す。

### ガイドライン

[...について] ダイアログ・ボックスは、1 つのテキスト区画に表示されるアプリケー ションに関して、最小限の情報のセットを含んでいなければなりません。

最小限のセットとは、次の内容です。

- アプリケーション名
- バージョン番号
- リリースの日付
- 著作権

必須 di: [...について] ダイアログ・ボックスは [閉じる] ボタンを含ん でいなければならない。その他の [ヘルプ] や [続き] などの ボタンはオプションである。- *234* ページ

[について] ボックスには次の情報も入れることができます。

一般ダイアログ **133**

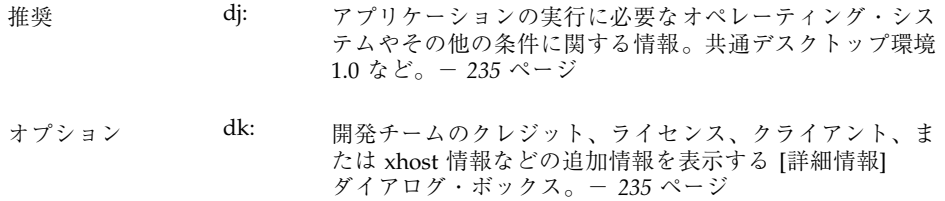

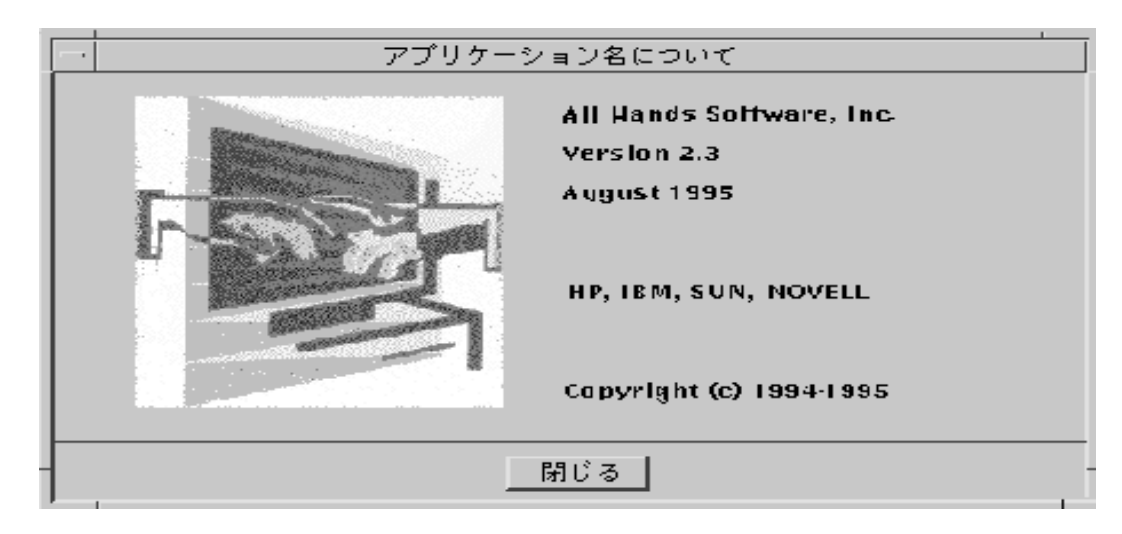

図 7–8 [...について] ダイアログ・ボックスの例

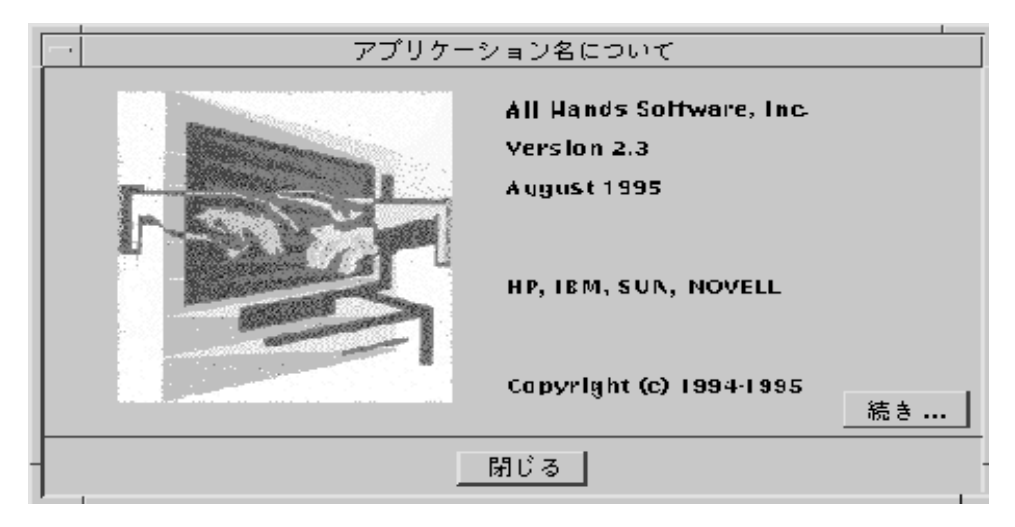

図 7–9 [続き] ボタンを持つ [...について] ダイアログ・ボックス

<sup>第</sup> **8** <sup>章</sup>

# アプリケーション・メッセージ

アプリケーションは、実行中のアクションの経過状況を通知したり、ユーザの介入 が必要な状況について警告するために、ユーザにフィードバックを与えなければな らないことがあります。共通デスクトップ環境の Motif インタフェースでは、こ のようなフィードバックをユーザに与えるための手段がいくつも用意されていま す。この章では、エラー・メッセージ、情報メッセージ、およびその他のメッセー ジ・ダイアログ・ボックスの使い方について説明します。

### エラー・メッセージと情報メッセージ

エラー・メッセージと情報メッセージは、さまざまな状況で利用されます。目的と するアクションが、ユーザが介入しないと実行できないために、どうしてもユーザ に情報を伝えなければならない場合は、エラー・メッセージを表示します。経過状 況を説明したり、短期的なステータスを表示したり、有用なヒントを伝えたりする 場合は、情報メッセージを表示します。情報メッセージは、親切で、作業の流れを 妨げないものでなければなりません。このため、開発者は、ユーザが情報メッセー ジに気付かない可能性があることを想定しておく必要があります。ユーザに特定の 情報を認識させることが重要な場合は、エラー・ダイアログ・ボックスや、その他 のタイプのメッセージ・ダイアログ・ボックスに表示するようにします。

**135**

### エラー・メッセージ

操作が完了するためにユーザの介入が必要な場合に、ユーザに重要なメッセージを 表示するときはエラー・メッセージを使用します。エラー・メッセージは、問題に 対するユーザの注意を引き、ユーザが問題を解決するのを助けるという目的を持っ ています。

#### エラー・メッセージのガイドライン

アプリケーションのエラー・メッセージの表示には、Motif エラー・ダイアログ・ ボックスを使用します。図 8–1 に、典型的なエラー・ダイアログ・ボックスを示し ます。エラー・メッセージの基本的な 3 部構成を念頭に置いてください。各メッ セージは、可能な限り、次の情報をユーザに伝えなければなりません。

- 何が起こったのか
- なぜ起こったのか
- 問題を修正するためには何を行うべきなのか

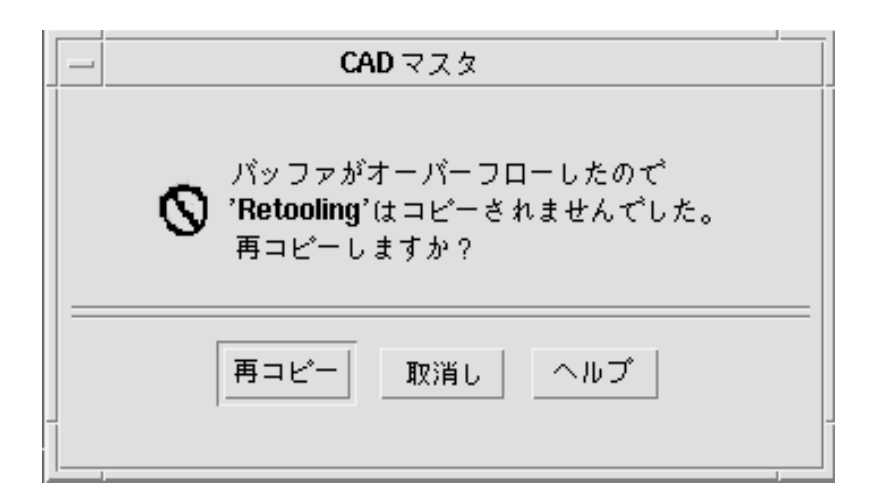

図 8–1 エラー・ダイアログ・ボックス

上記のテキストは、エラーの内容と、それが生じた理由を説明し、操作の再実行を 勧めています。右下にある [ヘルプ] ボタンは、適切なオンライン・ドキュメントを 表示します。

推奨 gd: アプリケーションが表示するエラー・メッセージは、エ ラーの考えうる原因を示し、ユーザがそれに応じて取るこ とができるアクションを示す。- *248* ページ エラー・ダイアログの情報は、明確で簡潔なものにしてく ださい。目的は、問題についてユーザに警告を発し、ユー ザが問題を迅速に理解し、そこからの回復方法を認識でき るようにすることです。大量のテキストがあると、ユーザ は重要な情報に注意を集中しづらくなります。 推奨 gc: アプリケーションが表示するメッセージは、ユーザがコン

ピュータ・システム一般や、UNIX システムに関する専門的 な知識を持っていることを想定したものであってはなら ない。- *248* ページ

ユーザが、ファイルやプログラムなど、デスクトップ内で使用する標準的な用語に 関する知識を持っていることは想定してもかまいません。ユーザは、このような知 識を、チュートリアル、オンライン・ヘルプ、およびユーザ・マニュアルから得 ていると考えられます。しかし、専門家や上級者のコンピュータ・ユーザしか理解 できないような用語は、コンピュータの専門家をターゲットとしているアプリケー ション以外では避けるべきです。同じように、基本のオペレーティング・システム によってアプリケーションに返されるメッセージは、そのままユーザに渡すのではな く、初心者のユーザでも理解できるような言葉に「翻訳」しなければなりません。

エラー・メッセージは、その場の状況に即した、できるだけ有用な内容にするよう にします。たとえば、ユーザが無効な名前を入力した場合、エラー・メッセージ は、単に無効な名前が入力されたということを述べるだけでは不十分です。その 代わりに、どの文字が無効だったのかをユーザに知らせます。有効な名前かどうか を決める規則が単純な場合は、エラー・メッセージの中で説明してください。単純 ではない場合は、規則をオンライン・ヘルプに記述し、[ヘルプ] ボタンからアクセ スできるようにします。

多くの場合、エラー・ダイアログ・ボックスに対するユーザの反応は、[了解] ボタ ンをクリックして、ダイアログ・ボックスを消去するというものだけになります。 ただし、ユーザのために問題を解決してあげることが可能な場合もあります。ユー ザ・アクションのためのボタンを作成する場合は、[取消し] ボタンも用意すること を忘れてはなりません。

アプリケーション・メッセージ **137**

オプション ge: アプリケーションは、エラーの条件やイベントを通知する ために、表示されるメッセージに加えて、音声でのフィー ドバックも使用するべきである。- *248* ページ

オプション gh: ユーザがどのアプリケーションやデスクトップ・サービス にアクセスしていても、ユーザがただちに知らなければな らない緊急事態が発生した場合は、聴覚的かつ視覚的な通 知を使用してユーザの注意を引く。アプリケーションがど のワークスペースにあるかにかかわらず、警報は現在のワー クスペースで通知されなければならない。- *249* ページ ネットワーク・モニタや株式監視プログラムなど、一部 のアプリケーションは、何らかのイベントに対して、ユー ザの注意をただちに引き付けなければなりません。ユーザ への通知には、視覚的かつ聴覚的な警報を使用するべきで す。ユーザはその警報を確認し、終了させることができな ければなりません。

ユーザが複数のアプリケーションを同時に実行しており、アプリケーションをバッ クグラウンドで動作させていて、別のアプリケーションに注意を払っている間にエ ラーが発生する可能性があることに注意しなければなりません。ユーザがエラー・ メッセージの発生源を識別できるように、タイトル・バーにはアプリケーション名 を入れておくべきです。

エラー・メッセージを読んだユーザは、問題を解決するために、システムの他の部 分にアクセスしなければならないことがあります。エラー・ダイアログ・ボックス を表示することによって、アプリケーションとの対話が妨げられるようなこと があってはなりません。また、可能な限り、他のアプリケーションとの対話を妨げ てもなりません。

オプション gq: アプリケーションは、エラー・メッセージがメッセージ・ ダイアログ・ボックスに表示するのには適さないが、問題 の診断に役立つ可能性がある場合には、共通デスクトップ 環境のエラー・ログにエラー・メッセージを書き込む。-*251* ページ また、ユーザや管理者にとって、メッセージを後から確認 できると便利な場合は、ユーザに表示されたエラー・メッ セージをエラー・ログに書き込むこともできます。エ ラー・ログに書き込まれたメッセージは、エラーに関する 詳細な情報を提供し、エラーが発生したコンテキストを明 示するべきです。

#### オンライン・ヘルプへのアクセス

推奨 gj: アプリケーションは、自己完結的な説明を含んでいるダイア ログ・ボックスを除き、すべてのメッセージ・ダイアロ グ・ボックスに [ヘルプ] ボタンを用意する。- *249* ページ アプリケーションは、専門家と初心者のユーザの両方を念 頭に置いて設計しなければなりません。初心者のユーザ は、メッセージの内容、それが表示される状況、および メッセージに対してユーザが行うべきアクションを理解す るための情報にアクセスできなければなりません。

上級ユーザにとっては、エラー・ダイアログの中の簡単な説明で十分かもしれませ んが、経験の浅いユーザにとっては、問題の解決には不十分な場合があります。文 章を追加してダイアログを複雑にする代わりに、ユーザがエラーとその原因、およ び問題を解決するための手段に関する詳細な説明を記したオンライン・マニュアル にアクセスできる [ヘルプ] ボタンを使用します。さらに詳細なヘルプを必要とす るユーザは、そこから一般的なオンライン・ヘルプ機能にアクセスできます。一部 の通知では、メッセージのテキストで状況を十分に説明できるので、[ヘルプ] ボタ ンは不要な場合もあります。

エラー・ダイアログ・ボックスからオンライン・ヘルプへの直接アクセスの詳細 は、『共通デスクトップ環境 プログラマーズ・ガイド *(*ヘルプ・システム編*)*』を 参照してください。

#### 有用なヒント

オプション gh: ユーザがどのアプリケーションやデスクトップ・サービス にアクセスしていても、ユーザがただちに知らなければな らない緊急事態が発生した場合は、聴覚的かつ視覚的な通 知を使用してユーザの注意を引く。アプリケーションがど のワークスペースにあるかにかかわらず、警報は現在のワー クスペースで通知されなければならない。- *249* ページ

アプリケーションは、メッセージをコマンド入力ウィンドウや UNIX コンソールに 送信してはなりません (つまり、アプリケーションはデフォルトの UNIX ファイル stdout や stderr に書き込んではなりません)。アプリケーションは、ファイル・ マネージャ、フロントパネル、またはアプリケーション・マネージャのアイコンの ダブルクリックによって起動されることが多いため、ユーザは stdout や stderr に書き込まれたメッセージを見ることができなくなります。アプリケーションが端 末ウィンドウから起動された場合でも、ユーザは起動後に端末ウィンドウを閉じる

アプリケーション・メッセージ **139**

ことがあり、この場合には端末ウィンドウに表示されたメッセージが読めなくなり ます。さらに悪い状況として、ユーザがコンソール・ウィンドウを実行しておらず (コンソール・ウィンドウは共通デスクトップ環境では起動するのが困難です)、コン ソールに送られたメッセージが画面上に散乱して、画面が汚くなる場合があります。

### 情報メッセージ

経過状況、ステータス、または有用な情報をユーザに伝えるためには、ウィンドウ のフッタに情報メッセージを表示します。情報メッセージは作業の妨げになら ないように設計されるもので、多くのユーザは気付かない可能性があるため、重要 な情報を表示するために情報メッセージを使用してはなりません。

#### 情報メッセージのガイドライン

推奨 gi: アプリケーションは、ステータス、経過状況または情報 (ヘ ルプ) メッセージを伝えるためにのみ、フッタ・メッセージ を使用する。エラー・メッセージの表示のためにフッタは 使用しない。- *249* ページ

Motif はメイン・ウィンドウの下部にメッセージ領域を用意していますが、これは かなり不自然で、汚くなることがあります。よりエレガントなアプローチは、図 8–2 に示すように、メイン・ウィンドウのデータ領域の下に、より広いマージンを 用意して、そこにステータス情報をさりげなく表示するという方法です。情報メッ セージの他の使用例については、共通デスクトップ環境のメール・プログラムのス テータス・メッセージ領域を参考にしてください。

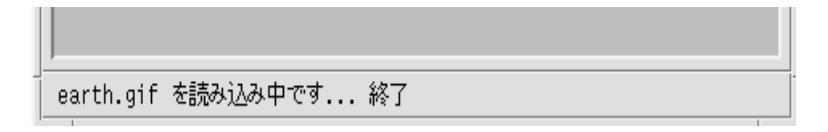

図 8–2 ウィンドウの下部の情報メッセージ

読み込みの開始時には「earth.gif を読み込み中です...」というテキストが表示され、 読み込みが完了したら「終了」というテキストが追加されます。メッセージ全体が 5 秒後に削除されます。

フッタ領域の情報メッセージは左に揃え、邪魔にならないように細いフォントで表 示します。情報メッセージが表示されるマージンは、マウス・フォーカスを受け入 れてはならないという点に注意します。フッタ領域の経過メッセージは、通常は操 作の実行中にのみ表示します。情報が最新のものであるかどうかという点での混乱 を避けるために、無効になった通知やその他の情報は、2、3 秒以内に削除されなけ ればなりません。

#### その他のメッセージ・ダイアログ

- 推奨 gk: アプリケーションは、メッセージの表示のために、適切な 形式のダイアログ・ボックスを使用する。- *249* ページ
- オプション gl: 情報ダイアログ・ボックスは、ステータス、アクションの 完了、あるいはユーザがそのメッセージを読んだというこ とを確認する以外に特別な応答をしなくて済むような、他 のタイプの情報メッセージを表示するために使用される。 - *249* ページ

情報ダイアログ・ボックスは、少なくとも、ユーザが ダイアログ・ボックスを消去できるように [了解] ボタンを 持っていなければなりません。メッセージの表示を引き起 ..<br>こした状況に関して他の情報があったり、メッセージが関 連するトピックについて他のリファレンスがある場合は、 [ヘルプ] ボタンを用意します。

オプション gn: ユーザに質問をするためには質問ダイアログ・ボックスが 使用される。質問は、肯定応答と否定応答が何なのかがわ かるように、明確に書かれていなければならない。表示さ れるボタンは [はい]、[いいえ]、および [ヘルプ] である。 [ヘルプ] は、[はい] と [いいえ] の選択に対してアプリケー ションが行う処理に関する情報を提供する。- *250* ページ

> [はい] と [いいえ] のボタン・ラベルは、可能な限り、これ らのオプションを選択することによって実行されるアク ションを明確に示すラベルに置き換えてください。たとえ ば、ユーザがドキュメントに変更を加えており、保存を 行わずにアプリケーションの [終了] オプションを選択した 場合は、「変更内容は保存されていません。終了する前に 保存しますか」と問い合わせる確認ダイアログ・ボックス を表示します。ボタンは [保存]、[破棄]、[取消し]、および [ヘルプ] になります。これらのラベルを使うと、上級ユー ザは質問の内容を読まずにラベルだけから判断して、正 しいボタンをクリックできます。

> > アプリケーション・メッセージ **141**

オプション go: ユーザが要求したアクションの結果として、データやシス テムまたはアプリケーションへのアクセスしやすさが失わ れたり、その他の望ましくないイベントが起こる可能性 がある場合は、そのことを通知するために警告ダイアロ グ・ボックスが使用される。このダイアログ・ボックス は、アクションが実行される前に表示され、要求された操 作を取り消す機会をユーザに与える。表示されるボタンは [はい]、[いいえ]、および [ヘルプ]、あるいは [継続]、[取消 し]、および [ヘルプ] である。[ヘルプ] は、要求されたアク ションを実行したときの結果に関する追加情報を提供す る。- *251* ページ [はい]、[いいえ] と [継続]、[取消し] のどちらを使用するか

は、メッセージの言葉遣いに依存します。[はい] と [いいえ] のラベルは、前述のように、適当な言葉に置き換えるべき です。[継続] は、実行されるアクションに即したラベルに 置き換えることもできます。

オプション gp: 実行中の作業に関する情報が、アプリケーションのウィン ドウのフッタに表示されない場合は、この情報を作業中 ダイアログ・ボックスに表示する。このダイアログ・ボッ クスは、ユーザが作業を終了させるための [中止] ボタンを 含んでいる。操作は次の適当なブレークポイントで終了 し、ユーザが本当に作業を中止したいのかどうかを問い合わ せる確認を表示できる。確認メッセージは、アクションを中 止したときの影響を記述することもできる。- *251* ページ

#### 実行中の作業のフィードバック

推奨 gt: ユーザが選択したコマンドが完了するまでにかかる時間が 2 秒よりも長く、10 秒よりも短いと予想される場合、アプ リケーションは、コマンドが実行中であることをフィード バックする標準のビジー・ポインタを表示する。- *252* ページ

> ユーザには、アプリケーションが要求を「聞き入れて」お り、その作業を実行しているという保証を与えなければな りません。要求の結果をただちに表示できない場合は、何 らかのフィードバックを提供する必要があります。ビ ジー・カーソルは、コマンドの実行から 0.5 秒以内に表示さ れなければなりません。

推奨 gu: ユーザが選択したコマンドが完了するまでにかかる時間が 10 秒を超えると予想される場合、アプリケーションは、要 求の処理を行なっていることを示す作業中ダイアログ・ ボックスや、これに似た何らかのフィードバックを表示す る。フィードバックは、そのアクションの完了に向けての 経過状況を示すものでなければならない。- *252* ページ

あるアクションが完了するまでに長い時間 (10 秒以上) がか かると予想される場合、アプリケーションはビジー・ポイ ンタよりも強いフィードバックを表示しなければなりませ ん。ビジー・ポインタの表示時間が長くなりすぎる と、ユーザはアプリケーションがハングアップしたと思う かもしれません。このような場合には、アプリケーション が実行を続けており、ユーザの要求を処理していることを 示す経過表示を行います。経過表示は、アクションのどれ だけの部分が完了したのか、どれだけの部分が残っている のかを表示しなければなりません。

推奨 gv: アプリケーションが実行中の作業のフィードバックをユー ザに表示しているときに、デスクトップ環境の他のアプ リケーションやサービスに対するアクセスを中断しない。 - *252* ページ

> マルチタスクは必ずサポートされなければならないので、ア プリケーションは何らかのアクションを実行している間も、 他のサービスへのアクセスを許可しなければなりません。可 能ならば、ユーザは、アプリケーションが別の要求の処理を 行なっている間も、同じアプリケーションの別の機能にアク セスできるべきです。これがサポートされている場合、ア プリケーションはビジーではあるが、入力の受け付けは行 なっていることを示す拡張ビジー・ポインタを表示します。

> > アプリケーション・メッセージ **143**

<sup>第</sup> **9** <sup>章</sup>

# アクセスしやすさを考慮した設計

この章では、ソフトウェア・アプリケーションが障害を持ったユーザからもアクセ スできるようにするためのガイドラインを示します。

### アクセスしやすさ

アクセスしやすさとは、障害を持つユーザが、サービス、製品、および情報の利用 を含む重要な生活活動に参加するのを妨げている障壁を取り除くという意味です。

アクセスに対する障壁を除くことは、障害者だけでなく、幅広い人々に役立つこと があります。たとえば、舗道に斜面が付けられるまでは、車椅子の人々が道を渡る のは困難あるいは不可能でした。舗道の斜面は、車椅子の人々だけでなく、自転車 に乗っている人々や、ショッピング・カートや乳母車を押している人々にも役立っ ています。

これと同じように、アクセスしやすいソフトウェアを設計することは、幅広いユー ザにとっての利益になります。マウスの代わりにキーボードを使えるようにするこ とで、キーボード主体の作業を行なっているユーザは楽になります。ポータブル・ コンピュータのユーザや、電話の音が響くオープン・オフィスで仕事をしてい るユーザは、音を聞くことができない場合があります。警告音を利用したり、それ に置き代わる視覚的なヒントを用意すれば、聴覚障害者だけでなく、そのよう なユーザにも役立ちます。

アクセスしやすいコンピュータ製品の市場は拡大しつつあります。約 4000 万人のア メリカ人が何らかの障害を持っており、年齢構成が高くなるにつれて、老齢による

**145**

障害を持つ人は増えていきます (55 歳では 25% ですが、65 歳では 50% に上昇しま す)。

障害を持つユーザは、すべてのコンピュータ・ユーザと同じように、年齢、コン ピュータの使用経験、関心の度合、教育程度などはさまざまです。障壁が除かれれ ば、コンピュータは他のユーザと同じ立場で競争するためのツールになりえます。 障害を持つユーザには、エンジニア、芸術家、科学者、デザイナ、法律家、管理業 務のアシスタント、ソフトウェア・エンジニアなど、さまざまな職業の人がいま す。こうした多様なユーザに共通するのが、コンピュータが毎日の仕事の中で重要 な役割を果たしているという点です。

容易なアクセスを提供することは、幅広いユーザにとって利益となるだけでなく、 リハビリテーション連邦法の 508 条で定められているように、あらゆる連邦機関と の契約条件における必須事項になっています。私企業においても、障害をもつアメ リカ人法 (ADA) の下で、現在と将来の従業員のことを考慮すると、同じような配慮 が必要となります。

### アクセスとスタイル・ガイド

障害を持つユーザの多くは、補助的なソフトウェアやハードウェアなしでもアプ リケーション・ソフトウェアを使用できますが、画面の読み上げ機能や音声認識 といった技術を使う必要があるユーザも存在します。いずれの場合も、障害を 持つユーザが、直接に、あるいは補助的なソフトウェアとハードウェアを通して間 接にアプリケーションを使用できるようにするための標準的な方式を示しているス タイル・ガイドに従うことが重要です。

アクセスしやすいアプリケーションを実現する最も簡単な方法は、スタイル・ガイ ドに従い、この章に記されている助言を読んで、それに従うことです。

### 身体的な障害

身体的な障害は、病気、事故、または過度の筋肉の酷使が原因で発生します。例と しては、脊髄の損傷、神経の退化性の病気、心臓発作、反復的な圧力による傷害な どがあります。

身体的な能力は、上記の障害の例の中でも、大きな違いがありますが、アプリケー ション・ソフトウェアのすべてのコントロール、機能、および情報に対して、キー ボードによるアクセスが必要であるという条件は共通しています。マウスを使用で きないユーザが、Motif アプリケーションを生産的に利用できるようにするために は、網羅的なキーボード・アクセスを提供することが非常に重要です。

アプリケーションをアクセスしやすくするために、アプリケーションに対する完全 なキーボード・アクセスは必要条件ではありますが、十分条件ではありません。 もう 1 つの重要な条件は、このスタイル・ガイドに記されているキー・マッピング のガイドラインに従うことです。これらのマッピングを一貫性のある形で使用し て、複数のアプリケーションを使うために必要な学習の量を減らすことによっ て、より使いやすいアプリケーションを提供できるだけでなく、音声制御や画面読 み上げソフトウェアなどの代替 I/O 技術の効果を高めることもできます。

#### ガイドライン

推奨 id: すべてのアプリケーション機能がキーボードからアクセス できなければならない。- *275* ページ

### 視覚的な障害

視覚的な障害者が必要とするツールには、眼鏡、大きなサイズのディスプレイと フォントなどから、全盲のユーザがナビゲートしたり、画面に表示されているもの を音声で確認できるようにするための画面読み上げソフトウェアまで、さまざまな ものがあります。

小さなフォントを読むことは、視力の弱いユーザにとっては難しい場合がありま す。ユーザは、テキスト区画、メニュー、ラベル、および情報メッセージを含むす べてのフォントを簡単に構成できなければなりません。フォント・サイズと字体を ハード・コードしてはなりません。

カラーに依存する情報の解釈 (たとえば赤は中止、緑は続行など) は、視覚障害を 持つユーザにとっては困難である場合があります。色盲のために、一部のカラーを 区別できない人は、かなりの数存在します。このため、カラーを唯一の情報源とし て使用することは避けます。

アクセスしやすさを考慮した設計 **147**

解釈だけでなく、バックグラウンド・カラーとテキスト・カラーの組み合わせ によっては、視覚障害を持つユーザがテキストを読むのが難しくなることがありま す。この例でも、ユーザによる選択を可能にすることが重要です。カラーの選択を ハード・コードしてはなりません。ユーザは、自分にとって最適なカラーが選択で きるように、デフォルト・カラーを無効にできなければなりません。

すべてのウィジェット・インスタンスに、意味のある名前を付けてください。意味 のある名前は、画面読み上げソフトウェアを使用している視覚障害を持つユーザの 役に立ちます。たとえば、消しゴムのグラフィックに widget5 というような名前を 付けるのではなく、消しゴムという名前や、その他の説明的な名前を付けます。

このような説明的な情報がないと、全盲あるいは弱視のユーザは、ラベルの付い ていないウィジェット、図のラベルが付いているウィジェット、あるいはカスタ ム・ウィジェットを解釈できなくなります。このような場合には、この情報を用意 することがアクセスのための必要条件になります。また、意味のあるウィジェット 名を付けることで、コードのデバッグがしやすくなるという恩恵もあります。

最後に、視覚障害を持つ多くのユーザが、キーボードによるナビゲーションと制御 に頼っており、ポインティング・デバイスを使うことはないという点に注意してく ださい。

ガイドライン

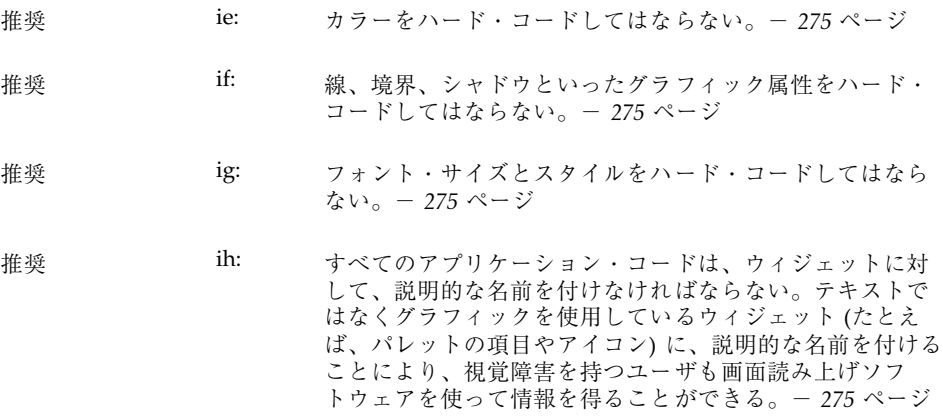

### 聴覚的な障害

聴覚的な障害を持つユーザは、音を聴くことができなかったり、オーディオ出力を 背景の雑音と区別できないことがあります。

ユーザが音による通知を聴くと想定してはなりません。飛行機の座席に座ってい るユーザ、騒音の大きいオフィス、あるいは音を消さなければならない公共の場 にいるユーザは、聴覚障害を持つユーザと同じように、視覚的な通知を必要とする ことに注意します。さらに、特定の周波数や音量の音しか聴けないユーザもいま す。オーディオ・フィードバックの音量と周波数は、ユーザが簡単に構成できなけ ればなりません。これらのパラメータをハード・コードしてはなりません。

視覚的な通知を伴わない音、たとえば印刷ジョブが完了したことを示すビープ音な どは、聴覚障害を持つユーザや、音を使用していないユーザの役には立ちません。 このような音は便利なこともありますが、音が聞こえることを前提にした設計は絶 対に行わないようにします。

一方、ほとんどのユーザにとって、印刷が終了するたびに警告ウィンドウが表示さ れるのは、邪魔なことがあります。視覚的な通知は、アイコンの変更、情報領域内 のメッセージ、メッセージ・ウィンドウの表示などの形で実行できます。システム を公共の場で使用しているユーザにとっては、このような通知を音として聴くので はなく、視覚的に見るというオプションの方が便利な場合があります。

重要な点は、ユーザに選択の余地を与えることです。必要な場合は、音による通知 と視覚による通知の両方を用意します。デフォルトの動作として視覚的な通知が妥 当でない場合は、必ずオプションとして用意するようにします。

アクセスしやすさを考慮した設計 **149**

### ガイドライン

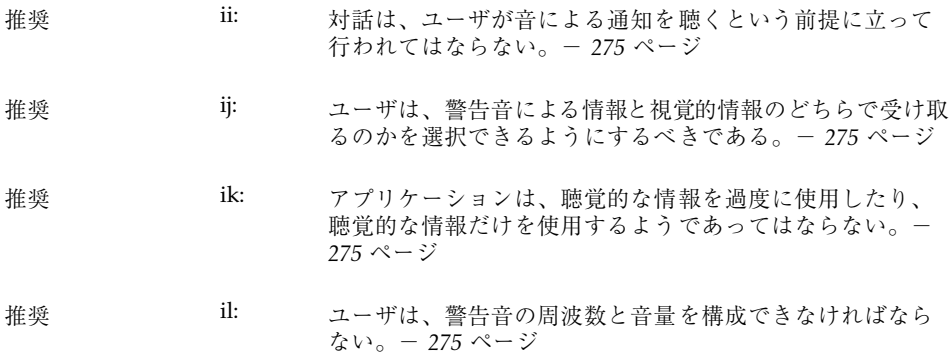

## 言語障害、認知障害、およびその他の障害

視覚的、聴覚的、および身体的な障害のためのアクセス・ガイドラインは、一般 に、補助技術の使用も含めて、効果的な意思の伝達手段を選択できるという点で、 言語障害、認知障害、およびその他の障害を持つユーザにも役立ちます。

#### ガイドライン

推奨 im: 言語障害や認知障害を持つユーザのために、ティアオフ・ メニューや、重要なアプリケーション機能のためのユーザ による構成が可能なメニューを用意する。- *275* ページ

## 既存のキーボード・アクセス機能

CDE Motif アプリケーションを設計する際には、X Window System のサーバのアク セス機能が使用している、既存のシステム・レベルのキー・マッピングを意識す るようにしてください。これらのサーバ機能は、AccessX と呼ばれ、動作障害を 持つユーザによって一般に使用されている基本的なワークスペース・アクセス可能

性を提供します。AccessX は、X Window System のサーバのバージョン X11R6 においてサポートされるようになりました。

内蔵の、サーバ・レベルのアクセス機能には、次のものがあります。

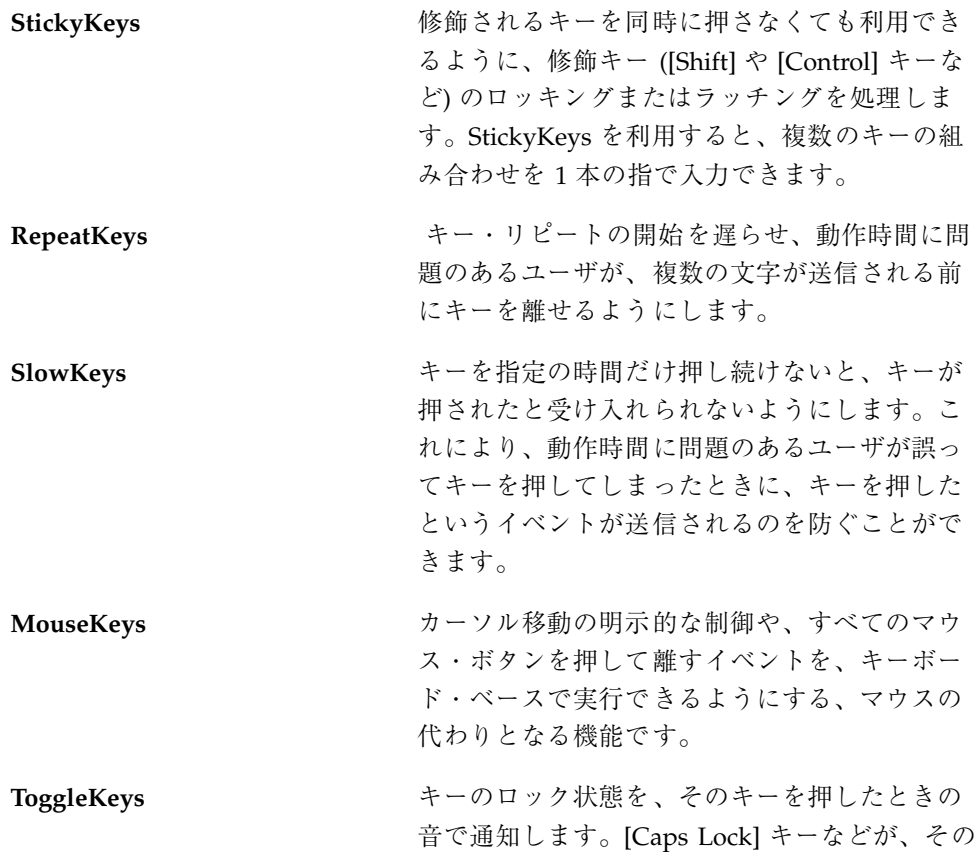

対象となります。 BounceKeys http://www.http?community.community.html http://www.html http?community.community.html http://www.h 釈されるのを防ぐために、次のキーを押したこ とを受け入れるまでのキーストロークの間隔を

長くします。

アクセスしやすさを考慮した設計 **151**

ガイドライン

推奨 in: アプリケーションのキーマッピングが、表 10–6 に示す X Window System のサーバのアクセス機能のために予約され ている、既存のシステム・レベルのキーマッピングと重複 しないようにする。- *275* ページ

## アクセスしやすさに関する情報源

ソフトウェアのアクセス可能性に関する詳細な情報については、次に示す団体、会 議、および書籍を参照してください。

#### 団体

Clearinghouse on Computer Accommodation (COCA)

18th & F Streets, NW

Room 1213

Washington, DC 20405

(202) 501-4906

技術とアクセスしやすさに関する情報のセンター。COCA のドキュメントは、製 品、政府の資料、ユーザの要件、法的な要件などを扱っています。

Sensory Access Foundation

385 Sherman Avenue, Suite 2

Palo Alto, CA 94306

(415) 329-0430

「視覚障害や聴覚障害を持つ人々の選択肢を増やす」ための技術の応用に関する助 言を行う非営利団体。補助技術に関するニューズレターを発行しています。

Special Needs Project

3463 State Street

Santa Barbara, CA 93105

(805) 683-9633

障害に関する幅広い問題を扱っている、専門家や家族向けの書籍の出版社。

Trace Research and Development Center

S-151 Waisman Center

1500 Highland Avenue

Madison, WI 53528

(608) 262-6966

補助技術に関する最新情報の中心的な情報源であり、重要な研究および評価セン ターでもあります。Trace は、補助技術と資料に関するデータベースと論文を配布し ています。

### 会議

**CSUN**

Conference on Technology and Persons with Disabilities

Every spring in Los Angeles, California

(818) 885-2578

#### **Closing the Gap**

Conference on Microcomputer Technology in Special Education and Rehabilitation

Every fall in Minneapolis, Minnesota

(612) 248-3294

#### 参考文献

Brown, Carl. Computer Access in Higher Education for Students with Disabilities, 2nd Edition. George Lithograph Company, San Francisco. 1989.

Cornsweet, T.N. Visual Perception. Academic Press, New York. 1970.

Edwards, A., Edwards, E., and Mynatt, E. Enabling Technology for Users with Special Needs (InterCHI '93 Tutorial). 1993.

アクセスしやすさを考慮した設計 **153**

Johnson, M, and Elkins, S. Reporting on Disability. Advocado Press, Lousville, KY, 1989.

Managing Information Resources for Accessibility, U.S. General Services Administration Information Resources Management Service, Clearinghouse on Computer Accommodation, 1991.

Vanderheiden, G.C., Thirty-Something Million: Should They Be Exceptions?, Human Factors, 32(4), 383-396. 1990

Vanderheiden, G.C. Making Software More Accessible for People with Disabilities, Release 1.2. Trace Research & Development Center, 1992.

Walker, W.D., Novak, M.E., Tumblin, H.R., Vanderheiden, G.C. Making the X Window System Accessible to People with Disabilities. Proceedings: 7th Annual X Technical Conference. O'Reilly & Associates, 1993.

# パート**II** 認定チェックリスト

## 認定チェックリスト

共通デスクトップ環境の認定チェックリストは、共通デスクトップ環境のアプ リケーション・レベルの認定の要件のリストです。共通デスクトップ環境の要件 は、OSF/Motif リリース 1.2 の要件に、共通デスクトップ環境に固有の要件を追加 したものです。

## チェックリストの使用方法

アプリケーションの認定は、その動作を、チェックリストに定められている動作と 比較することによって行います。各チェックリスト項目について、アプリケーショ ンがその項目について記述されている通りに動作する場合のみ、「Yes」をチェック します。アプリケーションのどの箇所でも、そのタイプの動作を実装していない場 合、その動作に対応する項目については「N/A」(適用不可) をチェックします。

チェックリストは、モデル・キーボードの形式を使用してキーを記述しています。 キーボード入力が指定されている場合、キーは OSF/Motif モデルのキーボードの刻 印をもとにしています。マウス・ボタンは、マウスのボタンの数に関係なく動作を 記述できるように、仮想ボタン名称を使って記述されています。モデル・キーボー ドの形式と仮想ボタン名称の詳細は、『*OSF/Motif* スタイル・ガイド リリース *1.2*』のまえがきと、2.2.1 項、「ポインティング装置」を参照してください。

**157**

注 **-** このチェックリストでは、キーボードとマウス入力に関して、共通デスクトッ プ環境の表記上の規則を使用しています。これらの規則は『*OSF/Motif* スタイル・ ガイド リリース *1.2*』で使用されているものとは異なります。詳細は、 「はじめ に」を参照してください。

このチェックリストは、アプリケーションが英語ロケールの左から右に書かれる言 語環境のために設計されているものと仮定しています。他のロケールについては、 チェックリストの一部を変更しなければならないことがあります。

アプリケーションの動作を、チェックリストの要件と比較する際には、『*OSF/Motif* スタイル・ガイド リリース *1.2*』に目を通すことをお勧めします。チェックリスト の中の各項目の後には、簡単な説明や理由付けが書かれています。特定の項目を理 解できない場合は、OSF/Motif ガイドの適当な節を参照し、不明確な用語について は用語集を参照してください。

このチェックリストで使用している見出しは、『*OSF/Motif* スタイル・ガイド リ リース *1.2*』の見出しに対応し、チェックリスト項目には同書で使用している番号 がラベルとして付けられています。共通デスクトップ環境に固有の追加項目は、ア ルファベットの識別子がラベルとして付けられています。

注 **-** ただし、256ページの「ファイル選択ボックス」に項目が追加されているため、 内容が一部『*OSF/Motif* スタイル・ガイド リリース *1.2*』の付録 B「OSF/Motif レ ベル 1 認定チェック・リスト」と異なります。「リスト」以降の項目の番号を参照 する場合は、注意してください。

また、各チェックリスト項目には、必須、推奨、またはオプションの優先順位ラベ ルがあります。必須の項目は、アプリケーションが 共通デスクトップ環境に準拠す るためには、必ず従わなければなりません。推奨の項目は、それが妥当であれば 従うとよいでしょう。オプションの項目は、インタフェース設計者が選択できる代 替の実装です。

はじめに

y n/ n a

必須 \_ \_ <sup>1-1:</sup> OSF/Motif モデル・キーボードに関して記述されている非オプ ションのキーは、指定の通りに使用できるか、指定されている キーが使用不可能な場合は、他のキーまたはキーの組み合わせ によって使用できる (はじめに)。

> モデル・キーボードは、既存のキーボードに直接対応するので はなく、理想的なキーのセットを持っているキーボードを仮定 したものである。ただし、アプリケーション間での一貫性を保 証するために、非オプションのキーあるいはその代替キーは必 ず使用できなければならない。

> > 認定チェックリスト **159**

#### 入力モデル キーボード・フォーカス・モデル y a n  $n/$ 必須 \_ \_ \_ 2-1: キーボード・フォーカスを持つことができるウィンドウは、-度に 1 つだけである。フォーカスを持っているウィンドウは強 調表示される。キーボード・フォーカスを持っているウィン ドウの中では、一度に 1 つのコンポーネントだけがフォーカス を持つ。 キーボード・フォーカスは、キーボード・イベントを受け取る 画面上のコンポーネントを決定する。この規則により、ど のウィンドウとどのコンポーネントがフォーカスを持っている のかという点に関する混乱を避けることができる。 **必須 \_ \_ \_ 2−2: アプリケーションがクリック・フォーカス・ポリシーを使用し** ている場合、BSelect を押しても、フォーカスは移動不可能 であったり、入力を受け付けないコンポーネントに移動しない。 クリック・フォーカス・ポリシーでは、どのウィンドウまたは コンポーネントがキーボード・フォーカスを受け取るのか をユーザが明示的に選択しなければならない。一般に、ウィン ドウまたはコンポーネントの上で BSelect を押すことにより、 フォーカスをそこに移動する。ただし、このポリシーは、移動 不可能であったり、入力を受け付けないコンポーネントに フォーカスを移動することをユーザに許可してはならない。 **必須 \_ \_ \_ 2-3: アプリケーションがクリック・フォーカス・ポリシーを使用し** ている場合、キーボード・フォーカスを持つコンポーネント は、位置カーソルによって強調表示される。 ユーザは、アプリケーションを制御するためには、キーボー ド・フォーカスの位置を知る必要がある。

入力デバイス・モデル y a n n/ 必須 \_ \_ \_ 2-4: アプリケーションは、キーボードだけを使用するユーザのための操作方 式をサポートする。アプリケーションの機能は、すべてキーボードから 利用できなければならない。 一部のユーザはポインティング装置にアクセスすることがでない。これ らのユーザは、アプリケーションのすべての機 能をキーボードからア クセスできなければならない。さらに、上級ユーザは、キーボードを使 用して、一部の作業をポインティング装置を使う場合よりも速く実行で きる。 必須 \_ \_ \_ 2-5: アプリケーションは、マウス・ボタンについて、次の割り当てを使用す る。 BSelect 選択、起動、および位置カーソルの設定に使用され る、一番左のボタン。ただし、左利きのユーザの場 合は、一番右のボタンであることもある。 BTransfer 要素の移動とコピーに使用されるボタンで、ドラッ グが選択と統合されていたり、マウス・ボタンの数 が 3 つよりも少ない場合を除き、中央のマウス・ボ タンになる。 BMenu メニューのポップアップに使用されるボタンで、 マウス・ボタンの数が 3 つよりも少ない場合を除 き、一番右のボタンになる。ただし、左利きのユー ザの場合は、一番左のボタンであることもある。 マウス・ボタンが 1 個しかない場合、BMenu は [Alt] + BSelect に割り当てられる。 これらの割り当ては、標準のマウス・ベースの操作に関して、アプ リケーション間で一貫したインタフェースを保証する。 必須 \_ \_ \_ 2-6: ポインタのワープを無効にする方法をユーザに提供しない場合、アプ リケーションはポインタをワープしない。 ポインタ位置は、アプリケーションへの入力にのみ使用され、出力機能 としては使用されない。アプリケーションがポインタの位置を変更する ことを、「ポインタをワープする」と呼ぶ。この動作はユーザにとって 混乱の元であり、アプリケーションを制御しているという感覚を損 なう。ポインタのワープは、絶対座標による位置のポインティング・デ バイスのユーザにとっても問題を引き起こすことがある。

認定チェックリスト **161**

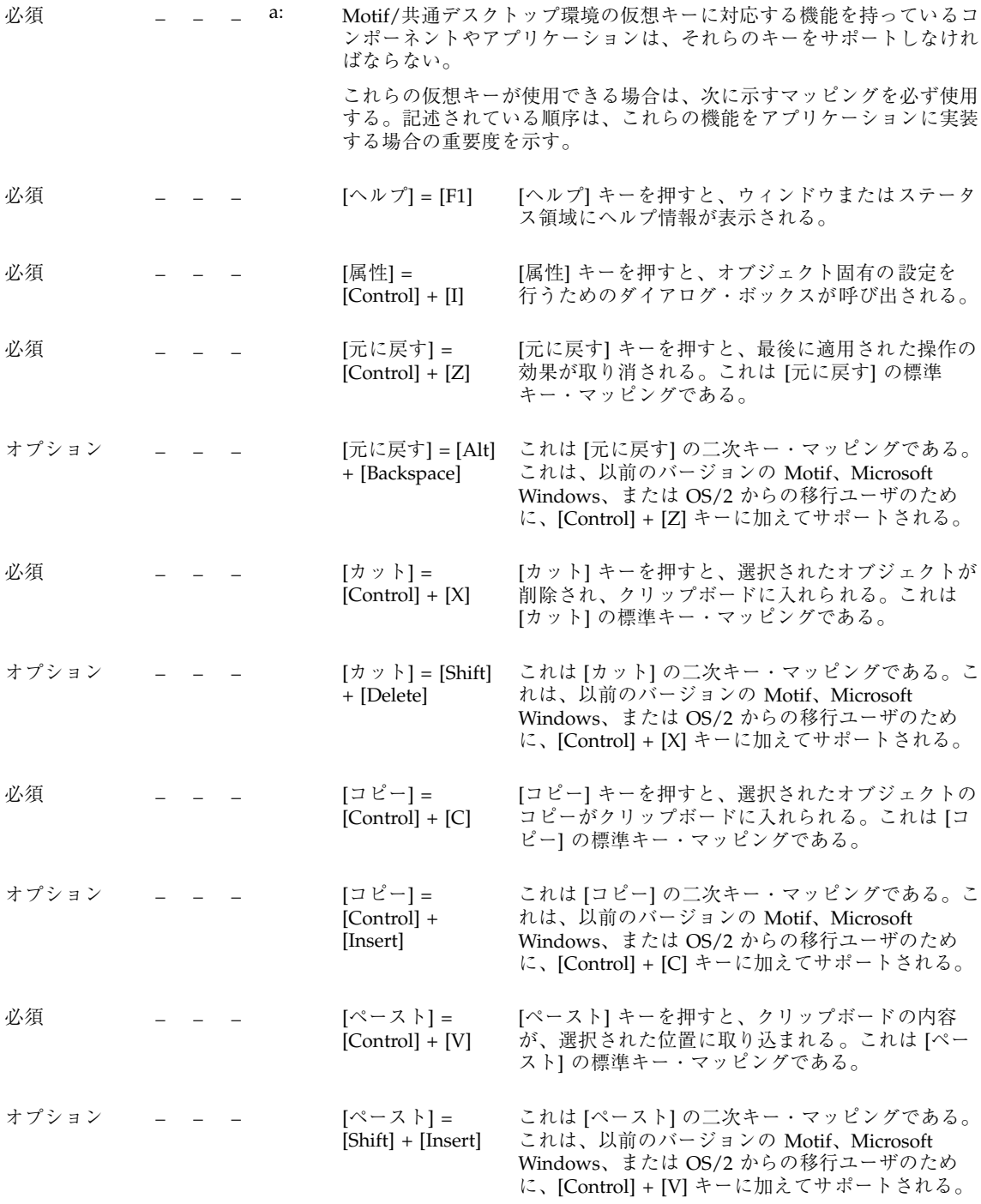
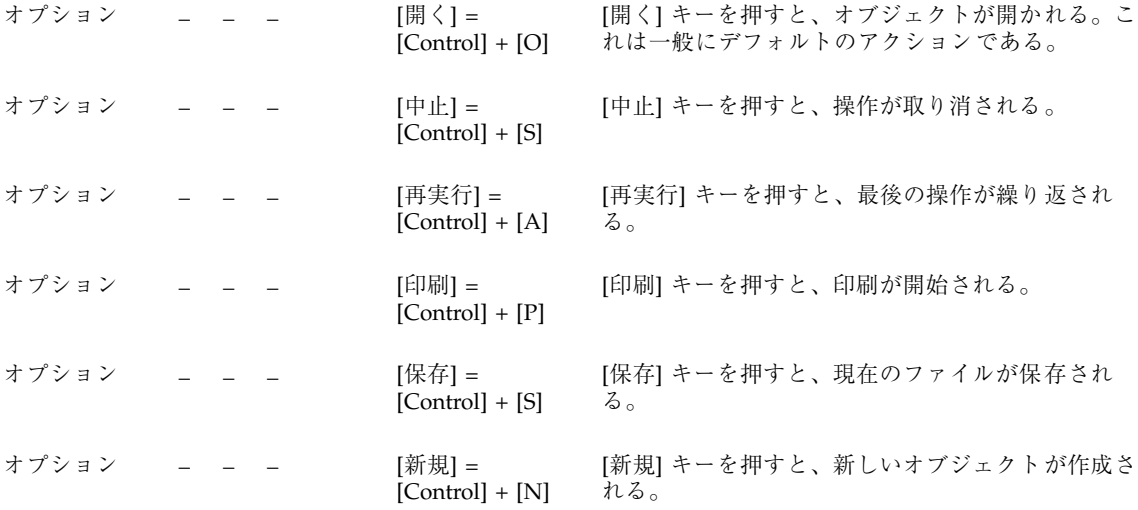

ナビゲーション

マウス・ベースのナビゲーション

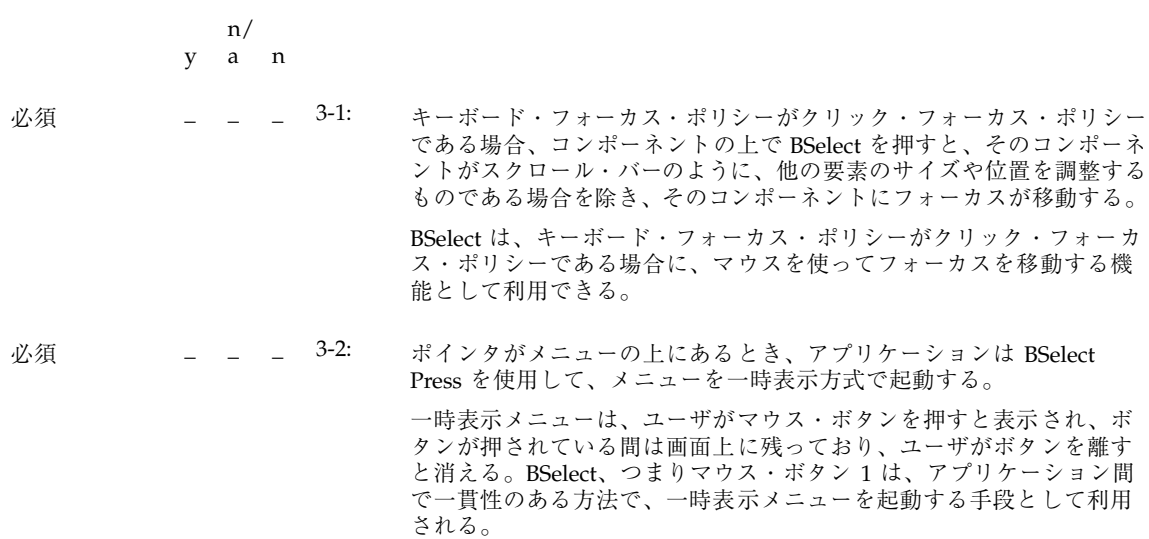

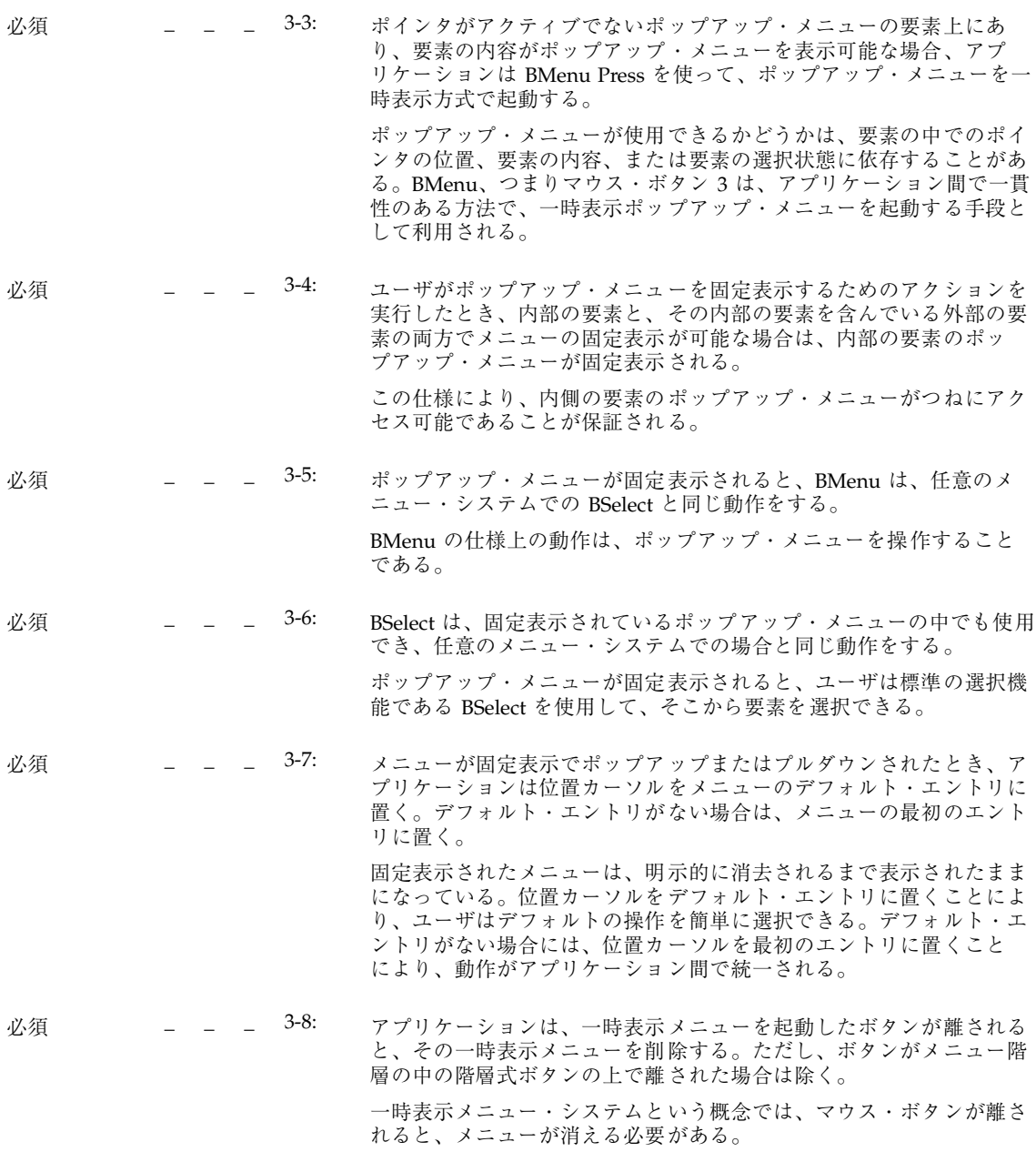

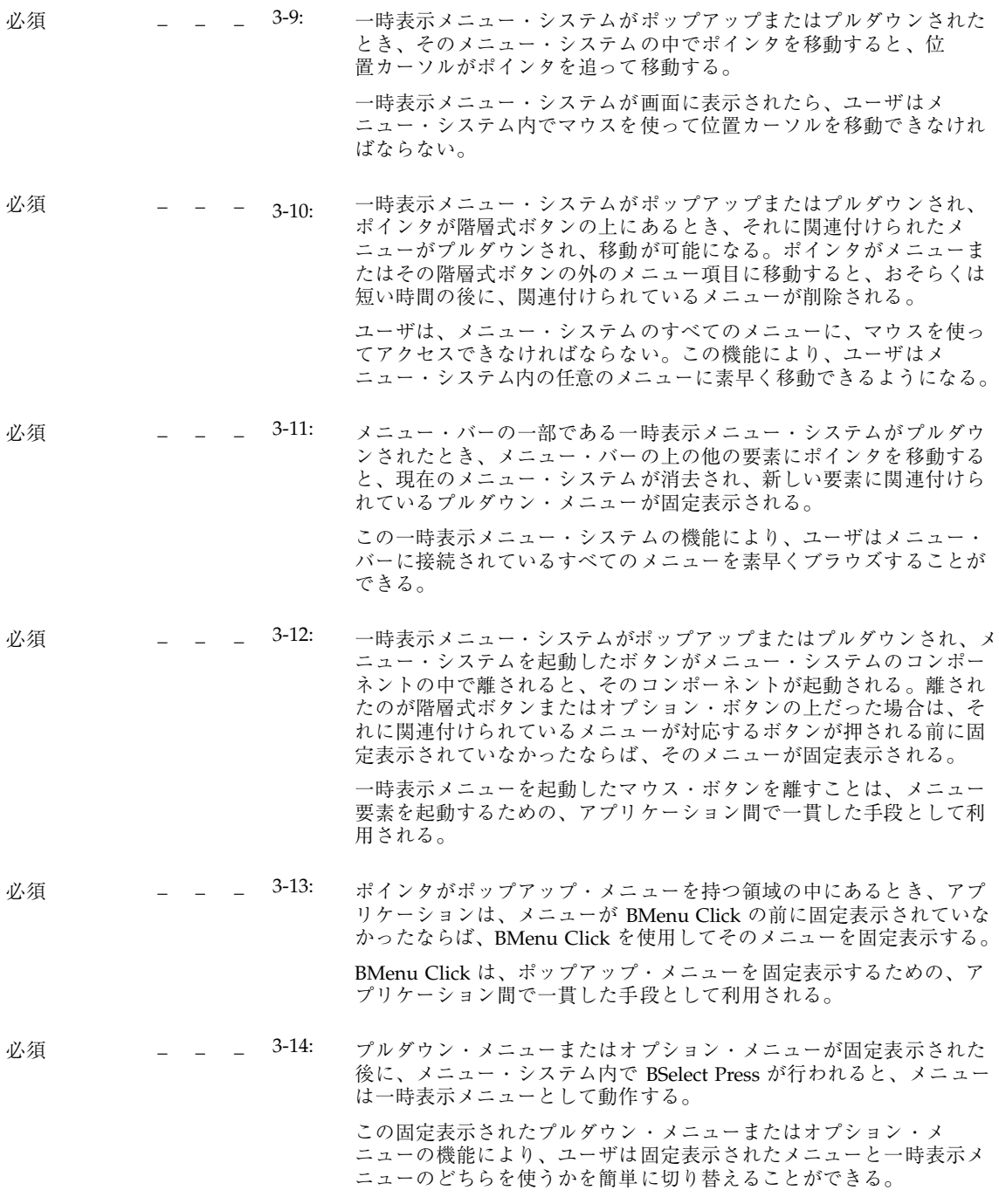

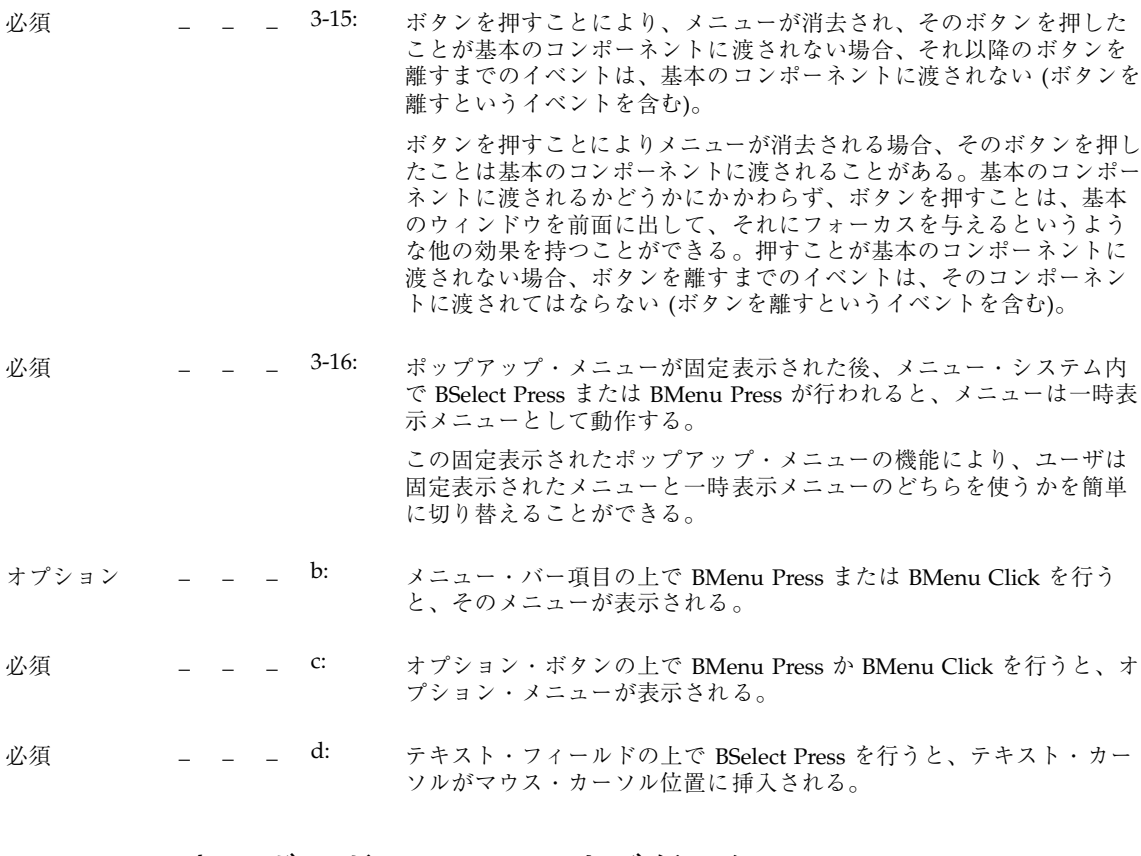

# キーボード・ベースのナビゲーション

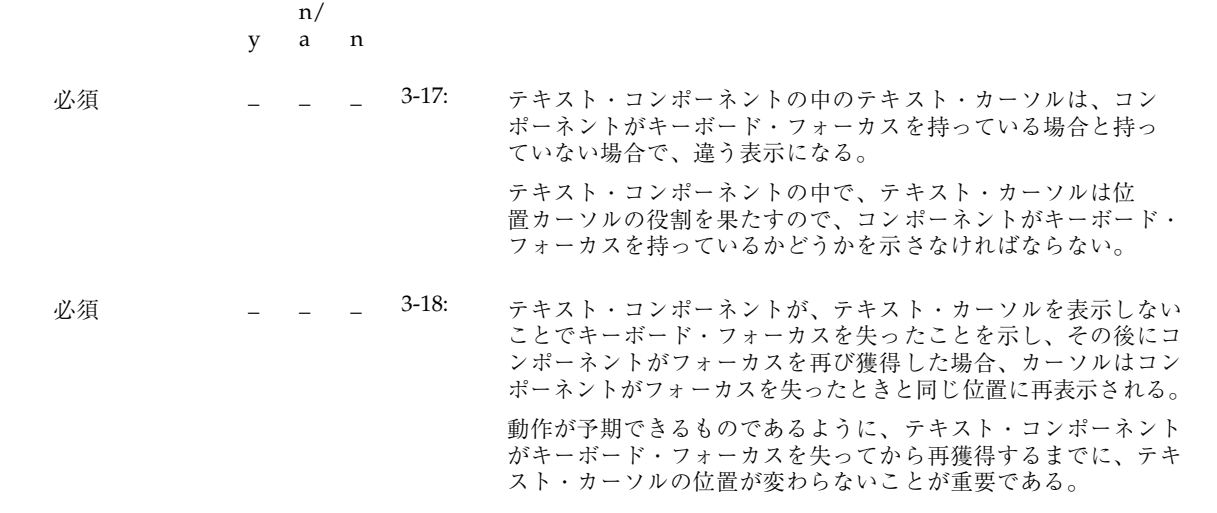

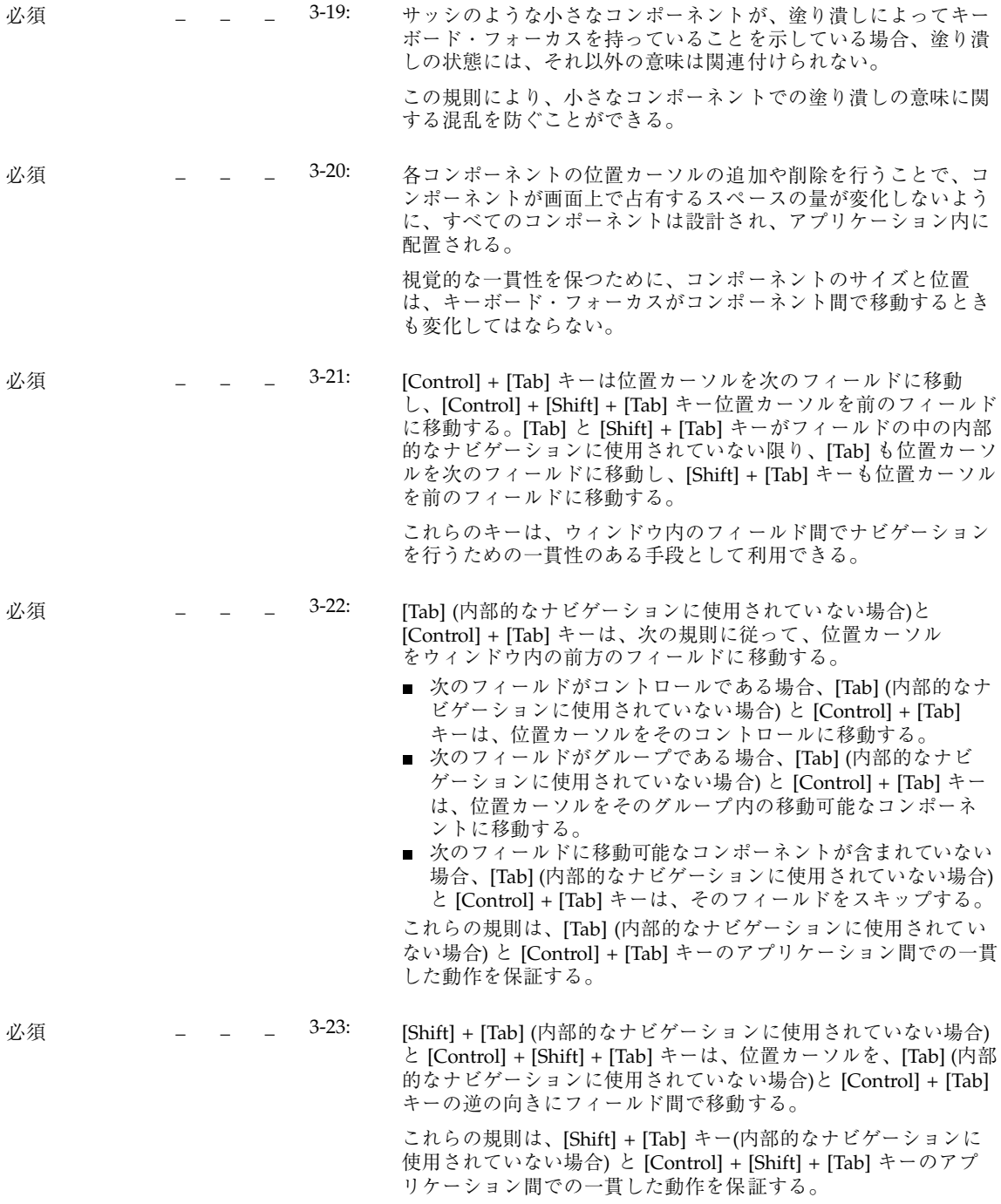

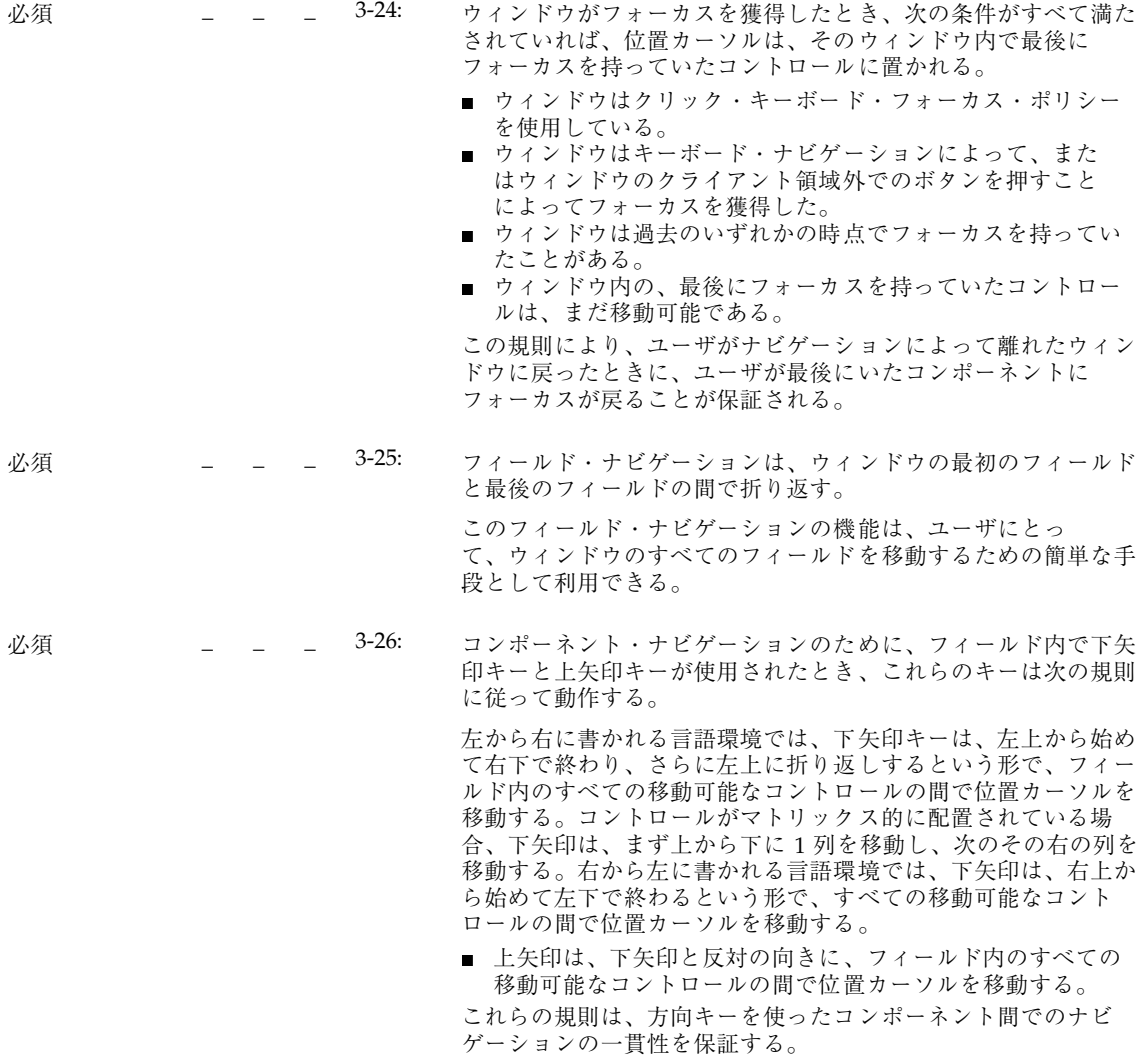

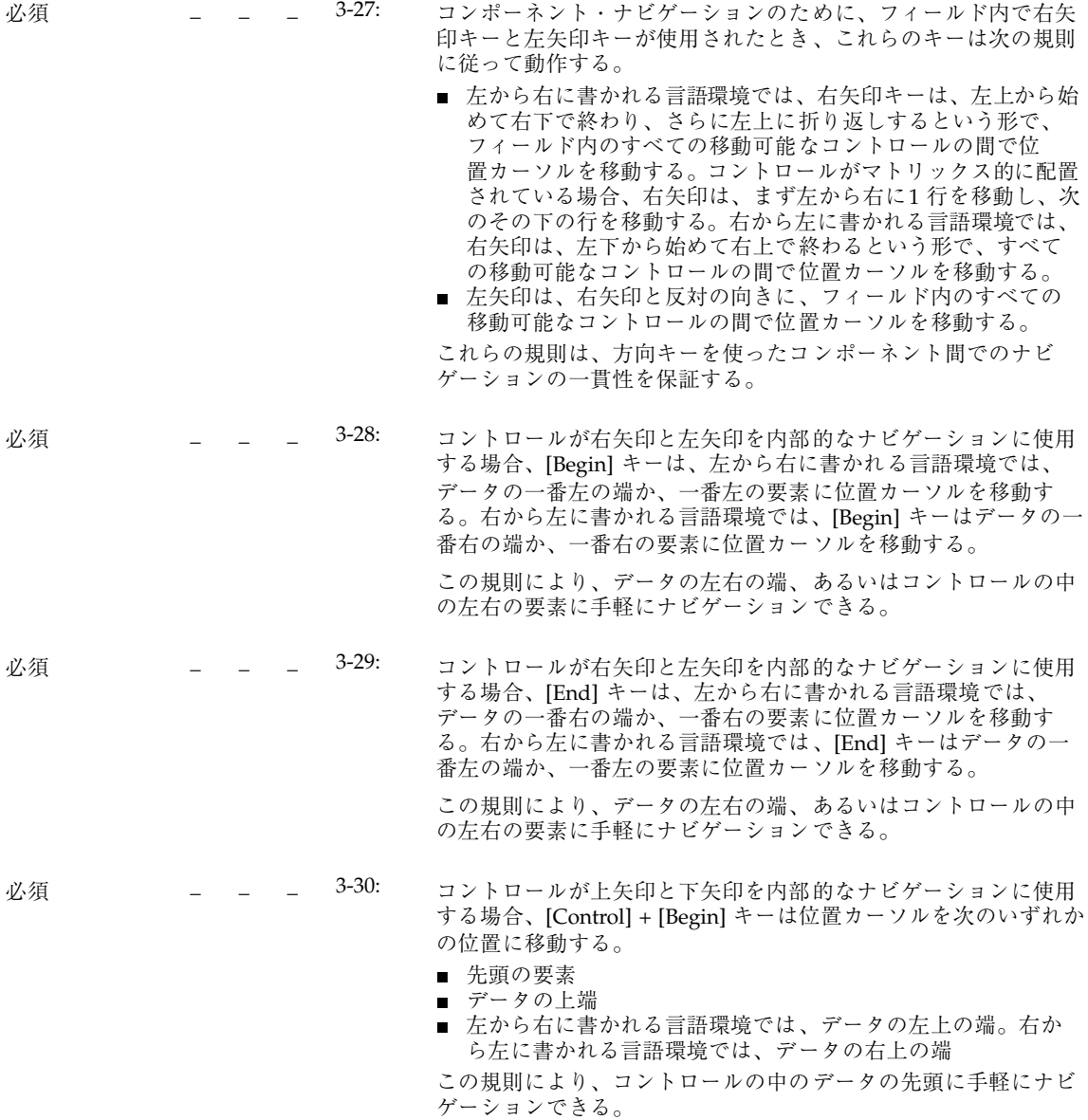

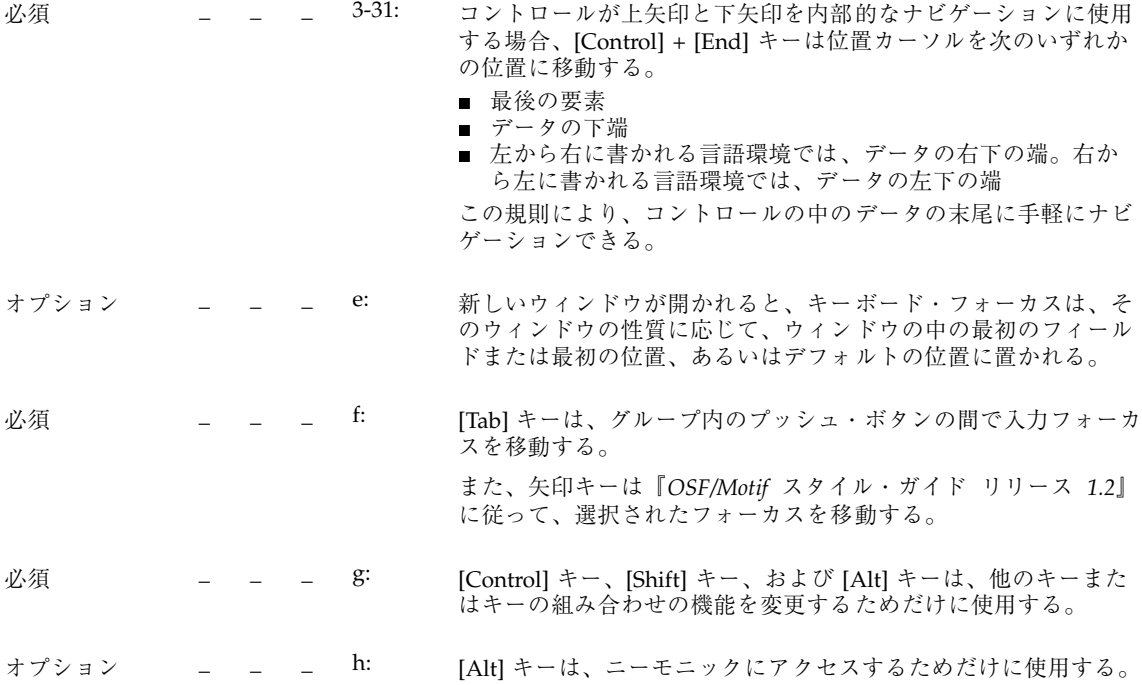

# メニュー上の移動

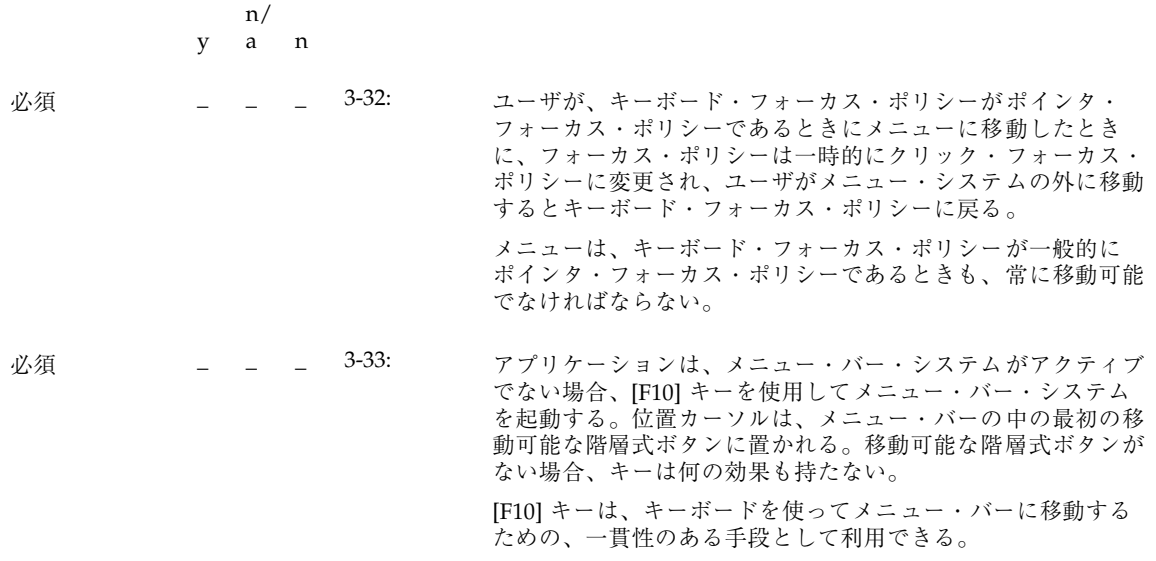

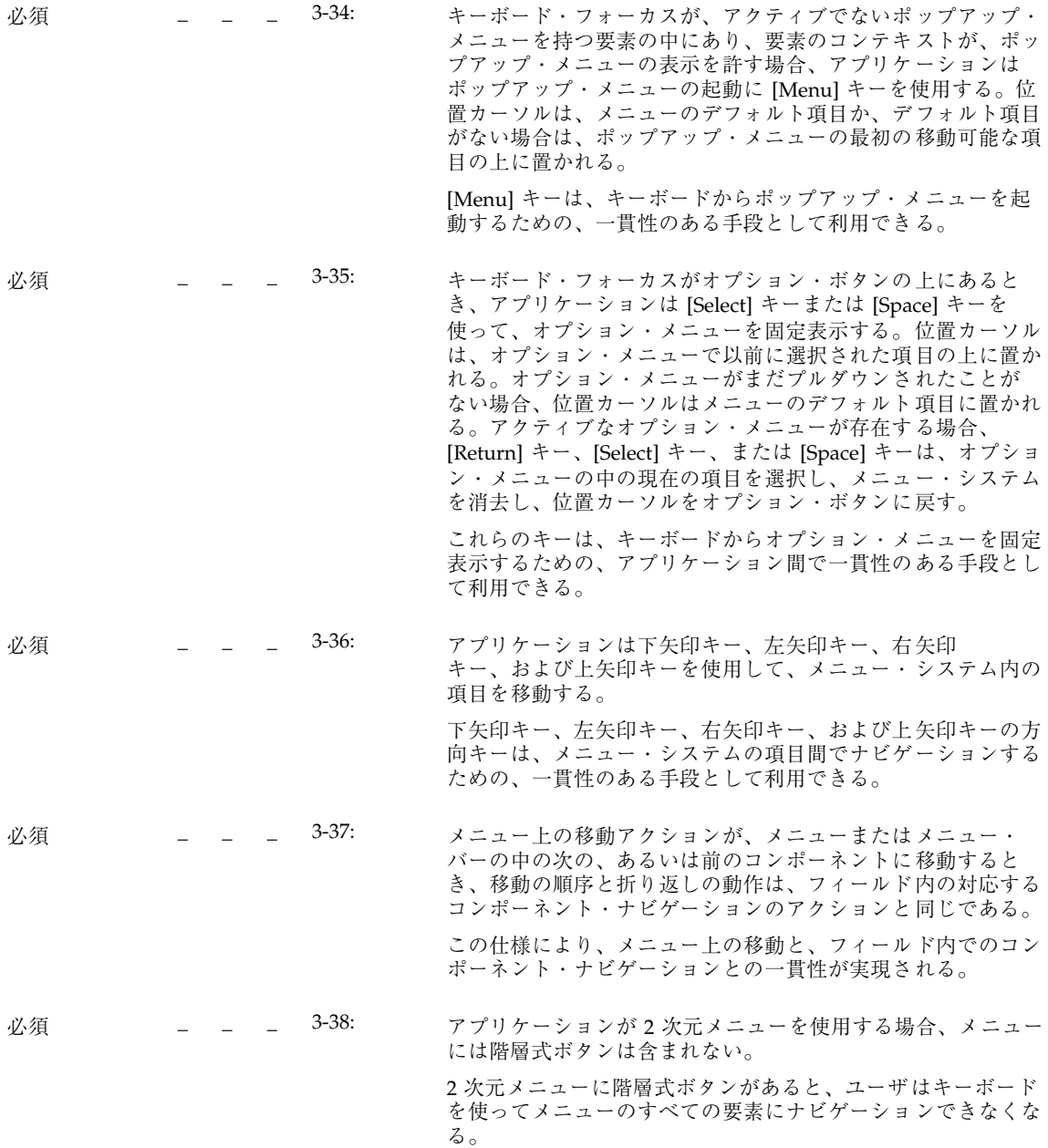

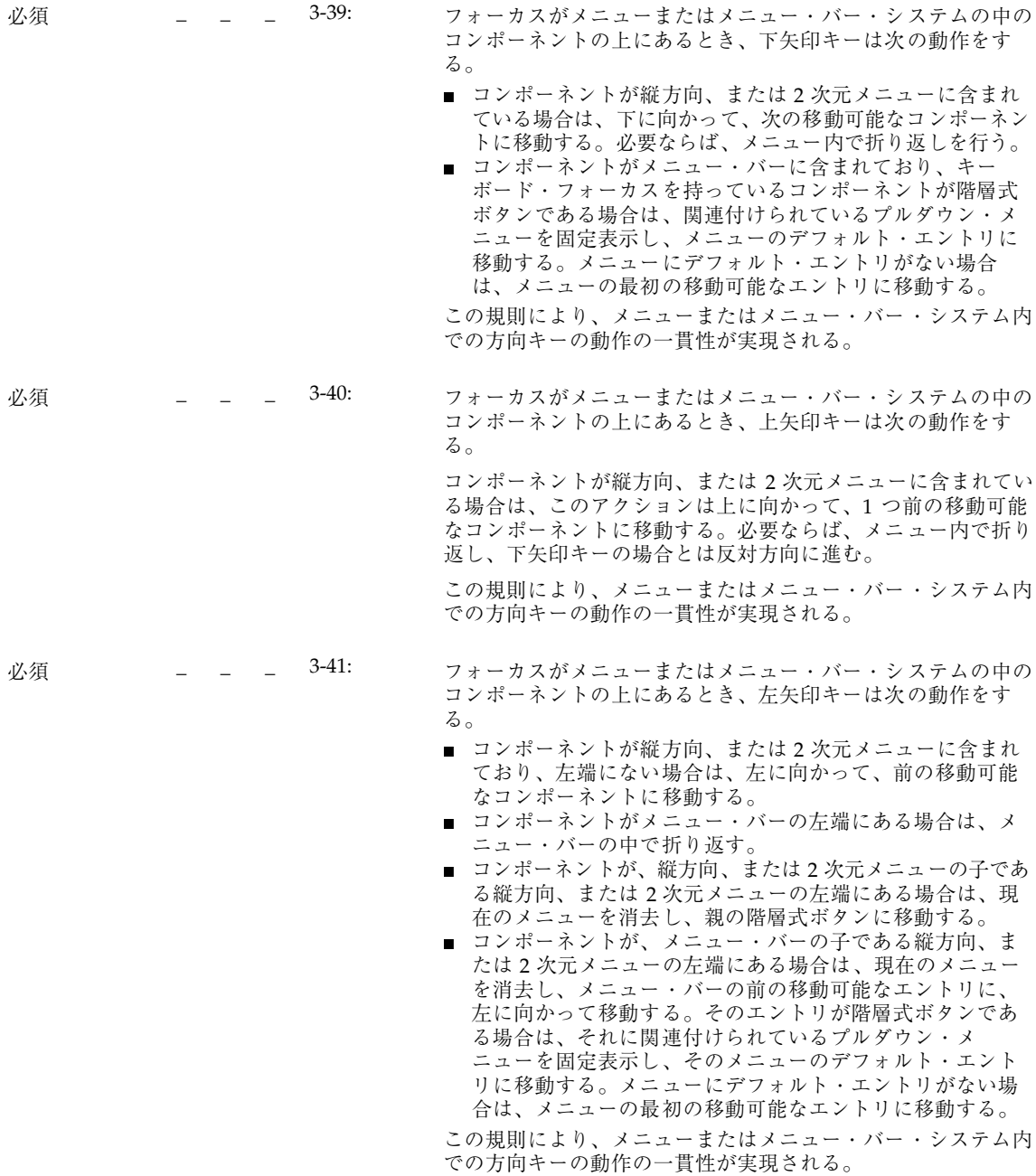

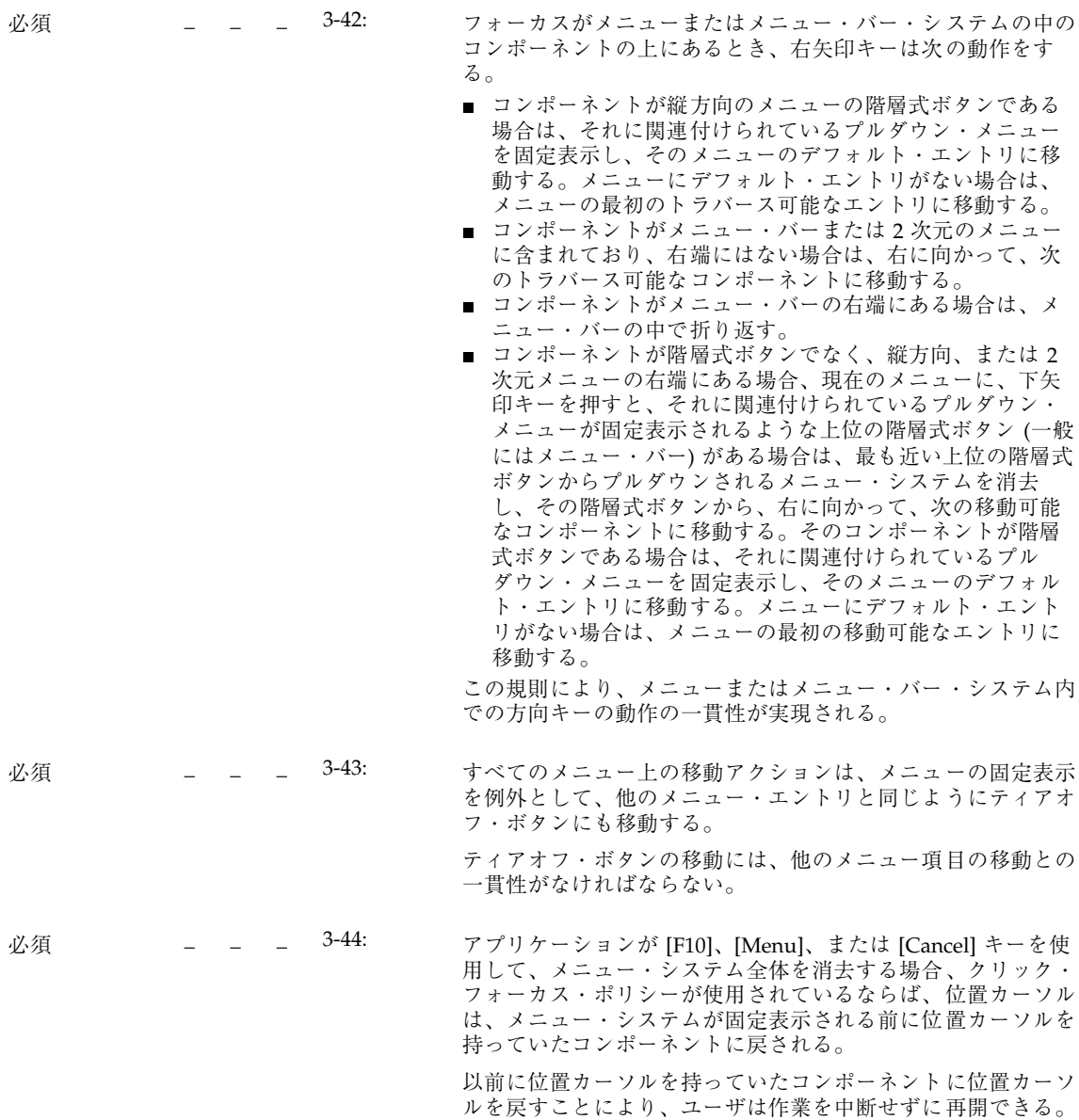

# スクロール可能なコンポーネント・ナビゲーション

y n/ a n

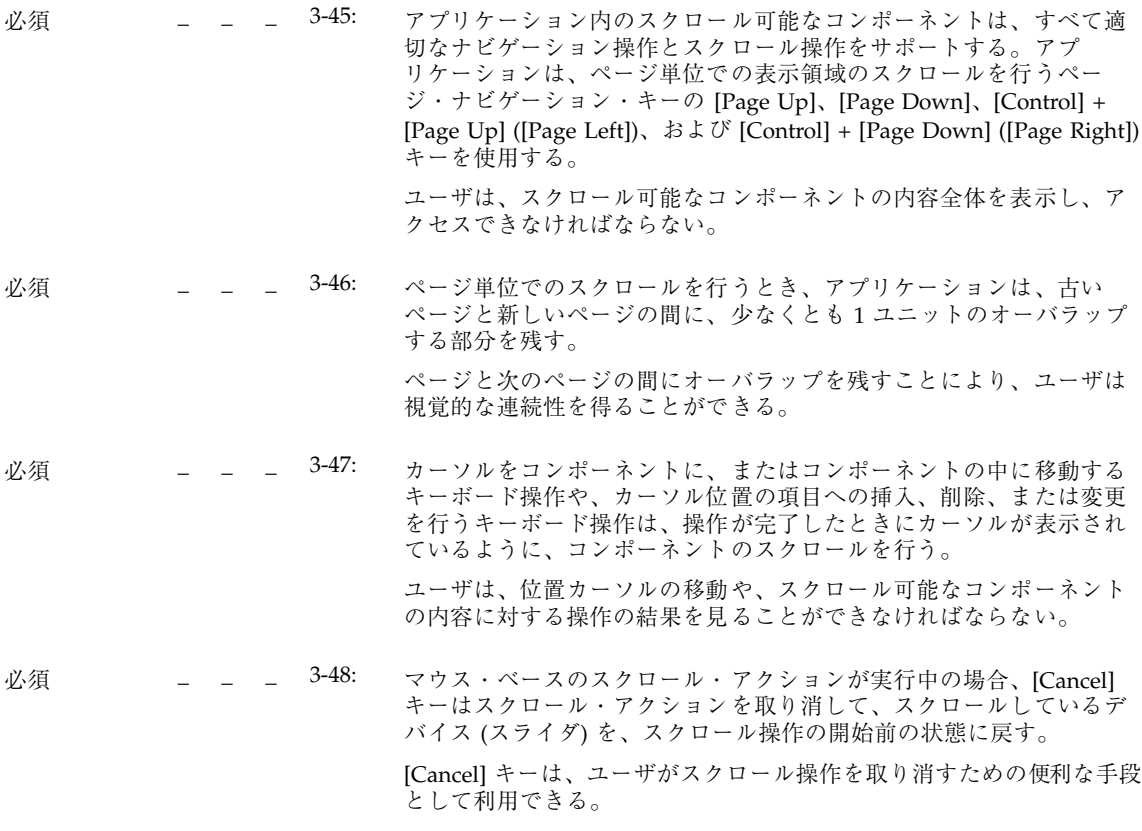

# 選択

#### 選択モデル

#### y n/ a n

必須 \_ \_ \_ <del>4</del>-1: システムは、単一選択、ブラウズ選択、複数選択、範囲選

択、および不連続選択の 5 つの選択モードをサポートしている。 各コレクションは、1 つかそれ以上の選択モデルを持っている。 モデルは、ユーザがコレクションの中で行える選択の種類を制限 する。一部のコレクションは特定の選択モデルを採用している が、ユーザやアプリケーションによる変更を許可するコレクショ ンもある。

### マウス・ベースの単一選択

y a n n/

必須 \_ \_ \_ 4-2: 単一選択を使用するコレクションで、選択されていない要素の中で BSelect がクリックされると、位置カーソルはその要素に移動し、その 要素が選択され、コレクションの中のそれ以外の選択はすべて解除さ れる。

> 単一選択は、1 つの要素を選択するために使われる、最も単純な選択モ デル。BSelect、つまり 1 番目のマウス・ボタンは、マウスを使ってグ ループの中のオブジェクトを選択するための、一貫性のある手段とし て利用できる。

### マウス・ベースのブラウズ選択

- n/
- y a n

必須 \_ \_ <sup>4-3:</sup> ブラウズ選択を使用するコレクションで、選択可能な要素の中で BSelect が離されると、その要素が選択され、コレクションの中のそれ 以外の選択はすべて解除される。BSelect が選択可能な要素の間をド ラッグされると、ポインタの下にある各要素が選択され、前に選択さ れていた要素は解除される。BSelect が離された要素の選択は残り、位 置カーソルはその位置に移動する。

> ブラウズ選択は、1 つの要素を選択するために使われる。また、ユーザ は BSelect をドラッグすることにより、コレクションをブラウズするこ とができる。176ページの「マウス・ベースの複数選択」を参照のこ と。

#### マウス・ベースの複数選択

y a n n/

4-4: この項目は削除された。

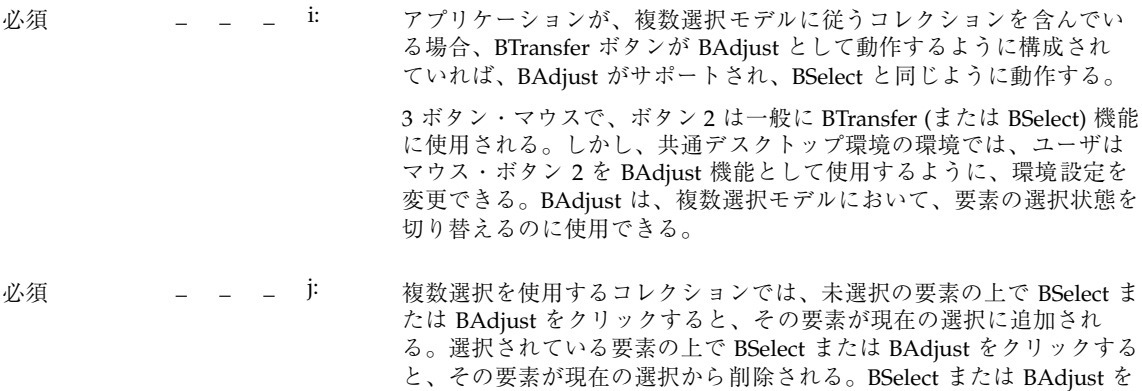

クリックすると、位置カーソルがその要素に移動する。

### マウス・ベースの範囲選択

y a n n/

4-5: この項目は項目 k: と l: に置き換えられた。

- **必須 | \_ \_ \_ k: 範囲選択を使用するコレクションで、未選択の要素の上で BSelect を押** すと、その要素上または BSelect が押された位置にアンカーが設定さ れ、コレクションの中のすべての要素の選択が解除される。ドラッグの しきい値に達する前に BSelect が離された場合は、ポインタの下の要素 が選択される。BSelect Motion がドラッグのしきい値を超えると、新 しい選択が開始される。アンカーとポインタの現在位置が現在の範囲を 決定する。コレクションの中で BSelect がドラッグされると、現在の範 囲が強調表示される。BSelect が離されると、アンカーは移動せず、現 在の範囲の中のすべての要素が選択される。 範囲選択により、ユーザは BSelet を押してドラッグすることで、コレ クションの複数の連続した要素を選択できる。
- 必須 \_ \_ \_ l: 範囲選択を使用するコレクションで、現在の選択要素の上で BSelect を 押したときに、選択セットの中の他の要素がすべて選択解除されてはな らない。ドラッグのしきい値に達する前に BSelect が離された場合は、 その時点で他のすべての要素の選択が解除され、ポインタの下の要素が 選択されて残る。BSelect Motion がドラッグのしきい値を超えると、要 素は1つも選択解除されず、ドラッグ操作が開始される。
- 必須 \_ \_ \_ 4-6: 範囲選択を使用するテキスト単位のコレクションで、アンカー・ポイン トは BSelect が押されたときのテキスト・ポインタ位置であり、現在の 範囲は、アンカー・ポイントと現在のテキスト・ポインタ位置の間のす べての要素から構成される。

テキスト単位のコレクションでは、要素が直線状に並べられており、テ キスト・ポインタは実際のポインタ位置の近くの要素間にあると常に見 なされる。

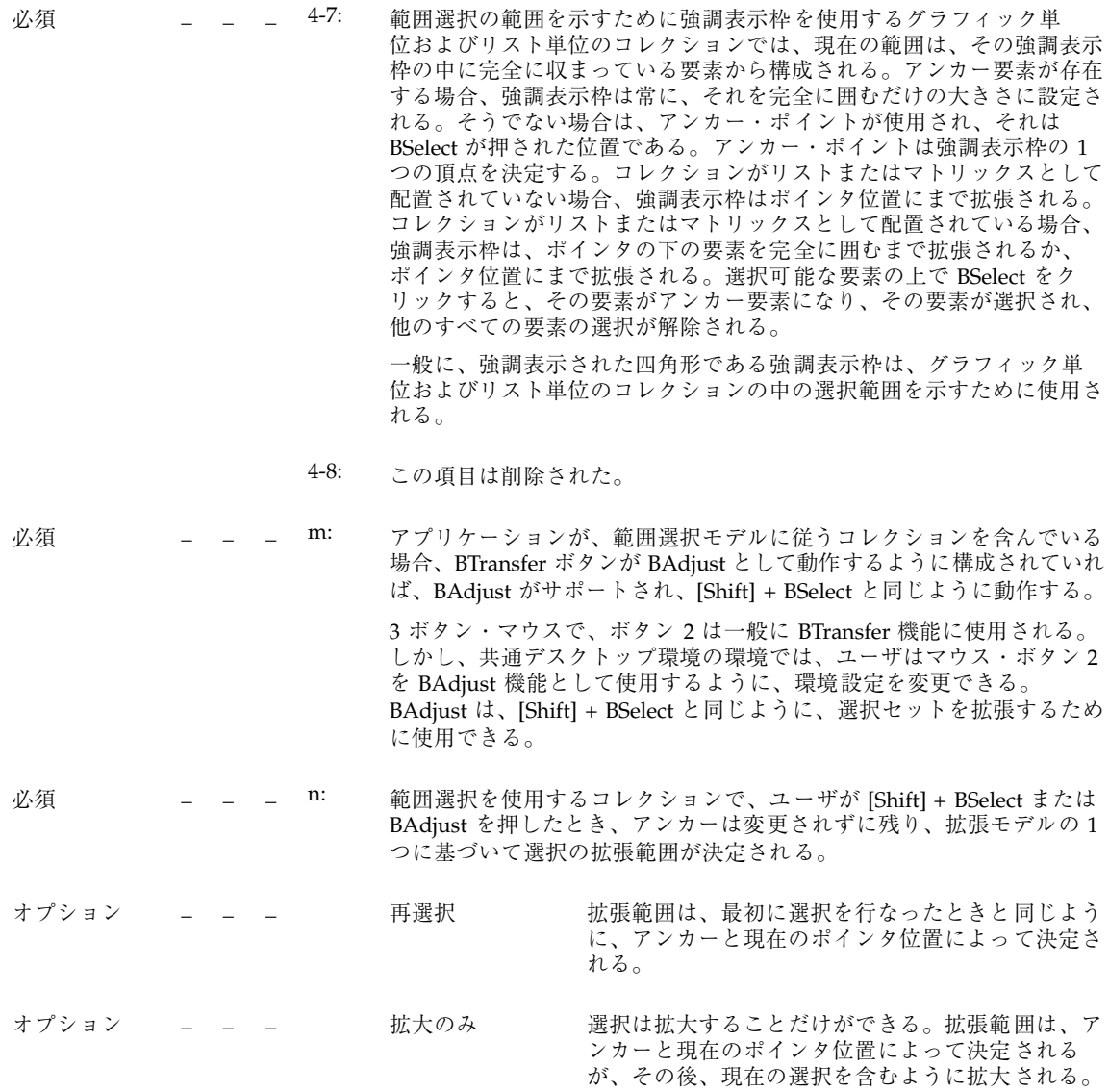

オプション \_ \_ \_ \_ バランス・ビー ム 現在の選択の中点にバランス・ポイントが定義され る。ユーザがバランス・ポイントから見てアンカー の反対側で [Shift] + BSelect または BAdjust を押し た場合、このモデルは再選択モデルと同じように動 作する。ユーザがバランス・ポイントから見てア ンカーと同じ側で [Shift] + BSelect または BAdjust を押したり、[Shift] キーによって修正されたナビ ゲーション・アクションを開始したりした場合、こ のモデルはアンカーを選択の反対側に移動した後 に、再選択モデルと同じように動作する。

> ユーザが BSelect または BAdjust を離すと、アンカーは移動せず、拡張 範囲の中のすべての要素が選択され、その外側のすべての要素の選択が 解除される。

> > 素の初期状態に逆に設定される。

### マウス・ベースの不連続選択

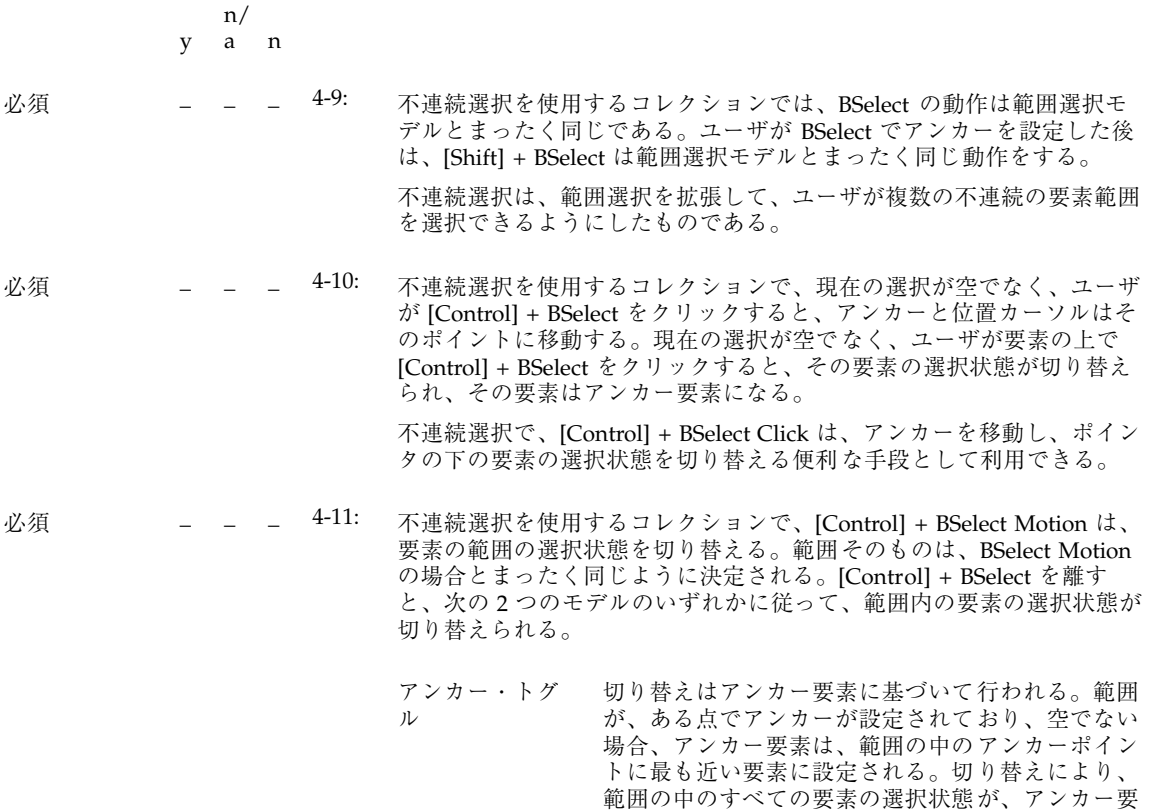

フル・トグル 拡張範囲の中のすべての要素の選択状態が切り替え られる。

不連続選択では、[Control] + BSelect が、範囲の中の要素の選択状態を 切り替えるための便利な手段として利用できる。

必須 \_ \_ \_ 4-12: 不連続選択を使用するコレクションで、[Control] + BSelect によって選 択が切り替えられた後に、[Shift] + BSelect または [Control] + [Shift] + BSelect は切り替えられた要素の範囲を拡張する。拡張される範囲は、 [Shift] + BSelect で範囲選択を拡張するときとまったく同じように決定さ れる。ユーザが [Control] + [Shift] + BSelect を離したとき、範囲に追加 される要素の選択状態は、使用されている切り替えモデル (アンカー・ トグルとフル・トグル) によって決定される。要素が範囲から削除され る場合、それらの要素は [Control] + BSelect が最後に使われた前の状態 に戻るか、拡張範囲の中に残っている要素の反対の状態に変更される。

[Shift] + BSelect と [Control] + [Shift] + BSelect は、切り替えられる要素 の範囲を拡張するための便利な手段として利用できる。

必須 \_ \_ \_ D: 不連続選択を使用するコレクションでは、BAdjust を使用して、不連続 選択の範囲を拡張できる。拡張範囲は、BAdjust を範囲選択の拡張に使 用するときとまったく同じように決定される。

> 3 ボタン・マウスで、ボタン 2 は一般に BTransfer 機能に使用される。 しかし、共通デスクトップ環境の環境では、ユーザはマウス・ボタン 2 を BAdjust 機能として使用するように、環境設定を変更できる。 BAdjust は、[Shift] + BSelect と同じように、選択セットを拡張するため に使用できる。

キーボード選択

- n/
- y a n

**必須 | \_ \_ \_ 4-13: 選択モデルは、次の規則に従って、キーボード選択モードをサポート** する。

- 単一選択は追加モードだけをサポートする。
- ブラウズ選択は標準モードだけをサポートする。
- 複数選択は追加モードだけをサポートする。
- 範囲選択は標準モードをサポートする。追加モードもサポートする 場合は、標準モードがデフォルトになる。
- 不連続選択は標準モードと追加モードの両方をサポートする。標準 モードがデフォルトである。

選択はキーボードから利用できなければならない。標準モードはキー ボードから単純な連続選択を行うために使用され、位置カーソルは現 在の選択から分離されることはない。追加モードはより複雑な、互い に分離されていることもある選択のために使用され、位置カーソルは 現在の選択とは独立に移動できる。

**必須 \_ \_ \_ 4-14: コレクションが標進モードと追加モードの両方をサポートする場合、** [Shift] + [F8] キーはモード間での切り替えを行う。マウス・ベースの選 択は、キーボード選択モードが変化しても変更されない。編集可能な コンポーネントでは、追加モードは一時的なモードであり、ユーザが 選択に対して操作を実行したり、選択を解除したりすると終了する。

> [Shift] + [F8] キーは、標準モードと追加モードの間で切り替えを行う ための便利な手段として利用できる。

キーボード・ベースの単一選択

n/

y a n

必須 \_ \_ \_ 4-15: 単一選択を使用するコレクションで、ナビゲーション・キーは位 置カーソルを選択された要素とは独立に移動する。ユーザが [Select] キーまたは [Space] キーを選択されていない要素の上で押すと、位 置カーソルが置かれている要素が選択され、コレクションの中のそれ 以外の要素はすべて選択が解除される。

単一選択は追加モードだけをサポートする。[Select] キーまたは [Space] キーを押すことは、BSelect をクリックするのと似ている。

キーボード・ベースのブラウズ選択

n/

y a n

必須 \_ \_ \_ 4-16: ブラウズ選択を使用するコレクションで、ナビゲーション・キーは位 置カーソルを移動し、カーソルが置かれている要素を選択して、それ 以外の要素の選択を解除する。アプリケーションがすべての要素の選 択を解除している場合、またはカーソルが選択から分離された場所に 置かれている場合、[Select] キーまたは [Space] キーはカーソルが置か れている要素を選択して、それ以外の要素の選択を解除する。 ブラウズ選択は標準モードだけをサポートする。ナビゲーション操作 は BSelect をドラッグすることと似ている。

キーボード・ベースの複数選択

y a n n/

必須 \_ \_ <sup>4-17:</sup> 複数選択を使用するコレクションでは、ナビゲーション・キーは位 置カーソルを現在の選択とは独立に移動する。選択されていない要素の 上で [Select] キーまたは [Space] キーを押すと、その要素が現在の選択 に追加される。選択されている要素の上で [Select] キーまたは [Space] キーを押すと、その要素が現在の選択から削除される。

複数選択は追加モードだけをサポートする。[Select] キーまたは [Space] キーを押すことは、BSelect をクリックすることに似ている。

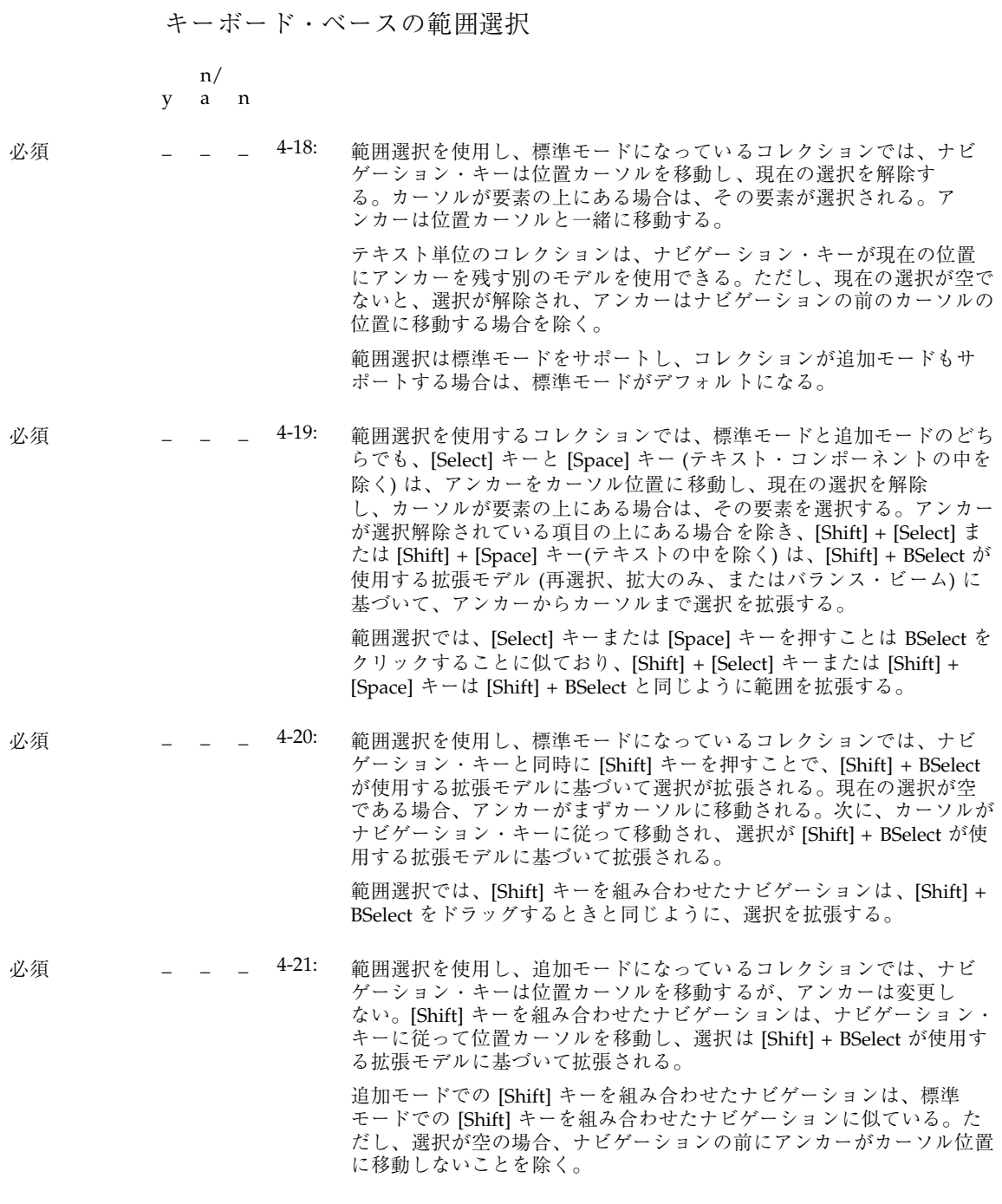

キーボード・ベースの不連続選択 y n/ a n 必須 \_ \_ \_ 4-22: 不連続選択を使用し、標準モードになっているコレクションでは、すべ てのキーボード操作が範囲選択モデルと同じ効果を持つ。 標準モードでは、複数の不連続選択は実行できない。 必須 \_ \_ \_ 4-23: 不連続選択を使用し、追加モードになっているコレクションでは、 [Select] キーまたは [Space] キーはアンカーを位置カーソルに移動し、切 り替えを開始する。カーソルが要素の上にある場合は、その要素の選択 状態が切り替えられるが、他のすべての要素の選択状態は変化しない。 [Shift] + [Select]、[Shift] + [Space]、および [Shift] キーを組み合わせた ナビゲーション操作は、[Control] + BSelect が使用する切り替え機能 (ア ンカー・トグルまたはフル・トグル) に基づいて、アンカーと位置カー ソルの間で選択を拡張する。 追加モードでは、キーボードを使って、複数の不連続選択を実行でき る。

### 選択の取消し

n/

y a n

必須 \_ \_ \_ <del>4</del>-24: アプリケーションは [Cancel] キーを使用して、選択のために使用され た不完全な移動操作を取り消したり、元に戻したりできる。ユーザが [Cancel] キーを押して移動操作を取り消すと、アプリケーションは、す べてのボタンとキーが離されるまで、それ以降のキーとボタンの解放 を無視する。拡張または切り替えの最中に [Cancel] キーを押すと、す べての要素の選択状態が、ボタンを押す前の状態になる。

> [Cancel] キーにより、ユーザは不完全な選択操作を素早く、一貫性のあ る方法で取り消すことができる。

### 自動スクロールと選択

y n/ a n

必須 \_ \_ \_ 4-25: ユーザが、モーション・ベースの選択操作の途中で、ポインタをスク ロール可能なコレクションの外にドラッグした場合、自動スクロール が使用され、ポインタの向きにコレクションがスクロールされ る。ユーザが BSelect を押したまま [Cancel] キーを押すと、選択操作は 取り消される。 自動スクロールは、スクロール可能なコレクションのビューポートの外 にある要素にまで選択を拡張するための便利な手段として利用できる。

# すべての要素の選択と選択解除

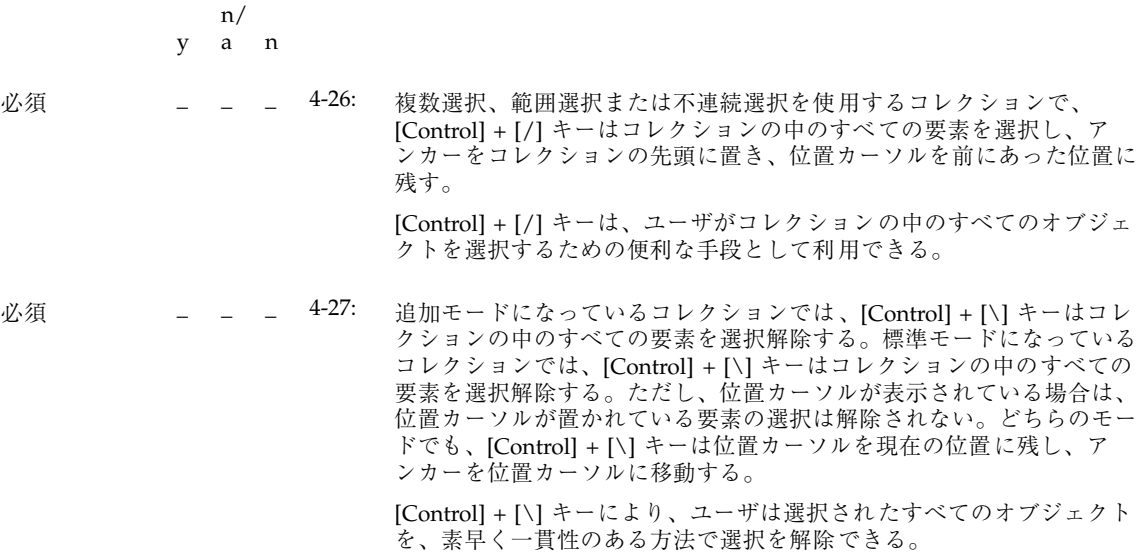

### 要素のニーモニックの使用

y  $n/$ a a n

必須 \_ \_ \_ 4-28: アプリケーションが選択可能な要素に関連付けられているニーモ ニックをサポートしている場合、コレクションがキーボード・ フォーカスを持っている間にニーモニックを入力することは、位 置カーソルをその要素に移動して、[Select] キーまたは [Space] キー を押すことと同等である。 コレクションの中の選択可能な要素のニーモニックは、追加の選択 方法として利用できる。

# 選択動作

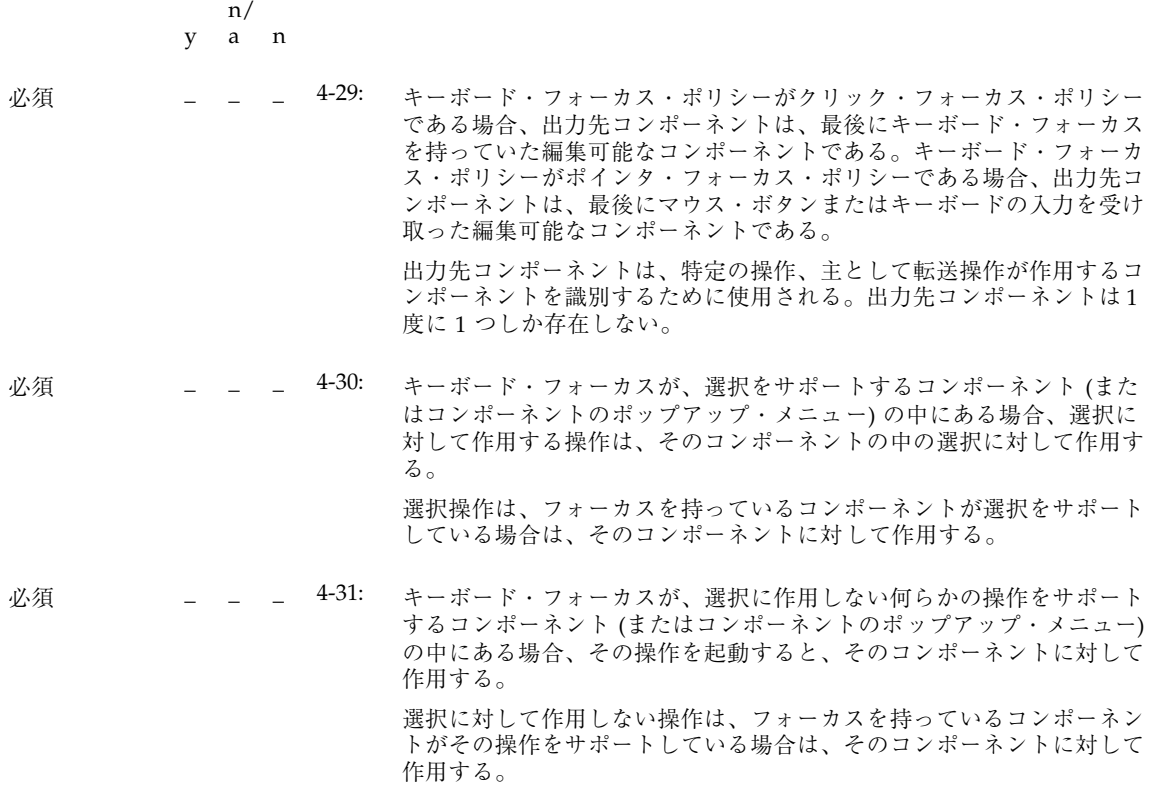

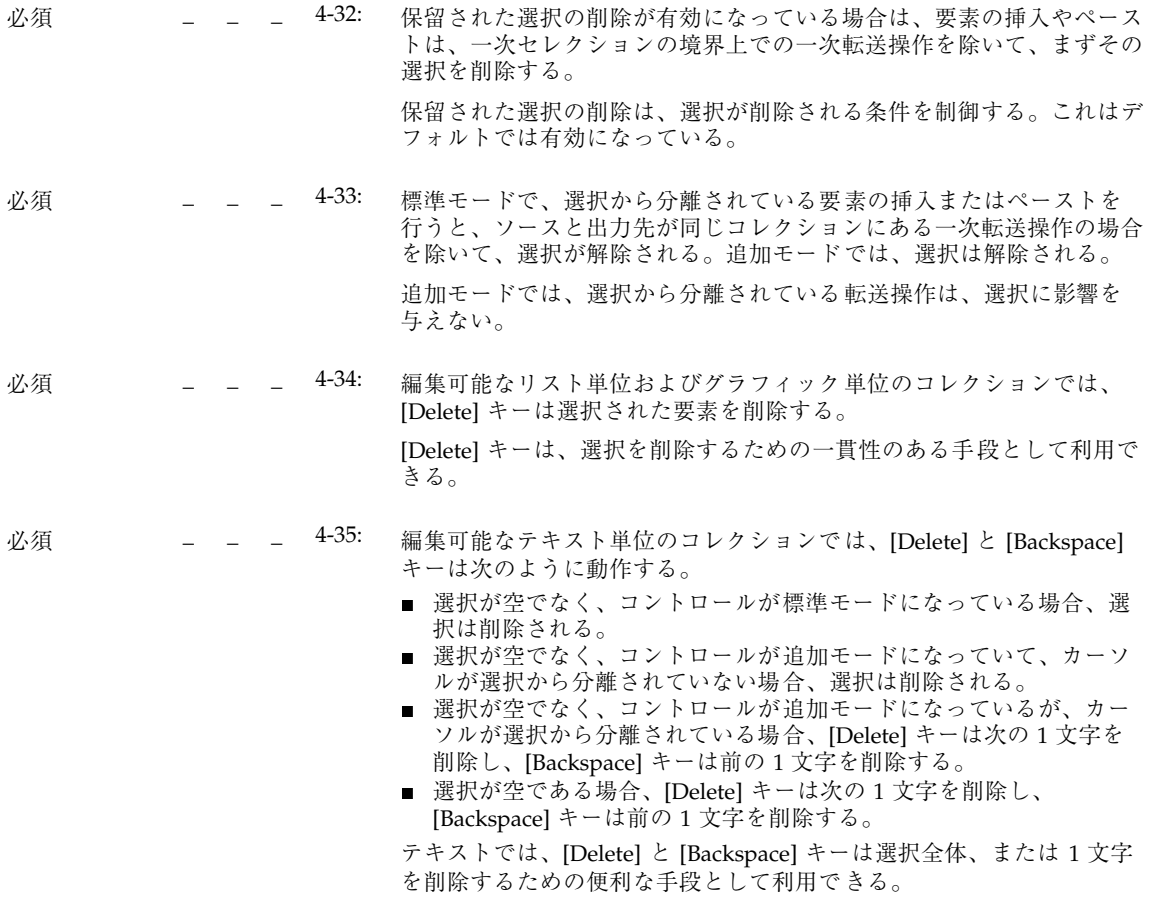

転送モデル

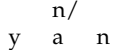

必須 \_ \_ <sup>4-36:</sup> ユーザが要求した移動、コピーまたはリンク操作が使用不可能な場合、 転送操作は失敗する。

> 一般には、コピー、移動、およびリンクの 3 つの転送操作が使用でき る。ユーザは転送のタイプに応じたボタンまたはキーを押すことで、い ずれかの操作を要求する。一般に、マウス・ベースの操作では、修飾 キーの [Control] キーはコピーを、[Shift] キーは移動を、[Control] + [Shift] キーはリンクを行う。ただし、要求された転送操作が使用不可能 であれば、その操作は必ず失敗する。

- 必須 \_ \_ \_ 4-37: コレクションが固定挿入ポイントを持っていなかったり、要素を特定の 順序で並べている場合、転送データの挿入ポイントは次のように決定さ れる。
	- BTransfer ベース (または BSelect) の一次操作とドラッグ転送操作の 場合は、後述のテキスト・コレクションの場合を除いて、挿入位置 は、ユーザが BTransfer (または BSelect) を離した位置である。
	- テキスト単位のコレクションの場合、ユーザが選択テキストをドロッ プすると、挿入位置はユーザが BTransfer (または BSelect) を離した 位置になる。ユーザがアイコンをドロップすると、挿入位置はテキ スト・カーソルの位置になり、データはその前にペーストされる。
	- リスト単位のコレクションの場合、他の転送操作の挿入位置は位 置カーソルを持つ要素で、データはその前にペーストされる。 挿入位置は、転送データが配置される出力先内の位置になる。マウス・ ベースの転送操作には、可能ならばデータをポインタの位置に配置する ものがあり、キーボード・ベースの転送を含む他の操作には、一般に データを位置カーソルの位置に配置するものもある。

必須 \_ \_ \_ P: アプリケーションは、マウス・ボタン 1 によるドラッグ&ドロップ操作 をサポートする。 Motif 1.2 では、ドラッグ&ドロップは一般に 3 ボタン・マウスのボタ

ン 2 (BTransfer) を使用して実行される。しかし、共通デスクトップ環境 では、他のグラフィカル・ユーザ・インタフェース (GUI) 環境との互換 性があるマウス操作をサポートするために、マウス・ボタン 1 (BSelect) によるドラッグ&ドロップがサポートされなければならない。つまり、 共通デスクトップ環境では、BTransfer は BSelect と統合されている。ド ラッグはマウス・ボタン 1 とマウス・ボタン 2 のどちらでも開始でき る。

- 必須 \_ \_ \_ q: 3ボタン・マウスのボタン 2 が BAdjust として動作するように構成され ている場合、アプリケーションはマウス・ボタン 2 がクリックされたと きに BTransfer (または BSelect) 操作を実行しない。 3 ボタン・マウスでは、ボタン 2 は一般に BTransfer (または BSelect) 機 能に使用される。しかし、共通デスクトップ環境では、ユーザは環境設 定を変更して、マウス・ボタン 2 を BAdjust 機能に使用できる。この場 合には、BAdjust をクリックしても、データの転送は起こらないはず である。 必須 \_ \_ \_ T: 選択した項目上をドラッグした場合、BSelect でドラッグが開始される
- べきである。ドラッグがしきい値に達するとドラッグが開始される。こ れは、テキスト領域、スクロールリスト、および他の同様の項目で起こ る。

# クリップボード転送

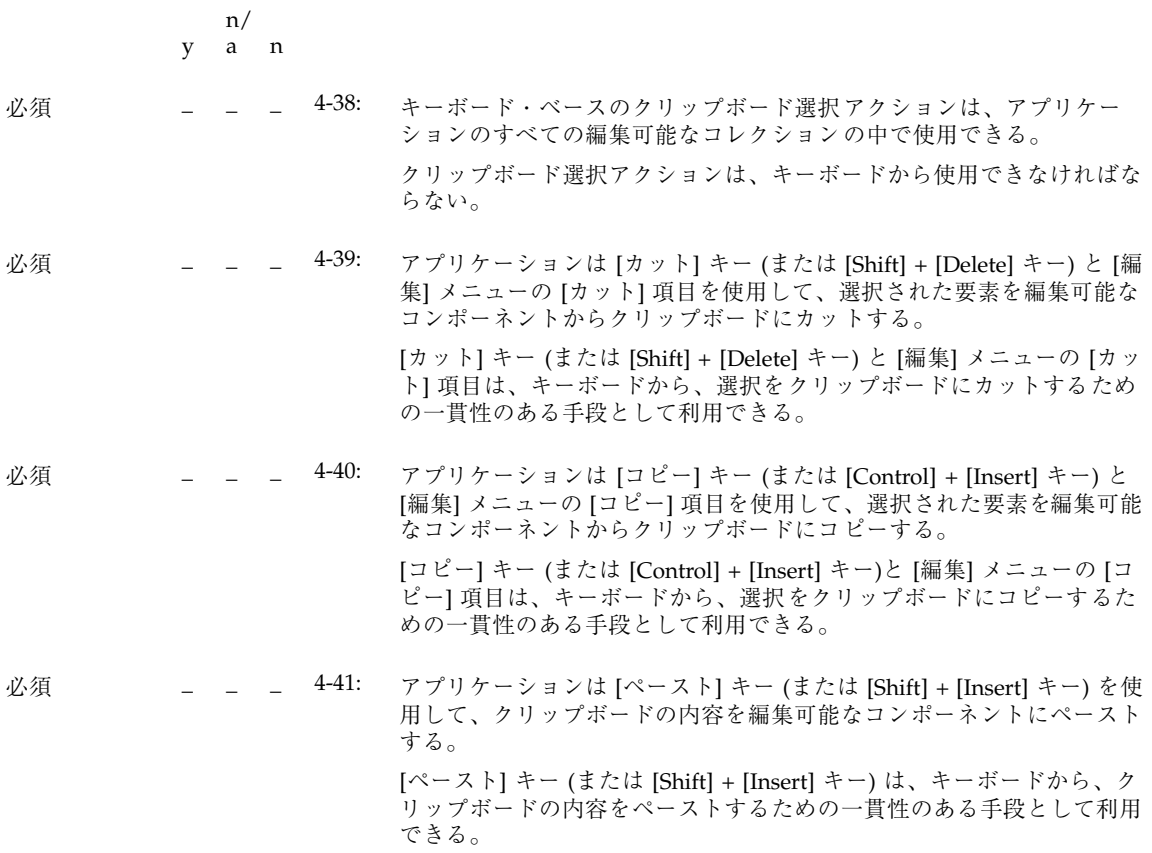

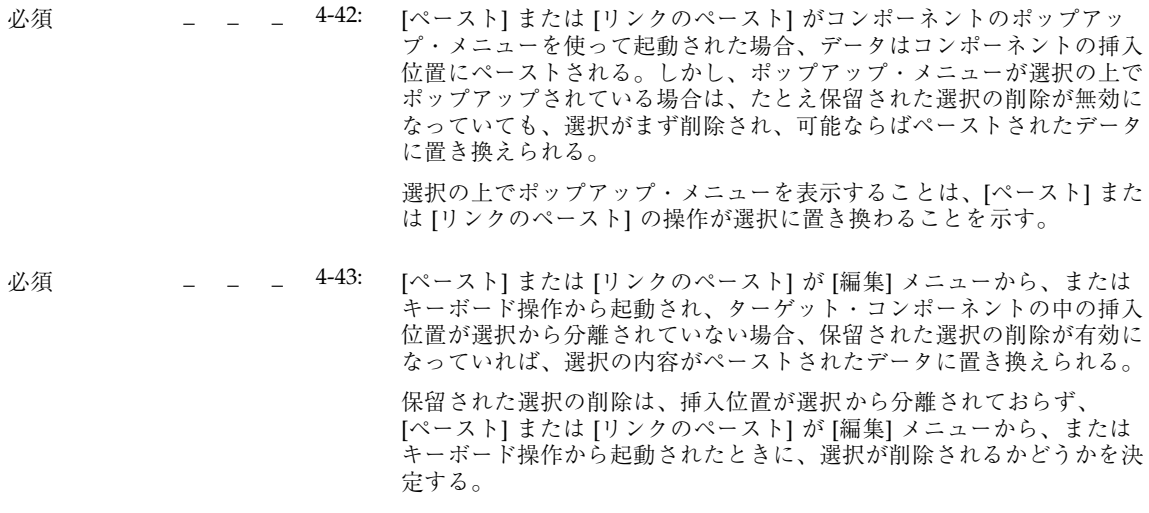

一次転送

y a n n/

必須 \_ \_ \_ 4-44: 編集可能なコレクションで、BTransfer Click、[Control] + BTransfer Click、[Alt] + [コピー]、および [Control] + [Alt] + [Insert] キーは、一次 セレクションを挿入位置にコピーする (挿入位置は、通常はマウス操作 とキーボード操作で異なることに注意)。 これらの操作は、ユーザが強制的にコピー操作を実行するときの便利な 手段として利用できる。 必須  $\perp$   $\perp$   $\perp$   $\perp$   $\frac{4-45}{3}$  編集可能なコレクションで、[Shift] + BTransfer Click、[Alt] + [カッ ト]、および [Alt] + [Shift] + [Delete] キーは、一次セレクションを挿入 位置に移動する (挿入位置は、通常はマウス操作とキーボード操作で異

なることに注意)。

これらの操作は、ユーザが強制的に移動操作を実行するときの便利な手 段として利用できる。

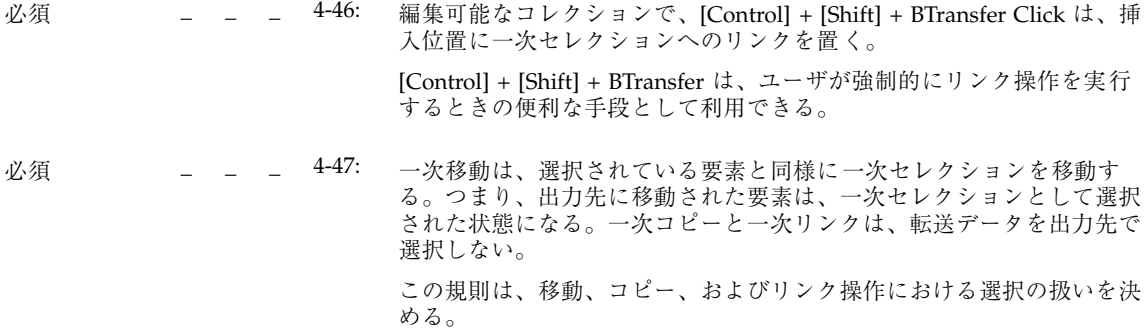

# クイック転送

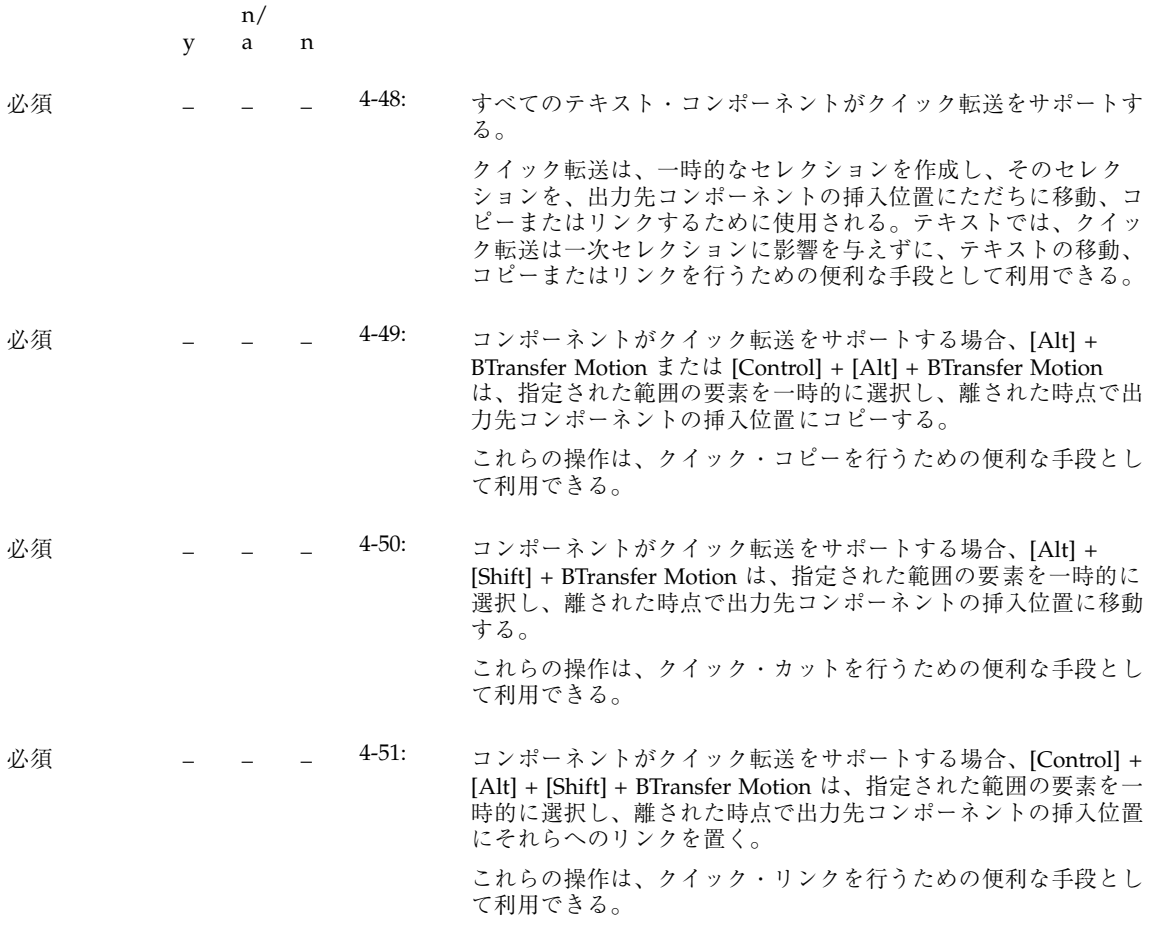

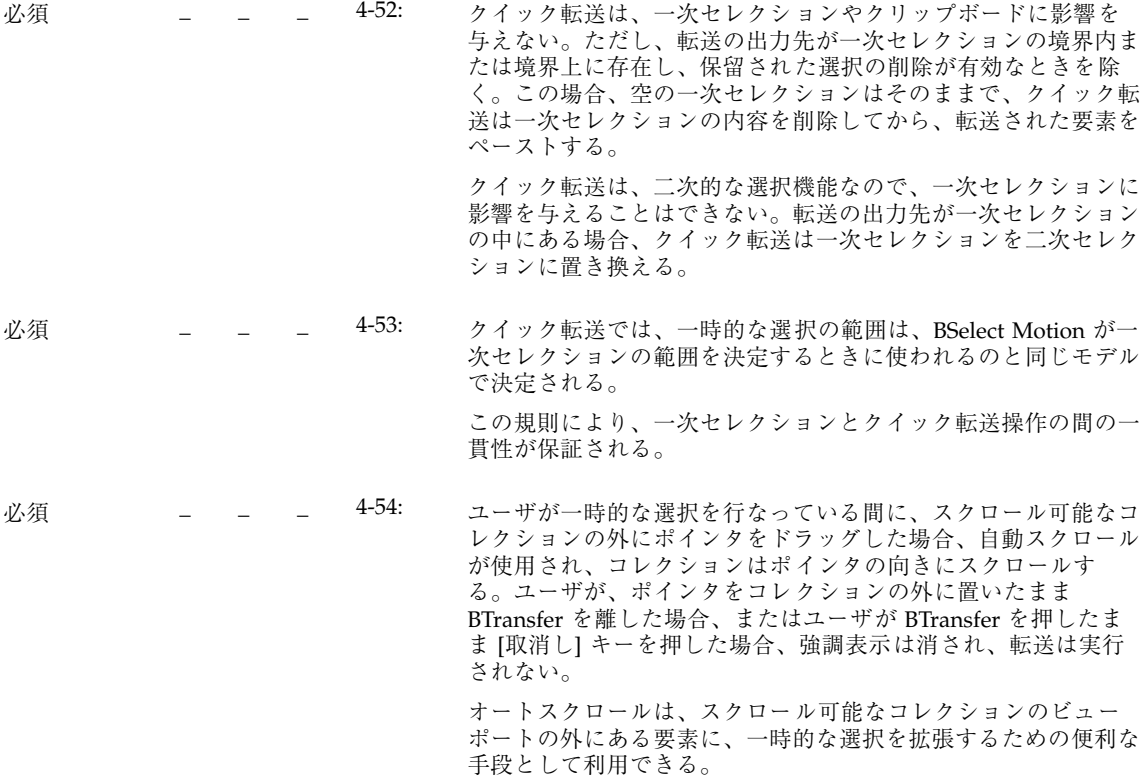

# ドラッグ転送

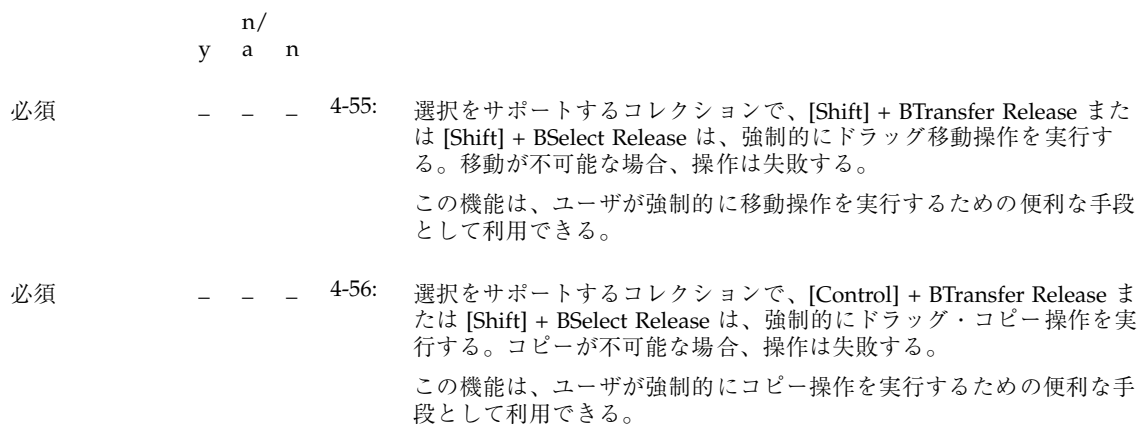

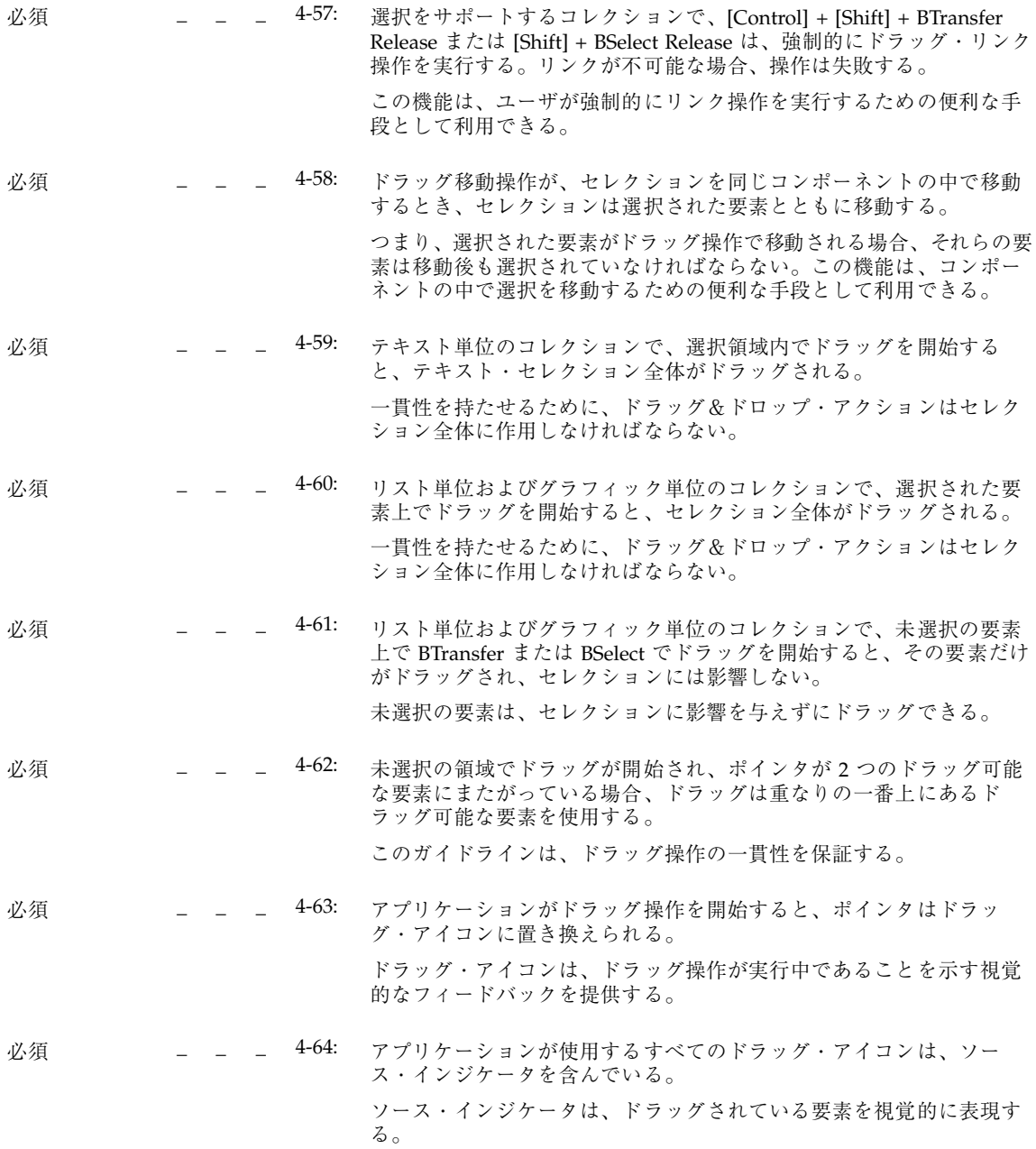

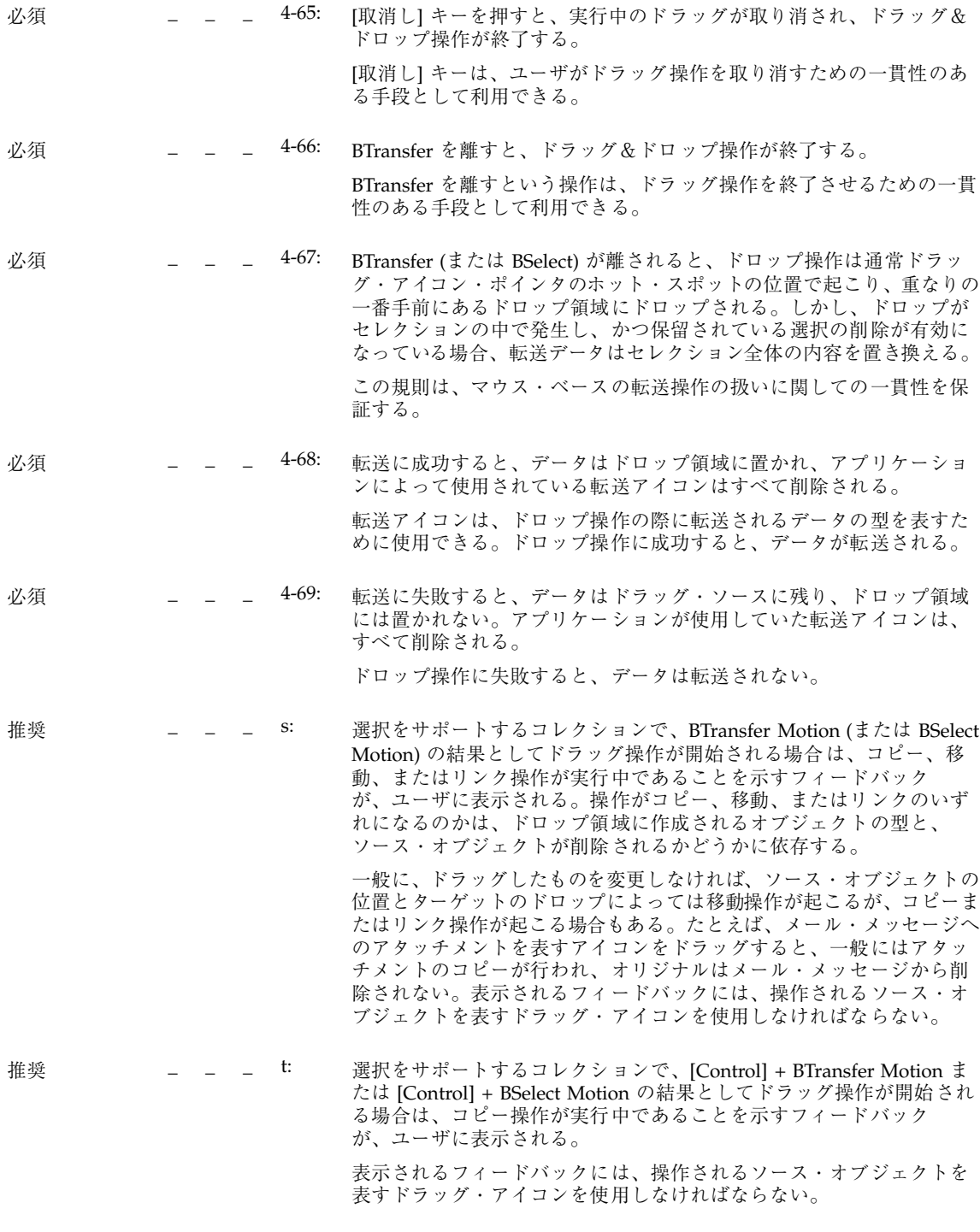

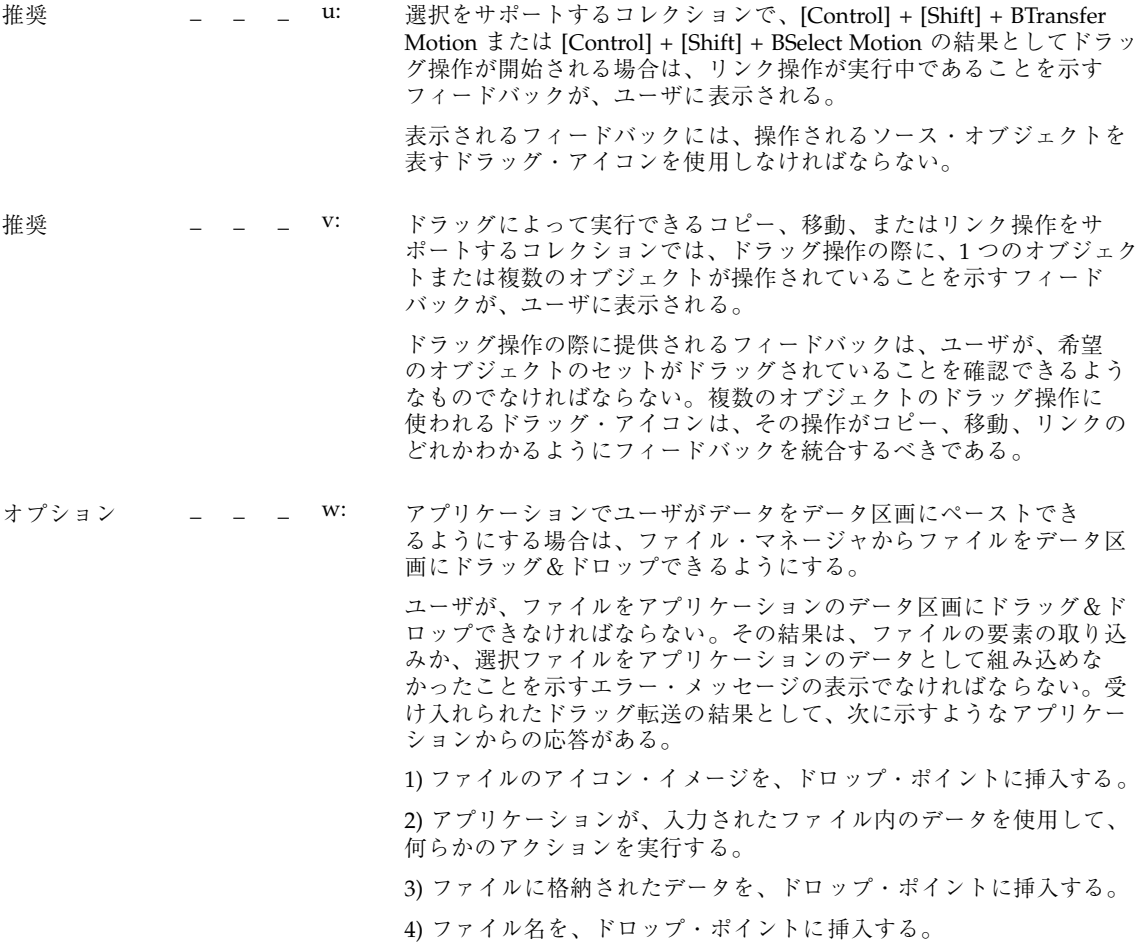

# コンポーネントの起動

# 基本的な起動

#### n/

#### y a n

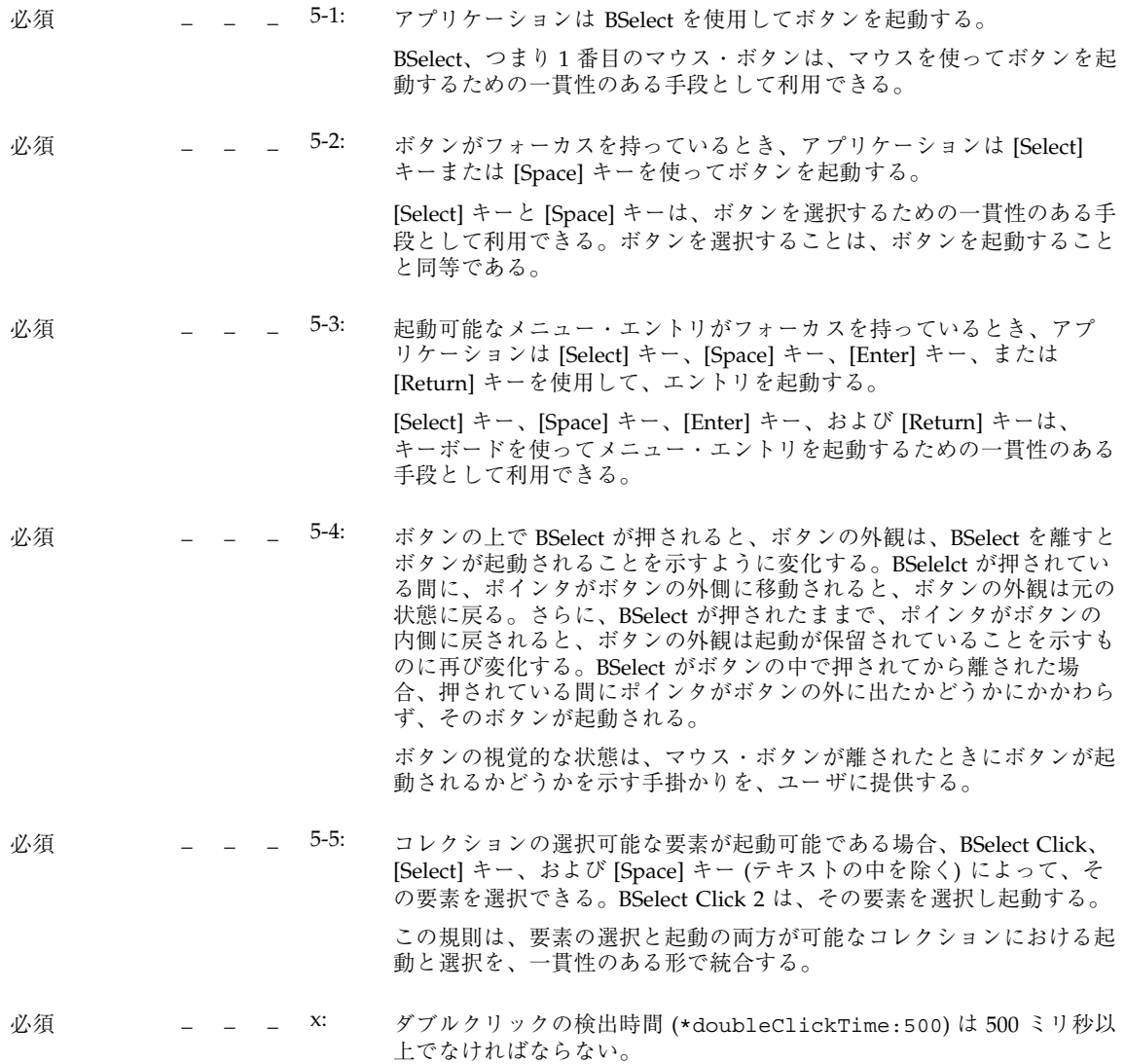

アクセラレータ

y a n n/

必須 \_ \_ \_ 5-6: アプリケーションがアクセラレータを使用する場合、アクセレラータを 持つコンポーネントは、コンポーネントのラベルの後に、アクセラレー タ・キーまたはキーの組み合わせを表示する。

> アクセラレータは、アクセレラレータが押されたときの位置カーソルの **んてき**<br><br>位置と無関係に、何らかのコンポーネントのアクションを起動するキー またはキーの組み合わせである。コンポーネントにアクセラレータが関 連付けられていることがユーザにわかるように、アクセラレータを表示 する必要がある。

必須  $5$ -7: アクセラレータを持つボタンが主ウィンドウまたは副ウィンドウの中 に、あるいはそのメニュー・バーのプルダウン・メニュー・システムの 中に表示されている場合、そのボタンは、入力フォーカスがウィンドウ の中、あるいはメニュー・バー・システムの中にあるときは、起動可能 になっている。アクセラレータを持つボタンがポップアップ・メ ニュー・システムの中にある場合、そのボタンは、フォーカスがポッ プアップ・メニュー・システムの中、あるいはポップアップ・メニュー を持つコンポーネントの中にあるときは、起動可能になっている。

> アクセラレータは、そのアクセラレータに関連付けられているウィン ドウまたはコンポーネントから起動できる。

ニーモニック

$$
\begin{array}{cc} & n/ \\ y & a & n \end{array}
$$

必須 \_ \_ 5-8: アプリケーションがニーモニックを使用する場合、ニーモニックを持つ コンポーネントのラベルには、そのニーモニックである文字が含まれ ている。ラベルにその文字が含まれていない場合、ニーモニックはラベ ルの後にカッコで囲まれて表示される。

> ニーモニックは、テキスト・ラベルを含んでいる任意のコンポーネント に関連付けることができる 1 文字である。ニーモニックは、キーボード からコンポーネントを高速に選択するための手段として利用できる。選 択に関連付けられているニーモニックがあることを、ユーザに知らせる ために、選択のラベルの中のニーモニックには、ツールキットによって 下線が付けられる。ニーモニックに下線を付けるためには、選択のラベ ルにニーモニック文字が含まれていなければならない。ラベルにニーモ ニックが含まれない場合は、ラベルの後にカッコで囲んでニーモニック を置くことで、視覚的な一貫性を保つ。

- 必須 | \_ \_ y: ニーモニック文字は、ラベルのテキストの中で探しやすい位置を選ばな ければならない。可能な限り、ラベルの先頭の文字を使用する。これが 不可能な場合は、ラベルの最後の文字を、また複数の単語があるときは 2 番目の単語の先頭の文字を使用する。これも不可能な場合は、ラベル の 2 番目の文字から始めて、固有のニーモニックが見つかるまで順番に 調べていく。
- **必須 \_ \_ \_ 5-9: すべてのニーモニックは、起動時に大文字と小文字を区別しない。** ユーザは、ニーモニック・キーの大文字と小文字のどちらを押しても、 ニーモニックが起動できなければならない。

必須 \_ \_ \_ 5-10: 位置カーソルがメニューまたはメニュー・バーの中にあるときに、その メニューまたはメニュー・バーの中でコンポーネントのニーモニック・ キーを押すと、位置カーソルはコンポーネントに移動し、コンポーネン トが起動される。ニーモニックが、オプション・ボタンまたはメ ニュー・バーの中の階層式ボタンに使用されている場合、ウィンドウま たはそのメニューの中で [Alt] キーとニーモニックを押すと、カーソル はそのニーモニックを持つコンポーネントに移動し、コンポーネントが 起動される。 位置カーソルが、ニーモニックを含んでいるコンポーネントの中にある と、ニーモニックは一般に起動可能になっている。[Alt] キーとニーモ ニックを押すことで、ニーモニックを含んでいるウィンドウの中で位

置カーソルがあるときに、表示されているニーモニックを起動できる。
ティアオフ起動

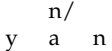

必須 \_ \_ \_ 5-11: ティアオフ・ボタンを起動すると、ボタンを含んでいるメニューが ティアオフされる。 ティアオフ・ボタンは、メニューを階層式ボタンからティアオフする 特殊な作用を持っているプッシュ・ボタンのようなものである。 ティアオフ・ボタンは他のボタンと同じ基本起動を使用する。 必須 \_ \_ \_ 5-12: ティアオフ・ボタンを持つメニューが固定表示されているときに、

ティアオフ・ボタンで BTransfer を押すと、ティアオフ・アクションが 開始される。BTransfer が押されている間は、ポインタの移動にメ ニューが追従する。BTransfer を離すと、ティオアフ・アクションは終 了する。この際には、メニューの内容を含んでいる新しいウィンドウ が現在のポインタ位置に作成され、新しいウィンドウにクリック・ フォーカス・ポインタ・モードでフォーカスが与えられる。

# ヘルプの起動

y a n n/

必須 \_ \_ \_ 5-13: アプリケーションは、コンポーネントの上で [ヘルプ] キーが押される と、そのコンポーネントのコンテキスト・ヘルプか、コンテキスト・ヘ ルプが用意されている最も近い上位のコンポーネントのコンテキスト・ ヘルプを起動する。 [ヘルプ] キーは、コンテキスト・ヘルプを起動するための一貫性のある 機能として利用できる。 必須 \_ \_ \_ Z: アプリケーションは、すべての位置でコンテキスト・ヘルプを提供す る。 ユーザが「ヘルプはありません」というメッセージを受け取ること

があってはならない。

# デフォルトの起動

y n/ a n

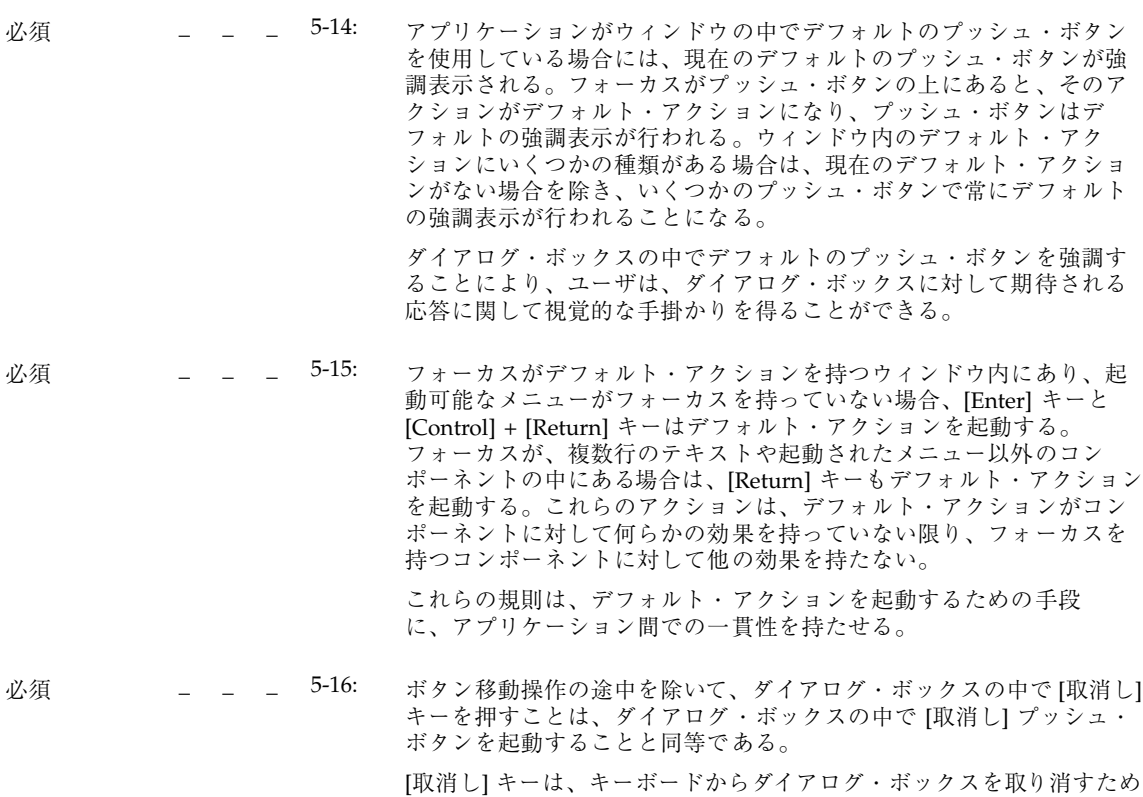

の一貫性のある手段として利用できる。

エキスパート起動

- y a n n/
- 必須 \_ \_ \_ 5-17: アプリケーションがエキスパート起動をサポートする場合、エキス パート・アクションは、他の機能を通して利用できるアプリケーショ ン機能に対するショートカットとしてのみ存在する。 ボタンの上でマウスのダブルクリックを行うエキスパート起動は、上 級ユーザが特定の作業を素早く実行するための便利な手段として利用 できる。ただし、初心者のユーザやキーボードだけを使用するユーザ も、同じ作業を実行できなければならない。 必須 \_ \_ \_ 5-18: エキスパート起動のために使用されているボタンの上にフォーカス があるときは、デフォルト・アクションとエキスパート・アクション が同じである場合を除き、デフォルト・アクションは使用できない。 この規則は、デフォルトの起動とエキスパート起動の間で混乱が起こ る可能性を最小限に抑える。 必須 \_ \_ 5-19: エキスパート・アクションを持つコンポーネントが選択可能である場 合、エキスパート・アクションを起動すると、まずそのコンポーネン トが選択され、次にエキスパート・アクションが実行される。

エキスパート・アクションが関連付けられていても、ユーザがコン ポーネントを選択できることが必要である。

# プレビューと自動リピート

#### y a n n/

必須 \_ \_ \_ 5-20: アプリケーションが BSelect を使用した起動プレビューをサポートし ている場合、ユーザが BSelect を離すとプレビュー情報は削除される。 起動プレビューは、ボタンを起動したときの効果を記述する追加情報 を、ユーザに表示する。この情報は、アプリケーションの通常の操作に 干渉できない。

## 取消し起動

y n/ a n

必須 \_ \_ \_ 5-21: [取消し] キーを押すと、次のコンテキストで、現在の対話が終了す る。

- マウス・ベースの選択またはドラッグ操作では、操作を取り消 す。
- マウス・ベースのスクロール操作では、スクロール・アクション を取り消し、システムをスクロール操作の前の状態に戻す。
- [取消し] プッシュ・ボタンを持つダイアログ・ボックスの中で は、マウス・ベースの選択やドラッグ操作の間を除けば、その プッシュ・ボタンを起動することと同等である。
- プルダウン・メニューでは、メニューを消去して、プルダウンに 使用された階層式ボタンに位置カーソルを移動するか、メ ニュー・システム全体の固定表示を消す。ポップアップ・メ ニュー、オプション・メニュー、ティアオフ・メニュー、または メニュー・バーでは、メニュー・システムの固定表示を消す。
- フォーカスがティアオフされたメニュー・ウィンドウの中にある 場合は、ティアオフされたメニュー・ウィンドウを閉じる。
- これらの [取消し] キーのガイドラインは、アプリケーション間での 一貫性のあるキー操作を保証する。

ウィンドウ管理

ウィンドウ・サポート

この節は、『*OSF/Motif* スタイル・ガイド リリース *1.2*』の 7.2 節に対応してい る。『*OSF/Motif* スタイル・ガイド リリース *1.2*』とこのマニュアルでは、各種 のウィンドウ・タイプについて説明している。特に、第 6 章の章を参照すること。

- n/
- y a n

必須 \_ \_ \_ aa: アプリケーション・ウィンドウは、外観と動作に基づいて、主ウィン ドウと副ウィンドウのどちらなのかが明確に区別できなければなら ない。

主ウィンドウ

- 主ウィンドウ装飾 (203ページの「ウィンドウ装飾」を参照)
- 主ウィンドウ管理 (206ページの「ウィンドウ管理アクション」を参 照)
- ウィンドウの重なり、ワークスペースの配置、およびアイコン化 は、他の主ウィンドウとは独立に実行できる
- 副ウィンドウ
- 副ウィンドウ装飾 (203ページの「ウィンドウ装飾」を参照)
- 副ウィンドウ管理 (206ページの「ウィンドウ管理アクション」を参 照)
- ウィンドウの重なり、ワークスペースの配置、およびアイコン化 は、関連付けられている主ウィンドウに追従する

# ウィンドウ装飾

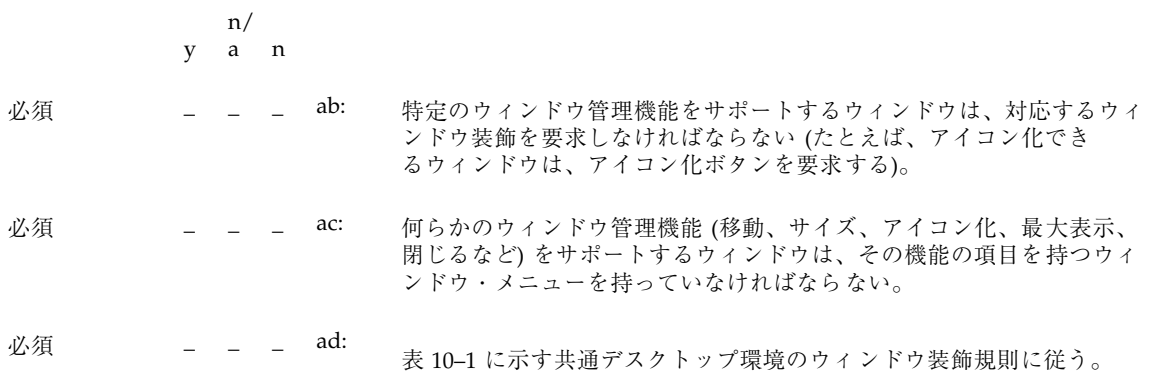

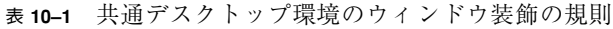

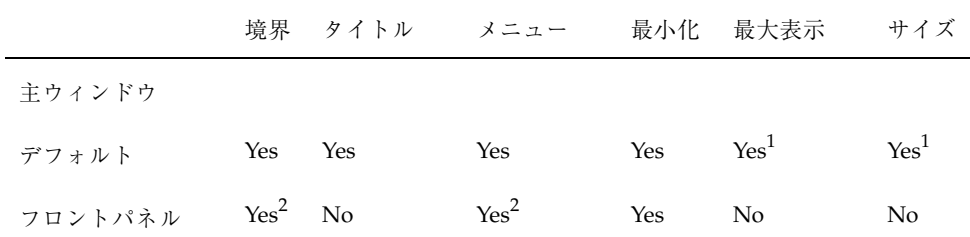

表 **10–1** 共通デスクトップ環境のウィンドウ装飾の規則 続く

|         |     | 境界 タイトル | メニュー | 最小化            | 最大表示            | サイズ             |
|---------|-----|---------|------|----------------|-----------------|-----------------|
| 副ウィンドウ  |     |         |      |                |                 |                 |
| デフォルト   | Yes | Yes     | Yes  | No             | $\mathrm{No}^3$ | $\mathrm{No}^3$ |
| フロントパネル | No  | Yes     | Yes  | N <sub>o</sub> | N <sub>o</sub>  | No              |

1. サイズと最大表示のための装飾は、必要ならば主ウィンドウにも用意する。

2. フロントパネルはウィンドウ装飾のためのカスタム・ビジュアルを持っている。

3. 副ウィンドウは、サイズや最大表示が必要ない、あるいは適応されないように設 計されているべきである。副ウィンドウのサイズや最大サイズ表示ができなけれ ばならない場合は、対応する装飾が表示されるようにする。

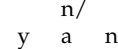

y

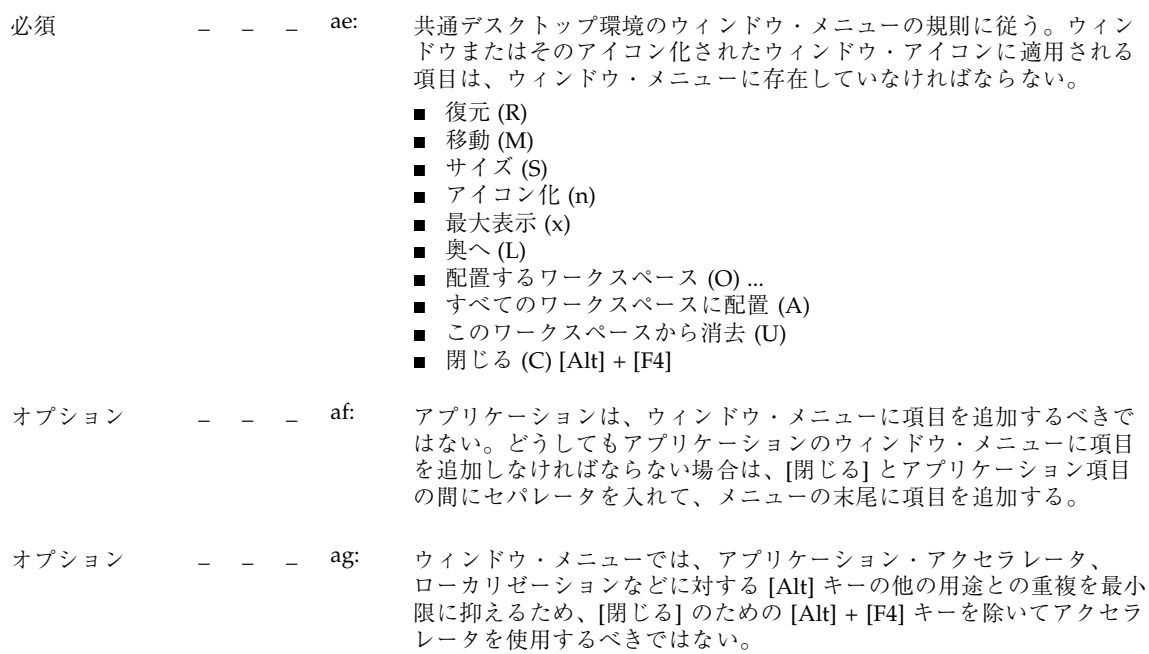

# ウィンドウ・ナビゲーション

この節は、『*OSF/Motif* スタイル・ガイド リリース *1.2*』の 7.4 節に対応してい る。アプリケーション開発者のためのチェックリスト項目はない。

### アイコン

y a n n/

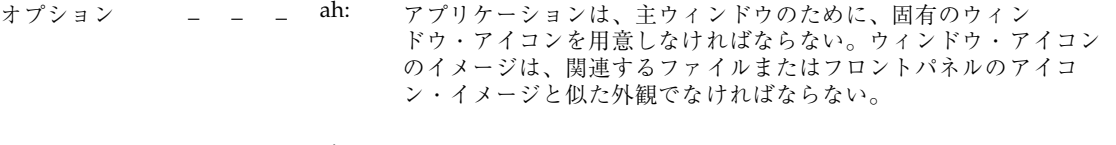

- オプション \_ \_ \_ ai: ウィンドウ・アイコンのラベルは、対応する主ウィンドウのタイトル と同じテキストか、その省略形を含まなければならない。ウィン ドウ・タイトルのガイドラインについては、209ページの「配置」を参 照すること。
- オプション \_ \_ \_ aj: ウィンドウ・アイコンのイメージは、関連するファイルまたはフロン トパネルのアイコン・イメージと似た外見でなければならない。51 ページの「設計思想と有用なヒント」を参照すること。

# アプリケーション・ウィンドウ管理

### ウィンドウの配置

n/

- y a n
- 推奨 \_ \_ \_ ak: アプリケーションは、ウィンドウやウィンドウ・アイコンを画面上の特 定の位置に配置されるのを、強制または要求してはならない。

**推奨 オコマ = al: 副ウィンドウは、アプリケーションによって、それに関連する主ウィン** ドウの位置を基準に配置される。副ウィンドウは、それを表示したコン ポーネントと、ダイアログ・ボックスとの対話に必要な情報を隠さない 程度に近い位置に配置される。

> 『*OSF/Motif* スタイル・ガイド リリース *1.2*』の 6.2.4.3 項「ダイアロ グ・ボックスの位置とサイズを決める」にいくつかのヒントがある。こ れ以外の、またはこれを修正した推奨事項も含む。

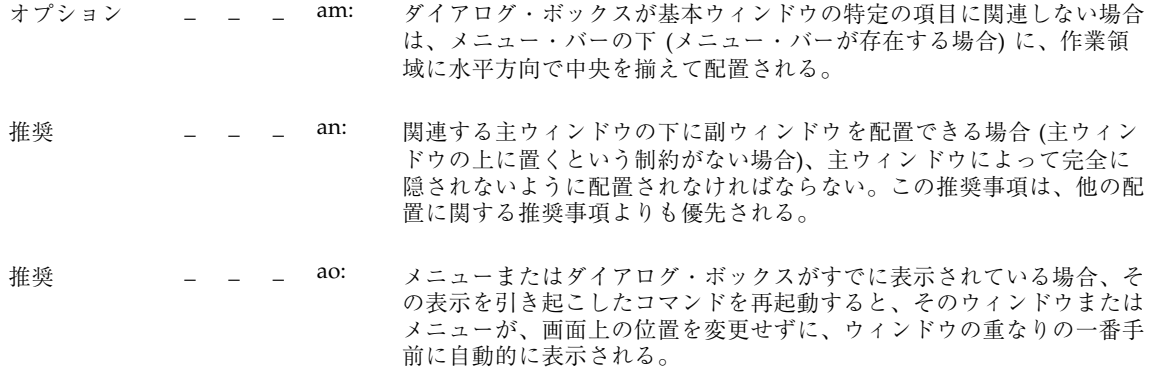

### ウィンドウ **(**ドキュメント**)** のクラスタリング

y a n n/

オプション \_ \_ \_ ap: 特定の作業をサポートするという点で密接に関連するウィンドウ ……<br>は、ウィンドウ・クラスタにまとめる。副ウィンドウは、関連付けら れている主ウィンドウとともに、自動的にウィンドウ・クラスタに配 置される。ウィンドウ・クラスタの中のウィンドウは一緒に重ねら れ、一緒にアイコン化または通常表示が行われ、同じワークスペース に保存される。

> 注 **-** 現時点で、ウィンドウ・マネージャによってサポートされるウィンドウ・クラ スタを作成するための機能は、主ウィンドウと副ウィンドウの関係を指定する ということだけである。

#### ウィンドウ管理アクション

y a n n/

必須 \_ \_ \_ aq: ウィンドウは、表 10-2 に示す共通デスクトップ環境のウィンドウ管理 機能の規則に従わなければならない。

|         | 閉じる | 移動  | 奥へ  | 最小化      | 最大表示             | サイズ              |
|---------|-----|-----|-----|----------|------------------|------------------|
| 主ウィンドウ  |     |     |     |          |                  |                  |
| デフォルト   | Yes | Yes | Yes | Yes      | Yes <sup>1</sup> | Yes <sup>1</sup> |
| フロントパネル | No  | Yes | Yes | Yes      | No               | No               |
| 副ウィンドウ  |     |     |     |          |                  |                  |
| デフォルト   | Yes | Yes | Yes | No       | No <sup>2</sup>  | No <sup>2</sup>  |
| サブパネル   | Yes | Yes | Yes | $\rm No$ | No               | No               |

表 **10–2** 共通デスクトップ環境のウィンドウ管理の規則

1. サイズと最大表示のための装飾は、必要ならば主ウィンドウにも用意する。

2. 副ウィンドウは、必要ならば、最大表示とサイズのウィンドウ管理機能も含むこ とができる。

- n/
- y a n

- 必須 \_ \_ \_ ar: 特定のウィンドウ管理機能をサポートするウィンドウは、対応す るウィンドウ装飾を要求しなければならない (たとえば、アイコン化が 可能なウィンドウは、アイコン化ボタンを要求する)。
- 必須 **\_ \_ \_ as: ウィンドウの形成要素に制約を持つウィンドウは、必要に応じて、**最 小サイズ、最大サイズ、アスペクト比、およびサイズ変更増分のウィ ンドウ・マネージャのヒントを設定する必要がある。
- 推奨 \_ \_ \_ at: 必要ならば、ウィンドウを最大表示することにより、(オブジェクトや コントロールのサイズを拡大するのではなく) より多くの内容 (オブ ジェクトまたはコントロール) を表示できるようにすることができる。
- 必須 \_ \_ \_ au: [閉じる] または [終了] の機能を持つウィンドウは、ウィンドウ・メ ニューが存在する場合は、[閉じる] のためのウィンドウ管理プロトコ ルをサポートする必要がある。ダイアログ・ボックスの場合、ウィン ドウ・メニューの [閉じる] 項目は、[取消し] 機能や、ダイアログ・ ボックスの消去のアクションだけを行うことに相当する。

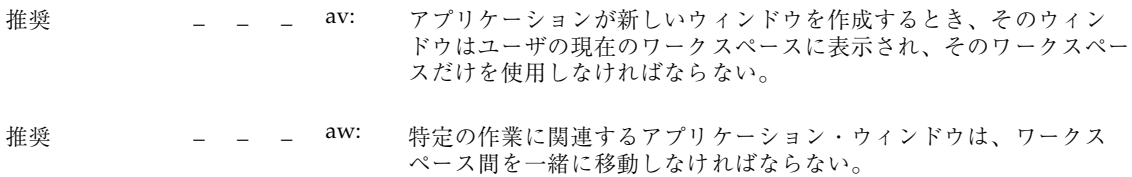

# セッション管理サポート

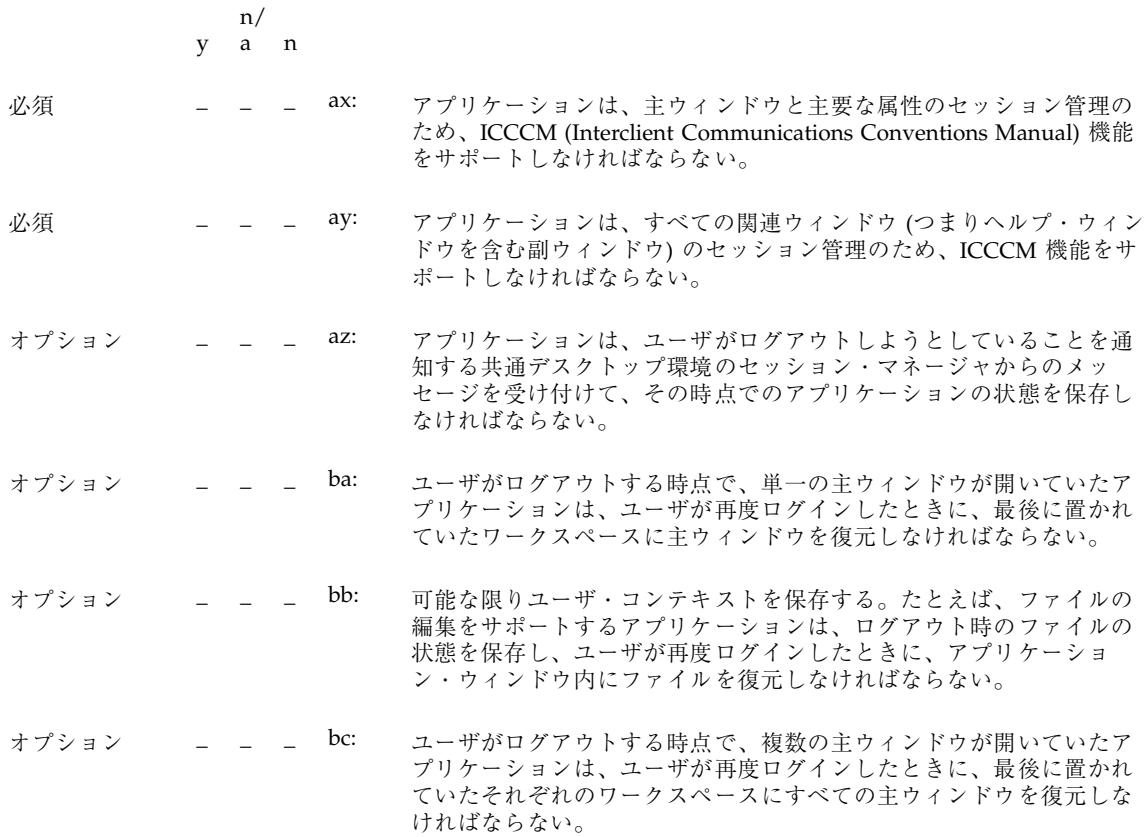

# アプリケーションの設計原理

#### 配置

#### メイン・ウィンドウ

#### y a n n/

**必須 \_ \_ \_ 6-1: アプリケーションは、少なくとも 1 つのメイン・ウィンドウで構成さ** れていなければならない。 メイン・ウィンドウには、クライアント領域と、オプションでメ ニュー・バー、コマンド領域、メッセージ領域、およびスクロール・ バーがある。クライアント領域には、アプリケーションのフレー ムワークがある。メイン・ウィンドウを使用することにより、アプ リケーション間での一貫性が保証される。 必須 \_ \_ \_ bd: アプリケーションのメイン・ウィンドウのデフォルト・サイズは、典 型的なデータの量を扱えるだけの大きさでなければならないが、他 のアプリケーションとの視覚的な衝突を最小限に抑えるために、物理 的ディスプレイ・サイズ全体を占有してはならない。 どのアプリケーションも、他のアプリケーションとディスプレイを共 有できなければならない。デフォルトのウィンドウ・サイズは、画面 のスペース全体を占有してはならない。 必須 \_ \_ \_ be: サイズ変更コーナーは、スクロールするデータ区画やリストを含んでい るすべてのメイン・ウィンドウに組み込まれていなければならない。

> サイズ変更コーナーは、スクロールするデータ区画やリストを含んでい るすべてのメイン・ウィンドウが備えていなければならない。ウィン ドウの全体的なサイズを変更した場合は、それに応じて、スクロール可 能な部分のサイズも増減しなければならない。さらに、アプリケーショ ンはスペースの増減に基づいて、ウィンドウ内の要素の配置を再編成 することもできる (たとえば 1 行のボタンを 2 つの行に再編成する)。

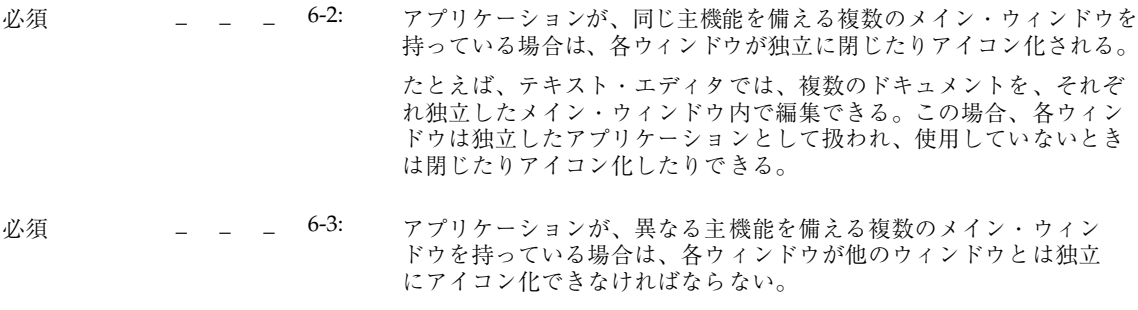

たとえば、デバッガは、ソースコードの編集、データ値の確認、およ び結果の表示のために別々のメイン・ウィンドウを用意していること がある。各ウィンドウは、使用していないときはアイコン化できるが、 各ウィンドウが別々に閉じるのか、1 つのウィンドウを閉じるとアプ リケーション全体が閉じるかは、アプリケーションによって異なる。

#### ウィンドウ・タイトル

## n/

y a n オプション オ \_ \_ \_ bf: 主ウィンドウ (アプリケーションがユーザに表示するメインのウィン ドウ) のタイトルは、アプリケーション名である。 これは、ユーザが起動する実行可能ファイルの実際の名前である必要 はない。 主ウィンドウのタイトルが、アイコンやポップアップ・ウィンドウで 使われた場合にどのようになるかという点に注意する。ポップアッ プ・ウィンドウの名前が長すぎる場合は、アプリケーション・タイト ルを削除することもできるが、タイトルがないと、どのポップアッ プ・ウィンドウが元の主ウィンドウに属しているのかがわかりにくく なるということにも注意する。 オプション \_ \_ \_ bg: タイトルの各単語の先頭では大文字を使用する (大文字をサポートする 言語の場合)。 オプション \_ \_ \_ bh: 各属性ウィンドウでは、アプリケーション名の後に、少なくとも [属性] というタイトルと、それが影響を与えるオブジェクト名を表示する。 オプション \_ \_ \_ bi: 各ポップアップ・ウィンドウのタイトルは、アプリケーション・タイ トルで始め、コロンを付けてから、ポップアップ・ウィンドウのタイ トルを続ける。読みやすくするために、コロンの前後にはスペースを 入れる。 ポップアップ・ウィンドウは、必ず関連する主ウィンドウ (そのポッ プアップを起動した主ウィンドウ) を示さなければならない。

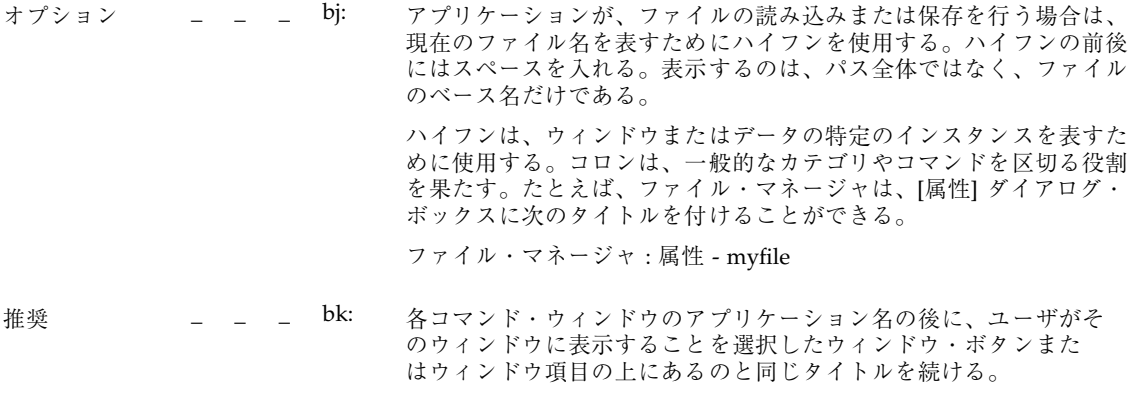

- オプション \_ \_ \_ bl: 複数の主ウィンドウがある場合は、各ウィンドウ・タイトルの先頭 にアプリケーション名を付けて、その主ウィンドウを固有に識別する 名前を追加する。これらの名前には、セパレータを入れない (たとえ ば、[カレンダ・マネージャ・マルチブラウズ]、[カタログ検索]、[管 理ツール・データベース] など)。
- オプション \_ \_ \_ bm: すべてのウィンドウで同じことが行われる場合に限り、他のウィン ドウではアプリケーションの省略名を使用できる。

## メニュー・バー

注 **-** これらの要件は、英語ロケールの、左から右に書かれる言語環境にのみ適用さ れる。他のロケールについては、適当に修正を加える必要がある。

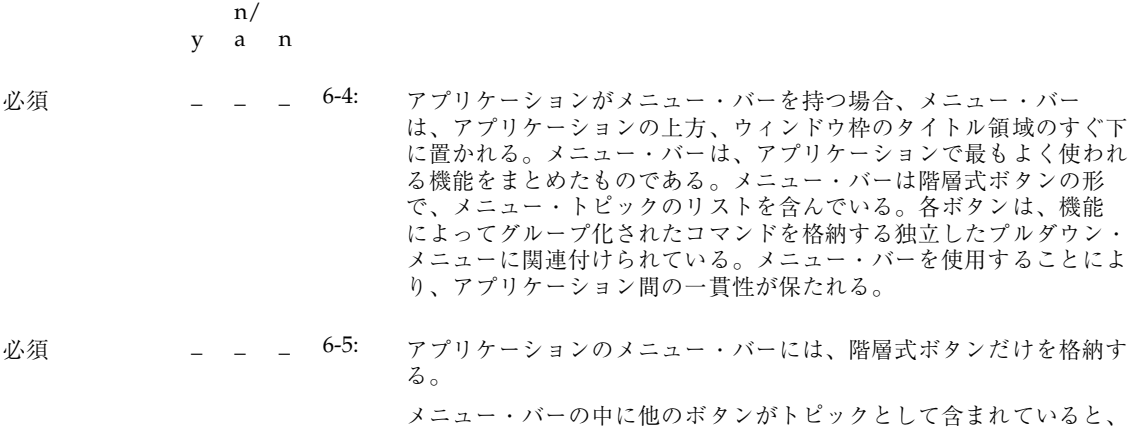

メニューをブラウズできなくなる。

6-6: この項目は削除された。この項目は次のガイドラインに置き換えられ ている。

推奨 \_ \_ \_ bn: 「標準」と見なされるいくつかの一般的なメニュー操作がある。標準 のメニュー・バー項目は [ファイル]、[編集]、[表示]、[オプショ ン]、および [ヘルプ] である。アプリケーションがこの種の機能をユー ザに提供する場合、メニュー・バーの適切な名前の下に入れておく。 これらのメニュー項目の内容については、後で詳細に説明する。

標準メニュー・バー項目は次の順序で表示しなければならない。

[ファイル] [編集] [表示] [オプション] [ヘルプ]

アプリケーションがこれらの項目に関連する機能をサポートしない場 合は、メニュー・バーから削除するべきである。たとえば、アプ リケーションがデータを異なる表示方法で表示する能力を持ってい ない場合は、[表示] メニューは削除しておくべきである。

任意の標準メニュー項目の間に、アプリケーション固有のメニューを 追加できる。ただし、次の条件がある。

- [ファイル] メニューが存在する場合は、一番左のメニュー位置にな ければならない。
- [ヘルプ] メニューは、一番右の位置になければならない。
- [ファイル] と [編集] が存在する場合は、両者が隣接していなければ ならない。

アプリケーションのメニューの例を次に示す。

[ファイル] [編集] <カテゴリ 1> <カテゴリ 2> [表示] [オプション] <カ テゴリ 3> [ヘルプ]

推奨 \_ \_ \_ bo: ファイル指向でないアプリケーション (つまり、ファイルを透過的に管 理し、このアクションをユーザに見せないアプリケーション) は、 [ファイル] メニューを 1 つ以上のアプリケーション固有のメニューに 置き換える。

[ファイル] メニューの代わりとして使用するメニューの例

代替メニュー 1: <app-label> [選択]

代替メニュー 2: <app-label> <obj-type>

代替メニュー 3: <obj-type>

アプリケーションが複数のオブジェクト型を持っている場合は、代替 メニュー 1 を使用できる。<app-label> の項目は、オブジェクト型に依 存しないグローバルなアクションに使用される。[選択] の項目は、現 在選択されているオブジェクトに関連するアクションで、現在選択さ れているオブジェクトに応じて変更できる。何も選択されていない場 合、このメニューは「何も選択されていない」ということを示す単一 の項目のみを持つ。項目が選択されているが、そのオブジェクトに適 用する項目が存在しない場合、このメニューは「なし」という単一の 項目のみを持つことになる。

アプリケーションが、単一のオブジェクト型を持っている場合は、代 替メニュー 2 を使用できる。アプリケーションに対してグローバル なアクションは <app-label> にあり、オブジェクト型に固有のアク ションは <obj-type> にある。

アプリケーションが、単一のオブジェクト型を持ち、<app-label> メ ニューを必要としない場合は、代替メニュー 3 を使用できる。たとえ ば、印刷マネージャは [プリンタ] メニューを格納できる。

これ以外の、ファイル指向のアプリケーションに適用されるメニュー バーのガイドラインも、ファイル指向でないアプリケーションに適用 される。したがって、次のメニューバーは有効である。

<app-label> [選択] [編集] <カテゴリ 1> [表示] <カテゴリ 2> [ヘルプ]

複雑なアプリケーションや、ドメインに高度に依存するアプリケー ション (たとえば、CAT スキャン・データの医学的なイメージ処理と 診断のためのアプリケーションなど) では、メニュー・バーの設計に他 のアプローチを採用しなければならないことがある。次に例を示す。

<app-label> <カテゴリ 1> <カテゴリ 2> [選択] [編集] <obj-type> [オプ ション] [ヘルプ]

推奨 \_ \_ \_ bp: [終了] または [閉じる] は、メニュー・バーの先頭の (一番左の) メ ニューに置かれていなければならない。

#### **[**ファイル**]** メニューの内容

注 **-** これらの要件は、英語ロケールの、左から右に書かれる言語環境にのみ適用さ れる。他のロケールについては、適当に修正を加える必要がある。

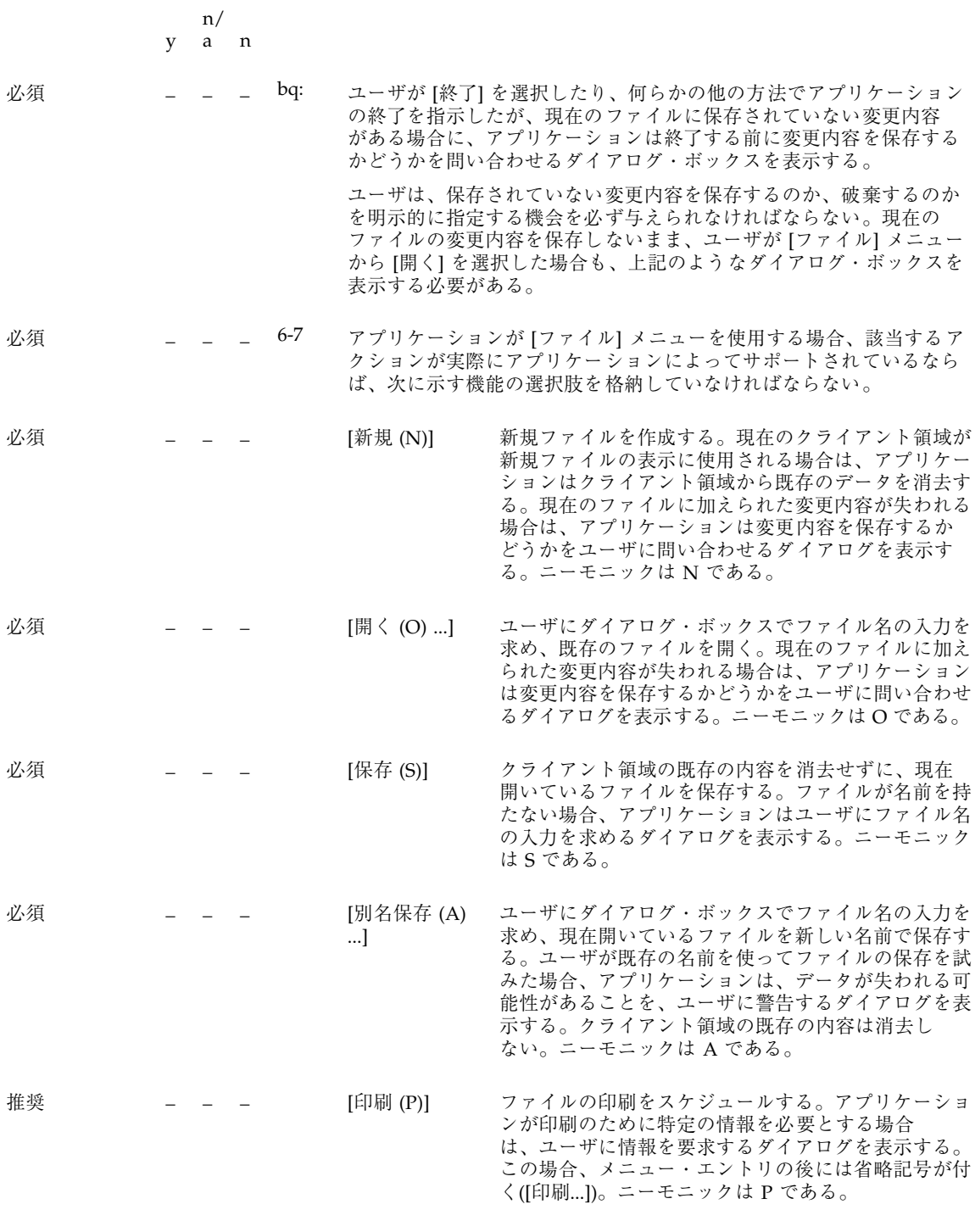

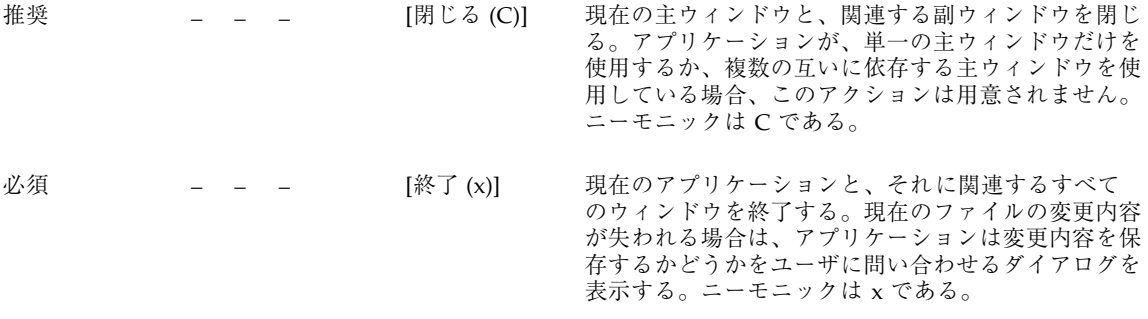

これらの共通したファイル操作を備えた [ファイル] メニューを使用す ることにより、アプリケーション間での一貫性が実現される。

# *<Obj-type> / [*選択*]* メニューの内容

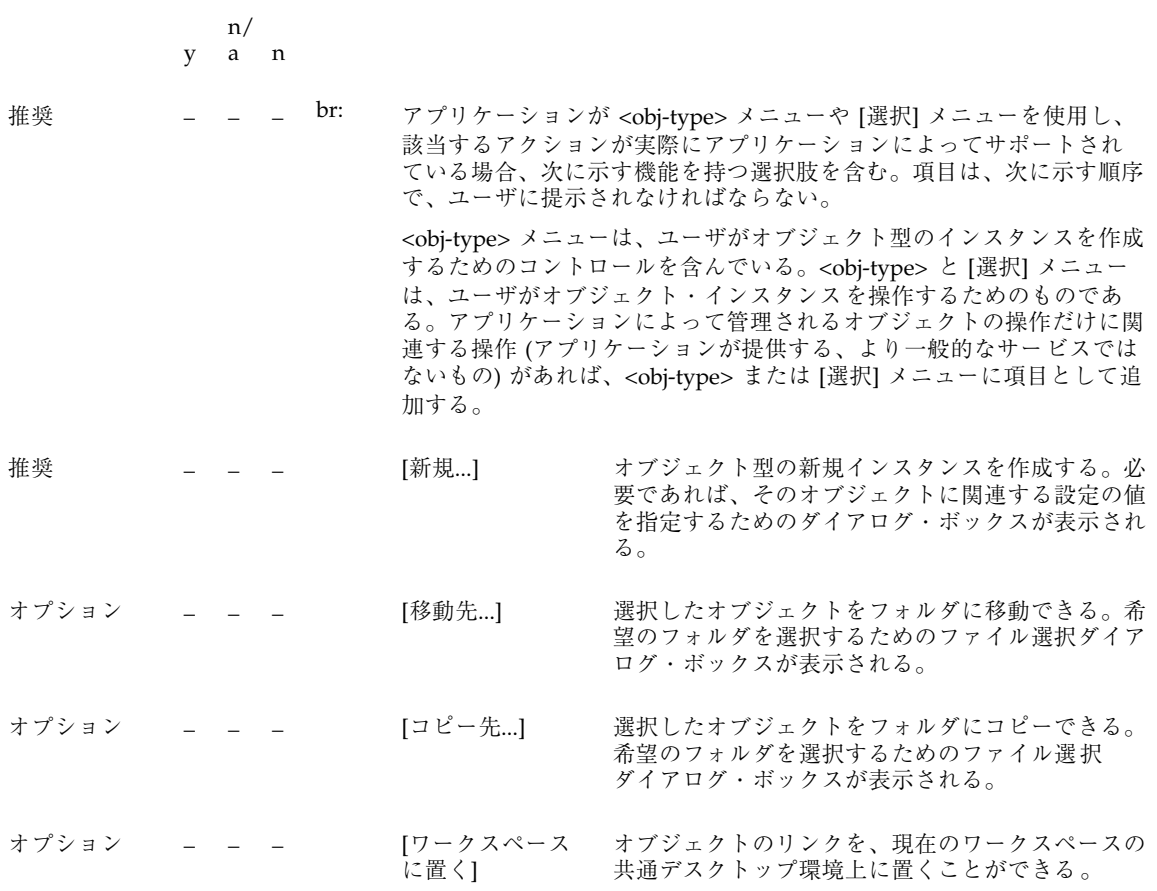

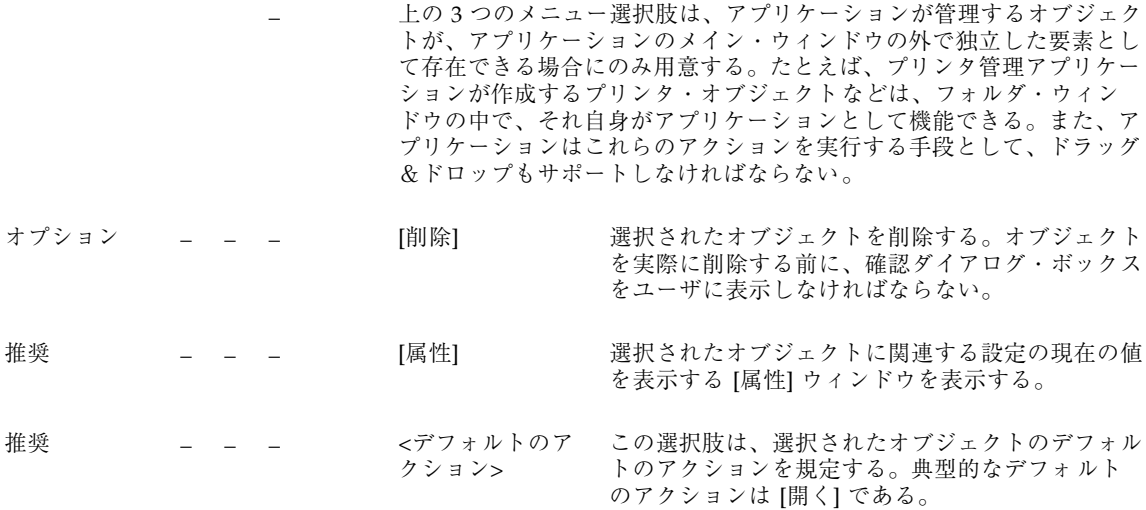

*[*編集*]* メニューの内容

注 **-** これらの要件は、英語ロケールの、左から右に書かれる言語環境にのみ適用さ れる。他のロケールについては、適当に修正を加える必要がある。

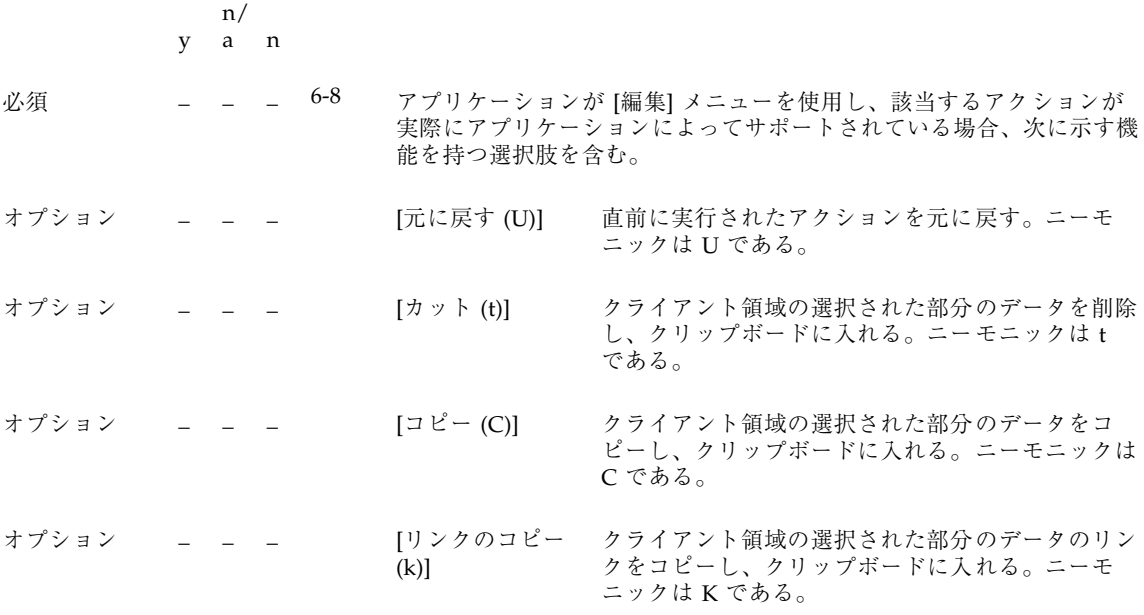

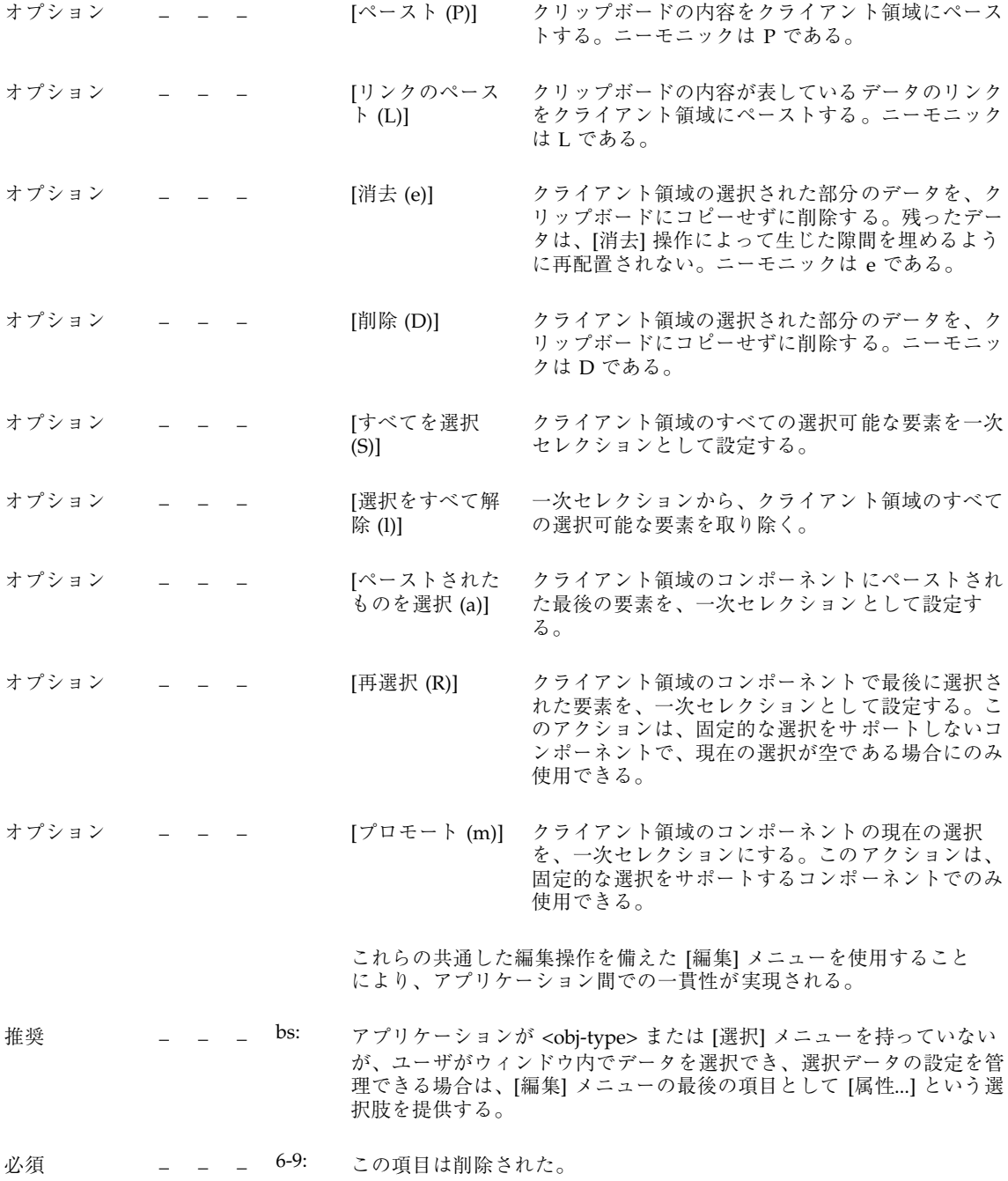

*[*表示*]* メニュー

y n/ a n

**推奨 | \_ \_ bt: アプリケーションに [表示] メニューがある場合、このメニューは現在** のデータの表示方法に影響を与える機能だけを含む。データそのもの を変更するオプションは含まない。

*[*オプション*]* メニュー

y a n n/

推奨  $\mu$  \_ \_ bu: アプリケーションが、アプリケーションの動作を制御するためのグロー バルな設定を持っている場合は、これらの設定を行うための [オプショ ン] メニューを用意する。

# **[**ヘルプ**]** メニューの内容

注 **-** これらの要件は、英語ロケールの、左から右に書かれる言語環境にのみ適用さ れる。他のロケールについては、適当に修正を加える必要がある。

y a n n/ 推奨 \_ \_ \_ bv: アプリケーションに [ヘルプ] メニューを付ける場合、該当するアク ションが実際にアプリケーションによってサポートされているなら ば、次に示す機能の選択肢を格納しなければならない。ここに示した [ヘルプ] の選択肢は、Motif 1.2 のものよりも優先される。 必須 \_\_\_ \_\_ \_\_ [概要 (v)] ヘルプにアクセスしたウィンドウや、アプ リケーション全体に関する一般情報を提供す る。ニーモニックは v である。この後にセパ レータを置く。 オプション \_\_\_ \_\_ \_\_ [索引 (I)] アプリケーションのすべてのヘルプ情報のト ピックを並べた索引を表示する。ニーモニッ クは I である。 推奨 \_\_\_ \_\_ \_\_ [目次 (C)] アプリケーションのすべてのヘルプ情報のト ピックを並べた目次を表示する。ニーモニッ クは C である。

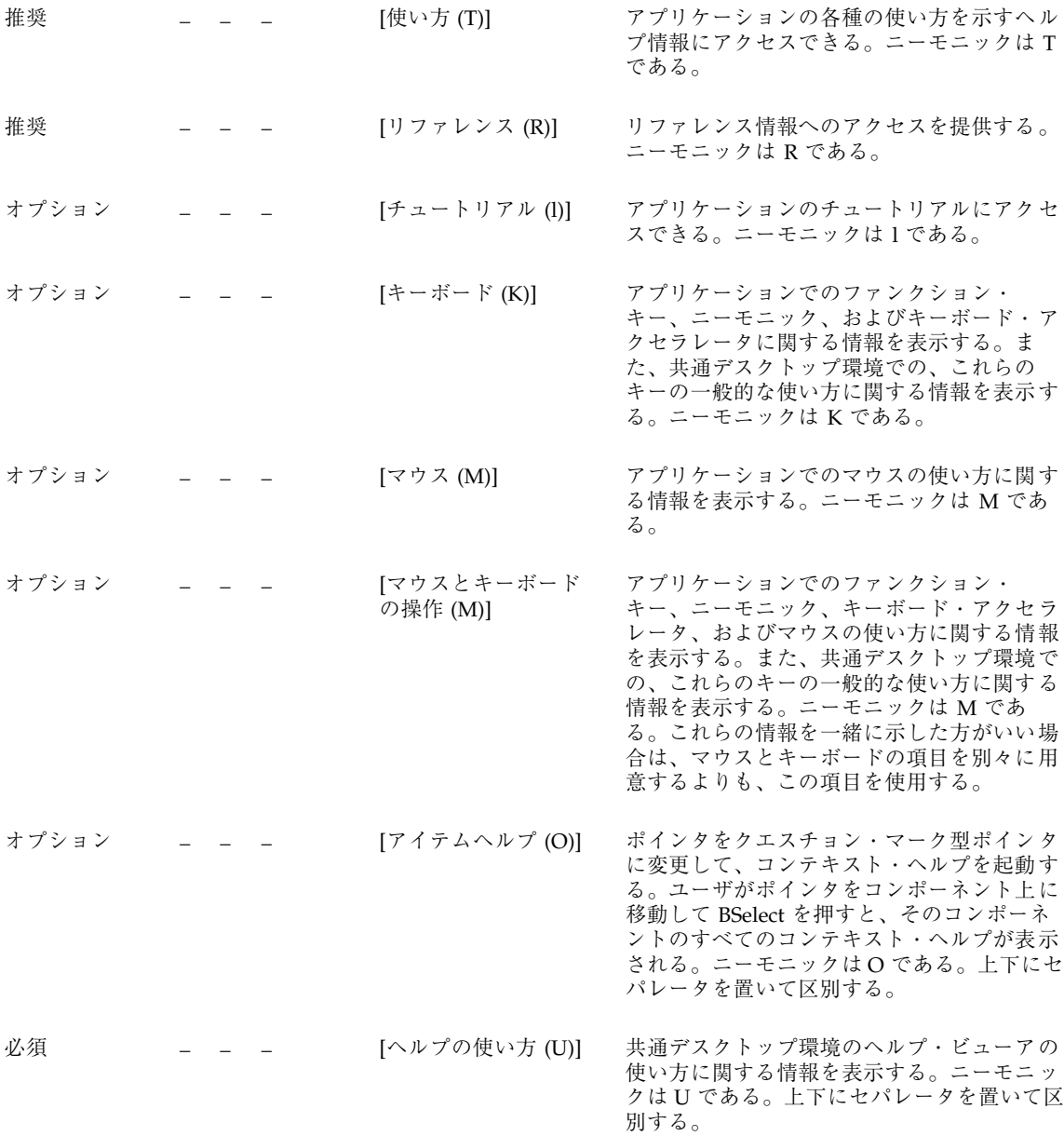

必須 \_\_\_ \_ \_ \_ [<アプリケーション .<br>名> について (A)] 最小限アプリケーションの名前とバージョン を示し、アイコンやその他のシグニチャーグ ラフィックスを示すダイアログ・ボックスを 表示する。ニーモニックは A である。

6-10: この項目は削除された。この項目は bv に置き換えられている。

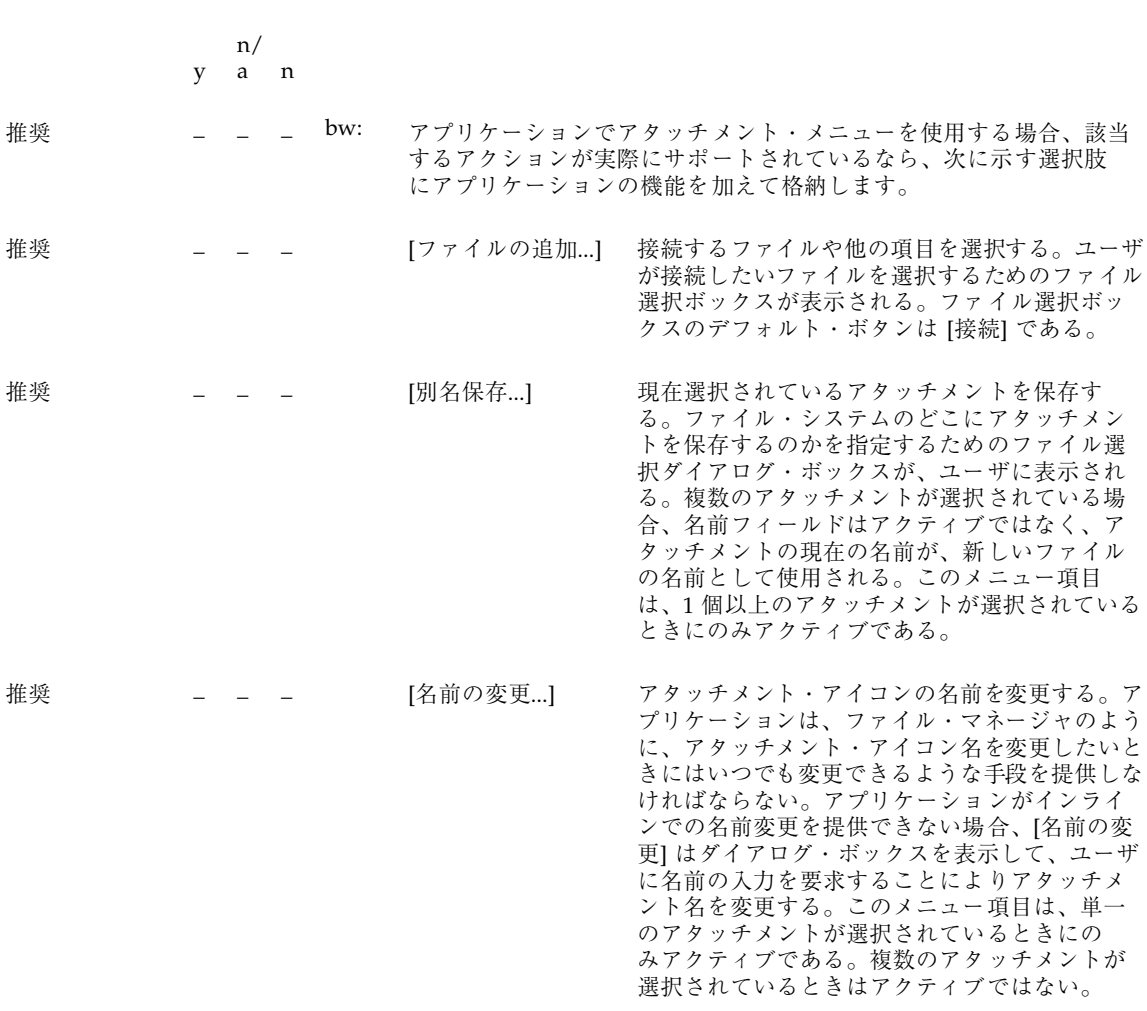

## アタッチメント・メニュー

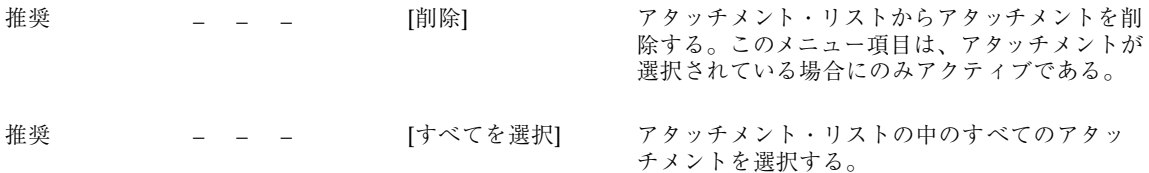

### ポップアップ・メニュー

注 **-** これらの要件は、英語ロケールの、左から右に書かれる言語環境にのみ適用さ れる。他のロケールについては、適当に修正を加える必要がある。

y a n n/ 推奨 \_ \_ \_ bx: アプリケーションが、データ区画に適用される機能を提供し、その中 に特定の要素がない場合は、頻繁に使用されるデータ区画機能を格納 するポップアップ・メニューを用意する。このポップアップ・メ ニューには、マウス・ポインタが区画のバックグラウンドの上にある か、区画の中の選択不可能な要素の上にあるときに BMenu を押すとア クセスできる。 推奨 \_ \_ \_ by: アプリケーションは、データ区画内で選択可能なすべての要素につい て、ポップアップ・メニューを提供しなければならない。 ポップアップ・メニューは、頻繁に使用される機能へのアクセスを提 供するもので、共通デスクトップ環境のデスクトップ環境のあらゆる 場所で使われる。ポップアップ・メニューは、メニュー・バーの複数 のメニューのオプションを含むことができる。たとえば、[ファイル] メニューと [編集] メニューの両方の項目を含むことができる。 推奨  $\begin{array}{cccccccccccccc} \# \mathcal{L} \end{array}$  #  $\begin{array}{cccccccccc} \# \mathcal{L} \end{array}$  =  $\begin{array}{cccccccccc} \mathcal{L} \end{array}$  =  $\begin{array}{cccccccccc} \mathcal{L} \end{array}$  =  $\begin{array}{cccccccccc} \mathcal{L} \end{array}$  =  $\begin{array}{cccccccccc} \mathcal{L} \end{array}$  =  $\begin{array}{cccccccccc} \mathcal{L} \end{array}$  =  $\begin{array}{cccccccccc} \mathcal{L} \end{array}$ されているとき、ポップアップ・メニューから選択されたアクション は、そのオブジェクトだけに適用される。現在選択されている他のオ ブジェクトには適用されない。 この規則は、現在選択されていることに気付いていないオブジェクト に、ユーザが誤ってアクションを適用してしまうのを防ぐ効果があ る。メニュー・ボタンを押すと、マウス・カーソルの下にあるオブ ジェクトに関連するポップアップ・メニューが、そのオブジェクトが 選択されているかどうかにかかわらず表示される。マウス・カーソル の下のオブジェクトと他のオブジェクトが選択された場合、ポッ プアップ・メニューは選択されたセットに対するものになる。 推奨 \_ \_ \_ ca: アプリケーションのすべてのポップアップ・メニューは、そのメニュー

が実行する機能や、その対象となる要素を表すタイトルを持っている。

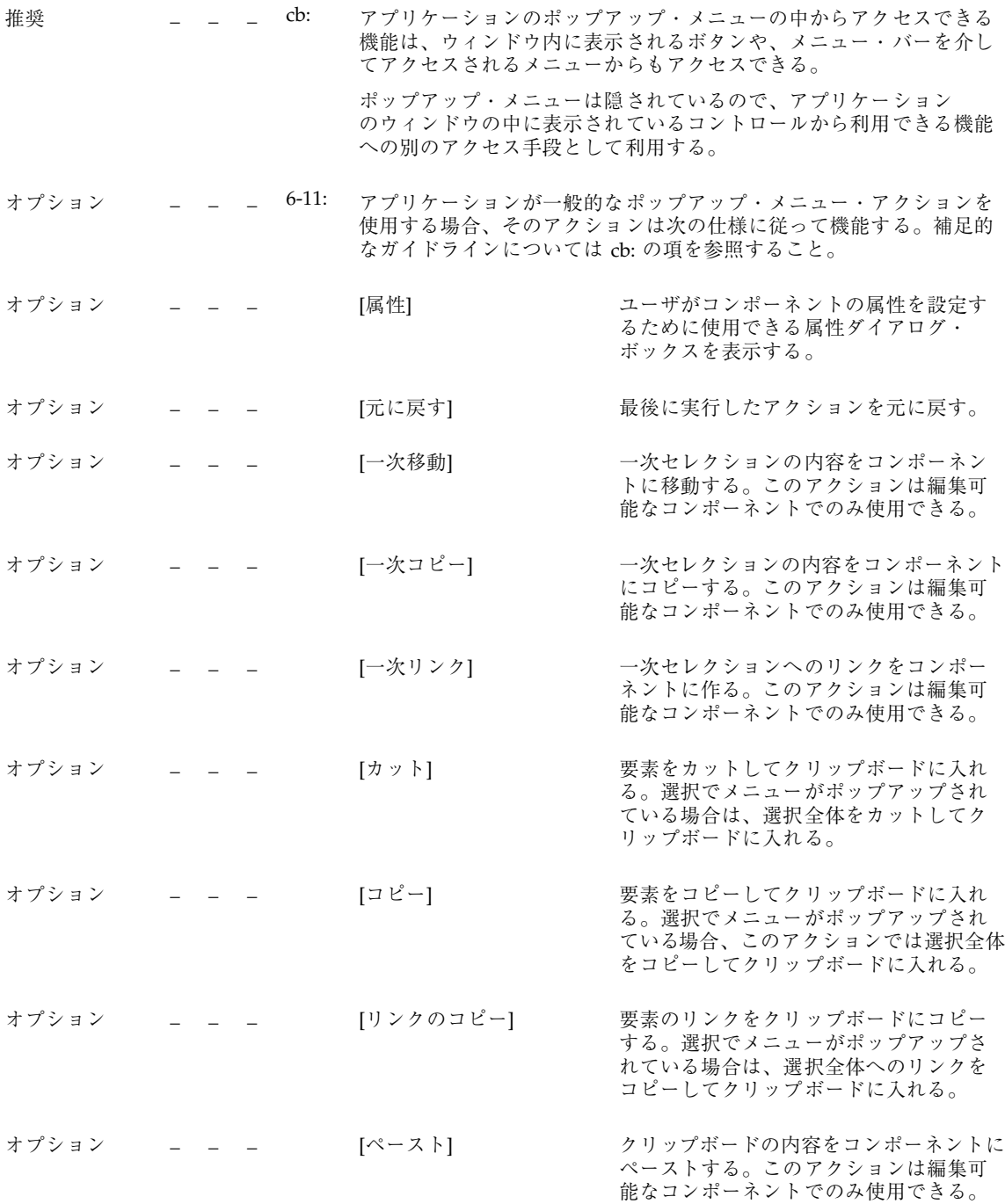

オプション \_\_\_ \_ \_\_\_ [リンクのペースト] クリップボードの内容のリンクをコン ポーネントにペーストする。このアク ションは編集可能なコンポーネントでの み使用できる。 オプション \_\_\_ \_\_ \_ [消去] <br>
コークライアント領域の選択された部分のデー タを、クリップボードにコピーすること なく削除する。選択でメニューがポッ プアップされた場合は、選択を削除する。 オプション \_\_\_ \_\_ \_\_ [削除] クライアント領域の選択された部分のデー タを、クリップボードにコピーすること なく削除する。選択でメニューがポッ プアップされた場合は、選択を削除する。 オプション \_\_\_ \_ \_ [すべてを選択] 一次セレクションを、ポップアップ・メ ニューの属するコレクションのすべての 要素として設定する。 オプション \_\_\_ \_\_ [選択をすべて解除] ポップアップ・メニューの属するコレク ションの現在の選択を解除する。 オプション \_\_\_ \_ \_ \_ [ペーストされたものを選 択] ポップアップ・メニューの属するコレク ションにペーストされた最後の要素を一 次セレクションとして設定する。 オプション \_\_\_ \_\_ \_\_ [再選択] ポップアップ・メニューの属するコレク ションで最後に選択された要素を一次セ レクションとして設定する。このアク ションは、永続的な選択をサポートし ないコンポーネントで、現在の選択が空 である場合にのみ使用できる。 オプション \_\_\_ \_ \_ [プロモート] 現在の選択を一次セレクションにプロ モートする。このアクションは、永続的 な選択をサポートするコンポーネントで のみ使用できる。 これらの共通したアクションを備えたポップアップ・メニューを使用 することにより、アプリケーション間での一貫性が実現される。 推奨 \_ \_ \_ cc: 選択可能なオブジェクトのポップアップ・メニューは、該当するアク ションが実際にアプリケーションによってサポートされているなら ば、次に示す機能を持つ選択肢を格納しなければならない。このガイ ドラインは 6-11 項を補足するものである。

オプション \_\_\_ \_\_ \_\_ [移動先...] コーザは、選択したオブジェクトをフォ ルダに移動できる。希望のフォルダを選 択するためのファイル選択ダイアログ・ ボックスが表示される。 オプション \_\_\_ \_ \_ [コピー先...] ユーザは、選択したオブジェクトをフォ ルダにコピーできる。希望のフォルダを 選択するためのファイル選択ダイアロ グ・ボックスが表示される。 オプション \_\_\_\_ \_\_\_ [ワークスペースに置く] ユーザは選択したオブジェクトのリンク を、現在のワークスペースの共通デスク トップ環境に置くことができる。 オプション \_\_\_ \_ \_ [削除] <br>オプション \_ \_ \_ [削除] <br> ブジェクトを実際に削除する前に、確認 ダイアログ・ボックスがユーザに表示さ れる。 推奨 \_\_\_ [属性...] 選択されたオブジェクトに関連する属性 の現在の設定を示すダイアログ・ボック スを表示する。 推奨 [ヘルプ...] 選択されたオブジェクトの型に関連する ヘルプ・ウィンドウが表示される。 オプション \_ \_ \_ cd: ポップアップ・メニュー内の選択肢は、次のように並べられる。 <[開く]、[保存]、[属性] などのように、オブジェクトを管理する選択 肢> ———– セパレータ ———– <[カット]、[コピー]、[ペースト] などのような標準編集選択肢> ———– セパレータ ———– <その他の選択肢> 必須 \_ \_ \_ 6-12: ポップアップ・メニューが選択のコンテキストでポップアップされる 場合、要素に作用するアクションは、選択全体に作用する。 選択のコンテキストでは、ポップアップ・メニュー・アクションは選 択全体に影響を与える。

$$
\begin{array}{cc} & n/ \\ y & a & n \end{array}
$$

必須 \_ \_ \_ 5-13: 情報ダイアログ・ボックスは、ユーザとアプリケーション の対話を妨げてはならない。

> 情報ダイアログ・ボックスは、ただちに注意を払う必要は ない情報をユーザに伝えるためのものなので、モード付き である必要はない。

### メニュー設計

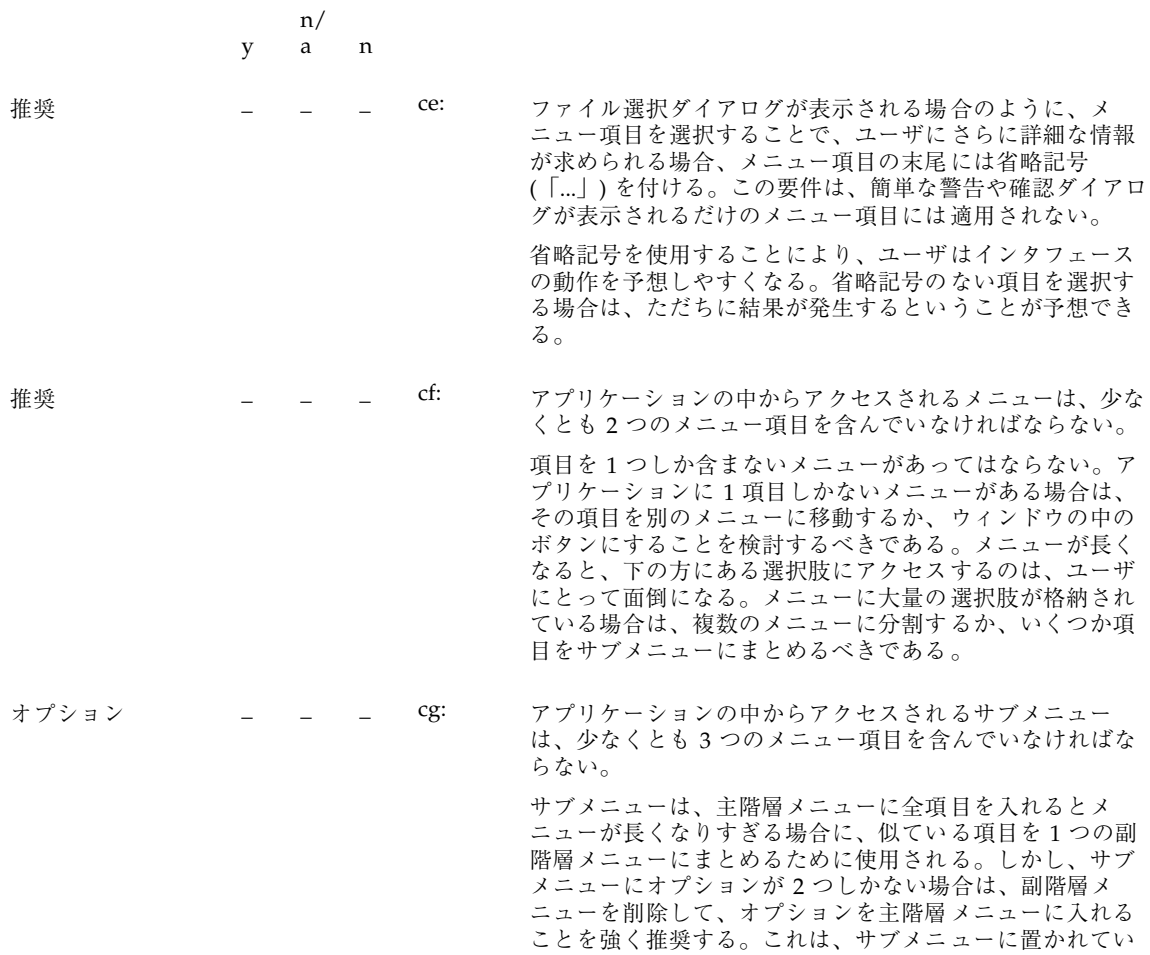

認定チェックリスト **225**

るオプションにアクセスするには手間がかかるからである。

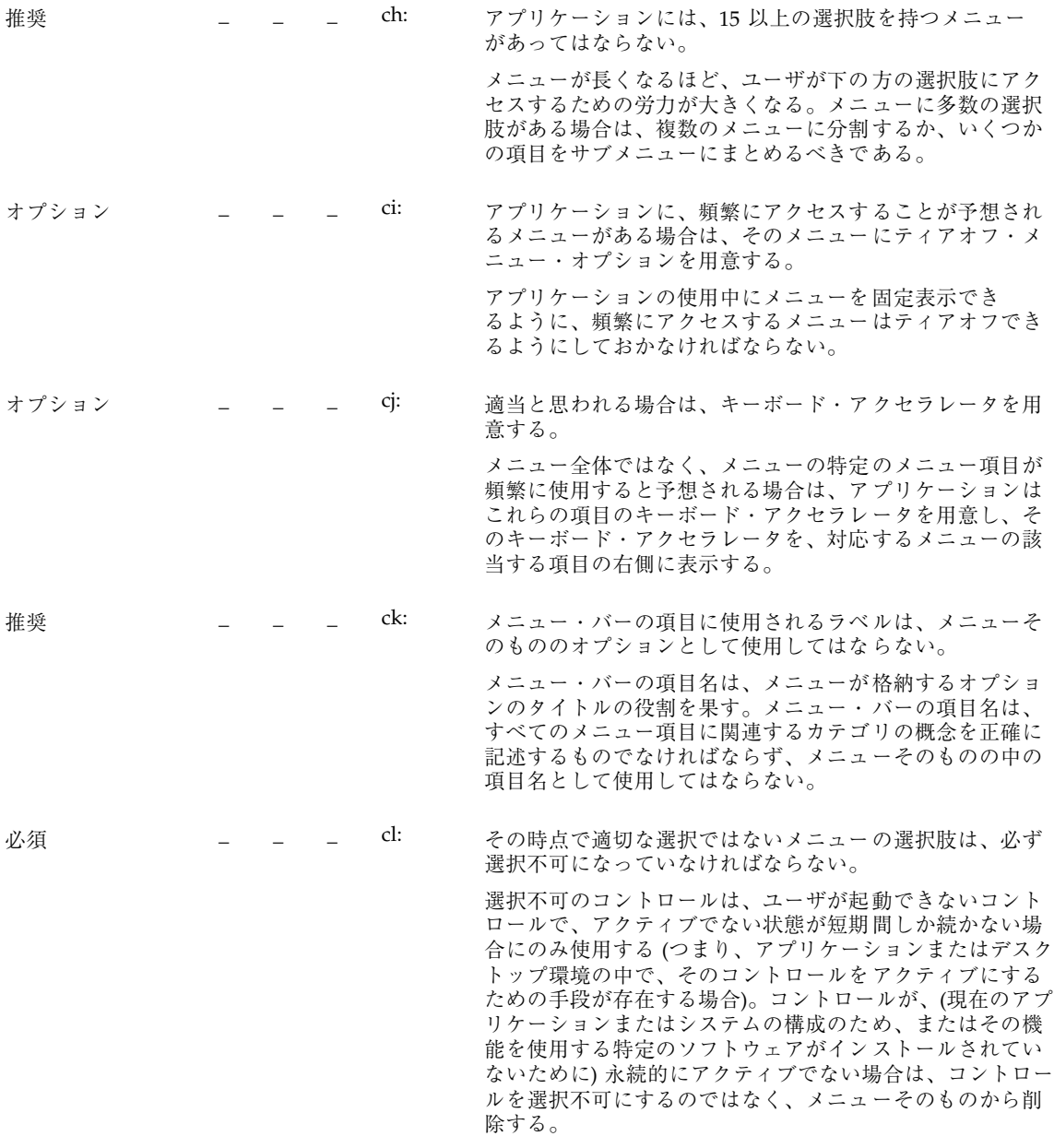

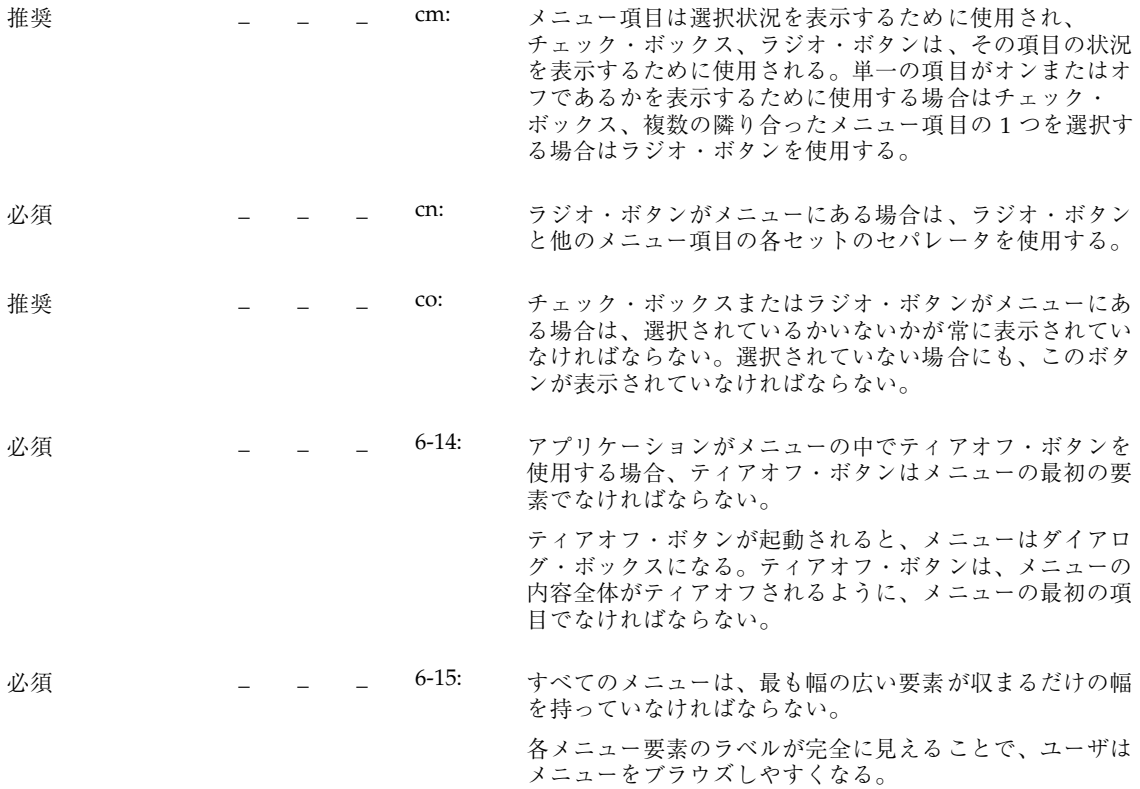

# ダイアログ・ボックスの設計

注 **-** これらの要件は、英語ロケールの、左から右に書かれる言語環境にのみ適用さ れる。他のロケールについては、適当に修正を加える必要がある。

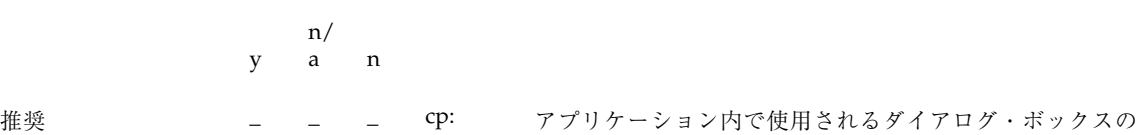

.

タイトルは、表 10–3 の規則に従う。

表 **10–3** ダイアログ・ボックスのタイトルの規則

| ウィンドウの用涂       | ウィンドウ・タイトルのフォーマット                        |
|----------------|------------------------------------------|
| メッセージ          | <アプリケーション名またはオブジェクト名> : <アク<br>ションまたは状況> |
| 経過状況           | <アプリケーション名またはオブジェクト名> : <アク<br>ション>の経過状況 |
| アクション (コマンド)   | <アプリケーション名> : <アクション>                    |
| オブジェクト属性       | <アプリケーション名>:<オブジェクト型>属性                  |
| アプリケーション・オプション | <アプリケーション名> : <型> オプション                  |

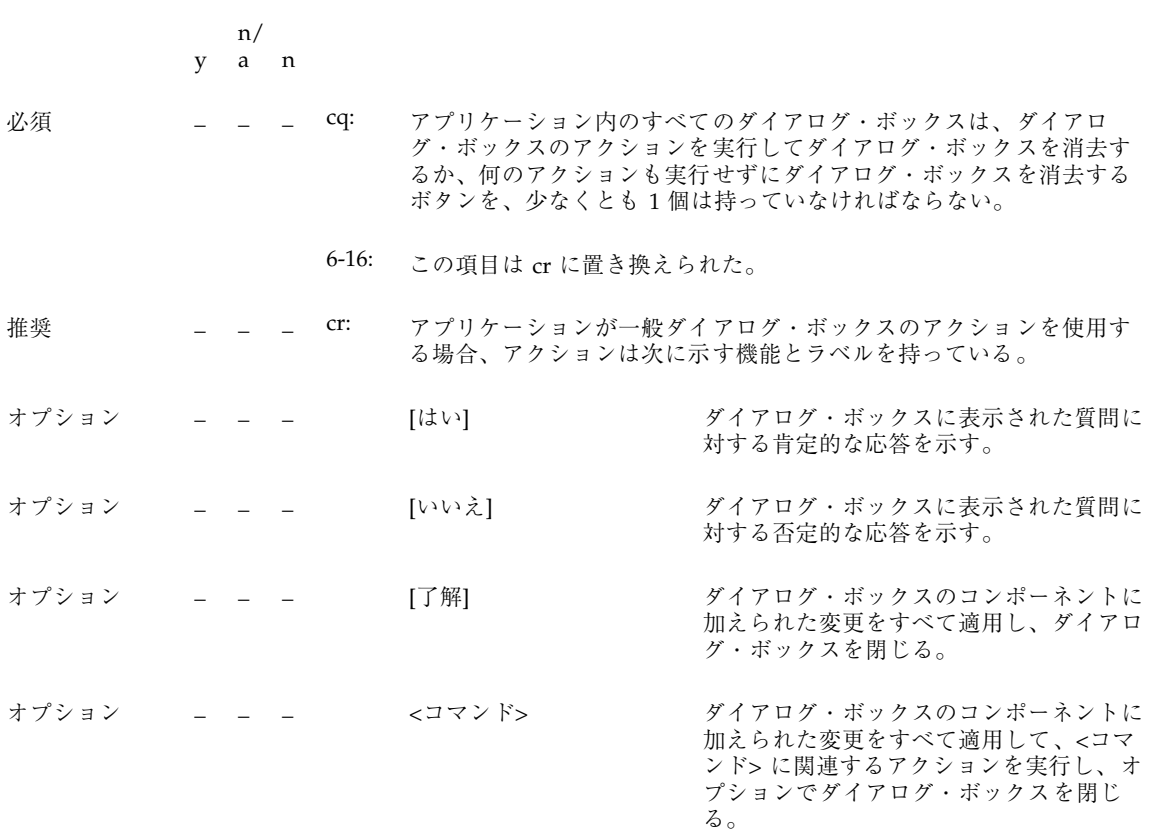

<コマンド> ボタンは、そのボタンをクリックしたときに実行されるア クションに関して、ユーザに与える情報量が多い場合に、[了解]、 [はい]、または [いいえ] の代わりのボタン・ラベルとして使用される。

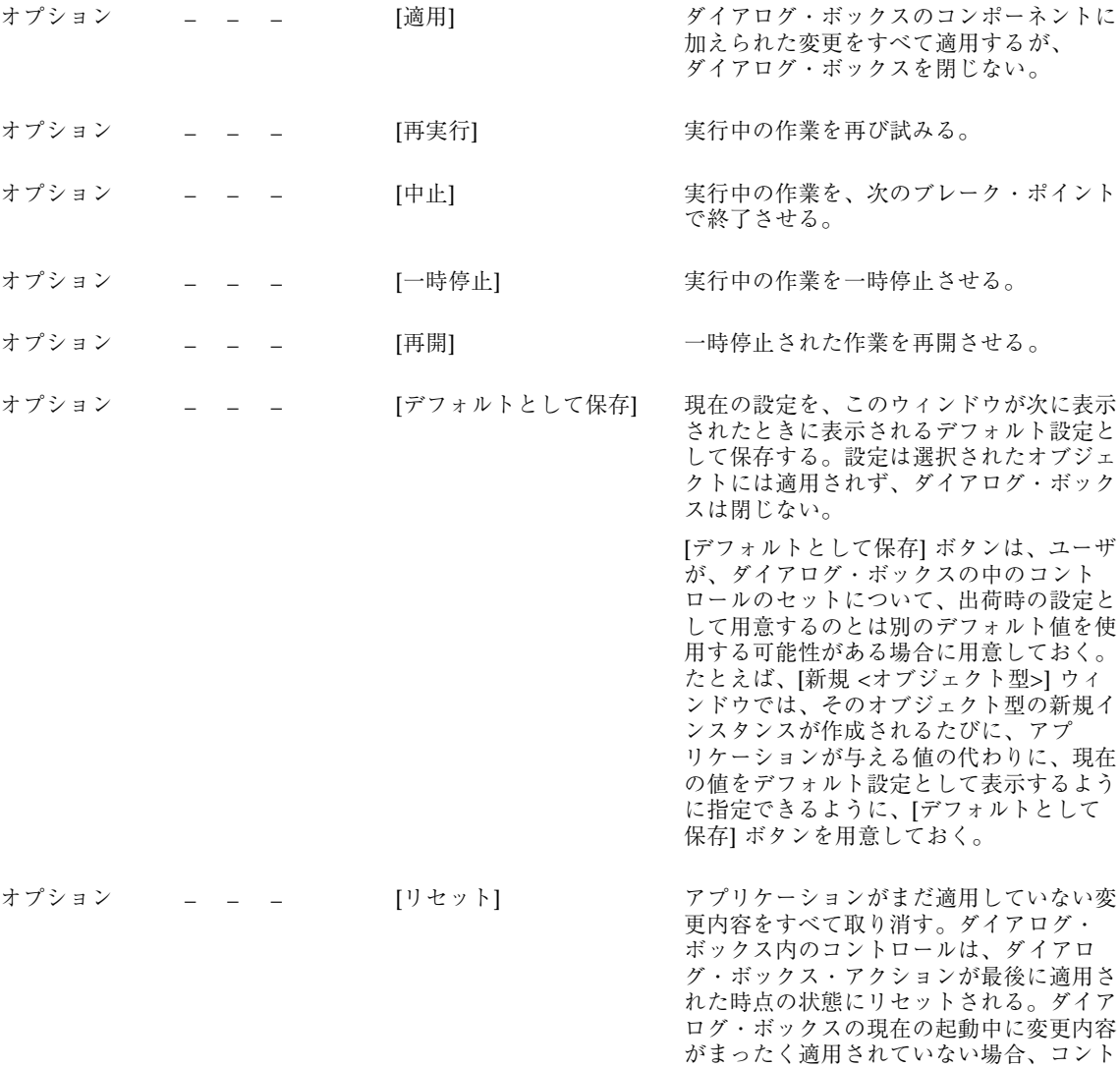

認定チェックリスト **229**

ロールはダイアログ・ボックスが表示され

たときの状態にリセットされる。

オプション \_\_\_ \_ \_ \_ [出荷時設定にリセット] まだ適用されていない変更内容をすべて取 り消す。ダイアログ・ボックス内のコン ポーネントは、アプリケーションを出荷し たベンダによって指定されたデフォルトの 状態と値にリセットされる (つまり、コン トロールは元の出荷時設定に戻される)。 オプション \_\_\_ \_\_ \_\_ [取消し] まだ適用されていないアクションを実行し ないまま、ダイアログ・ボックスを閉じ る。

推奨 オフィー キャンプ エコー イルプー インディアログ・ボックスのヘルプを表示す る。

推奨  $\mu$  \_ \_ cs: 現在アクティブになっていない、あるいはその設定が現在無効になっ ている目に見えるコントロールは、すべて選択不可にする。 選択不可コントロールは、ユーザが起動できないコントロールで、ア クティブでない状態が短期間しか続かない場合にのみ使用する (つま り、アプリケーションまたはデスクトップ環境の中で、そのコント ロールをアクティブにするための手段が存在する場合)。コントロール が、(現在のアプリケーションまたはシステムの構成のため、またはそ の機能を使用する特定のソフトウェアがインストールされていないた めに) 永続的にアクティブでない場合は、コントロールを選択不可にす るのではなく、メニューそのものから削除する。

オプション \_\_\_ \_\_ ct: ダイアログ・ボックスのサイズはできるだけ小さく抑える。低解像度の ディスプレイでは、ダイアログで画面がいっぱいになったり、適切に設 計されていなければ画面の端を越える可能性もあることに注意する。

オプション \_ \_ \_ cu: ダイアログ・ボックスを複雑にしないようにする。ダイアログ・ボッ クスが多数の機能をサポートしなければならない場合は、拡張可能な ダイアログ・ボックス (245ページの「拡張可能なウィンドウ」を参照) を使用するか、複数のダイアログをネストさせる。

オプション \_ \_ \_ cv: ダイアログ・ボックスでは、サイズ変更ハンドルを使用しないように する。ただし、ユーザがより多くの情報を見られるという点で有用な 場合は、サイズ変更ハンドルを使用してもよい。たとえば、ダイアロ グに、かなり長くなる可能性のあるスクロール・リストが含まれてお り、ユーザがそのリストを頻繁に検索しなければならないような場合。

オプション \_ \_ \_ cw: アプリケーション内のすべてのダイアログ・ボックスは、[Return] キーが押されたときに起動されるデフォルト・ボタンを、必ず 1 個だ け持つ。 デフォルト・ボタンは、ユーザからの最も可能性の高い応答に関連付 けられなければならず、破壊的あるいは取り消しできないような効果 を持っていてはならない。アプリケーションによっては、特定の フィールドのセットへの入力あるいはその他の操作が行われるまで、 デフォルト・ボタンが表示されないようなダイアログ・ボックスを 持つこともある。 オプション \_ \_ \_ cx: アプリケーションが表示するダイアログ・ボックスに、拡張機能と見

なされるコントロールがある場合は、拡張可能なダイアログ・ボック スを使用するか、ユーザが各ページをナビゲートできるようなオプ ションで [カテゴリ] メニューを提供する複数ページ・ダイアログ・ ボックスを使用する。

> 拡張機能に関連するコントロールは、ユーザに最初に表示されるオプ ションのセットと一緒に表示するべきではない。一般のユーザに は、アプリケーションの基本機能を使用する上で必要なオプションだ けを表示するべきである。ダイアログ・ボックス内の拡張機能へのア クセス方法を探すユーザは、[カテゴリ] オプション・ボタン (図 7–1 を 参照) を使用できる。拡張機能の数が少ない場合、あるいはこれらのコ ントロールの設定がダイアログ・ボックス内に表示される基本コント ロールの設定と密接に関連している場合 (つまり、ユーザが基本コント ロールの設定を変更すると、拡張コントロールの設定も変化する場合) には、拡張可能なダイアログ・ボックスを使用することもできる (112 ページの「拡張可能なウィンドウとダイアログ・ボックス」の節を参 照すること)。

属性ウィンドウ

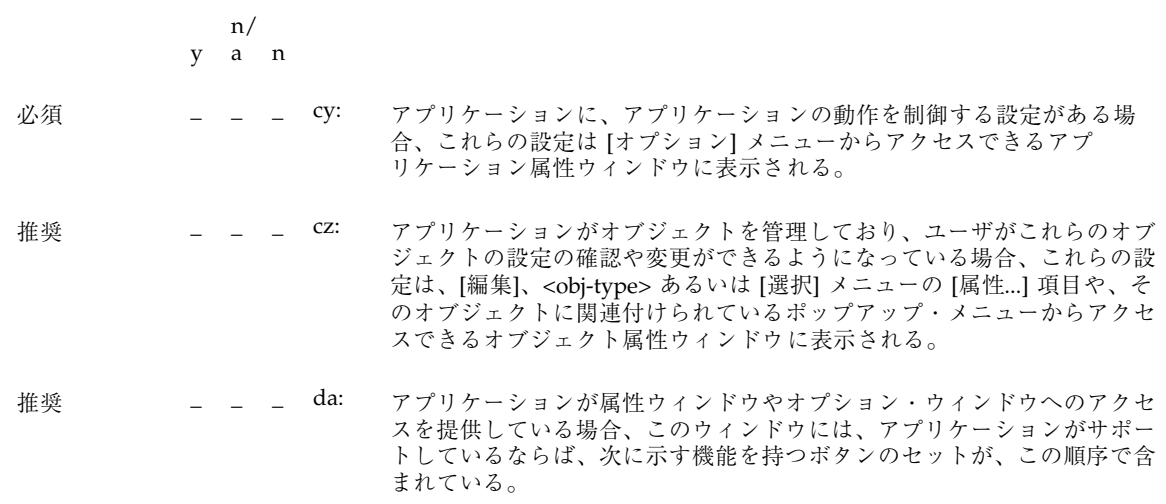

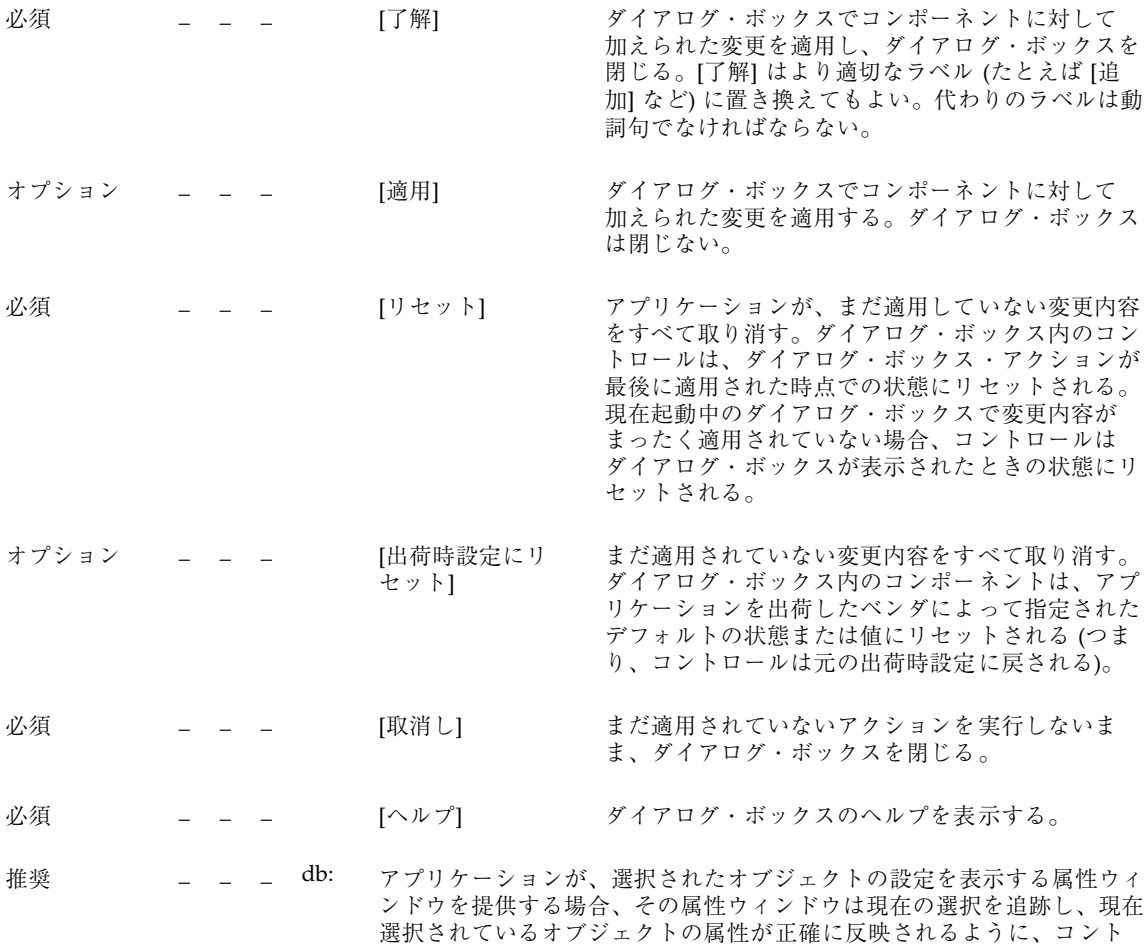

ロールの状態を変更する。

ファイル選択ダイアログ・ボックス

y a n n/

オプション \_ \_ \_ dc: ユーザがファイルを開いたり、保存したりできるアプリケーション は、ユーザが特定のファイルやディレクトリを選択するための共通デス クトップ環境の標準のファイル選択ダイアログ・ボックスを使用する。 ユーザがファイル・システムと行うすべての対話では、ファイルとディ レクトリをポイント&クリックのスタイルで選択できるようにするべき である。ユーザがファイル・パスを覚えたり、入力しなければなら ないようではならない。ユーザはスクロール・リストを使って、ファイ ル・システムの内容と構造を探索できなければならない。ただし、上 級ユーザは、完全なファイル・パスを直接入力したり、相対パスと \$HOME のような環境変数が使用できたりしなければならない。 標準のファイル選択ダイアログ・ボックスのラベルと内容は、アプ リケーション内でのコンテキストを明らかにするために、適当に変更し てもかまわない。 **推奨**  $\qquad \qquad$  **\_ \_ dd: アプリケーションが管理するオブジェクトが、デスクトップ環境内の** フォルダやツールボックスの中で独立した要素として存在できる場合 は、ユーザがオブジェクトのアイコンを配置する希望のフォルダを選択 するためのファイル選択ダイアログ・ボックスを表示する [コピー先] メニュー・オプションまたはボタンが提供される。 推奨 | | | de: ファイル選択ダイアログ・ボックスは、ユーザにとって必要でない限 り、隠し (ドット) ディレクトリやファイルを表示してはならない。ア プリケーションが隠しファイルの表示をサポートしている場合は、隠し ファイルの表示と非表示をユーザが切り替えるためのチェック・ボック

スを用意するか、アプリケーション内のグローバルなレベルでファイル

の表示と非表示を切り替えられるようにしなければならない。

推奨 \_ \_ \_ df: ファイル選択ダイアログ・ボックスは、ディレクトリ・テキスト・ フィールドを除いて、ファイルやディレクトリの完全パス名を表示する べきではなく、相対名だけを表示するべきである。 グローバルな共通デスクトップ環境の設定は、次のようになっているべ きである。 FileSelectionBox.fullPathMode: false アプリケーションがこの動作を無効にしない限り、ファイル選択ダイア ログ・ボックスはリスト・ボックスで完全パス名を表示するべきでは ない。 必須 \_ \_ \_ dg: 一般に、ファイル選択ダイアログ・ボックスは、以前にユーザが設定し たディレクトリ位置を記憶しておくべきである。 たとえば、ユーザが [別名保存] を呼び出して、/users/jay/letters に移動してファイルを保存した場合、次にユーザが [別名保存] を呼び 出したときには、ファイル選択ダイアログ・ボックスはディレクトリ / users/jay/letters にいるべきである。ただし、ユーザがいったん

ト・ディレクトリに戻さなければならない。

主ウィンドウを閉じたら、この情報は記憶していてはならず、デフォル

**[...**について**]** ダイアログ・ボックス

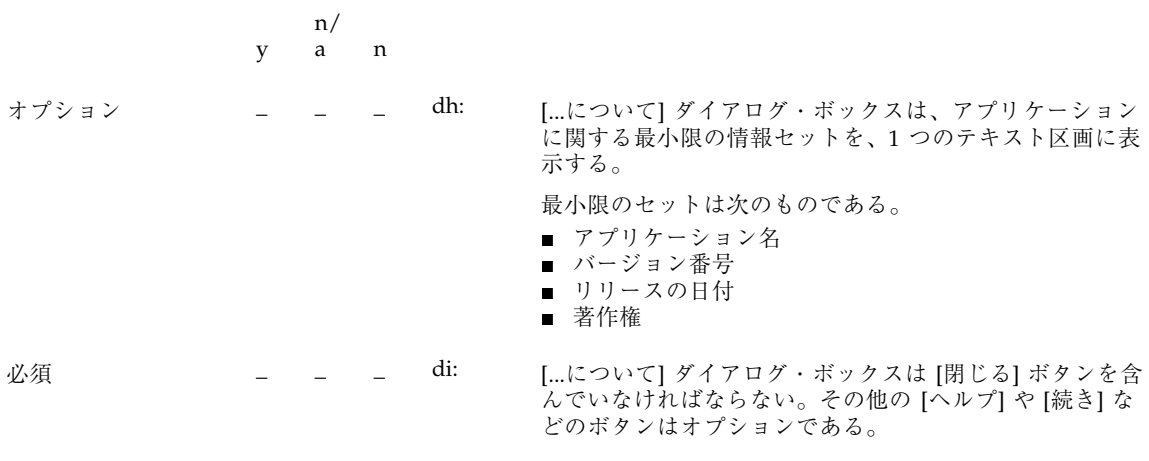

[...について] ダイアログ・ボックスに含まれるその他の情報としては、次のもの がある。
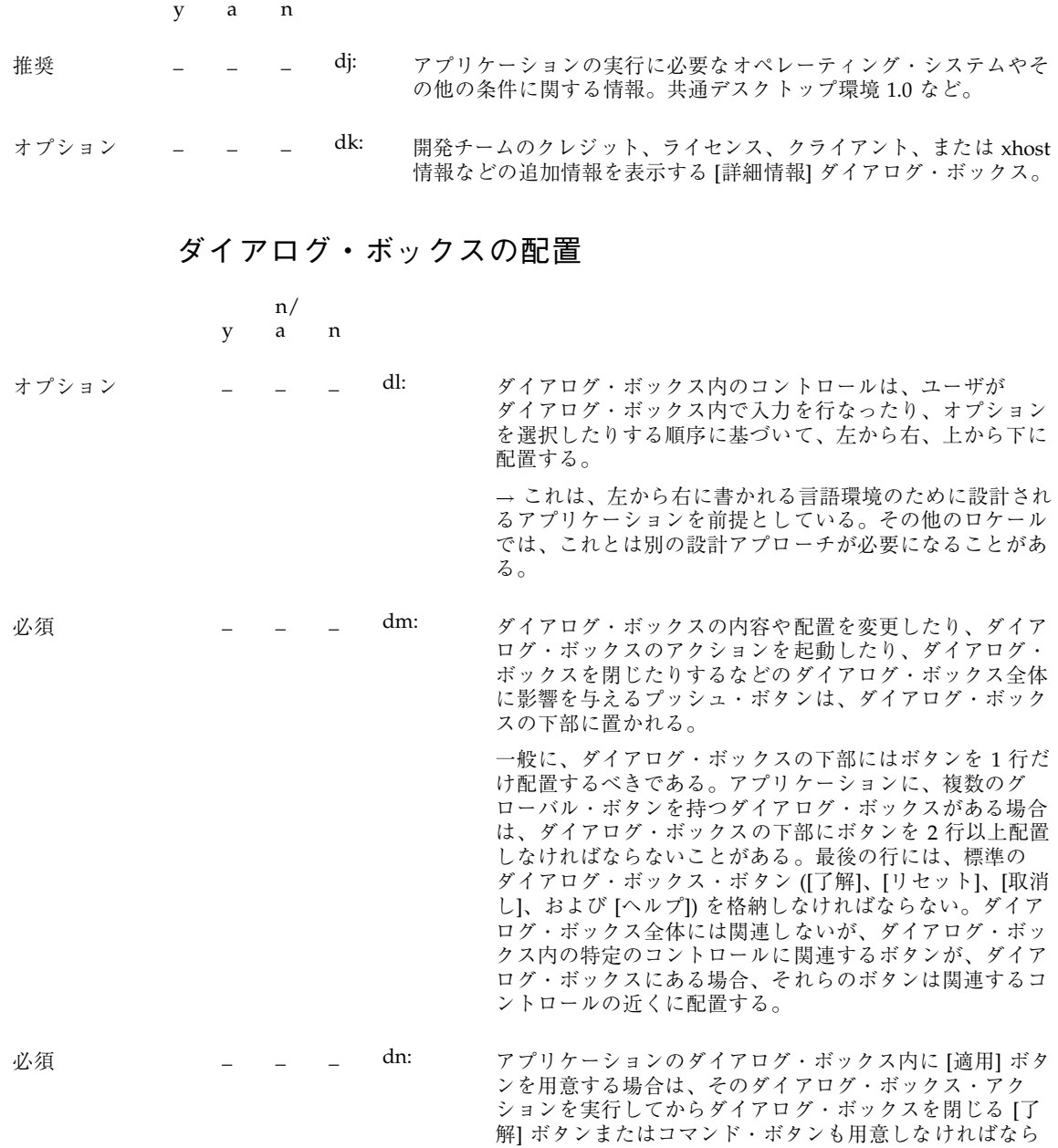

ない。

n/

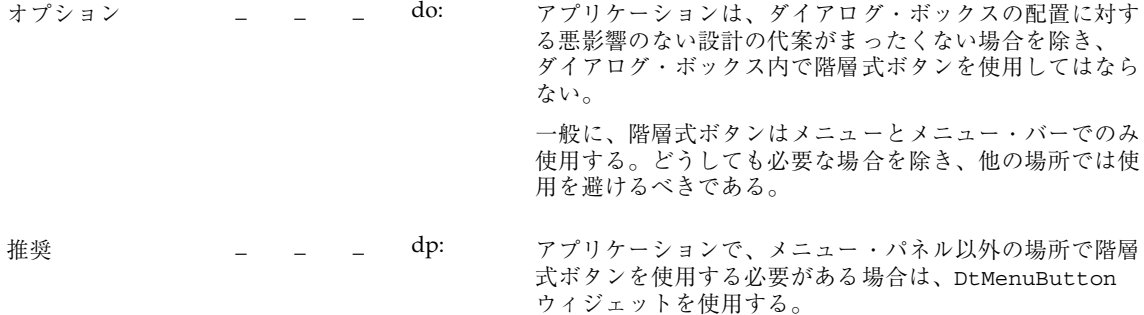

### ドラッグ&ドロップの設計

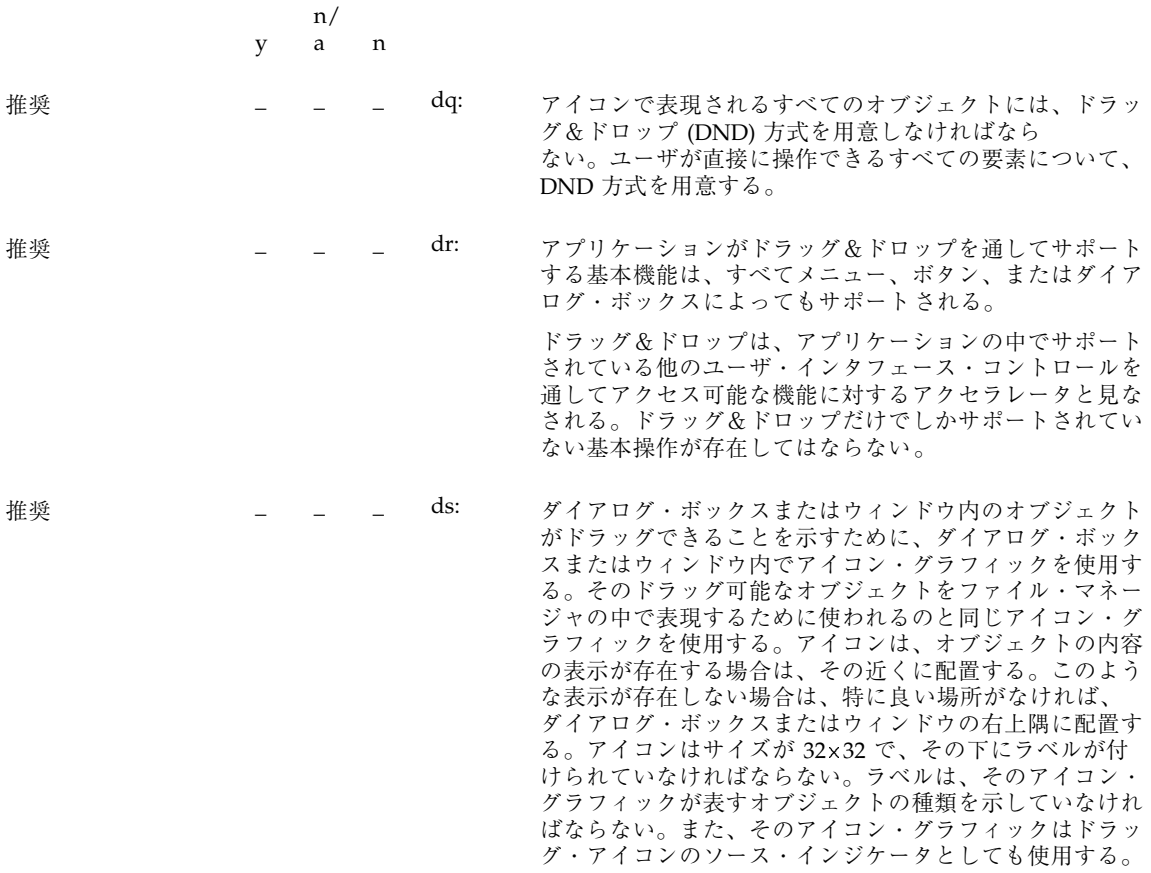

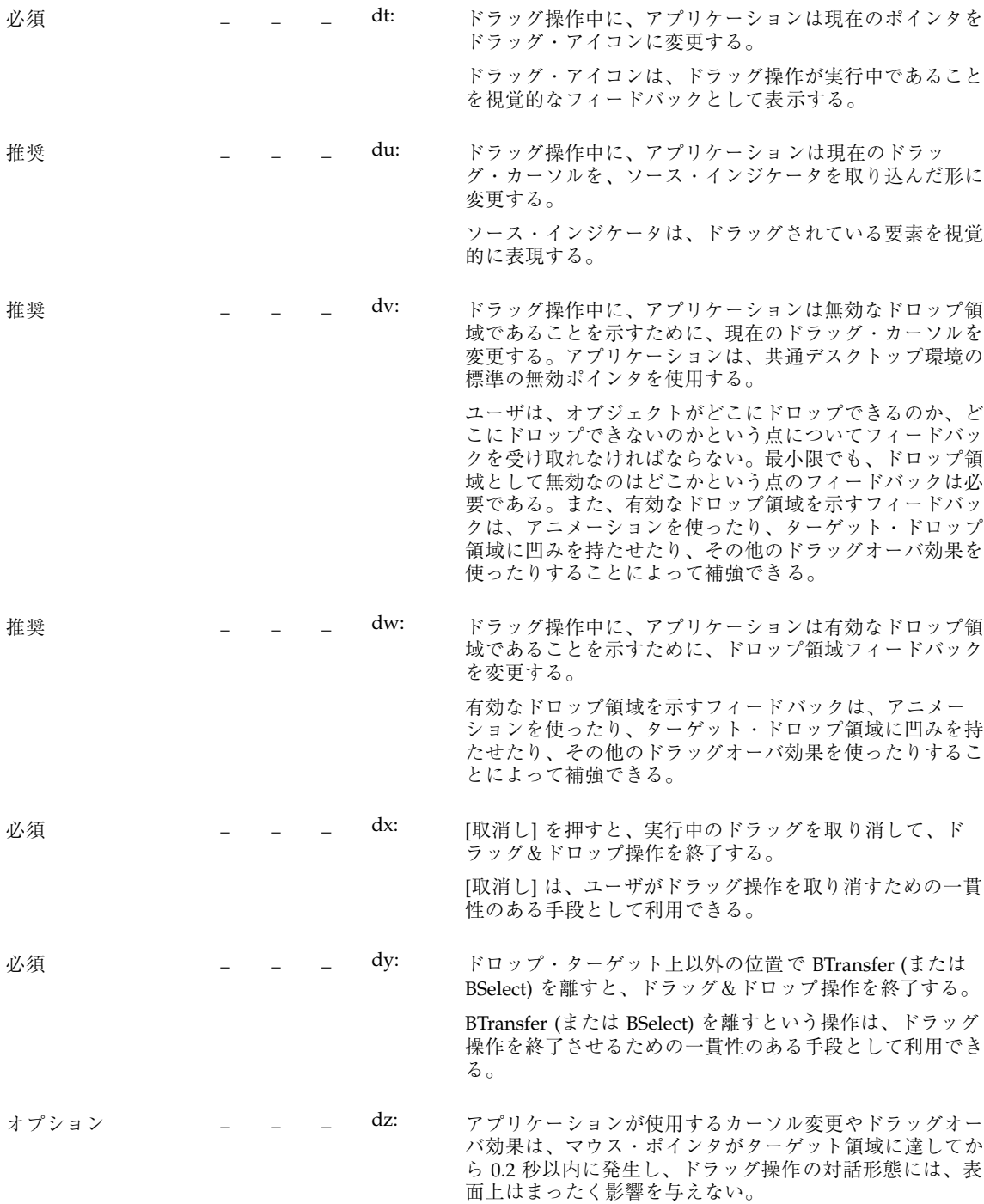

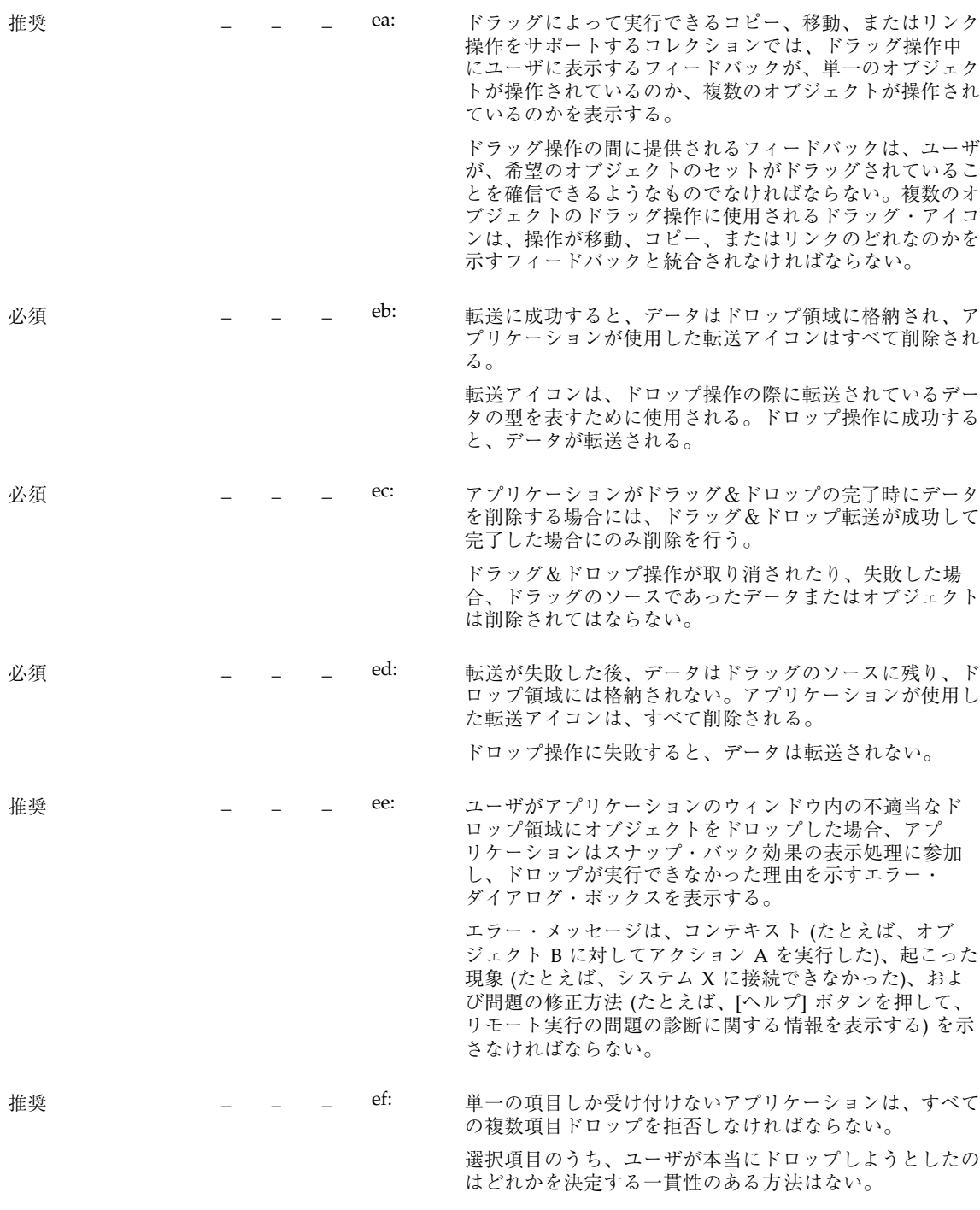

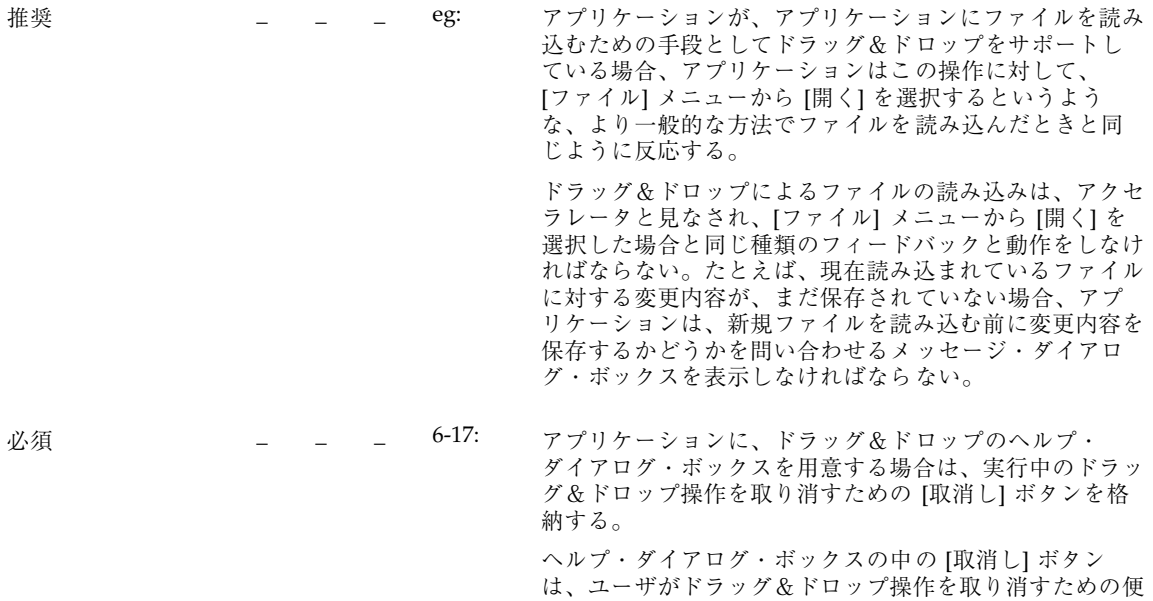

アタッチメント

|    | a | n |     |                                                                                                    |
|----|---|---|-----|----------------------------------------------------------------------------------------------------|
| 推奨 |   |   | eh: | ドラッグ&ドロップがオブジェクトの接続を行う唯一の方<br>法であってはならない。                                                                    |
| 推奨 |   |   | e1: | ダブルクリックは、アタッチメントを選択して、アタッチ<br>メントを [開く] メニュー項目を選択するという操作の<br>ショートカットであり、アタッチメントにアクセスするた<br>めの唯一の方法であってはならない。 |
| 推奨 |   |   | ej: | ユーザが、接続可能でない何かをアタッチメント・リスト<br>にドロップしようとすると、ドロップは失敗し、その項目                                                     |

利な手段として利用できる。

はソースにスナップ・バックされる。

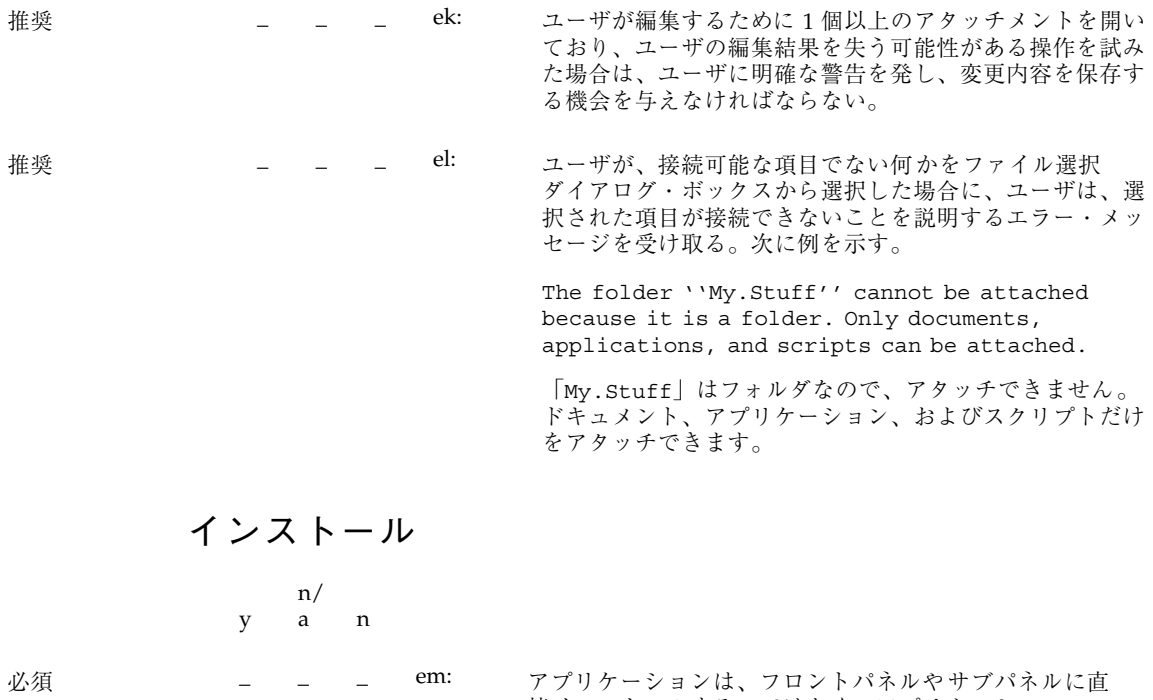

接インストールするのではなく、アプリケーション・マ ネージャのフォルダにインストールしなければならない。 一貫性を保つために、フロントパネルやサブパネルには、 共通デスクトップ環境のデスクトップ・コンポーネントだ けがインストールされることになっている。ユーザはフロ ントパネルを再編成できるが、アプリケーションはユーザ の同意なしに、これを行うべきではない。

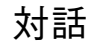

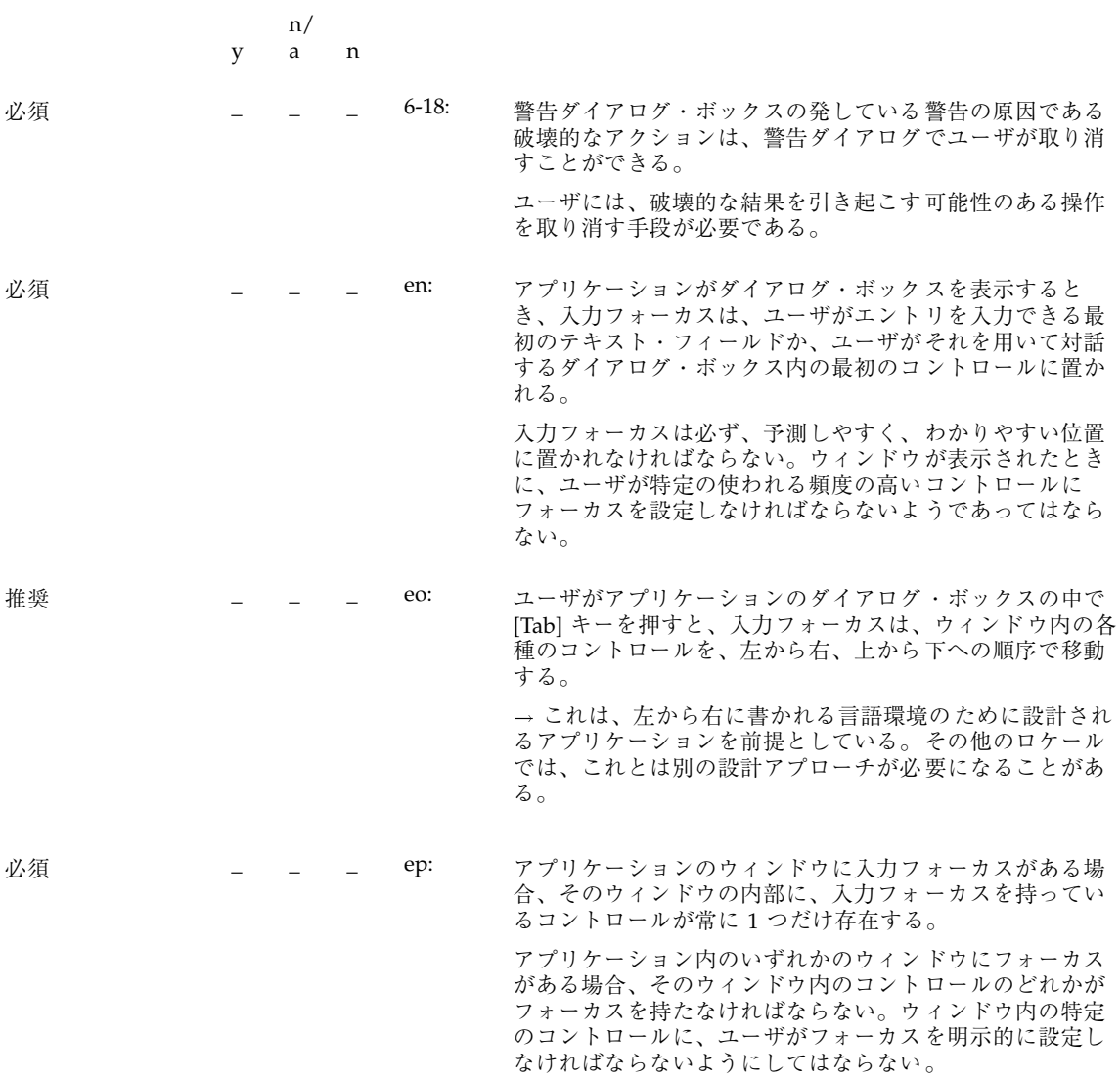

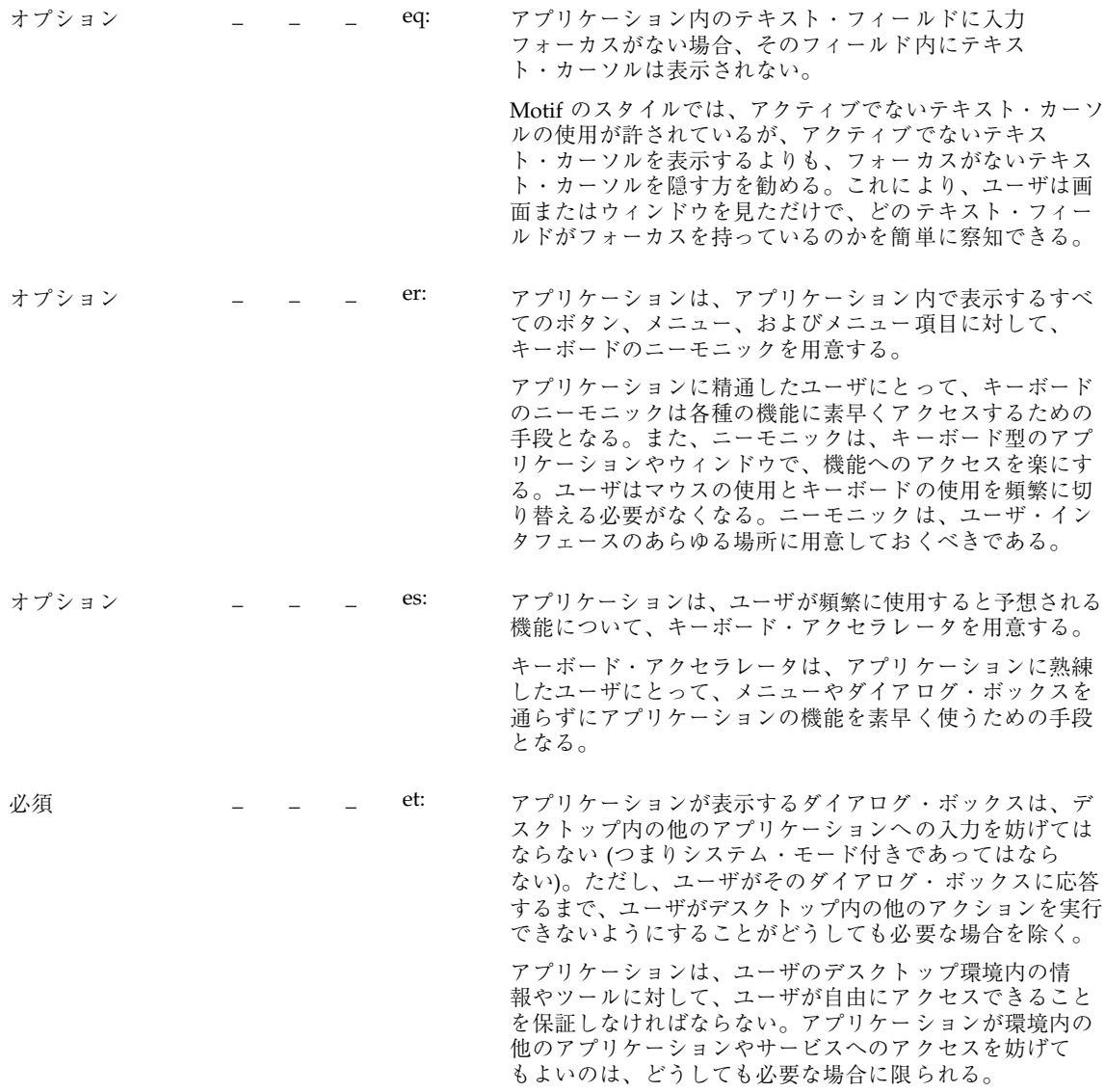

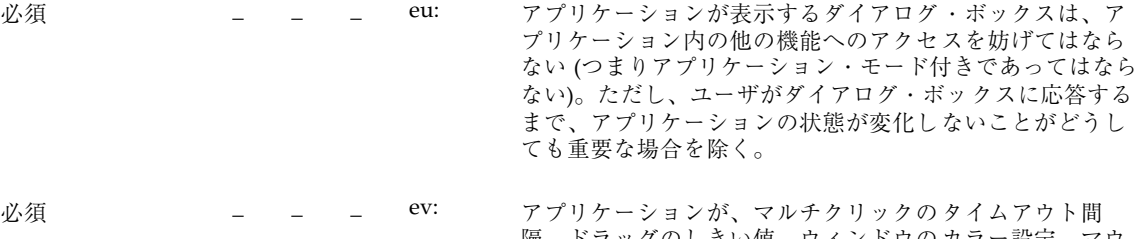

隔、ドフックのしきい値、ウインドウのカフー設定、 スの左利きと右利きといったグローバルな環境設定の値を 使用せず、これらの設定について独自の値を使用する場 合、アプリケーションはこれらの設定の値を変更するため の 1 つ以上の [オプション] ダイアログ・ボックスを用意し なければならない。

一般に、グローバルな環境設定として扱われる設定の値を 無効にしてはならない。これらの設定は、共通デスクトッ プ環境スタイル・マネージャを用いて、ユーザが制御す る。これらの設定を無視して、独自の設定を指定した場 合、アプリケーションは共通デスクトップ環境デスクトッ プ内の他のアプリケーションとの一貫性を失う。それにも かかわらず、独自の値を用意したい場合は、デスクトップ の他の部分との一貫性を保つための手段を、ユーザに提供 する必要がある。

#### 視覚的要素

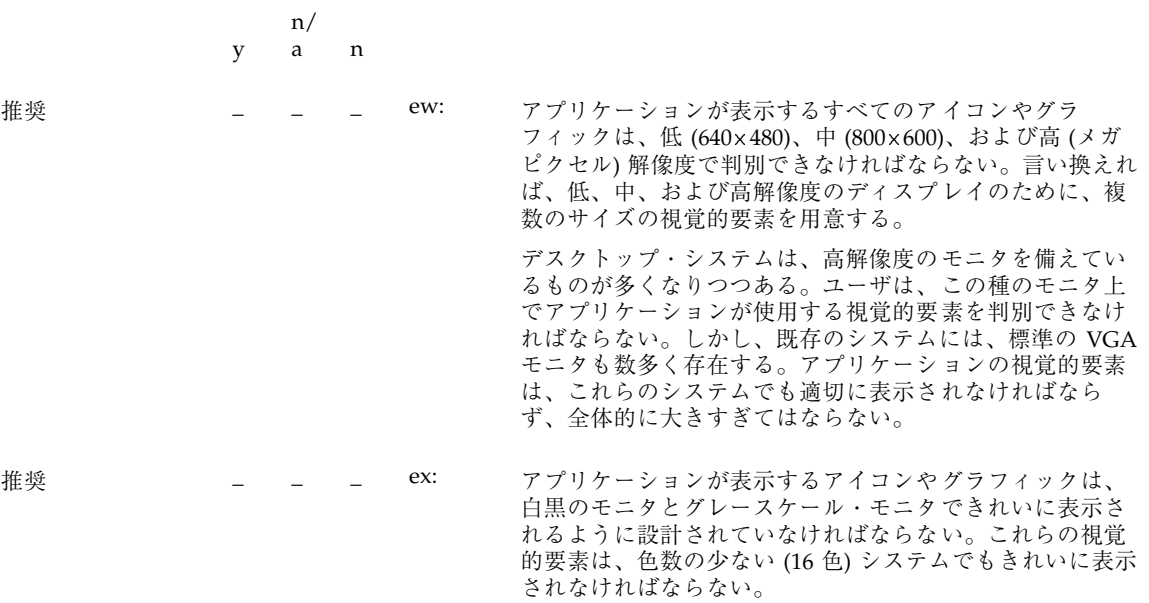

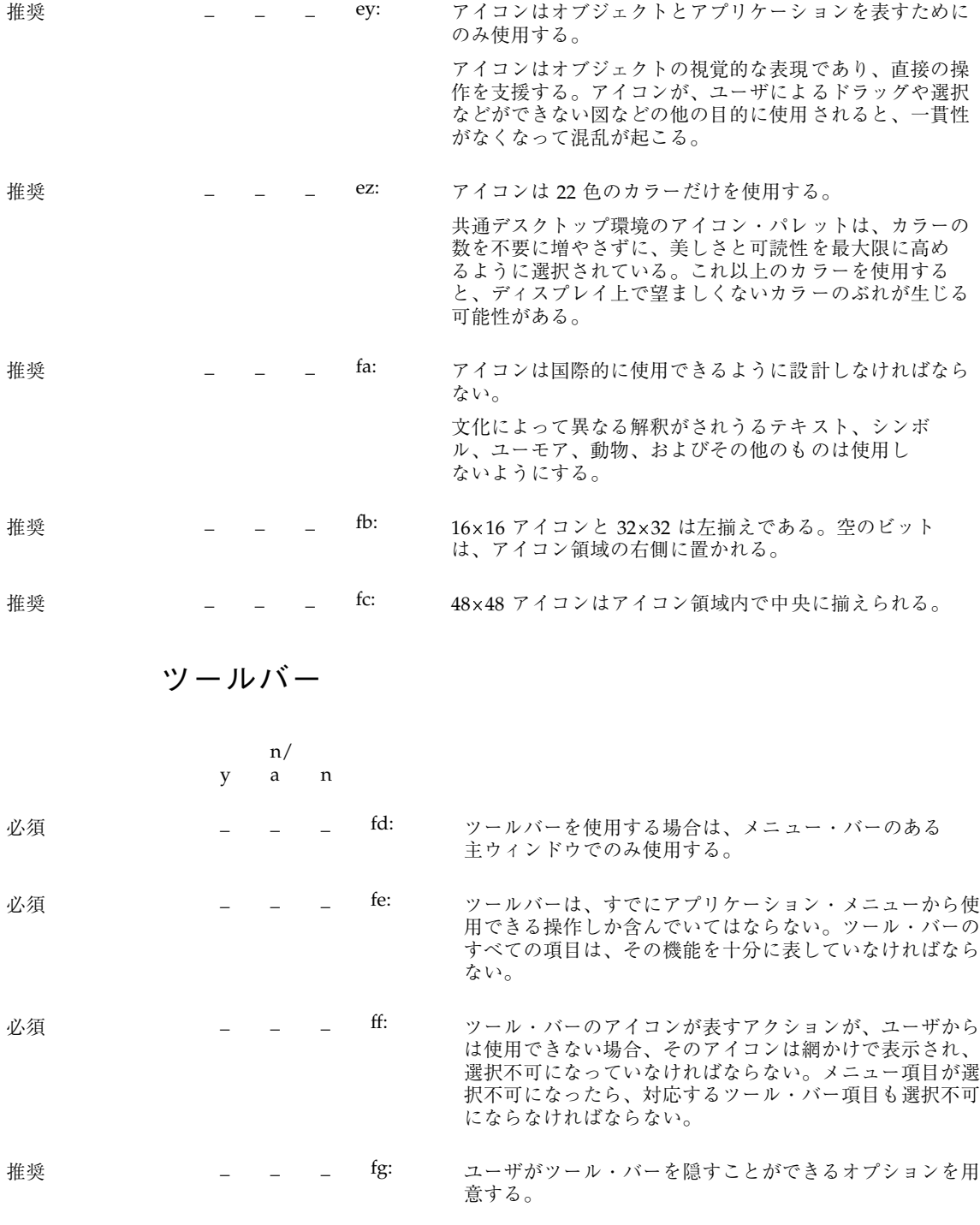

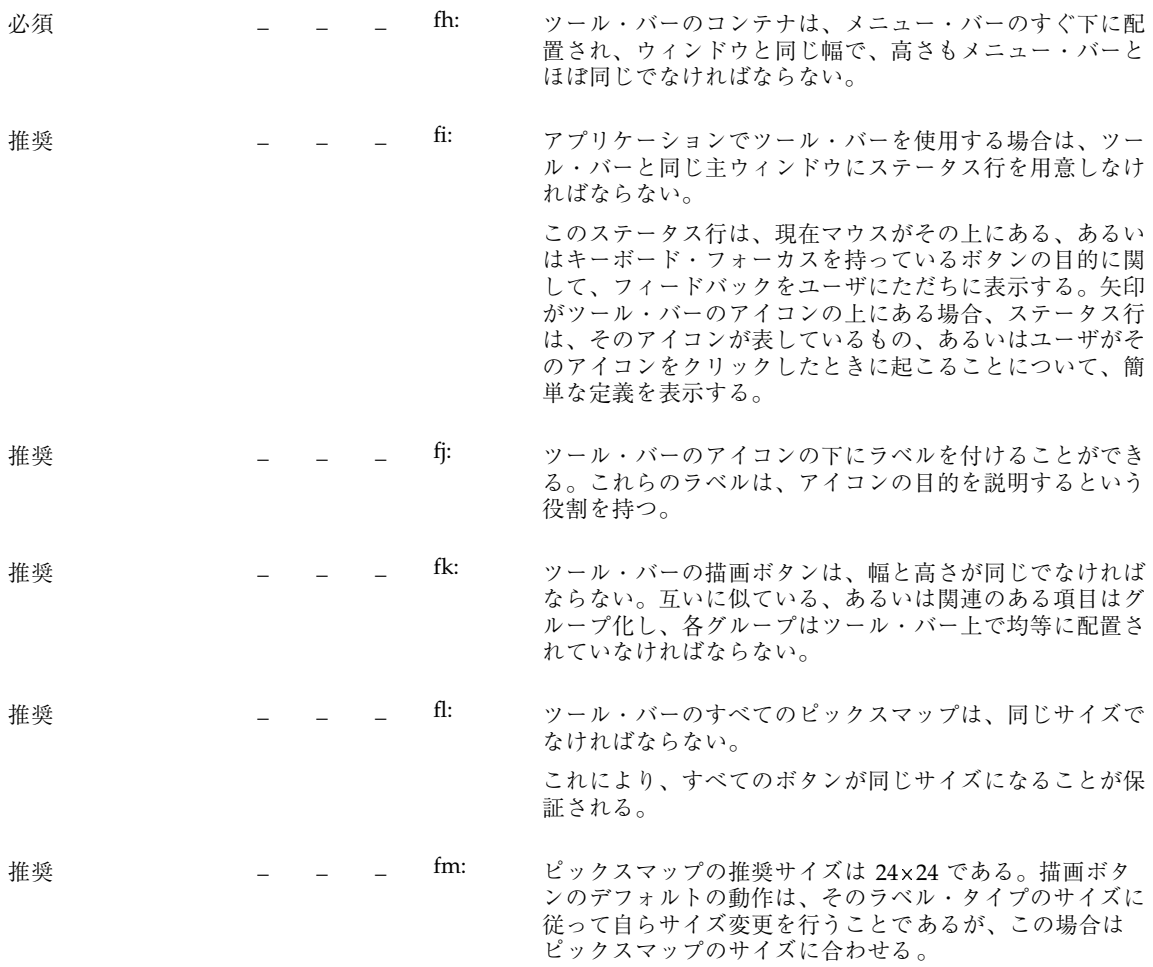

### 拡張可能なウィンドウ

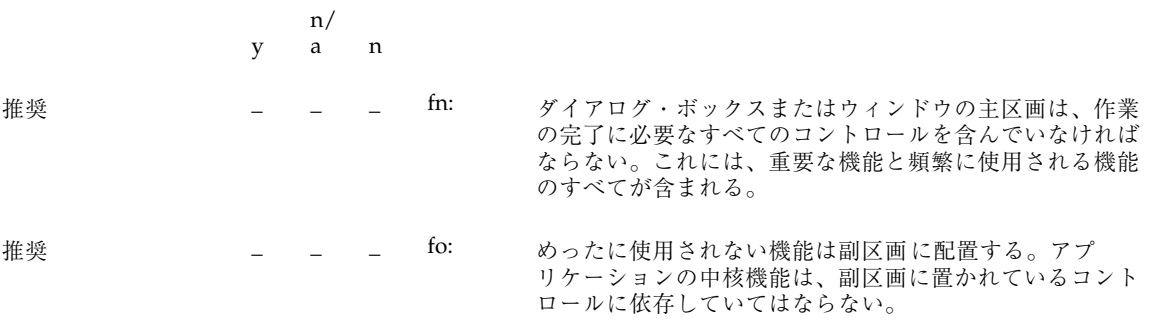

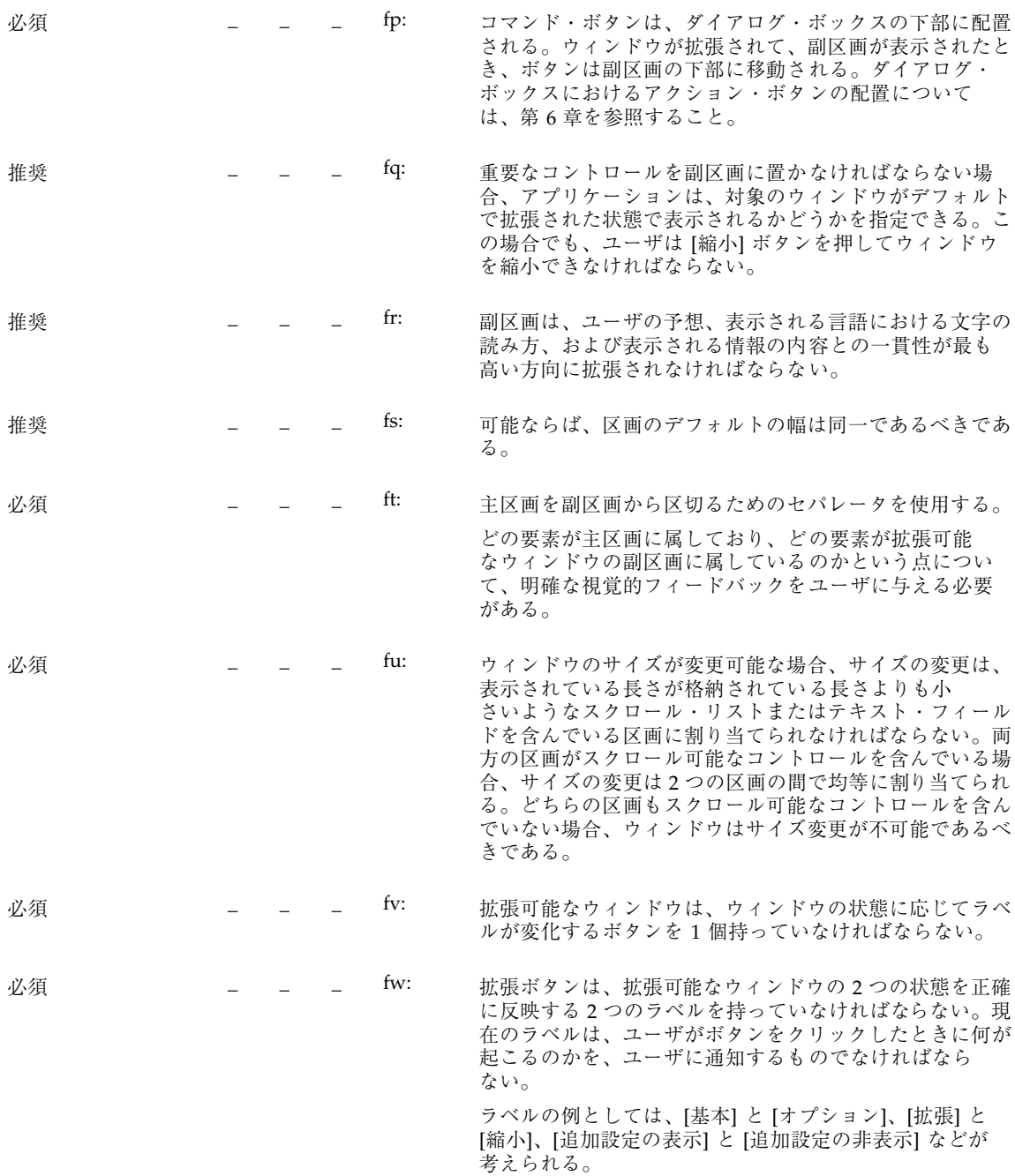

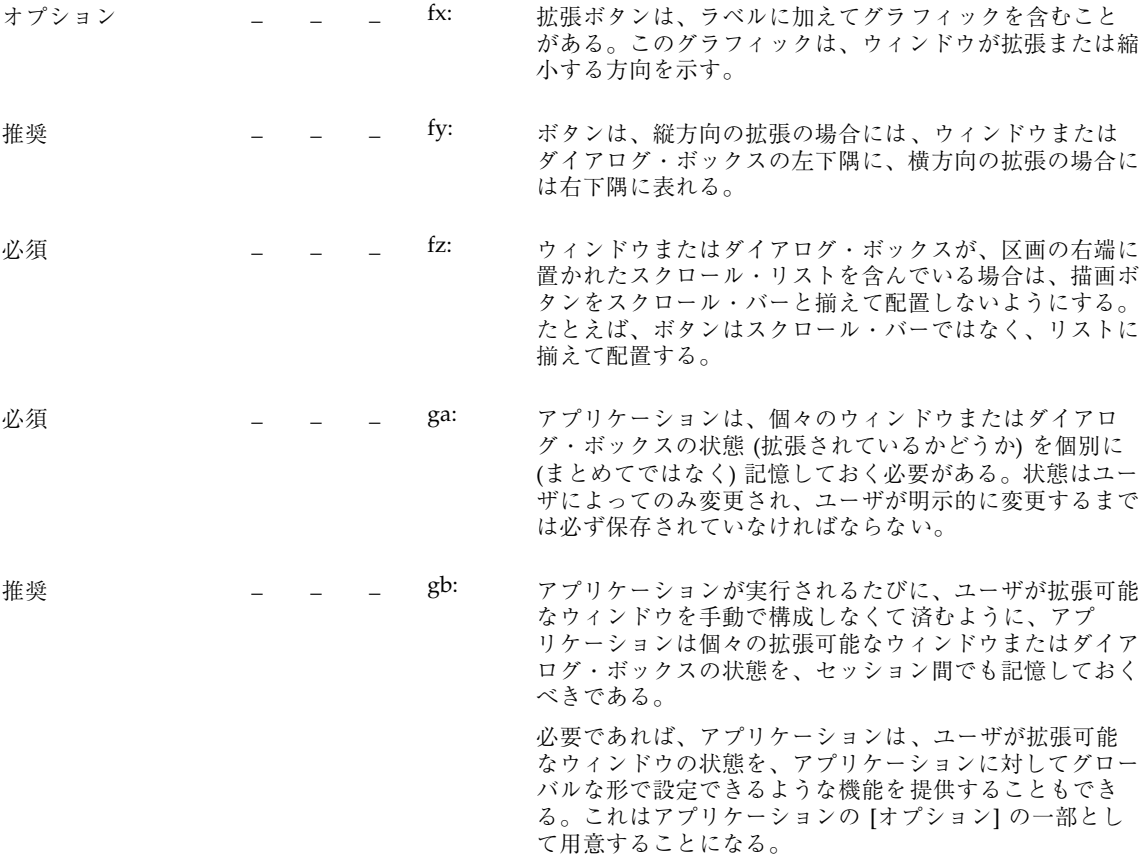

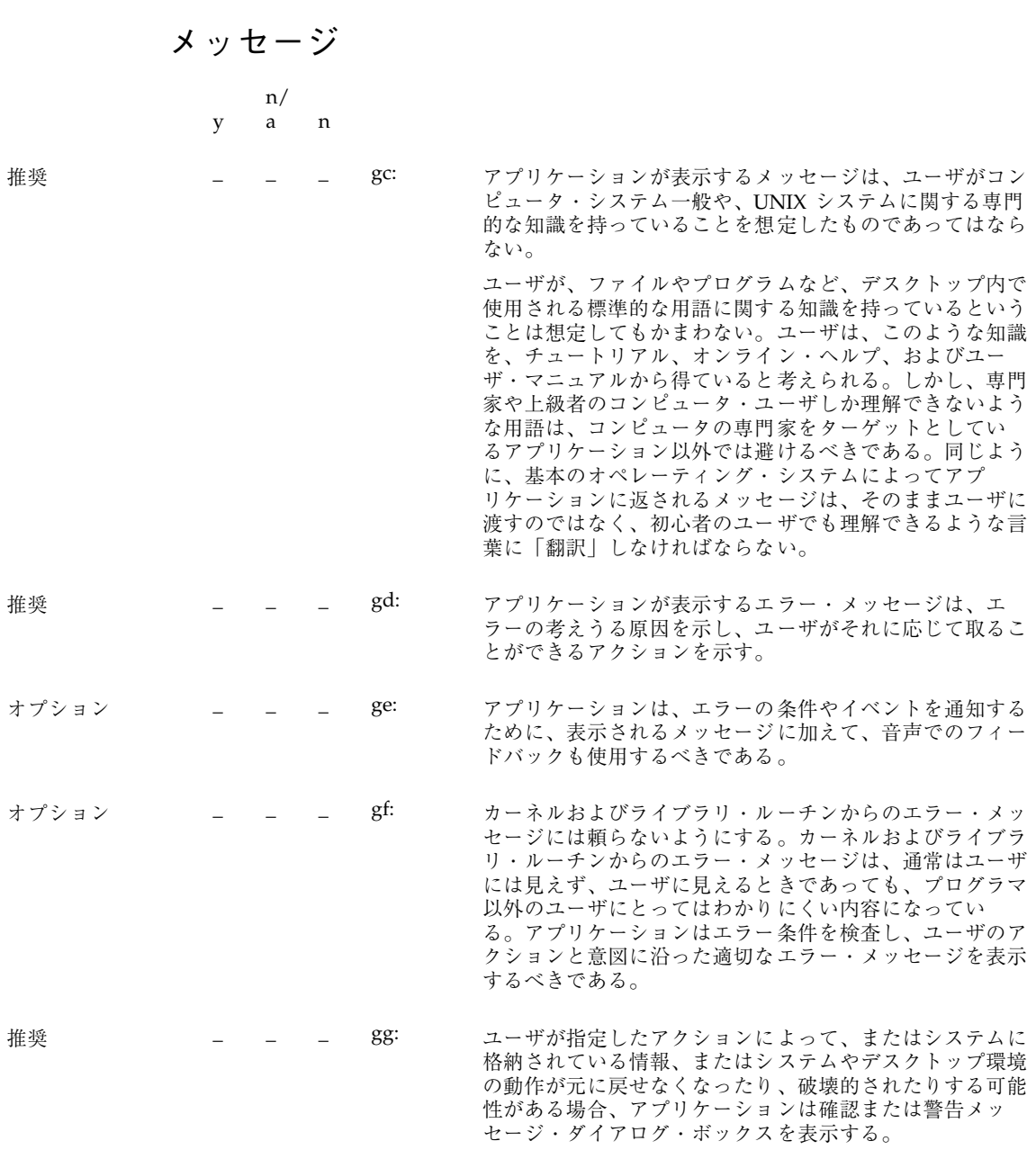

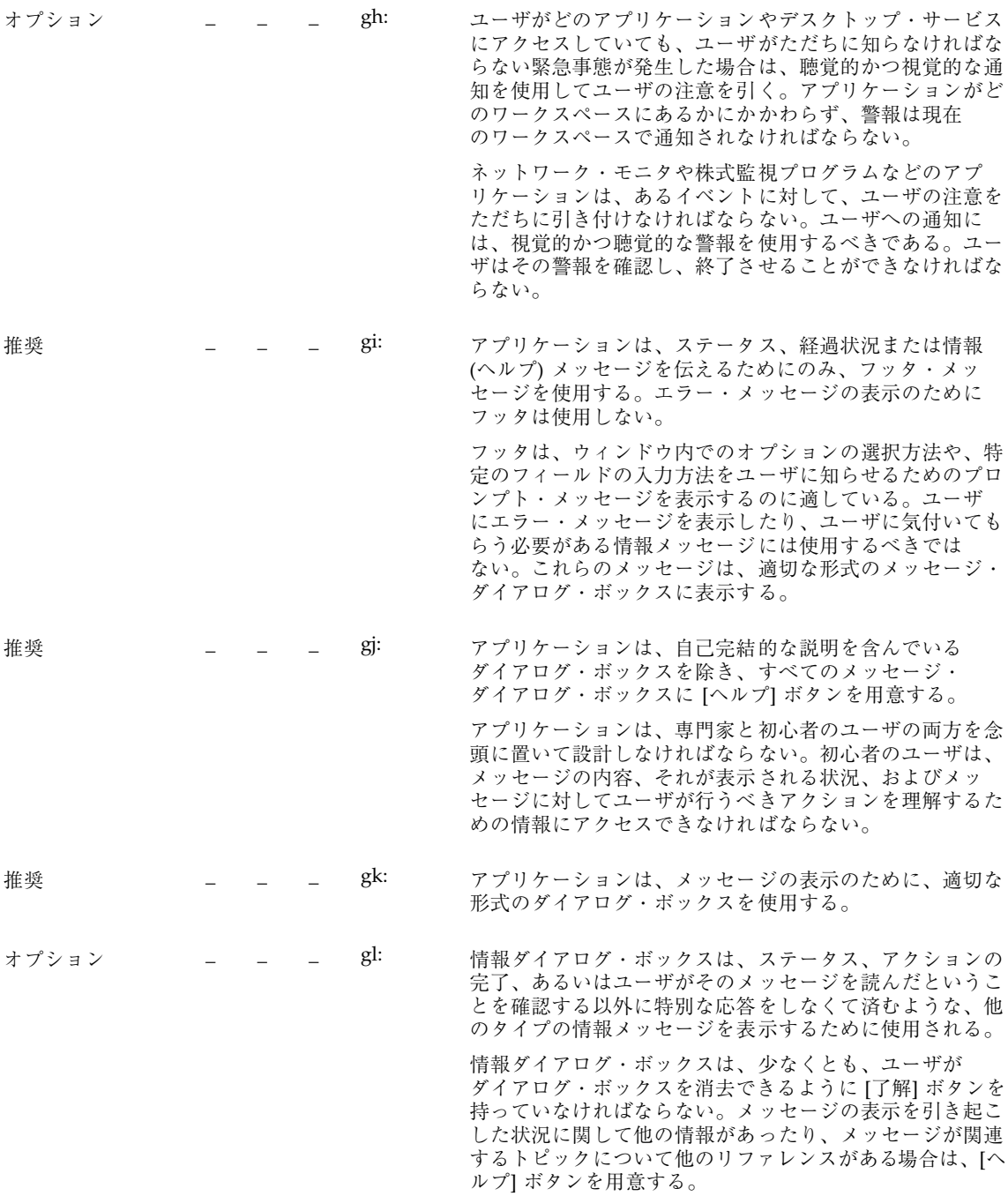

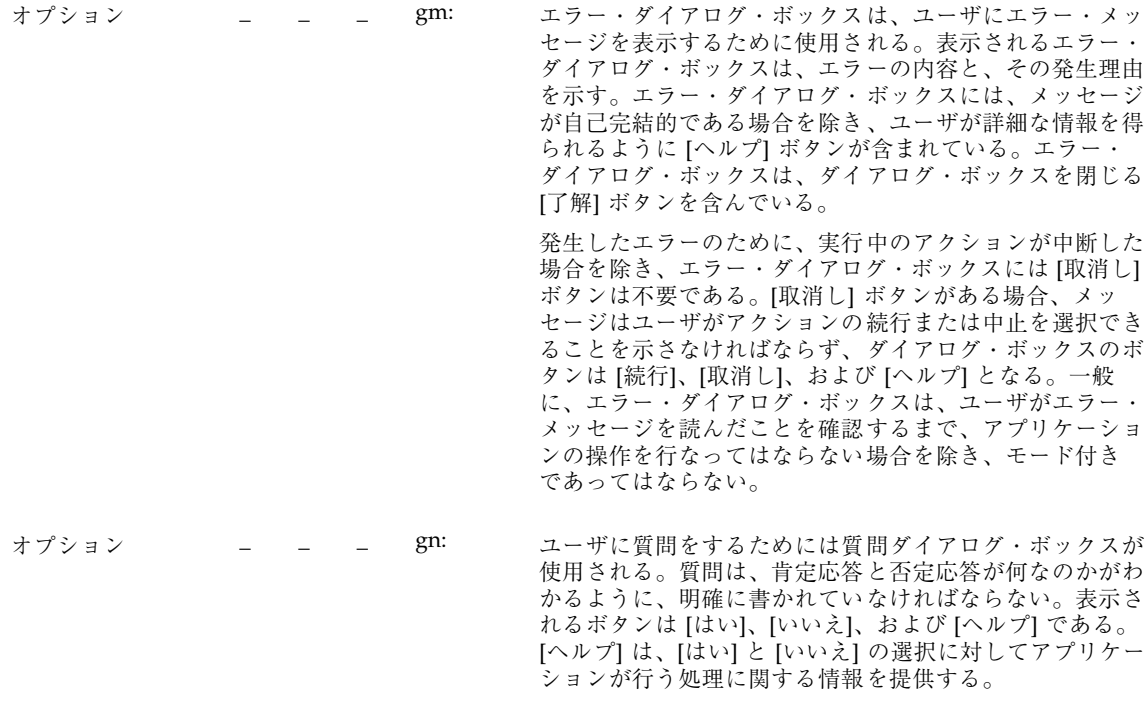

[はい] と [いいえ] のボタン・ラベルは、可能な限り、これ らのオプションを選択することによって実行されるアク ションを明確に示すラベルに置き換えるべきである。た とえば、ユーザがドキュメントに変更を加えており、保存 を行わずにアプリケーションの [終了] オプションを選択し た場合は、「変更内容は保存されていません。終了する前 に保存しますか」と問い合わせる確認ダイアログ・ボック スを表示する。ボタンは [保存]、[破棄]、[取消し]、および [ヘルプ] になる。これらのラベルを使うと、上級ユーザ は、質問の内容を読まずに、ラベルだけから判断して、正 しいボタンをクリックできる。

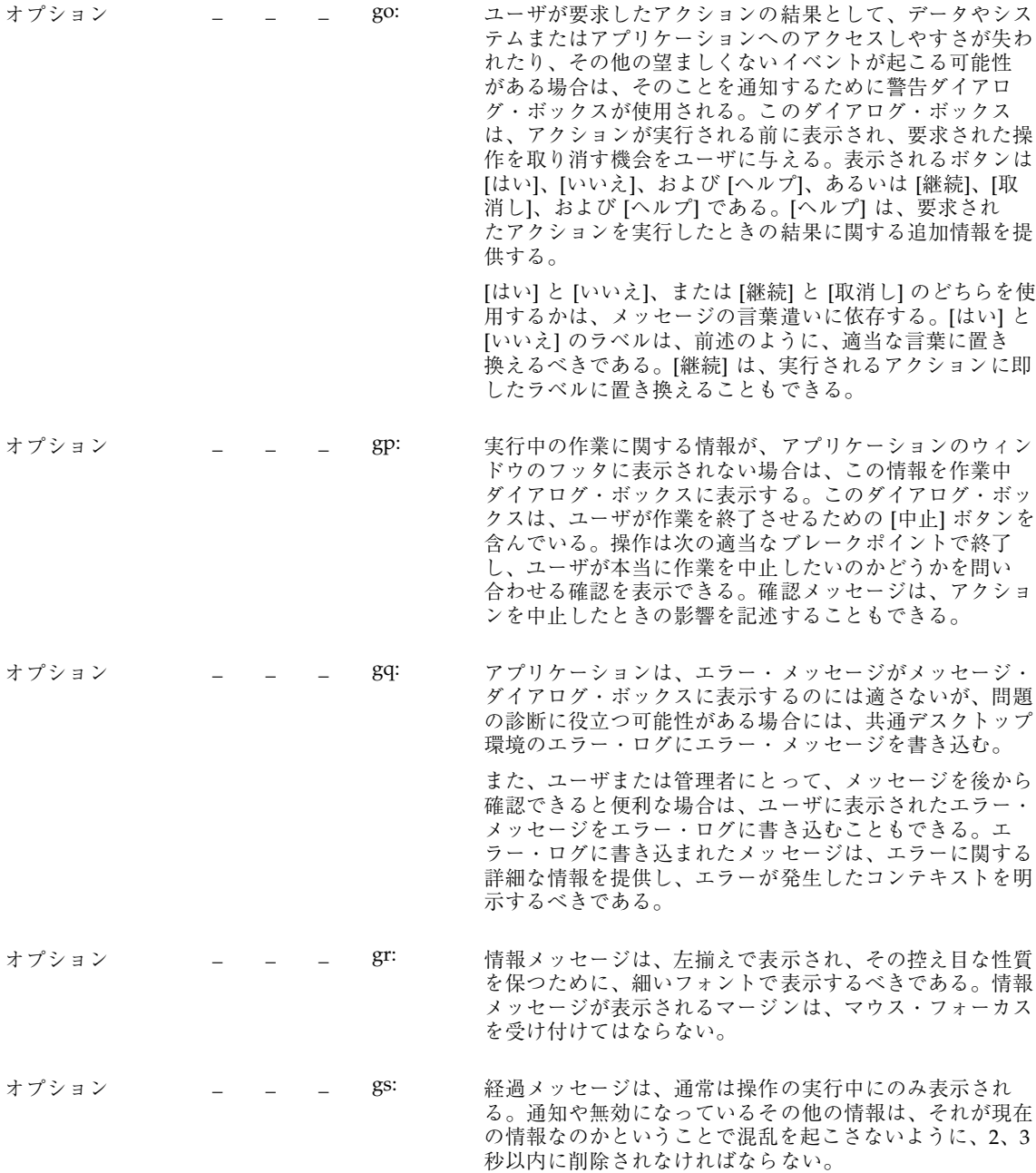

## 実行中の作業のフィードバック

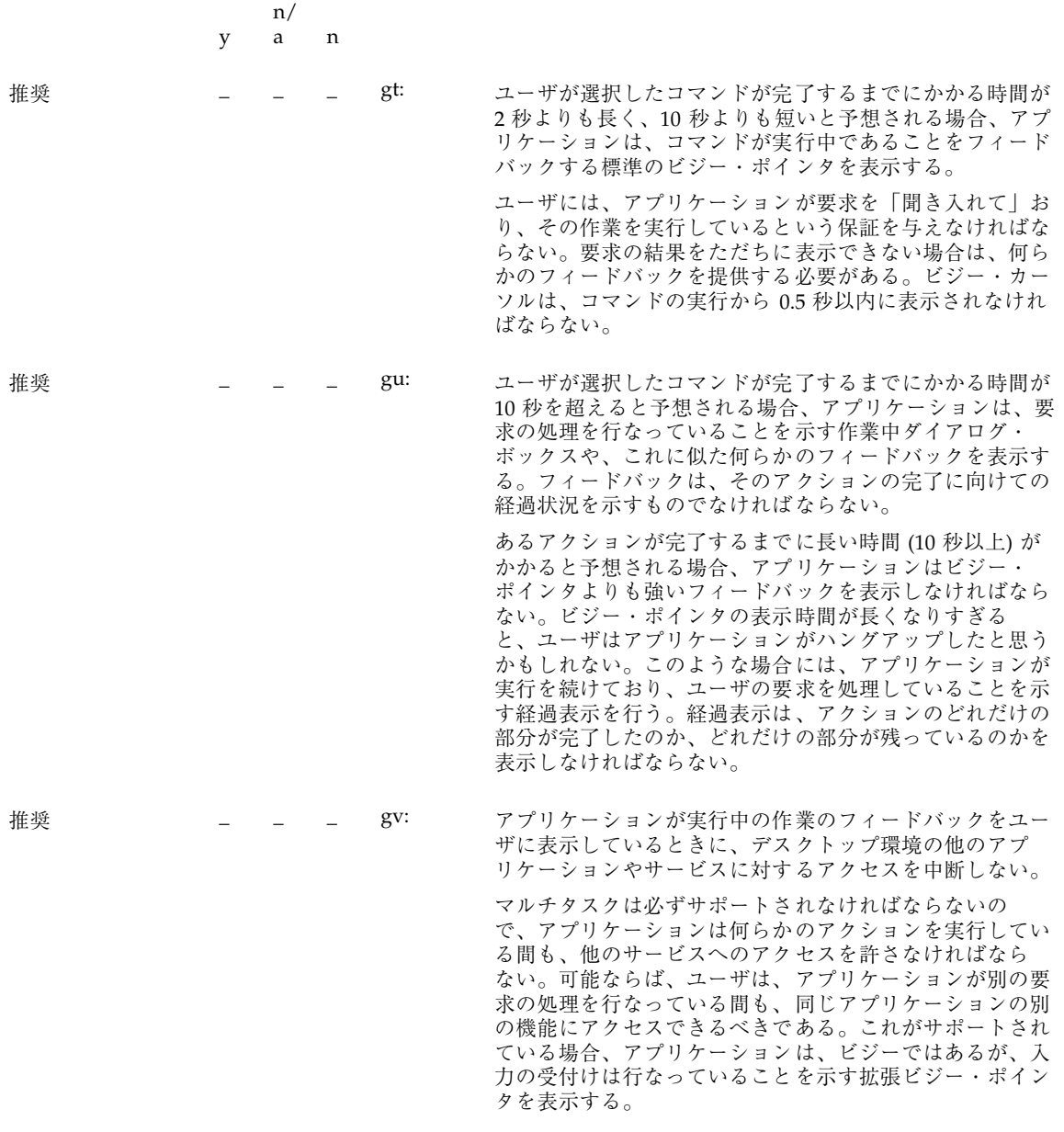

# コントロール、グループ、およびモデル

チェックボタン

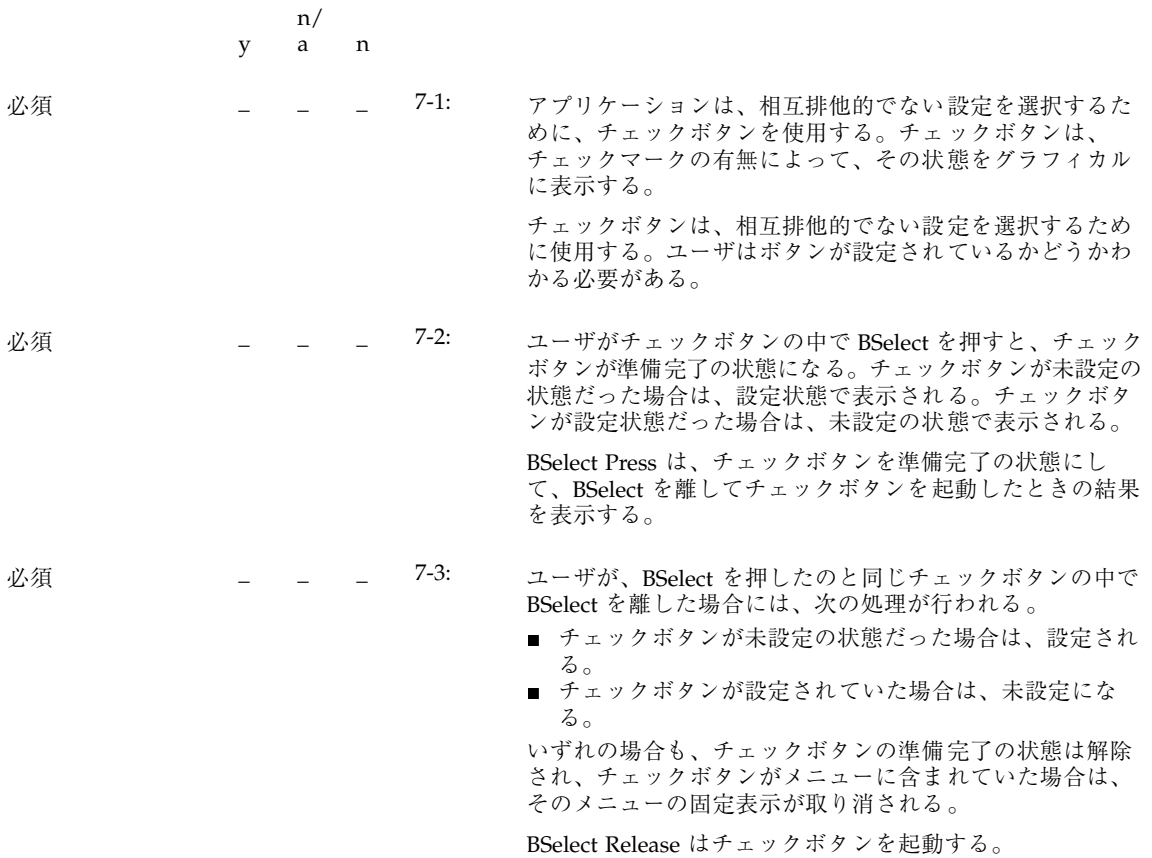

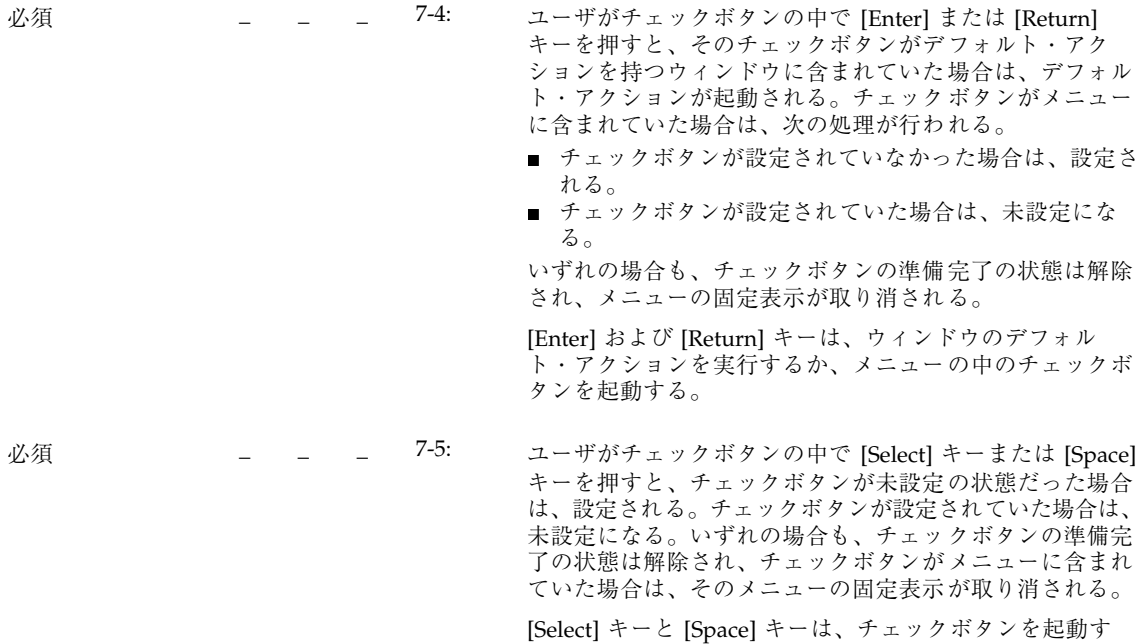

る。

コンボ・ボックス

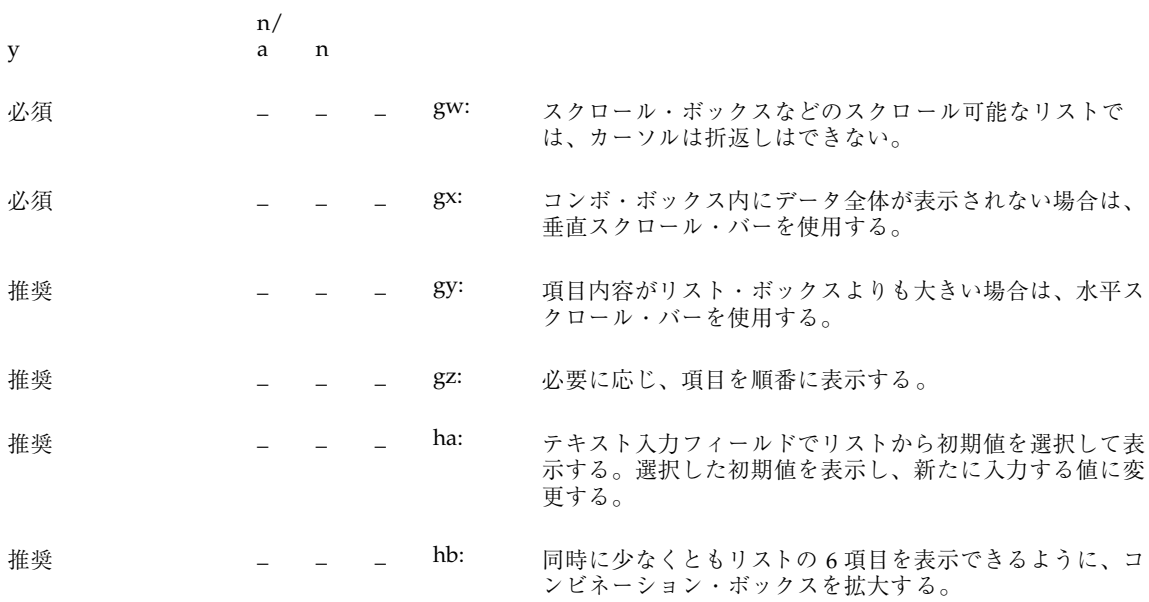

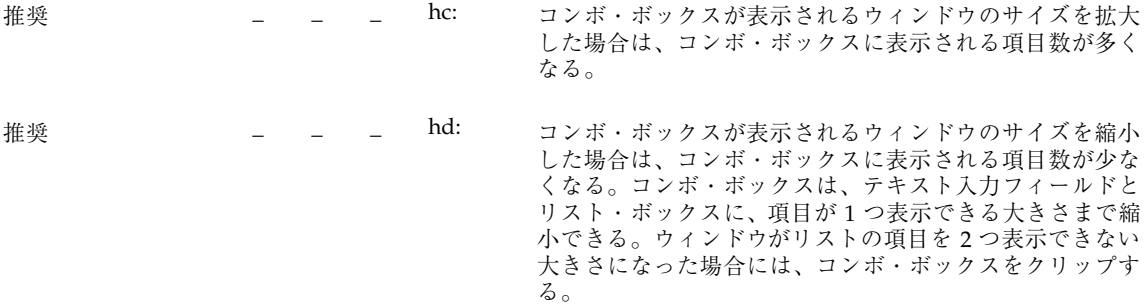

コマンド・ボックス

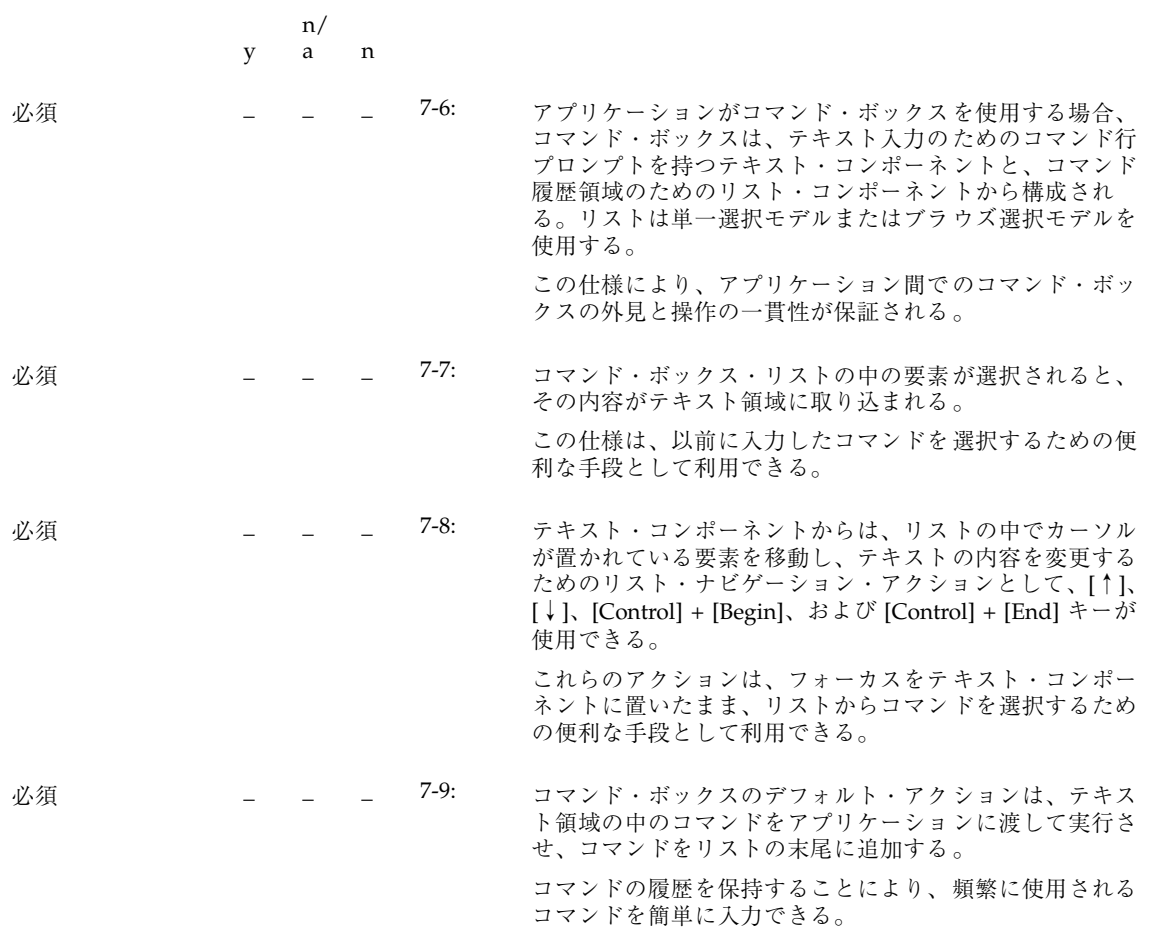

### ファイル選択ボックス

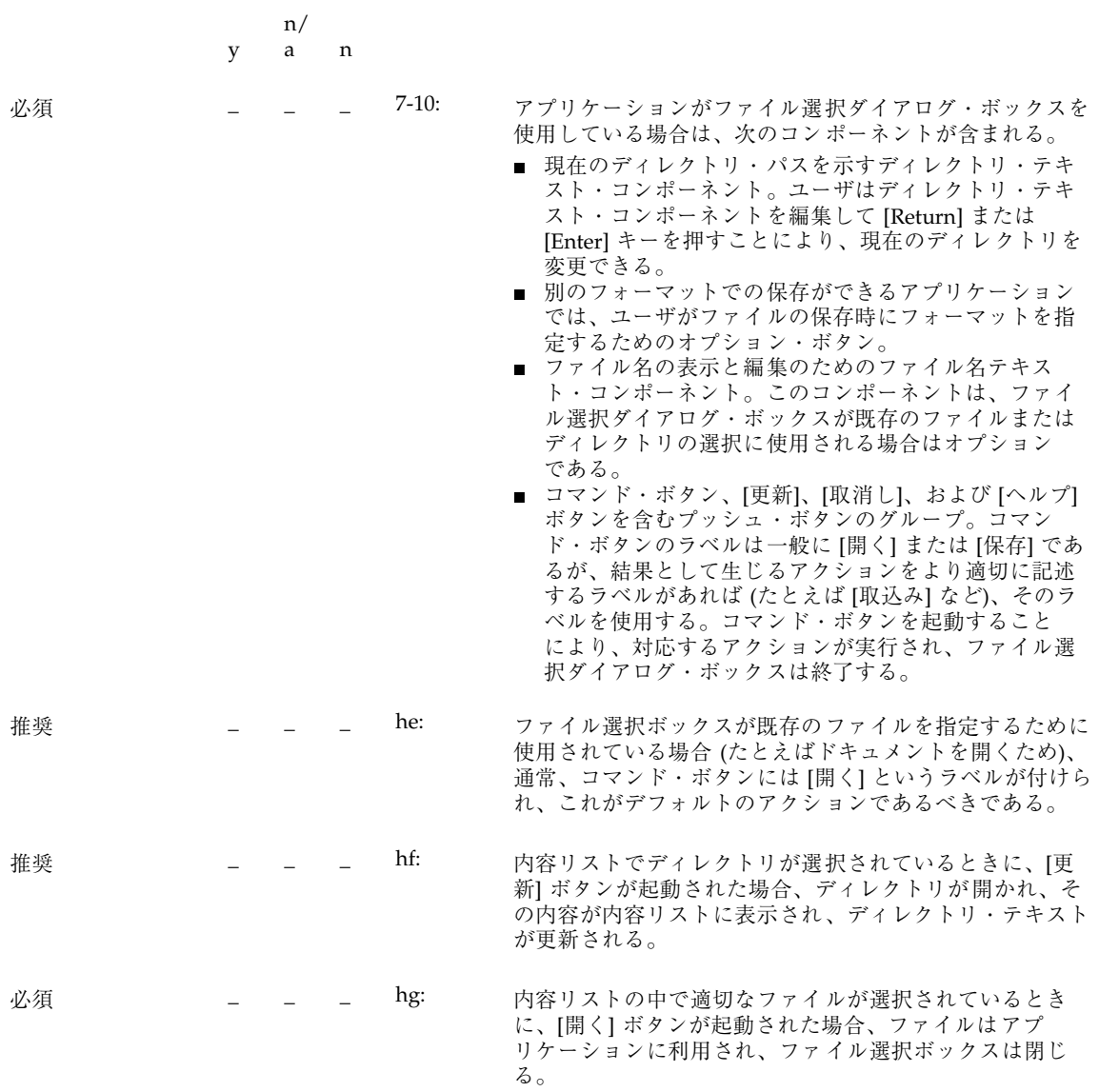

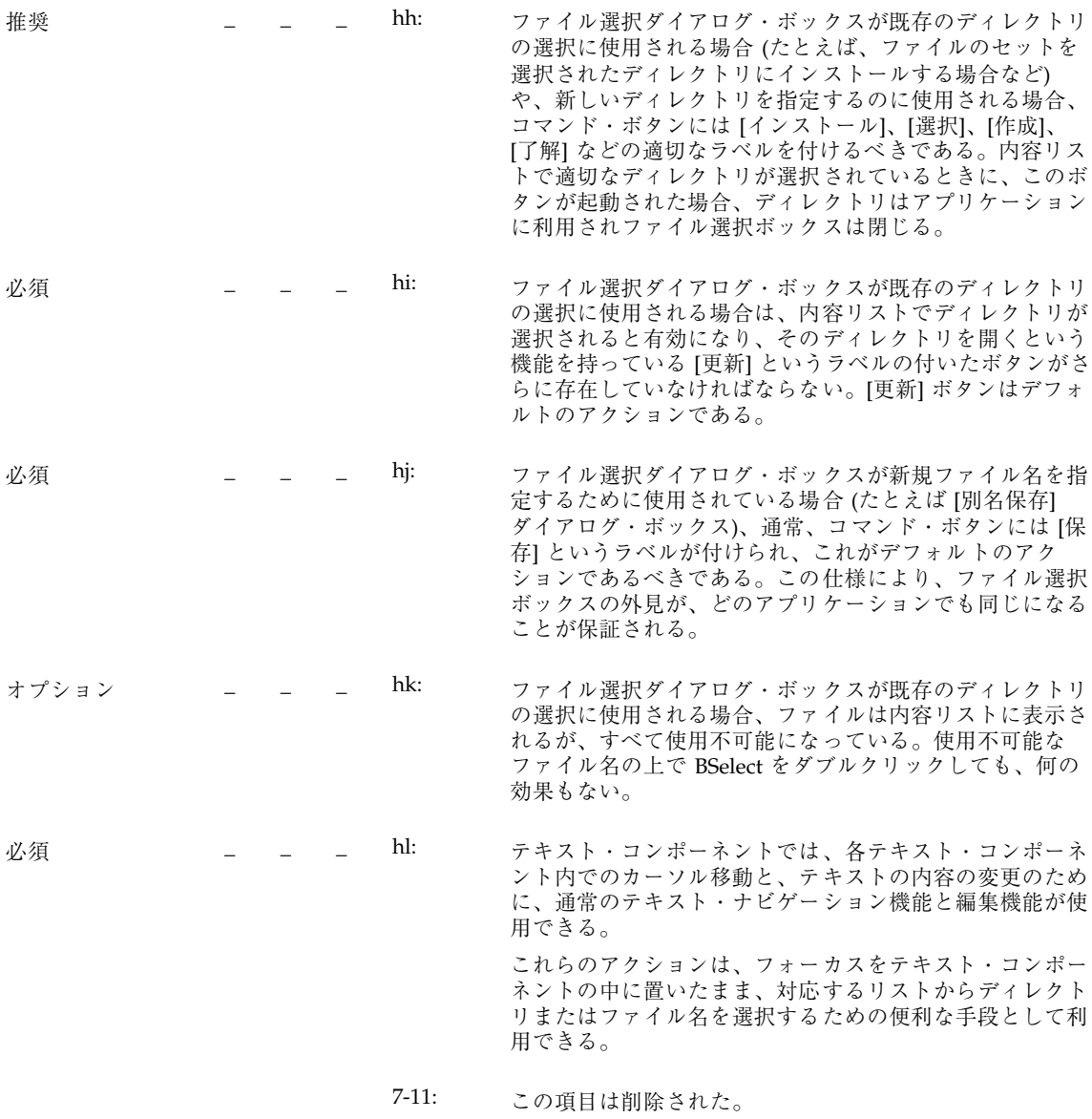

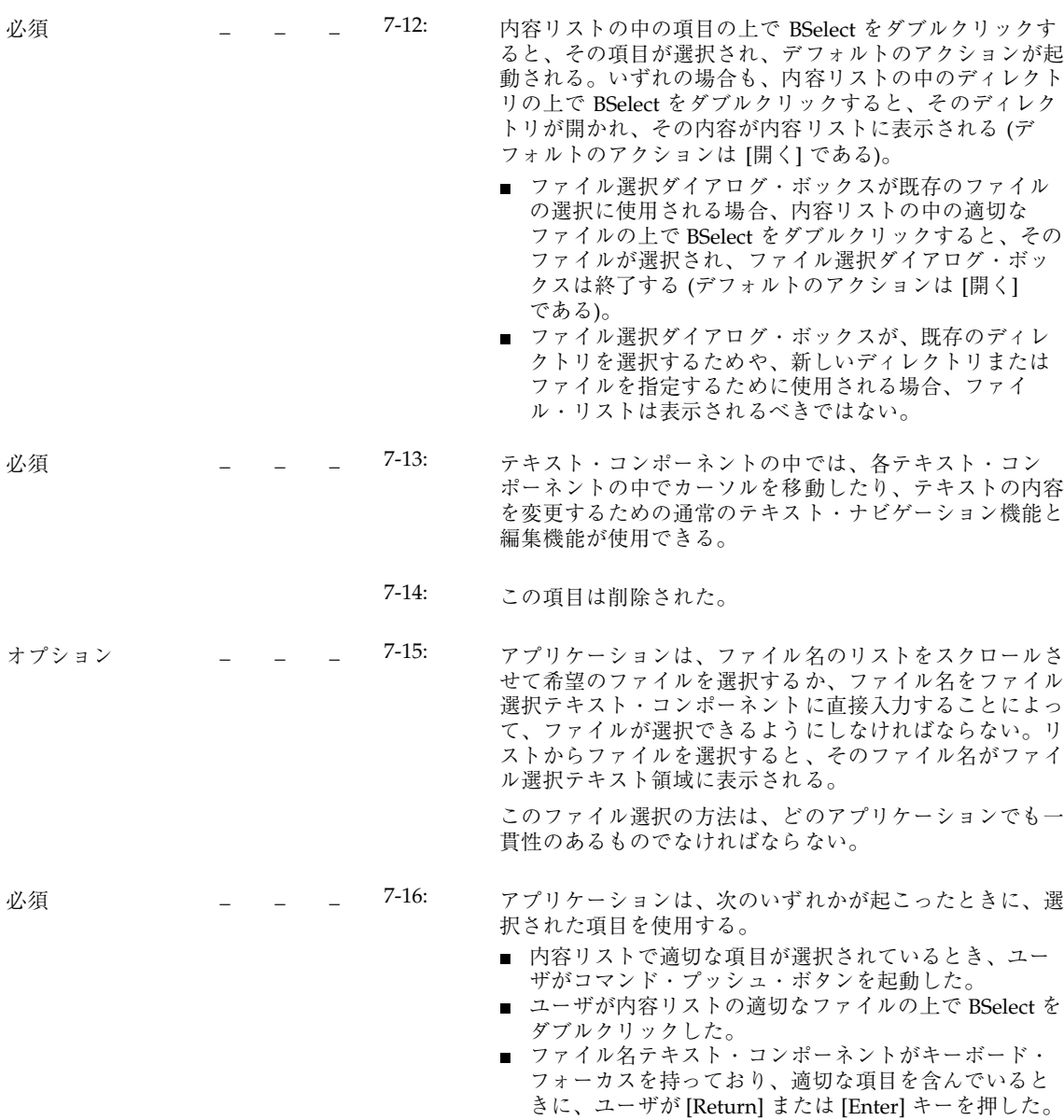

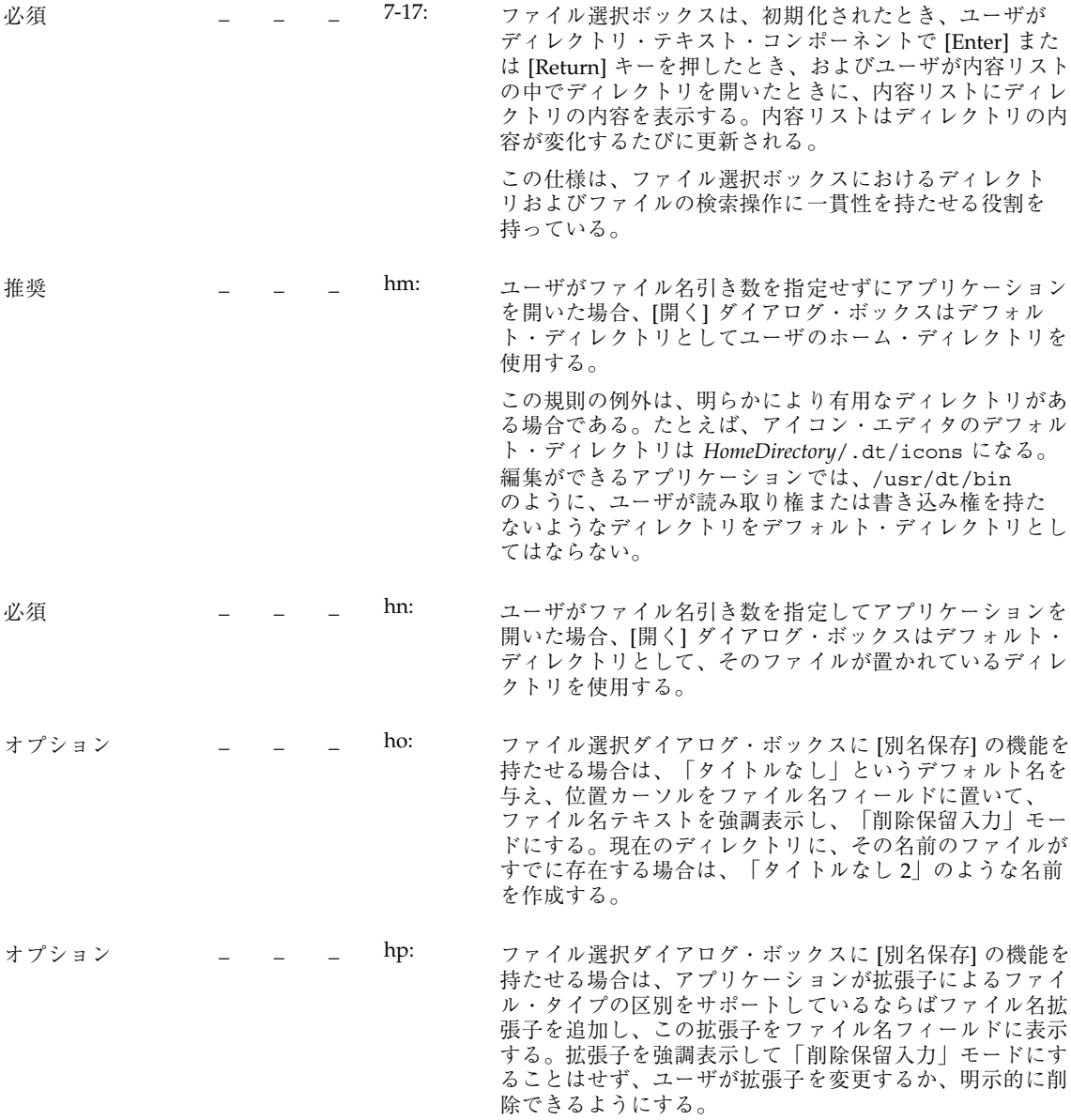

| オプション |  | hq: | ファイル選択ダイアログ・ボックスは、その作業にとって<br>意味のあるディレクトリで起動されなければならない。た<br>とえば、新規ファイルをエディタから保存する場合、<br>ファイル選択ダイアログ・ボックスはユーザのホーム・<br>ディレクトリで起動されるべきである。ユーザがファイル<br>選択ボックスの中で別のディレクトリにナビゲートした場<br>合、アプリケーションは次に起動されたときに、そのディ<br>レクトリを記憶しておくべきである。 |
|-------|--|-----|----------------------------------------------------------------------------------------------------|
| オプション |  | hr: | ユーザがファイル選択ボックスを通して既存のファイルを<br>上書きするときは、必ず警告ダイアログ・ボックスのプロ<br>ンプトを表示する。                                                                                                    |
| オプション |  | hs: | キーボード・フォーカスは、ユーザがファイル選択ダイア<br>ログ・ボックスを呼び出すたびに、ファイル名フィールド<br>に置かれるべきである。                                                                                                    |
| オプション |  | ht: | ディレクトリおよびファイル名のリストは、アルファベッ<br>ト順に、大文字と小文字を区別せずに表示する。ディレク<br>トリ・リストの最初の項目は親ディレクトリで、  ]<br>というラベルになっていなければならない。                                                                                                    |
| オプション |  | hu: | ラベルは明確なものでなければならない。英語の場合、<br>ファイル選択ダイアログ・ボックスのフィールドとリスト<br>については、次のラベルを使用する。                                                                                                    |

表 **10–4** ファイル選択ダイアログ・ボックスのラベル

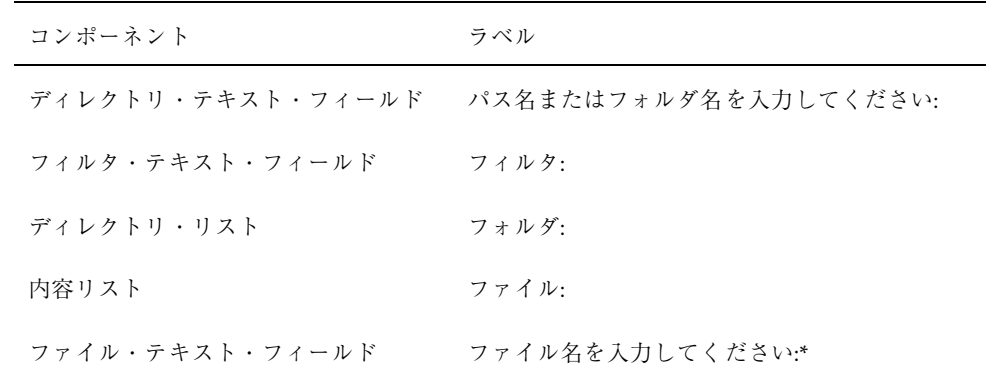

y n/ a n

オプション \_ \_ \_ hv: オプションとして、アプリケーション開発者は、[開く] ダイアログ・ボックスの場合は [開くファイル名を入力し てください] のように、このラベルをよりわかりやすくて 具体的なものに変更することもできる。

> これらのラベルはデフォルトのラベルでなければなら ない。これらがデフォルトで設定されていない場合は、ア プリケーションの app-defaults ファイルのリソースを使っ て設定する必要がある。

#### リスト

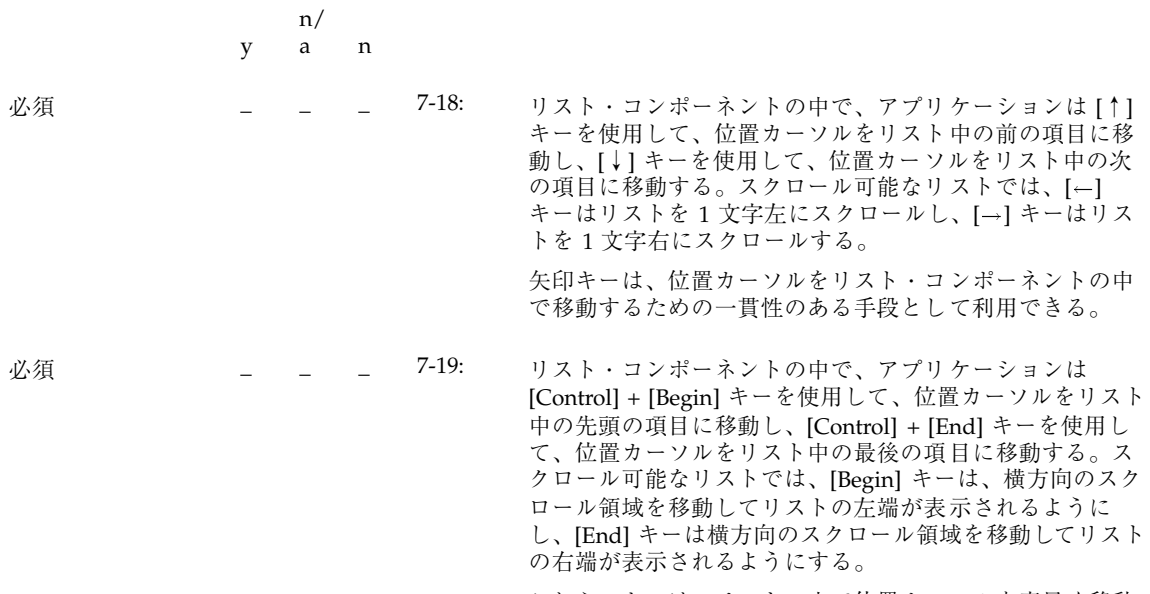

これらのキーは、リストの中で位置カーソルを素早く移動 するための便利な機能として利用できる。

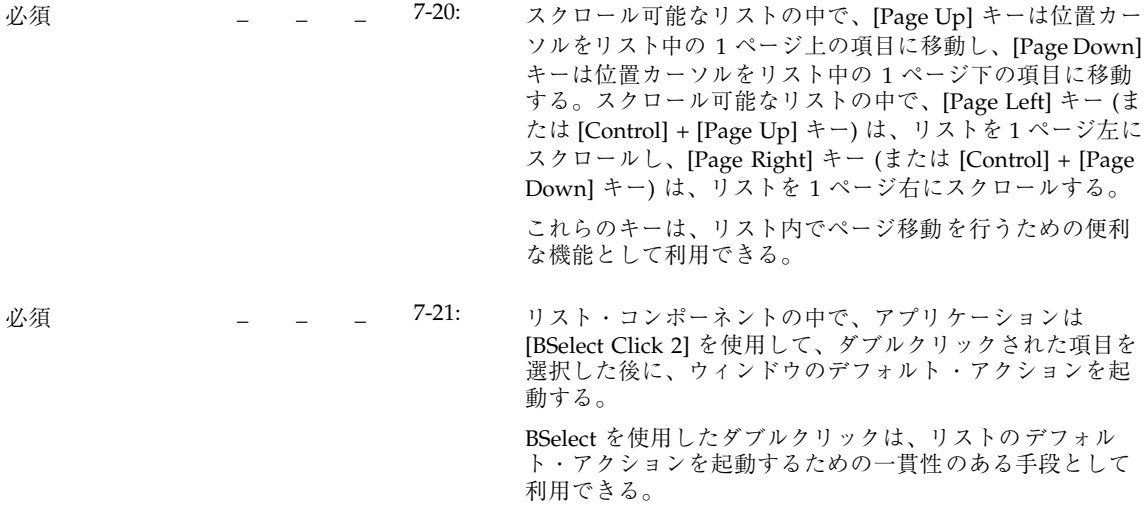

オプションボタン

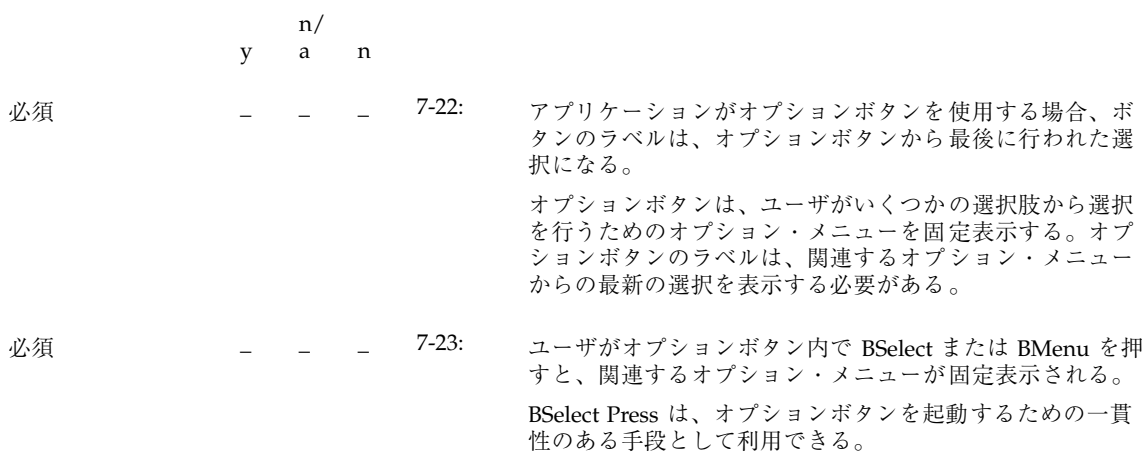

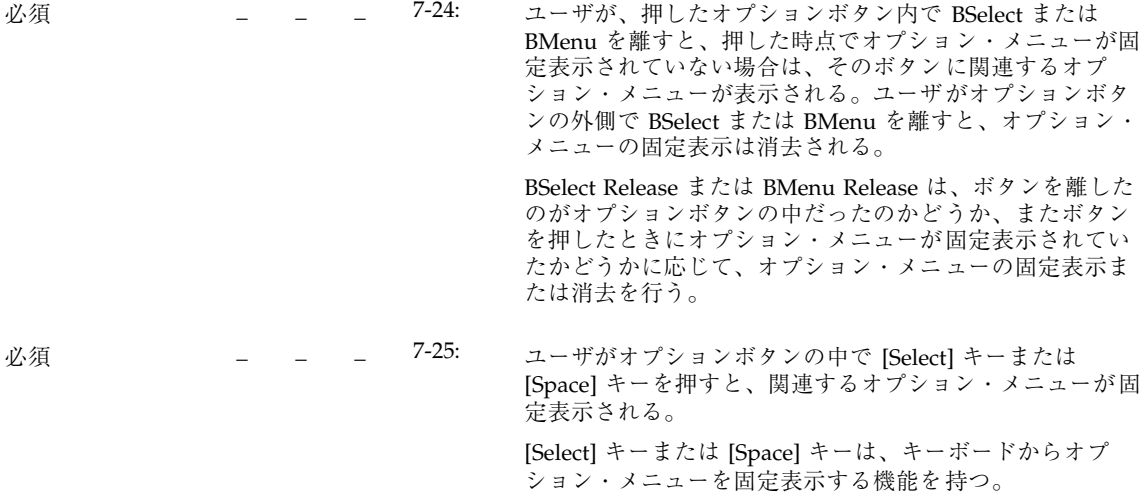

|    | V | n/<br>a | n |         |                                                                                                    |
|----|---|---------|---|---------|----------------------------------------------------------------------------------------------------|
| 必須 |   |         |   | $7-26:$ | アプリケーションが区画ウィンドウを使用する場合、ウィ<br>ンドウは、サッシとセパレータで区切られた、区画と呼ば<br>れる任意の数のコンポーネントのグループから構成され<br>る。区画、サッシ、およびセパレータは、縦または横方向<br>に一直線にグループ化される。サッシは、セパレータの位<br>置を調節するために使用される、2つの区画の間のセパ<br>レータのハンドルである。 |
|    |   |         |   |         | この仕様により、区画ウィンドウの外見に、アプリケー<br>ション間での一貫性が保たれる。                                                                                                    |

パネル

区画ウィンドウ

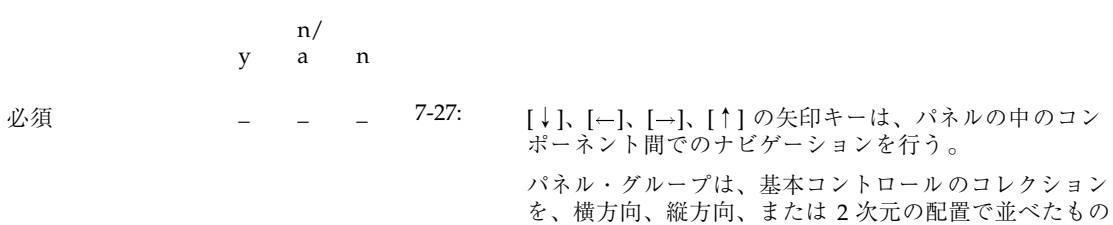

を、横方向、縦方向、または 2 次元の配置で並べたもの である。矢印キーはコントロール間でのナビゲーションに 使用される。

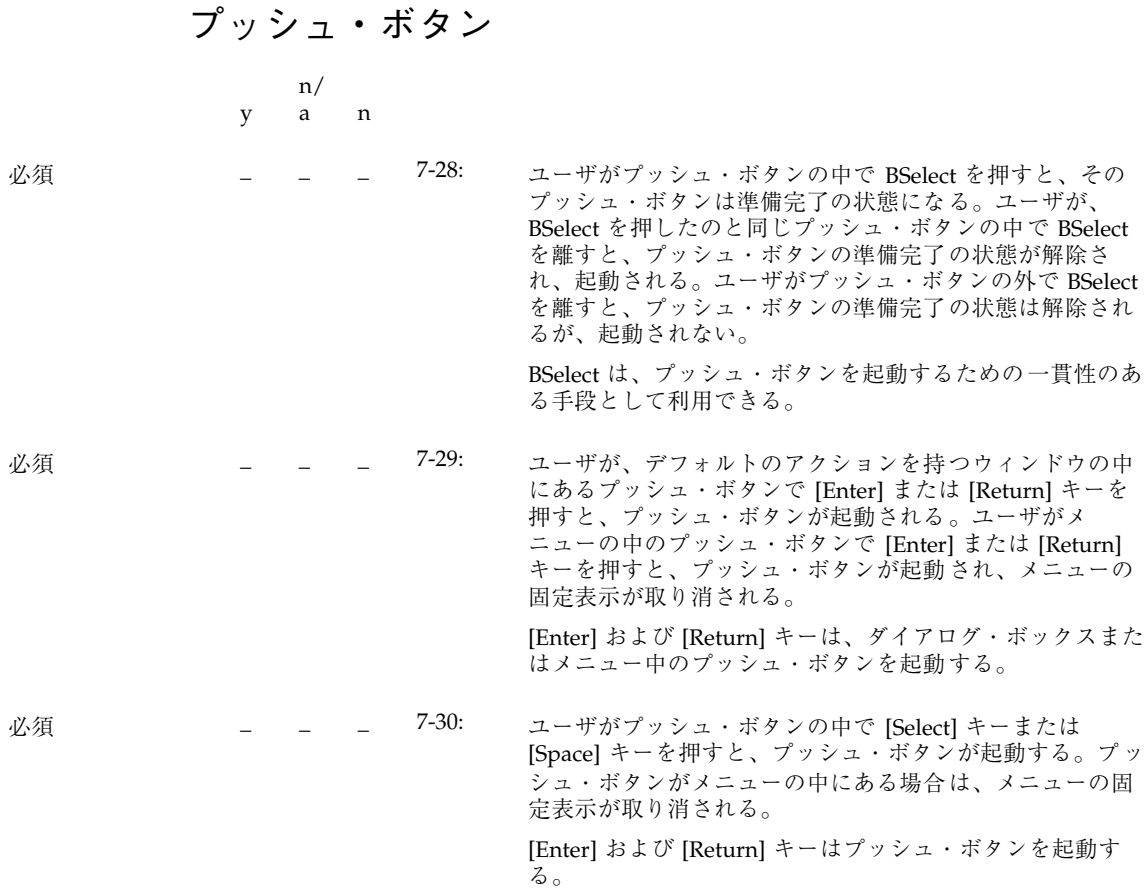

ラジオ・ボタン

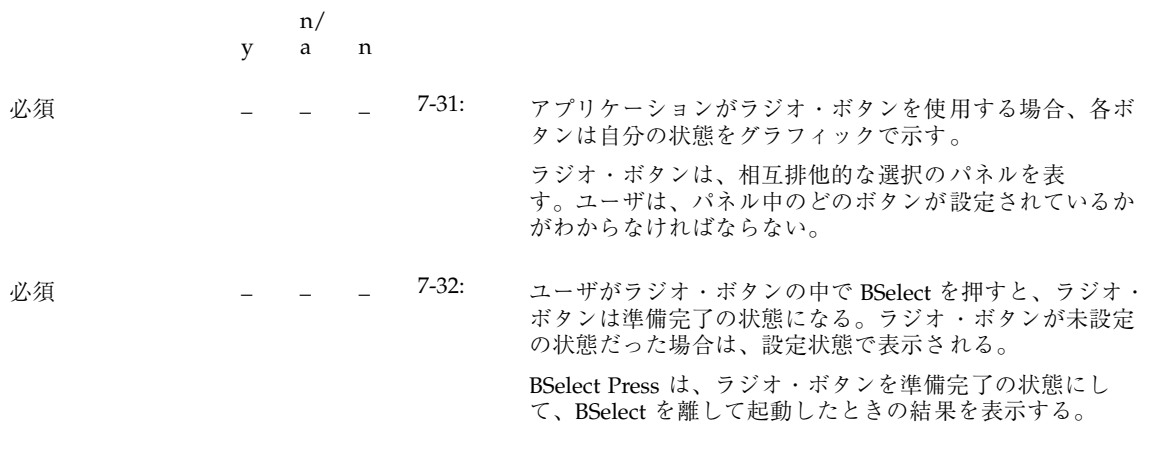

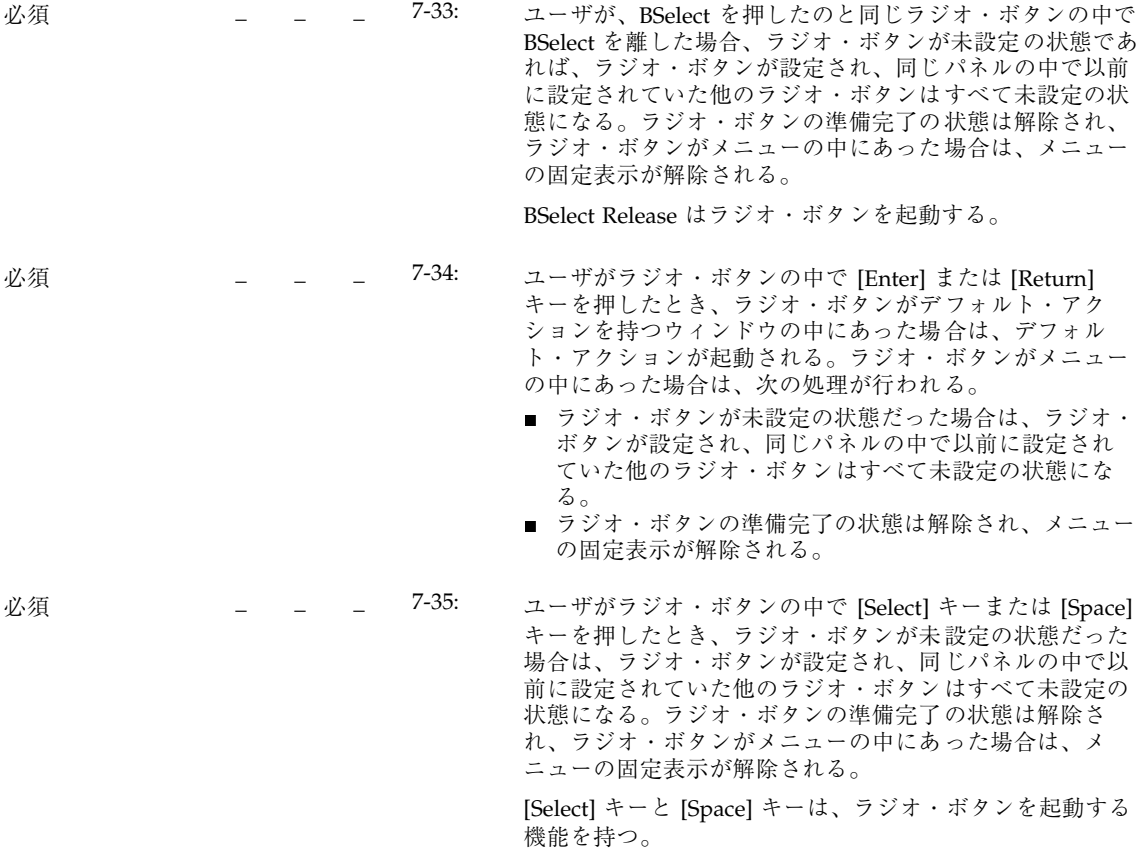

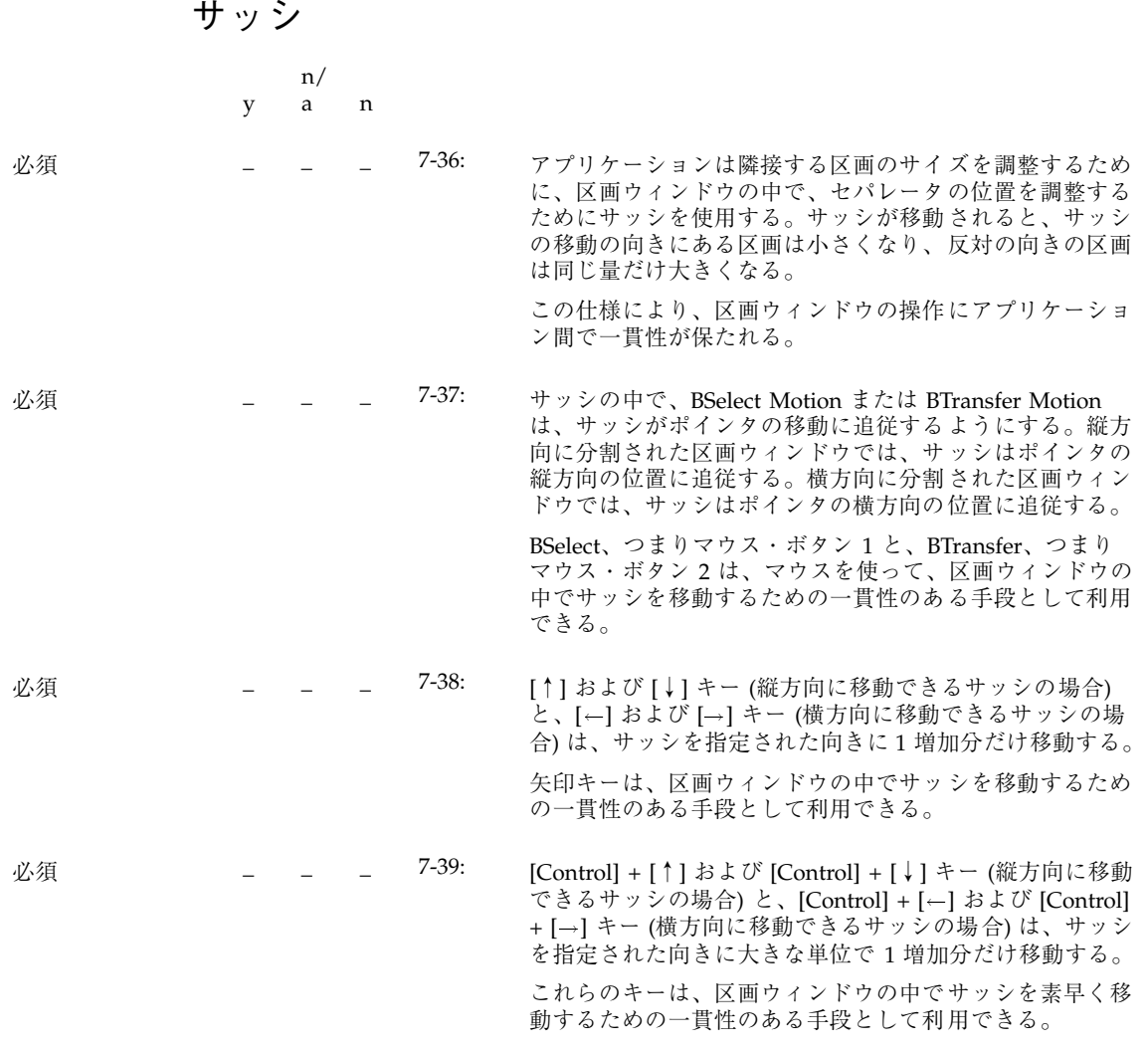

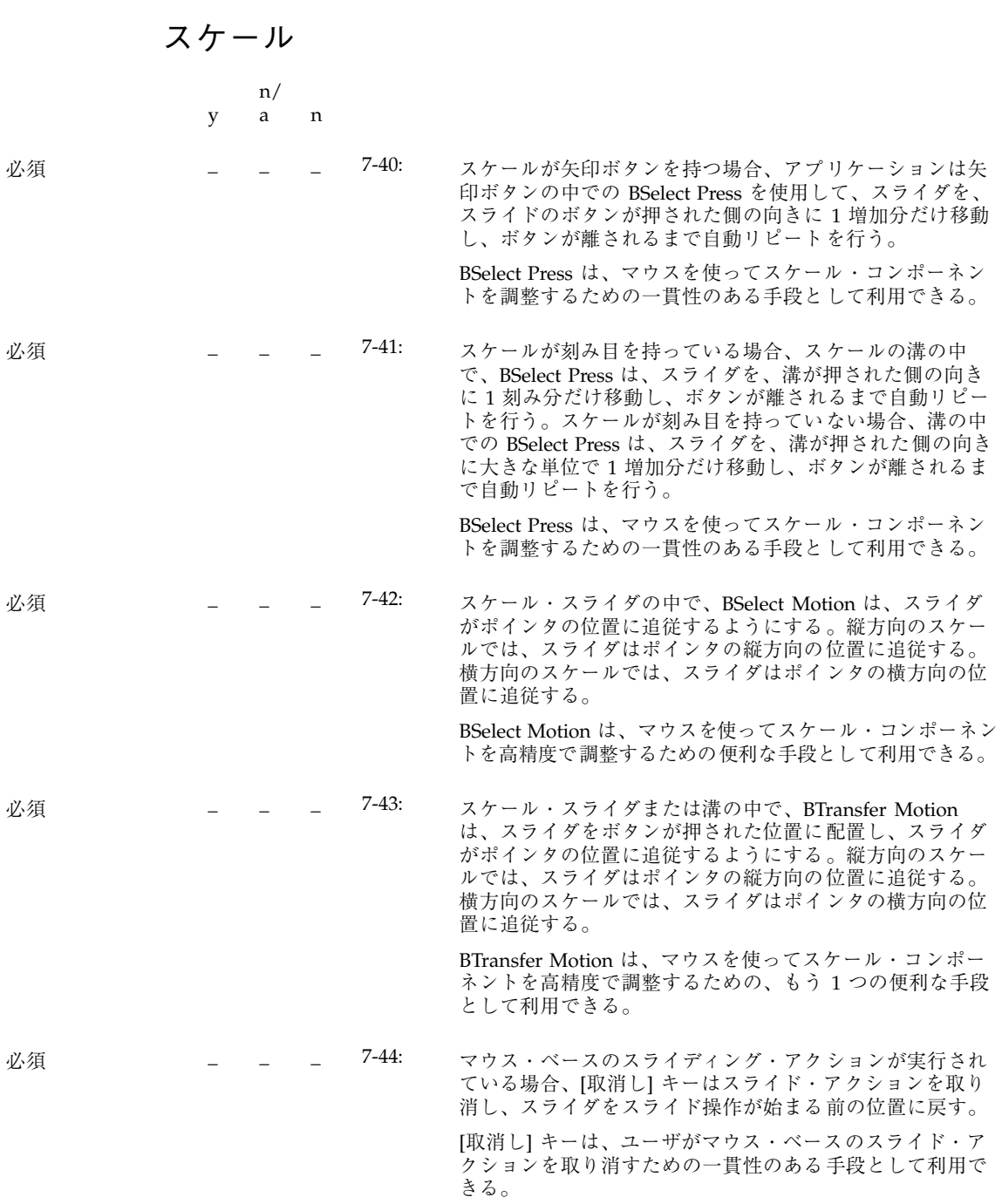

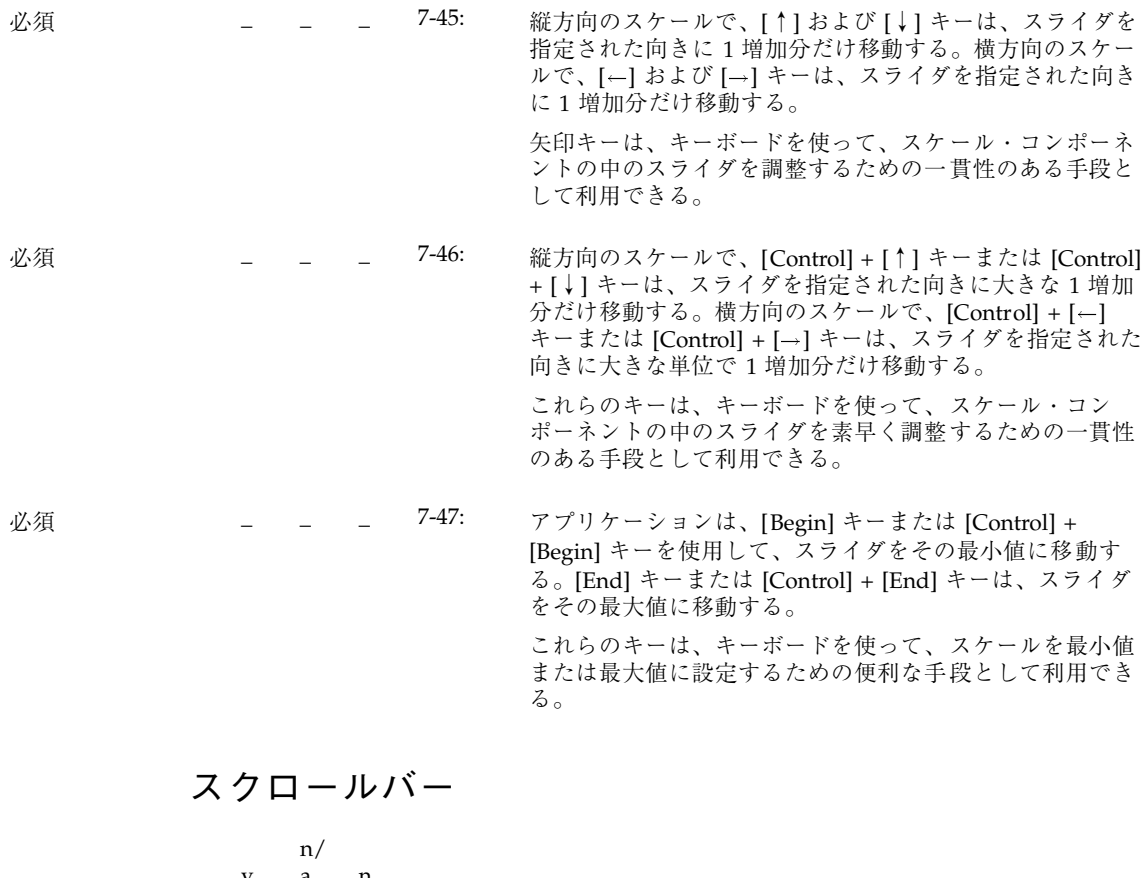

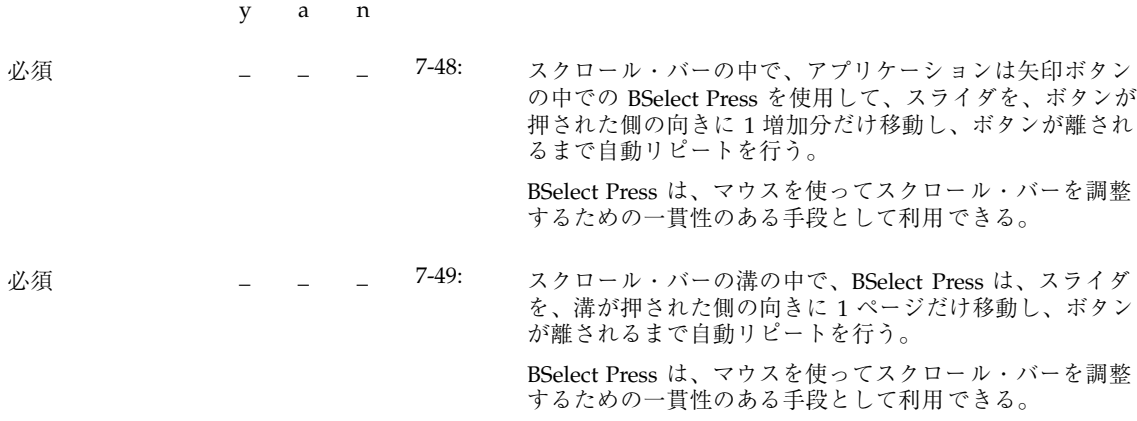

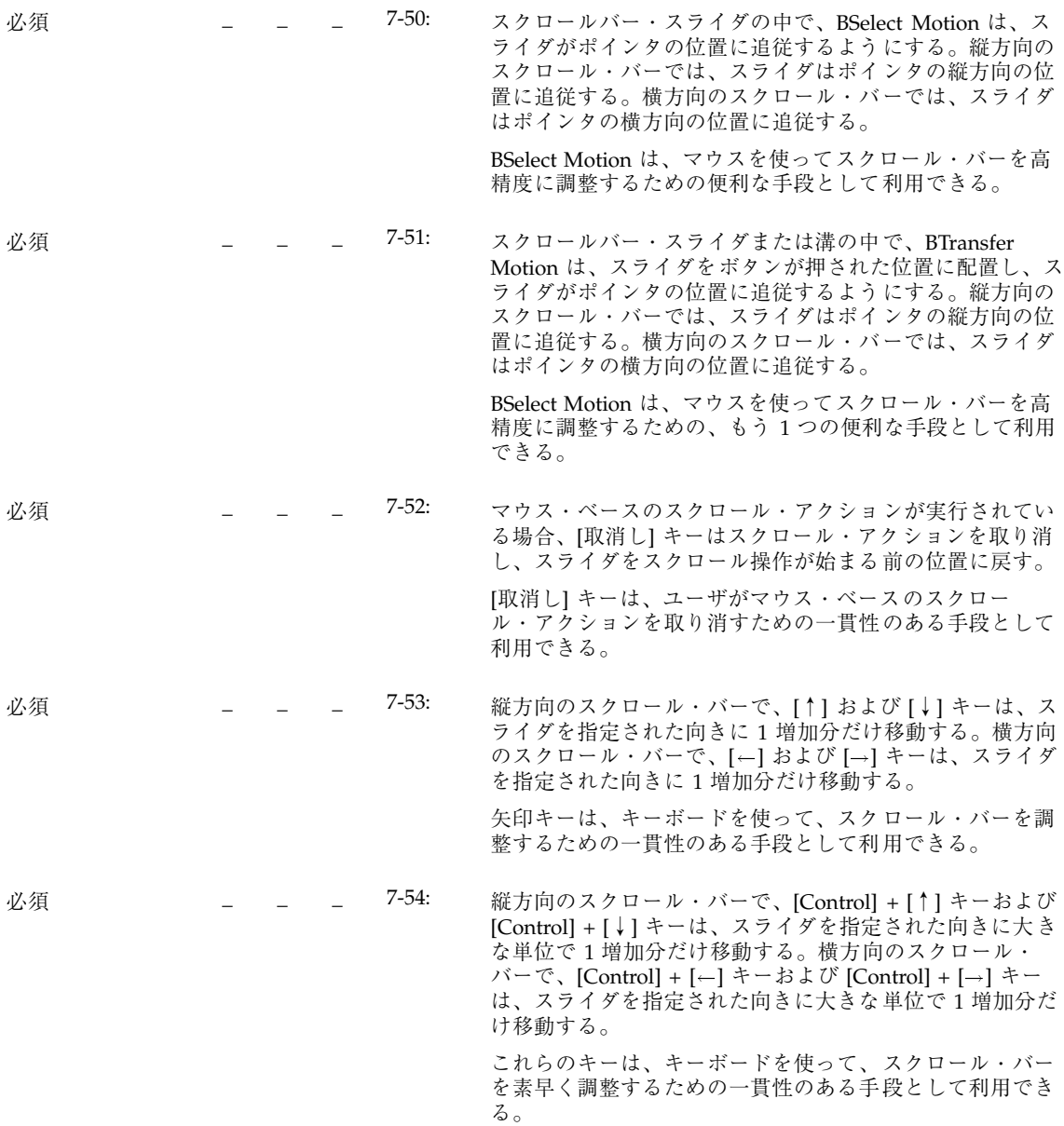

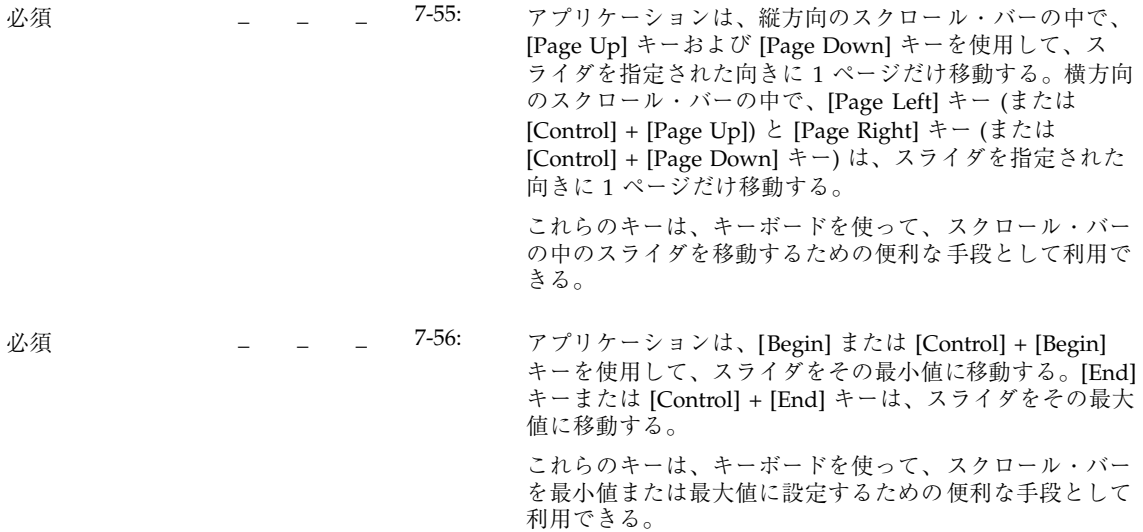

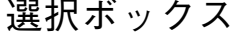

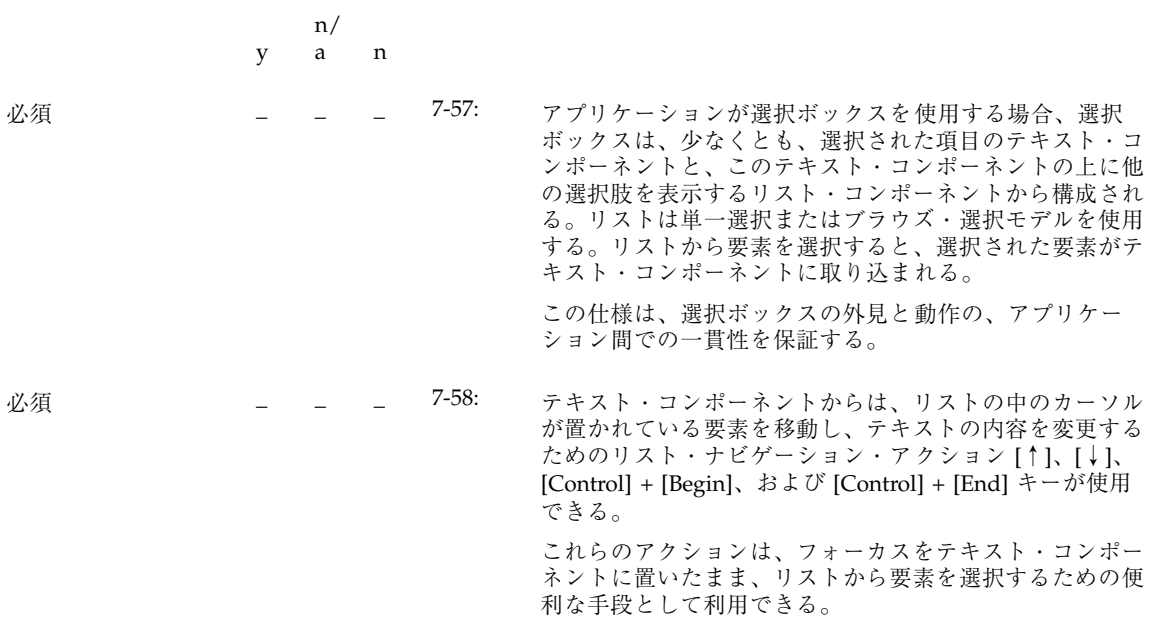
スピン・ボックス y n/ a n 必須 \_ \_ \_ hw: 循環する項目をスクロール表示する。たとえば、最大値を 選択して上向き矢印を押した場合は、最小値が表示され る。逆に最小値を選択した場合は、最大値が表示され、す べての項目をスクロール表示できる。 必須 \_ \_ \_ hx: <sup>表</sup> 10–5 にスピン・ボックスでの項目の移動例を示す。

表 **10–5** スピン・ボックスでのナビゲーション

| 移動        | キー                    | 例                                                            |
|-----------|-----------------------|--------------------------------------------------------------|
| リストの先頭方向へ | 左向き矢印キーまたは下<br>向き矢印キー | 時間:火曜日が表示されている場合<br>は、左向き矢印キーまたは下向き<br>矢印キーを押すと月曜日に移動す<br>る。 |
|           |                       | 絶対値: 15 が表示されている場合<br>は、左向き矢印キーまたは下向き<br>矢印キーを押すと 14 に移動する。  |
| リストの末尾へ   | 右矢印キーまたは上向き<br>矢印キー   | 時間:火曜日が表示されている場合<br>は、右矢印キーまたは上向き矢印<br>キーを押すと水曜日に移動する。       |
|           |                       | 絶対値: 15 が表示されている場合<br>は、左向き矢印キーまたは下向き<br>矢印キーを押すと 16 に移動する。  |

## 認定チェックリスト **271**

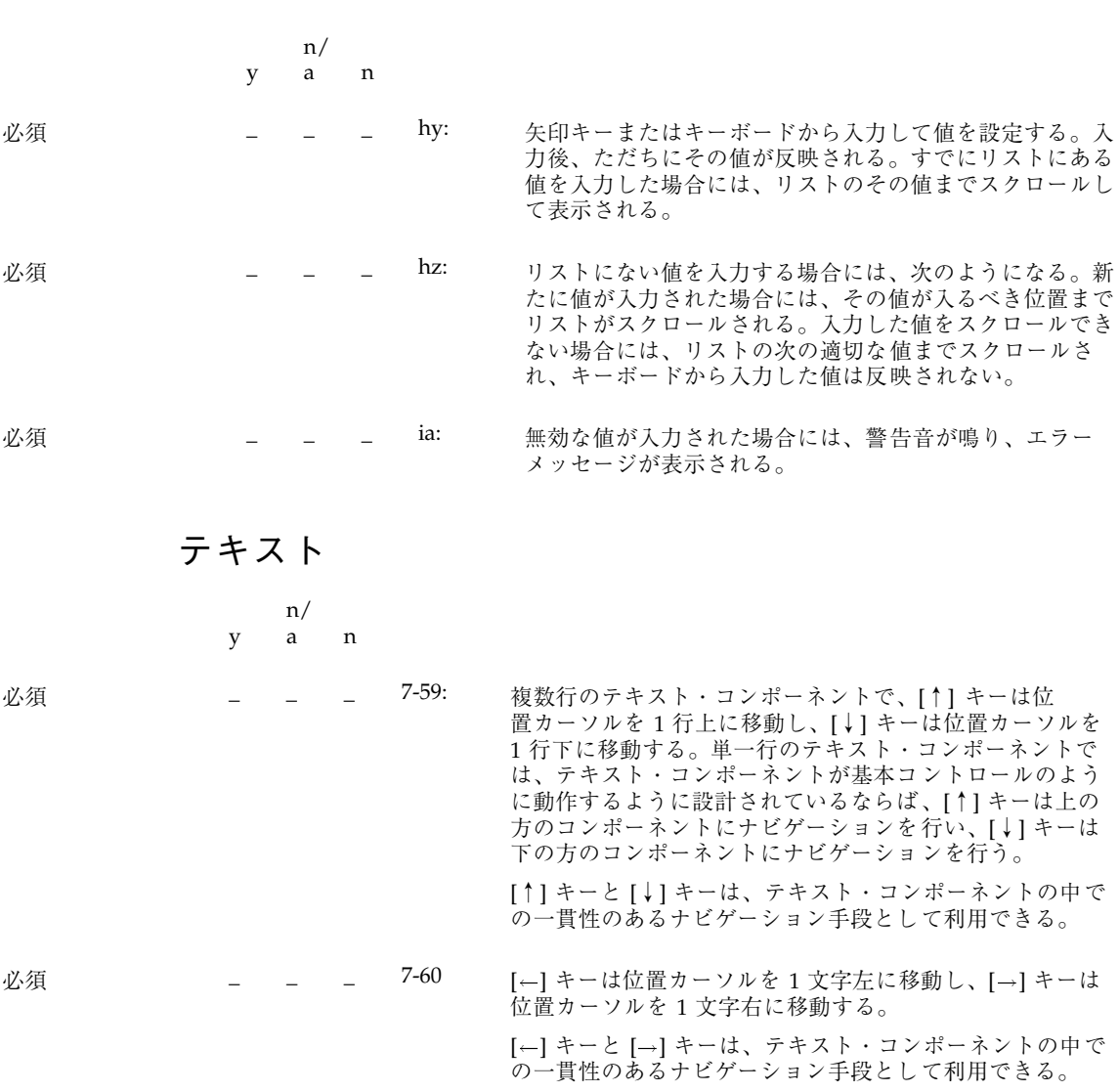

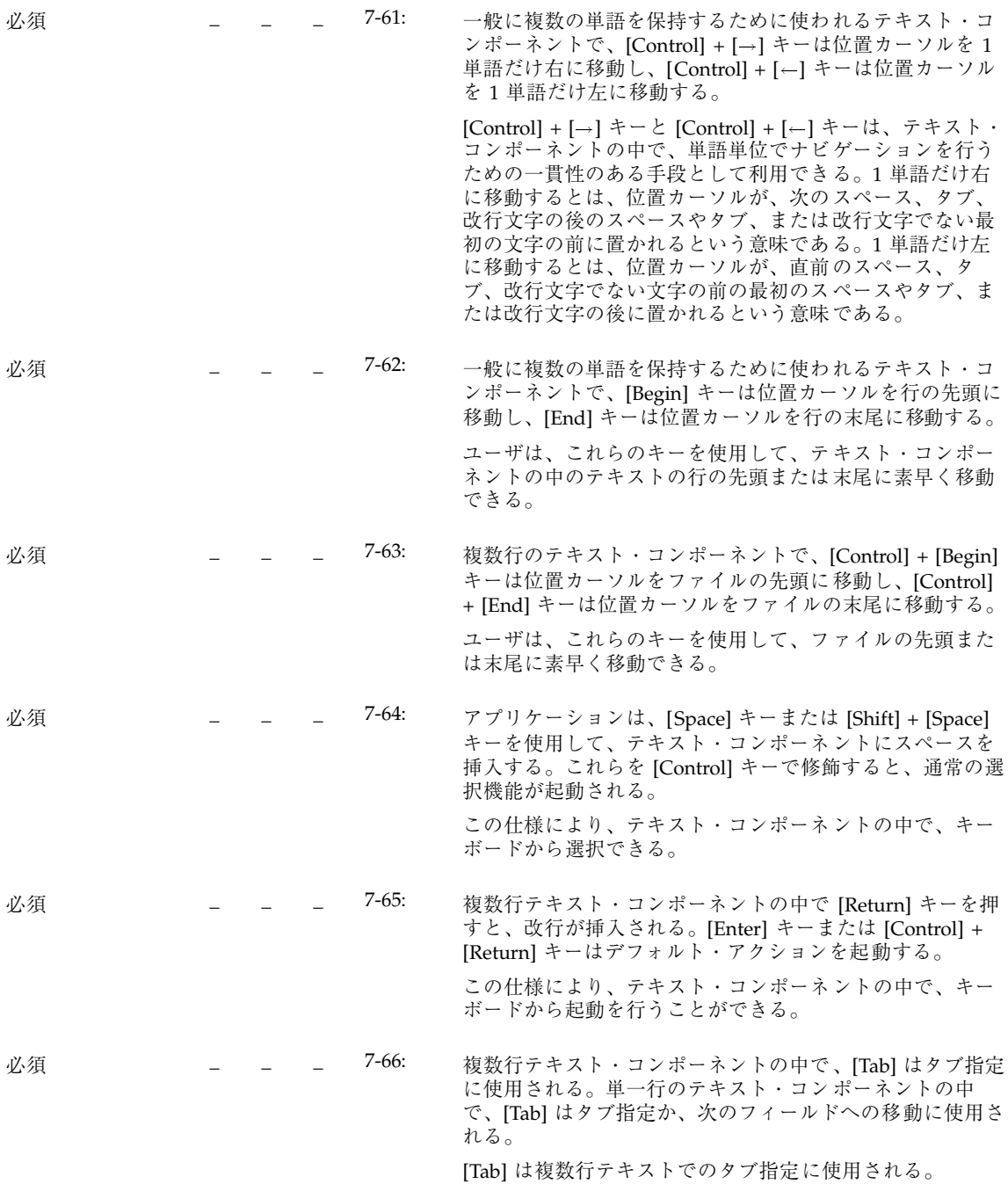

認定チェックリスト **273**

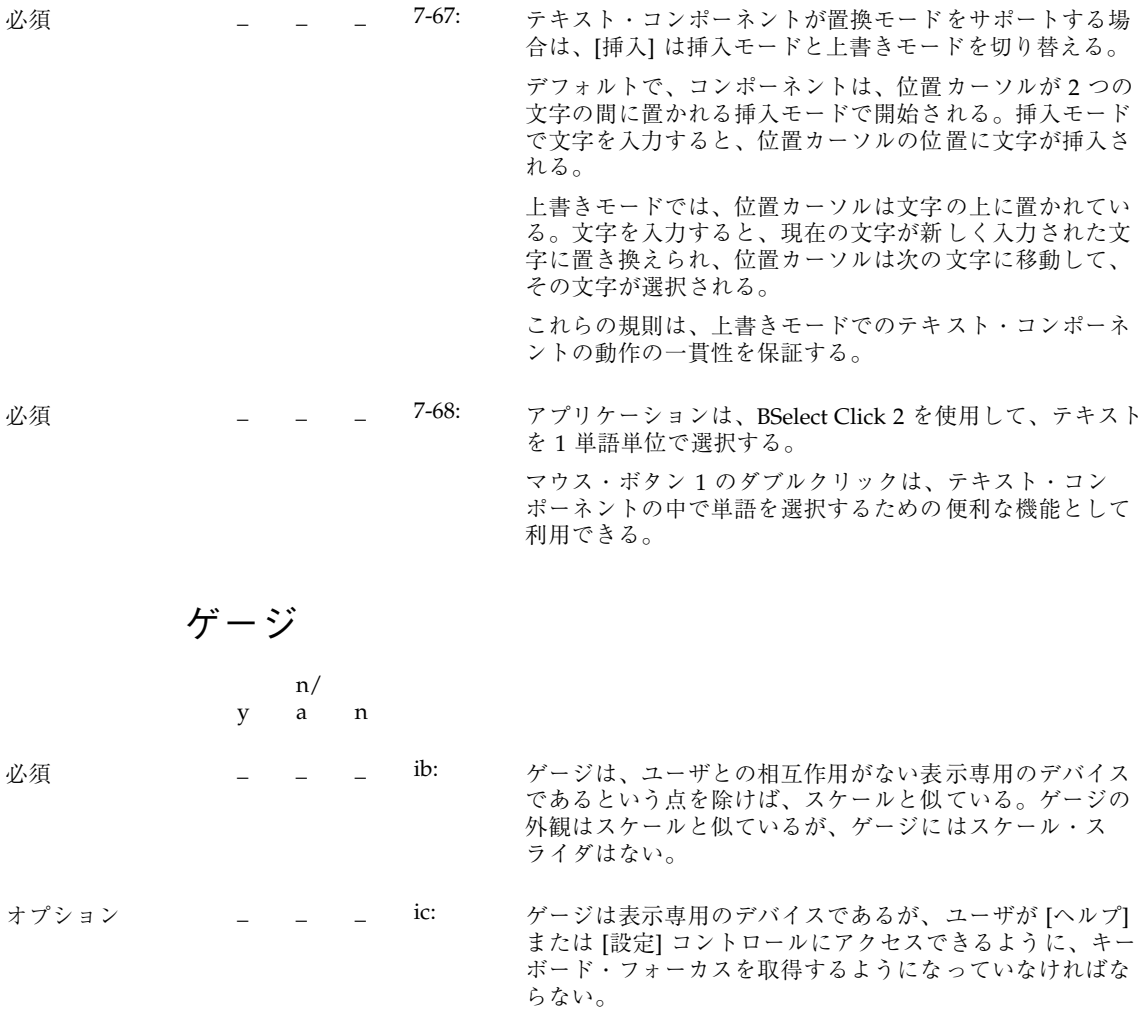

アクセスしやすさ

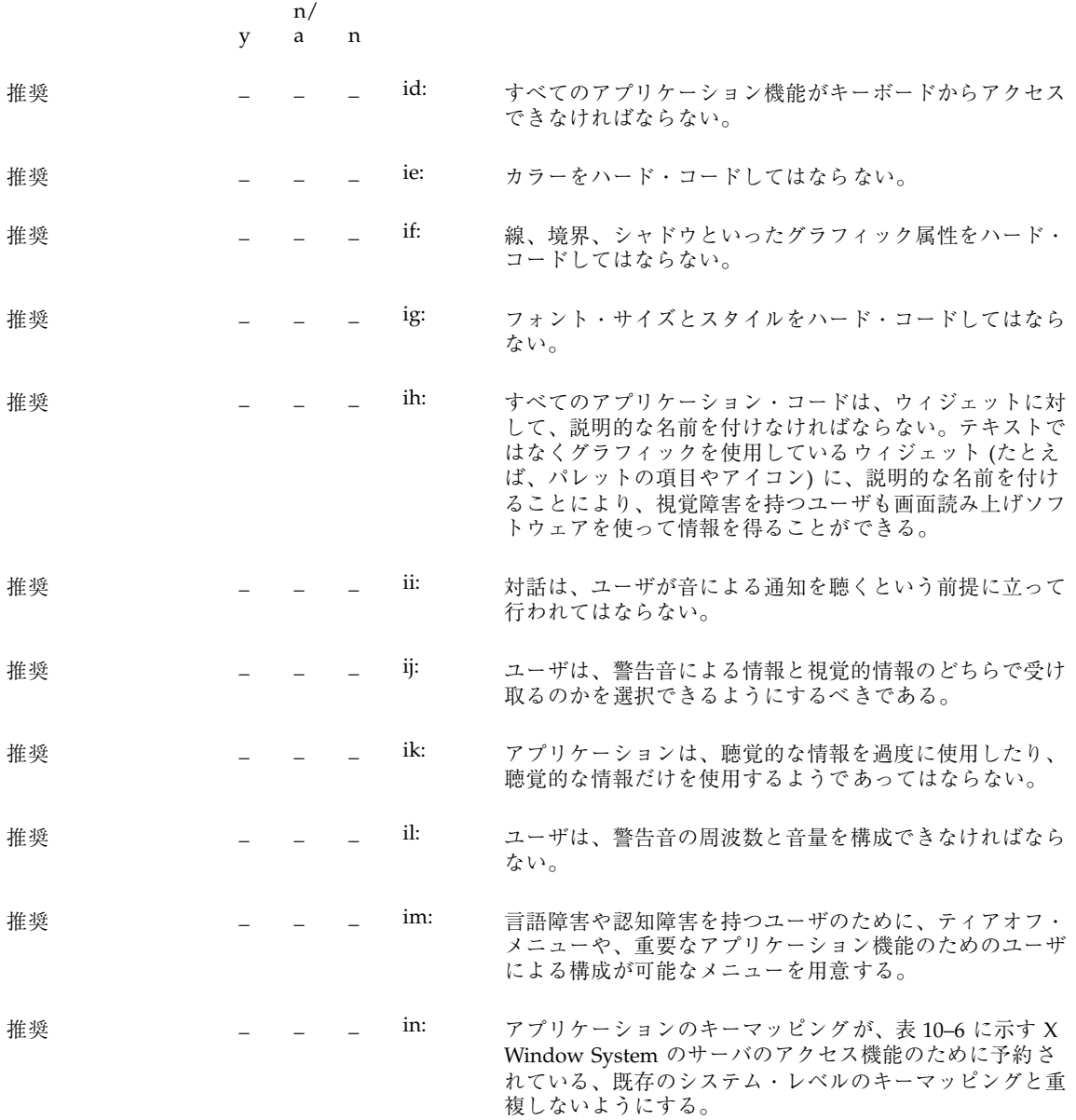

認定チェックリスト **275**

表 **10–6** サーバ・レベル・アクセス機能のキーボード・マッピング

| キーボード・マッピング          | 予約されている機能                    |
|----------------------|------------------------------|
| [Shift] キーを 5 回続けて押す | StickyKeys のオン/オフ            |
| [Shift] キーを 8 秒押し続ける | SlowKeys と RepeatKeys のオン/オフ |
| [Control] キーを6回続けて押す | 画面読み取り装置の数値キーパッド機能のオン/オフ     |
| [Alt] キーを 6 回続けて押す   | 将来のアクセス機能のために予約              |

付録 **A**

# キーボードの機能

付録 A では、キーの機能とキーの関係を説明します。

# キーボードの機能一覧

表 **A–1** キーボードの機能とキーの刻印

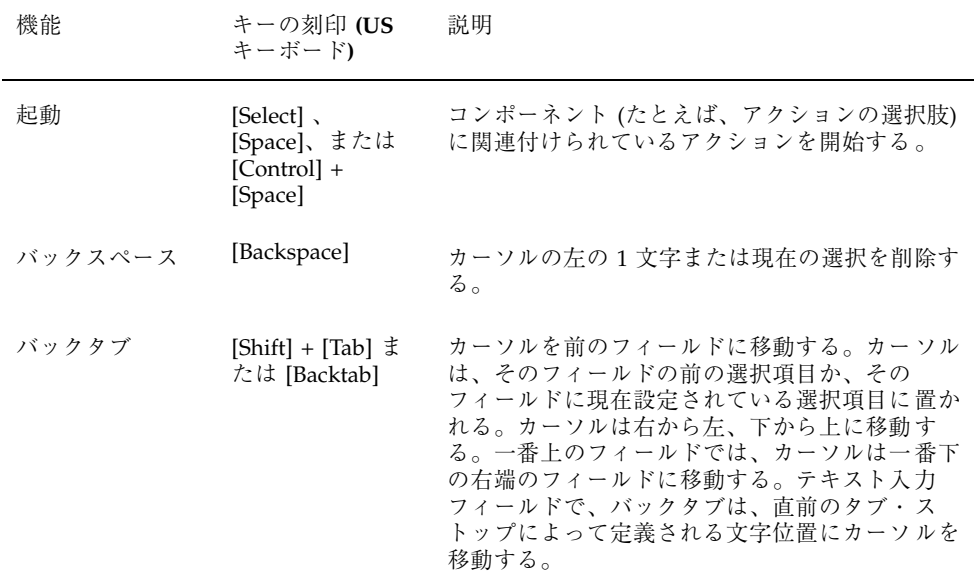

**277**

表 **A–1** キーボードの機能とキーの刻印 続く

| 機能              | キーの刻印 (US<br>キーボード)                                        | 説明                                                                                                    |
|-----------------|------------------------------------------------------------|----------------------------------------------------------------------------------------------------|
| データの先頭          | [Control] +<br>[Home]                                      | カーソルを現在のフィールドの一番左上の位置に<br>移動する。                                                                                  |
| 行の先頭            | [Home]                                                     | カーソルを、選択項目のグループの中の一番左の<br>選択項目、またはテキスト入力フィールドの現在<br>行の先頭に移動する。                                                   |
| 取消し             | [Esc] または<br>[Cancel]                                      | ウィンドウでそれまでに適用されなかった変更内<br>容を適用せずに、ウィンドウを閉じる。                                                                     |
| 直接操作の取消し        | [Esc] または<br>[Cancel]                                      | 直接操作を取り消す。                                                                                                    |
| 消去              | [Delete] または割<br>り当てなし <sup>1</sup>                        | 選択された要素または要素のグループを、それま<br>でその要素または要素のグループが占めていたス<br>ペースをつめずにウィンドウから削除する。                                         |
| 閉じる             | $[Alt] + [F4]$                                             | アクティブ・ウィンドウを閉じる。                                                                                                 |
| コンテキスト・ヘ<br>ルプ  | $[F1]$ , $[Shift] +$<br>[F1]、または [へ<br>ルプー                 | カーソル位置や実行中のプロセスなど、現在のコ<br>ンテキストに関連する、要素のコンテキスト・ヘ<br>ルプを表示する。                                                     |
| コピー             | $[Control] + [C]$ $\ddagger$<br>たは [Control] +<br>[Insert] | 選択された要素または要素のグループの複製を作<br>成し、クリップボードに入れる。                                                                        |
| カット             | $[Control] + [X]$ $\ddagger$<br>たは [Shift] +<br>[Delete]   | 選択された要素または要素のグループを削除し、<br>クリップボードに入れる。                                                                           |
| デフォルト・アク<br>ション | [Enter] または<br>[Return]                                    | カーソルが起動可能なコンポーネント上にある場<br>合は、そのアクションを実行する。カーソルが、<br>起動をサポートしていないコンポーネント上にあ<br>る場合は、そのウィンドウのデフォルト・アク<br>ションを実行する。 |
| 次の文字の削除         | $[Delete]$ <sup>1</sup>                                    | テキスト中の次の文字を削除する。                                                                                                 |
| 前の文字の削除         | [Backspace]                                                | テキスト中の前の文字を削除する。                                                                                                 |

表 **A–1** キーボードの機能とキーの刻印 続く

| 機能                                         | キーの刻印 (US<br>キーボード)                        | 説明                                                              |
|--------------------------------------------|--------------------------------------------|-----------------------------------------------------------------|
| 選択の削除                                      | $[Delete]$ <sup>1</sup>                    | 選択された要素または要素のグループを削除し、<br>そのウィンドウで可能ならば、以前に占有され<br>ていたスペースをつめる。 |
| 選択をすべて解除                                   | [Control] +<br>$\lfloor \setminus \rfloor$ | アクティブ・ウィンドウの中のすべての要素か<br>ら、選択状態の表示を消す。                          |
| ドロップダウン・<br>リストまたはド<br>ロップダウン付き<br>ボックスの表示 | $[Alt] + [\downarrow]$                     | ドロップダウン・リストまたはドロップダウン付<br>きボックスのリストを表示または消去する。                  |
| データの終わり                                    | [Control] + [End]                          | カーソルを、現在のフィールドの一番右下の位置<br>に移動する。                                |
| 行の終わり                                      | [End]                                      | カーソルを、選択項目のグループの中の一番右の<br>項目か、テキスト入力フィールドの中の現在行の<br>末尾に移動する。    |
| データの先頭まで<br>の選択の拡張                         | [Control] + [Shift]<br>+ [Home]            | 選択をデータの先頭まで拡張する。                                                |
| 行の先頭までの選<br>択の拡張                           | [Shift] + [Home]                           | 選択を行の先頭まで拡張する。                                                  |
| 下への選択の拡張                                   | $[Shift] + [ \downarrow ]$                 | 選択を1行下に拡張する。                                                    |
| データの終わりま<br>での選択の拡張                        | [Control] + [Shift]<br>+ [End]             | 選択をデータの終わりまで拡張する。                                               |
| 行の終わりまでの<br>選択の拡張                          | $[Shift] + [End]$                          | 選択を行の終わりまで拡張する。                                                 |
| 左への選択の拡張                                   | $[Shift] + [$                              | 選択を左に拡張する。                                                      |
| 下に1ページの選<br>択の拡張                           | [Shift] + [Page<br>Down]                   | 選択を1ページ下に拡張する。                                                  |
| 左に 1 ページの選<br>択の拡張                         | [Control] + [Shift]<br>+ [Page Up]         | 選択を1ページ左に拡張する。                                                  |

キーボードの機能 **279**

表 **A–1** キーボードの機能とキーの刻印 続く

| 機能                   | キーの刻印 (US<br>キーボード)                                       | 説明                                                     |
|----------------------|-----------------------------------------------------------|--------------------------------------------------------|
| 右に1ページの選<br>択の拡張     | [Control] + [Shift]<br>+ [Page Down]                      | 選択を1ページ右に拡張する。                                         |
| 上に1ページの選<br>択の拡張     | [Shift] + [Page Up]                                       | 選択を1ページ上に拡張する。                                         |
| 下に1パラグラフ<br>の選択の拡張   | [Control] + [Shift]<br>$+$ [ $\downarrow$ ]               | 選択を1パラグラフ下に拡張する。                                       |
| 上に 1 パラグラフ<br>の選択の拡張 | [Control] + [Shift]<br>+[↑]                               | 選択を1パラグラフ上に拡張する。                                       |
| 右への選択の拡張             | $[Shift] + [r \rightarrow]$                               | 選択を右に拡張する。                                             |
| 選択の拡張                | [Shift] + [Space]<br>または [Control] +<br>[Shift] + [Space] | 選択をカーソル位置まで拡張する (テキストの中<br>では無効)                       |
| 上への選択の拡張             | $[Shift] + [^{\uparrow}]$                                 | 選択を1行上に拡張する。                                           |
| 一単語左への選択<br>の拡張      | [Control] + [Shift]<br>$\left\lfloor -\right\rfloor +$    | 選択を1単語左に拡張する。                                          |
| 一単語右への選択<br>の拡張      | [Control] + [Shift]<br>+ [→]                              | 選択を1単語右に拡張する。                                          |
| ヘルプ (概要ヘル<br>プ)      | [F2] (ヘルプ・ウィ<br>ンドウの中)                                    | ユーザがウィンドウの中で実行できる各アクショ<br>ン、作業、またはその両方の簡単な概要を表示す<br>る。 |
| ヘルプ・インデッ<br>クス       | [F11] $(\wedge \nu)$<br>プ・ウィンドウの<br>中)                    | オブジェクトまたはプロダクトのヘルプ・トピッ<br>クのリストをアルファベット順に表示する。         |
| ヘルプ                  | [F1]                                                      | カーソルを含んでいる項目のコンテキスト・ヘル<br>プを表示する。                      |
| 隠す                   | $[Alt] + [F9]$                                            | ウィンドウと、それに関連付けられているすべて<br>のウィンドウを画面から閉じる。              |
| キーボード・ヘル<br>プ        | [F9] (ヘルプ・ウィ<br>ンドウの中)                                    | オブジェクトまたはプロダクトのすべてのキー割<br>り当てのリストを表示する。                |

表 **A–1** キーボードの機能とキーの刻印 続く

| 機能                                                           | キーの刻印 (US<br>キーボード)                                                 | 説明                                                                                           |
|--------------------------------------------------------------|---------------------------------------------------------------------|----------------------------------------------------------------------------------------------|
| 最大表示                                                         | $[Alt] + [F10]$                                                     | ウィンドウを最大サイズに拡大する。                                                                            |
| アイコン化                                                        | $[Alt] + [F9]$                                                      | ウィンドウをアイコン化し、そのウィンドウに関<br>連付けられているすべてのウィンドウを画面から<br>閉じる。                                     |
| 移動                                                           | $[Alt] + [F7]$                                                      | ウィンドウを別の位置に移動する。                                                                             |
| カーソルの移動                                                      | 矢印キーまたは<br>[Control] + 矢印<br>キー                                     | カーソルを左、右、上、または下に移動する。最<br>後の選択項目では、カーソルが折り返す。たとえ<br>ば、一番下の選択項目では、カーソルは一番上の<br>右端の項目に折り返す。    |
| メニュー・バーと<br>の間でのカーソル<br>の移動                                  | $[$ F10]                                                            | カーソルをウィンドウの中からメニュー・バー<br>に、またはメニュー・バーからウィンドウの中に<br>移動する。                                     |
| カーソルを次の<br>フィールドに移動                                          | [Tab] または<br>[Control] + [Tab]                                      | カーソルを次のフィールドに移動する。                                                                           |
| カーソルを前の<br>フィールドに移動                                          | $[Shift] + [Tab]$ $\ddagger$<br>たは [Control] +<br>$[Shift] + [Tab]$ | カーソルを前のフィールドに移動する。                                                                           |
| カーソルを(ウィ<br>ンドウ・ファミリ<br>の中の)次の関連<br>付けられてい<br>るウィンドウに移<br>動  | $[Alt] + [F6]$                                                      | 入力フォーカスを、ウィンドウ・ファミリの中の<br>次のウィンドウに移動する。                                                      |
| カーソルを(ウィ<br>ンドウ・ファミリ<br>の中の) 前の関連<br>付けられてい<br>るウィンドウに移<br>動 | $[Alt] + [Shift] +$<br>[F6]                                         | 入力フォーカスを、ウィンドウ・ファミリの中の<br>前のウィンドウに移動する。                                                      |
| カーソルを関連付<br>けられてい<br>ないウィンドウ間<br>で前方に移動                      | $[Alt] + [Esc]$                                                     | 入力フォーカスを、他のオブジェクトから表示さ<br>れている、関連付けられているウィンドウのグ<br>ループの間で前方に移動する(1個以上のオブ<br>ジェクトが表示されている場合)。 |

キーボードの機能 **281**

表 **A–1** キーボードの機能とキーの刻印 続く

| 機能                              | キーの刻印 (US<br>キーボード)                                      | 説明                                                     |
|---------------------------------|----------------------------------------------------------|--------------------------------------------------------|
| カーソルをウィン<br>ドウ・ファミリの<br>間で移動    | $[Alt] + [Tab]$                                          | 入力フォーカスを、開いているが隠されてい<br>ないウィンドウ・ファミリの間で移動する。           |
| カーソルをウィン<br>ドウ・ファミリの<br>間で後方に移動 | $[Alt] + [Shift] +$<br>[Tab]                             | 入力フォーカスを、開いているが隠されてい<br>ないウィンドウ・ファミリの間で後方に移動す<br>る。    |
| カーソルを別<br>のウィンドウ区画<br>に移動       | [F6]                                                     | カーソルを、1つのウィンドウ区画から次のウィ<br>ンドウ区画に時計回りの向きに移動する。          |
| 改行                              | [Enter] または<br>[Return]                                  | カーソルを、置換モードでは次のテキスト行に移<br>動する。挿入モードではテキストに改行を追加す<br>る。 |
| 次ページ                            | [Page Down]                                              | 現在表示されているウィンドウ領域の下にある情<br>報を表示するスクロール・アクション。           |
| 左ページ                            | [Control] + [Page<br>Up <sub>l</sub>                     | 現在表示されているウィンドウ領域の左にある情<br>報を表示するスクロール・アクション。           |
| 右ページ                            | [Control] + [Page<br>Down]                               | 現在表示されているウィンドウ領域の右にある情<br>報を表示するスクロール・アクション。           |
| 前ページ                            | [Page Up]                                                | 現在表示されているウィンドウ領域の上にある情<br>報を表示するスクロール・アクション。           |
| 次パラグラフ                          | [Control] + $[\downarrow]$                               | 現在表示されているウィンドウ領域の1パラグラ<br>フ下を表示するスクロール・アクション。          |
| 前パラグラフ                          | [Control] + $[$ $\uparrow$ ]                             | 現在表示されているウィンドウ領域の1パラグラ<br>フ上を表示するスクロール・アクション。          |
| ペースト                            | $[Control] + [V]$ $\ddagger$<br>たは [Shift] +<br>[Insert] | クリップボードの内容を、ウィンドウの指定され<br>た位置にコピーする。                   |
| ポップアップ・メ<br>ニュー                 | $[Shift] + [F10]$                                        | 指定された要素、または選択された要素のグルー<br>プのポップアップ・メニューを表示する。          |
| 再実行                             | $[Shift] + [Alt] +$<br>[Backspace]                       | 最後に適用された [元に戻す] アクションの効果を<br>取り消す。                     |

表 **A–1** キーボードの機能とキーの刻印 続く

| 機能                               | キーの刻印 (US<br>キーボード)                                               | 説明                                                                                                    |
|----------------------------------|-------------------------------------------------------------------|----------------------------------------------------------------------------------------------------|
| 画面再表示                            | [F5] または<br>$[Control] + [R]$                                     | 基本のデータを反映するようにウィンドウを更新<br>する。                                                                                                    |
| 復元                               | $[Alt] + [F5]$                                                    | ユーザがウィンドウをアイコン化または最大表示<br>にする前のサイズと位置にウィンドウを戻す。                                                                                                    |
| すべてを選択                           | $[Control] + [/]$                                                 | アクティブ・ウィンドウの中のすべての要素を選<br>択する。                                                                                                    |
| カーソルが置かれ<br>ている位置の要素<br>の選択      | [Space] (他の機能<br>に割り当てられ<br>ていない場合)ま<br>たは [Control] +<br>[Space] | カーソルが置かれている位置の要素を選択する。                                                                                                    |
| サイズ                              | $[Alt] + [F8]$                                                    | ウィンドウのサイズを変更する。                                                                                                    |
| スペース                             | [Space] または<br>[Shift] + [Space]                                  | テキストにスペースを挿入する。                                                                                                    |
| タブ                               | [Tab]                                                             | カーソルを次のフィールドに移動する。カーソル<br>は、そのフィールドの先頭の項目か、そのフィー<br>ルドの中で現在設定されている項目に置かれ<br>る。カーソルは左から右、または上から下に移動<br>する。一番右下のフィールドでは、カーソルは一<br>番左上のフィールドに移動する。テキスト入力<br>フィールドでは、[Tab] キーは、カーソルを次の<br>タブ・ストップで定義されている文字位置に移動<br>するか、タブをリセットする。 |
| テキスト入力での<br>挿入モードと置換<br>モードの切り替え | [Insert]                                                          | 挿入モードと置換モードを切り替える。                                                                                                    |
| 拡張選択モードで<br>のキーボード追加<br>モードの切り替え | $[Shift] + [F8]$                                                  | ビューで拡張選択が可能なときに、キーボード追<br>加モードを切り替える。最初の選択解除はバイパ<br>スされ、新しく選択されたオブジェクトが、選択<br>されたオブジェクトの現在のグループに追加また<br>は削除される。                                                                                                    |
| チュートリアル                          | [Shift] + [F2] $(\wedge \nu)$<br>プ・ウィンドウの<br>中)                   | オンラインの教育的な情報を表示する。                                                                                                    |

キーボードの機能 **283**

表 **A–1** キーボードの機能とキーの刻印 続く

| 機能             | キーの刻印 (US<br>キーボード)                              | 説明                                    |
|----------------|--------------------------------------------------|---------------------------------------|
| 元に戻す           | $[Alt] +$<br>[Backspace] また<br>は [Control] + [Z] | 直前に実行されたユーザ・アクションの結果を取<br>り消す。        |
| ヘルプの使い方        | $[Shift] + [F10]$<br>(ポップアッ<br>プ・ウィンドウの<br>中)    | ヘルプ機能の使い方を説明するヘルプ情報を表示<br>する。         |
| ウィンドウ・リス<br>Ь  | $[Control] + [Esc]$                              | ウィンドウ・メニューからウィンドウ・リス<br>ト・ウィンドウを表示する。 |
| ウィンドウ・メ<br>ニュー | [Alt] + [Space] $\ddagger$<br>たは [Shift] + [Esc] | ウィンドウ・メニューを表示する。                      |
| 一語左へ           | $[Control] + [(-]$                               | カーソルを、カーソルの左の単語の先頭に移動す<br>る。          |
| 一語右へ           | $[Control] + [¬]$                                | カーソルを、カーソルの右の単語の先頭に移動す<br>る。          |

1. [Delete] キーは、[削除] 機能と [消去] 機能のどちらかだけが存在する場合は、存 在する方に割り当てます。[削除] 機能と [消去] 機能の両方が存在する場合、 [Delete] キーは [削除] 機能に割り当てます。

表 **A–2** メニュー選択のニーモニックの割り当て

| 選択項目      | ニーモ<br>ニック | 位置                         |
|-----------|------------|----------------------------|
| […について]   | Α          | [ヘルプ] メニュー                 |
| [消去]      | E          | [編集] メニュー                  |
| [閉じる]     | C          | [ファイル] メニューとウィンドウ・メ<br>ニュー |
| [コピー]     | C          | [編集] メニュー                  |
| [リンクのコピー] | K          | [編集] メニュー                  |

| 選択項目             | ニーモ<br>ニック   | 位置                            |
|------------------|--------------|-------------------------------|
| [コピー先]           | $\mathsf{C}$ | [選択] メニュー                     |
| [カット]            | T            | [編集] メニュー                     |
| [削除]             | D            | [オブジェクト型] メニューと [編集] メ<br>ニュー |
| [選択をすべて解除]       | L            | [編集] メニュー                     |
| [終了]             | X            | [ファイル] メニュー                   |
| [検索]             | F            | [編集] メニュー                     |
| [アイコン]           | $\mathsf{C}$ | [表示] メニュー                     |
| [取込み]            | I            | [表示] メニュー                     |
| [索引]             | I            | [ヘルプ] メニュー                    |
| [キーボード]          | K            | [ヘルプ] メニュー                    |
| [奥へ]             | L            | ウィンドウ・メニュー                    |
| [最大表示]           | X            | ウィンドウ・メニュー                    |
| [アイコン化]          | N            | ウィンドウ・メニュー                    |
| [マウス]            | M            | [ヘルプ] メニュー                    |
| [マウスとキーボードの操作]   | M            | [ヘルプ] メニュー                    |
| [移動]             | M            | ウィンドウ・メニュー                    |
| [移動先]            | M            | [選択] メニュー                     |
| [新規]             | N            | [ファイル] メニュー                   |
| [すべてのワークスペースに配置] | A            | ウィンドウ・メニュー                    |
| [配置するワークスペース]    | O            | ウィンドウ・メニュー                    |

表 **A–2** メニュー選択のニーモニックの割り当て 続く

キーボードの機能 **285**

| 選択項目                 | ニーモ<br>ニック                | 位置          |
|----------------------|---------------------------|-------------|
| [アイテムヘルプ]            | O                         | [ヘルプ] メニュー  |
| [開く]                 | $\circ$                   | [ファイル] メニュー |
| [概要]                 | $\ensuremath{\mathbf{V}}$ | [ヘルプ] メニュー  |
| $[\wedge - \wedge$ } | ${\bf P}$                 | [編集] メニュー   |
| [リンクのペースト]           | L                         | [編集] メニュー   |
| [印刷]                 | ${\bf P}$                 | [ファイル] メニュー |
| [プロモート]              | $\mathbf{M}$              | [編集] メニュー   |
| [属性]                 | ${\bf P}$                 | [選択] メニュー   |
| [ワークスペースに置く]         | T                         | [選択] メニュー   |
| [再実行]                | R                         | [編集] メニュー   |
| [リファレンス]             | $\mathbb R$               | [ヘルプ] メニュー  |
| [再表示]                | E                         | [表示] メニュー   |
| [再選択]                | $\mathbb R$               | [編集] メニュー   |
| [復元]                 | R                         | ウィンドウ・メニュー  |
| [保存]                 | $\mathbf S$               | [ファイル] メニュー |
| [別名保存]               | $\boldsymbol{A}$          | [ファイル] メニュー |
| [すべてを選択]             | $\mathbf S$               | [編集] メニュー   |
| [ペーストされたものを選択]       | A                         | [編集] メニュー   |
| [サイズ]                | $\mathbf S$               | ウィンドウ・メニュー  |
| $[\vee - \vdash]$    | S                         | [表示] メニュー   |

表 **A–2** メニュー選択のニーモニックの割り当て 続く

| 選択項目            | ニーモ<br>ニック | 位置                   |
|-----------------|------------|----------------------|
| [目次]            | C          | [ヘルプ] メニュー           |
| [作業]            | T          | [ヘルプ] メニュー           |
| [チュートリアル]       | L          | [ヘルプ] メニュー           |
| [元に戻す]          | U          | [編集] メニュー            |
| [このワークスペースから消去] | U          | ウィンドウ・メニュー           |
| [ヘルプの使い方]       | U          | [ヘルプ] メニュー           |
| [ヘルプの表示]        | 未定         | [表示] メニュー (オブジェクト指向) |

表 **A–2** メニュー選択のニーモニックの割り当て 続く

表 **A–3** [Space] キーと [Enter] キーのキーボード・マッピング

| 要素         | [Space] $\dagger$ – | [Enter] $\dagger$ –                                           |
|------------|---------------------|---------------------------------------------------------------|
| メニュー       | 現在の項目を起動する          | 現在の項目を起動する。                                                   |
| プッシュボタン    | ボタンを起動する            | 要素を含んでいるウィンドウにデ<br>フォルト・アクションがある場合<br>は、デフォルト・アクションを実<br>行する。 |
| テキスト・フィールド | スペースを追加する           | 要素を含んでいるウィンドウにデ<br>フォルト・アクションがある場合<br>は、デフォルト・アクションを実<br>行する。 |
| リスト項目      | 現在の項目を選択する          | 要素を含んでいるウィンドウにデ<br>フォルト・アクションがある場合<br>は、デフォルト・アクションを実<br>行する。 |
| アイコン       | 選択する                | 要素を含んでいるウィンドウにデ<br>フォルト・アクションがある場合<br>は、デフォルト・アクションを実<br>行する。 |

キーボードの機能 **287**

表 **A–3** [Space] キーと [Enter] キーのキーボード・マッピング 続く

付録 **B**

# マウスの機能

1、2、または 3 つのボタンを持つマウスでは、マウス・ボタンは次のように定義さ れる各種の機能に割り当てられています。

一部の 2 ボタン・マウスは、3 つ目のマウス・ボタンをシミュレートするために、 コーディングを使用します。この場合は、マウス・ボタン 3 がマウス・ボタン 1 + マウス・ボタン 2 (コーディング) として扱われる 3 ボタン・マウスと見なします。

Motif は 2 種類のマウス・モデルをサポートしています。

- 選択と転送が別々
	- マウス・ボタン 1 は選択と起動にのみ使用されます。
	- マウス・ボタン 2 はデータ転送と直接操作にのみ使用されます。
- 選択と転送を統合
	- マウス・ボタン1は、選択および起動と、データ転送および直接操作の両方 に使用されます。

マウス・ボタンがどのように割り当てられるかは、使用できるマウス・ボタンの数 と、選択と転送が統合されているか、別なのかに依存します。

ボタンの割り当て方とは無関係に、いくつかの「仮想」マウス・ボタンが次のよう に定義されています。

SELECT <br>
選択と起動に使用されます。SELECT は必ずマウス・ボ タン 1 です (右利きの場合は、一番左のボタン)。

**289**

**ADJUST** 調整と選択に使用されます。ADJUST は必ず [Shift] + マウス・ボタン 1 です。さらに、3 ボタン・マウスで、 選択と転送が統合されている場合は、オプションとして ADJUST を マウス・ボタン 2 に割り当てることができま す。

**TRANSFER** データの転送と操作に使用されます。選択と転送が別の 場合、TRANSFER は必ずマウス・ボタン 2 に割り当てら れます。選択と転送が統合されている場合、TRANSFER はマウス・ボタン 1 (SELECT と統合されている) であ り、3 ボタン・マウスではオプションとしてマウス・ボ タン 2 に割り当てることもできます。

**MENU** ポップアップ・メニューを表示するために使用されま す。3 ボタン・マウスでは、MENU は必ずマウス・ボタ ン 3 に割り当てられます。選択と転送が統合されている 2 ボタン・マウスでは、MENU はマウス・ボタン 2 に割 り当てられます。それ以外の場合、MENU は [Alt] + マウス・ボタン 1 に割り当てられます。

つまり、2 または 3 ボタン・マウスで、選択と転送が別の場合、仮想マウス・ボタ ンは次のように割り当てられています。

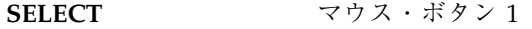

**ADJUST**  $[Shift] + \nabla \dot{\mathcal{D}} \times \vec{X} \times \vec{Y} \times \vec{Z}$ 

**TRANSFER** マウス・ボタン 2

**MENU** ボタン・マウスの場合はマウス・ボタン 3、2 ボタン・ マウスの場合は [Alt] + マウス・ボタン 1

1、2、または 3 ボタン・マウスで、選択と転送が統合されている場合、仮想マウ ス・ボタンは次のように割り当てられています。

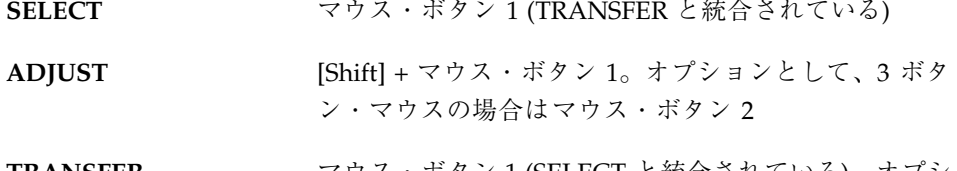

**TRANSFER** マウス・ボタン 1 (SELECT と統合されている)。オプショ ンとして、3 ボタン・マウスの場合はマウス・ボタン 2

**MENU** 3 ボタン・マウスの場合はマウス・ボタン 3、2 ボタン・ マウスの場合はマウス・ボタン 2、1 ボタン・マウスの場 合は [Alt] + マウス・ボタン 1

注 **-** 3 ボタン・マウスで、選択と転送が統合されている場合、ADJUST と TRANSFER のどちらもマウス・ボタン 2 に割り当てられていなければ、マウス・ボ タン 2 はアプリケーション定義の用途に使用できます。

# マウスの操作と機能

表 **B–1** マウスの操作と機能

| 操作名            | 機能                                                         |
|----------------|------------------------------------------------------------|
| 起動             | 選択を持たないコントロールを起動する。                                        |
| [開く] のデフォルトの起動 | 項目 [開く] に対するデフォルト・アクションを選<br>択し、起動する。                      |
| 開く             | アイコン [開く] に対応するビューを開く。                                     |
| 操作             | インタフェースの選択不可能な側面の操作を行う<br>(たとえばスクロール)。                     |
| カーソルの移動        | カーソルをコンポーネントまたは要素に移動す<br>$\delta$                          |
| 一時表示プルダウン・メニュー | 階層式ボタンから一時表示プルダウン・メニュー<br>を表示する。                           |
| 固定表示プルダウン・メニュー | 階層式ボタンから固定表示プルダウン・メニュー<br>を表示する。                           |
| ポイント選択         | 項目の上にある場合は、その項目を選択し、他の<br>項目の選択をすべて解除する (ブラウズおよび拡<br>張選択)。 |
| ブラウズ選択         | どの項目が選択できるのかを示し、ポインタが離<br>された場所の項目を選択する。                   |

マウスの機能 **291**

## 表 **B–1** マウスの操作と機能 続く

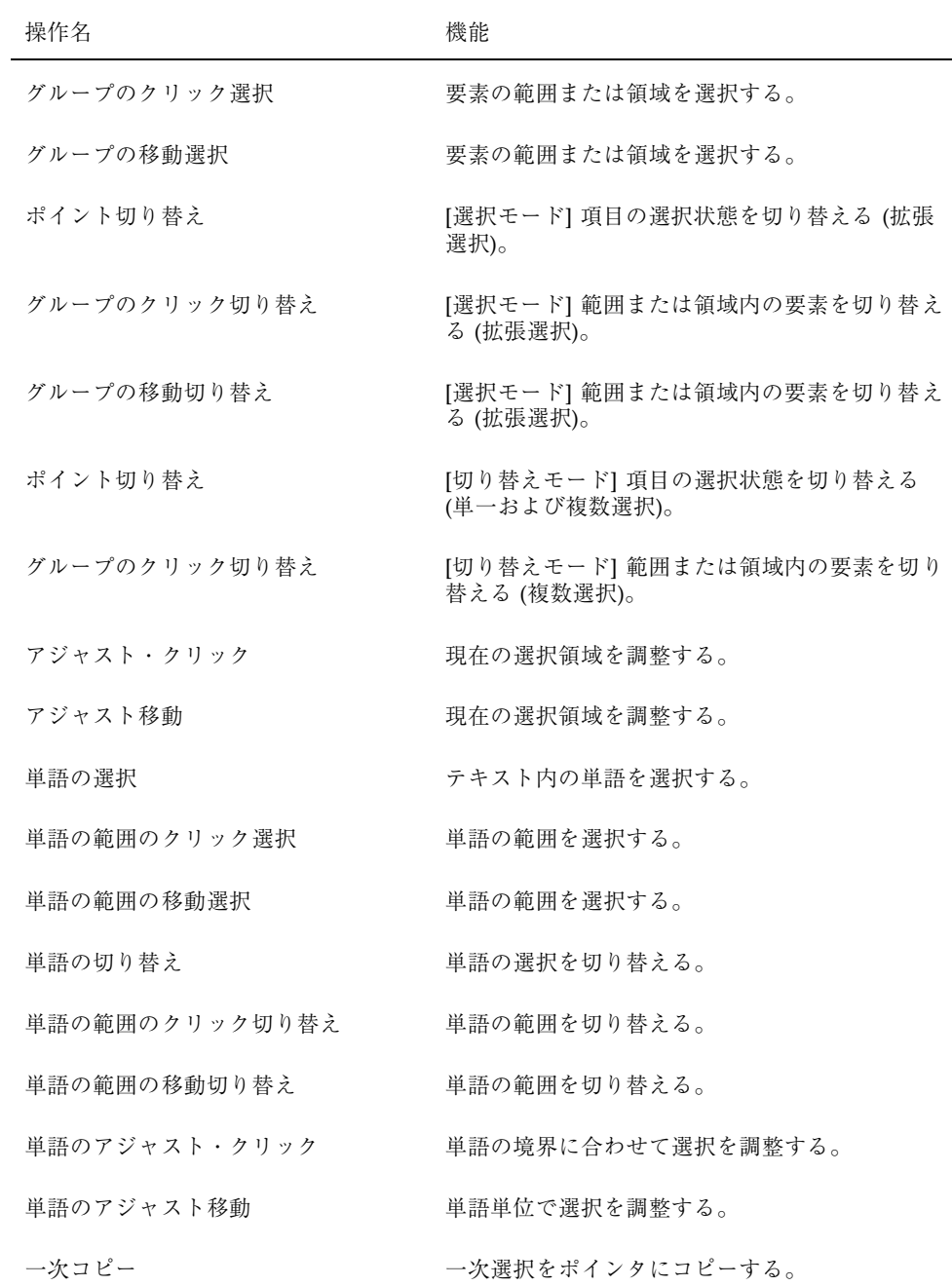

表 **B–1** マウスの操作と機能 続く

| 操作名             | 機能                                |
|-----------------|-----------------------------------|
| 一次移動            | 一次選択をポインタに移動する。                   |
| 一次リンク           | 一次選択をポインタにリンクする。                  |
| クイック・コピー        | 二次選択を作成し、出力先にコピーする。               |
| クイック移動          | 二次選択を作成し、出力先に移動する。                |
| クイック・リンク        | 二次選択を作成し、出力先にリンクする。               |
| ドラッグ転送          | ドラッグされている項目をポインタに転送する<br>(通常は移動)。 |
| ドラッグ・コピー        | ドラッグされている項目をポインタにコピーす<br>る。       |
| ドラッグ移動          | ドラッグされている項目をポインタに移動する。            |
| ドラッグ・リンク        | ドラッグされている項目をポインタにリンクす<br>る。       |
| 一時表示ポップアップ・メニュー | 一時表示ポップアップ・メニューを表示する。             |
| 固定表示ポップアップ・メニュー | 固定表示ポップアップ・メニューを表示する。             |

# **SELECT** と **ADJUST** の割り当て

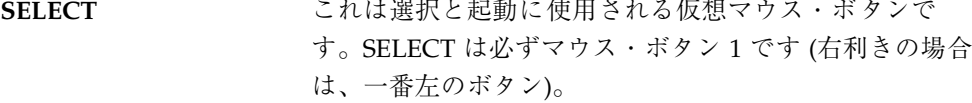

**ADJUST** これは選択の調整に使用される仮想マウス・ボタンで す。ADJUST は必ず [Shift] + マウス・ボタン 1 です。さ らに、3 ボタン・マウスで、選択と転送が統合されてい る場合、ADJUST はオプションとしてマウス・ボタン 2 にも割り当てることができます。

マウスの機能 **293**

表 **B–2** SELECT と ADJUST のキーの割り当て

| 操作名            | キーの割り当て                                                                 |
|----------------|-------------------------------------------------------------------------|
| 起動             | SELECT をクリックする。                                                         |
| デフォルトの起動       | SELECT をダブルクリックする。                                                      |
| 開く             | SELECT をダブルクリックする。                                                      |
| 操作             | SELECT を押したままマウスを移動して離す。                                                |
| カーソル移動         | [Control] キーを押しながら SELECT をクリック<br>する。                                  |
| 一時表示プルダウン・メニュー | SELECT を押す。                                                             |
| 固定表示プルダウン・メニュー | SELECT をクリックする。                                                         |
| ポイント選択         | SELECT をクリックする。                                                         |
| ブラウズ選択         | SELECT を押したままマウスを移動して離す。                                                |
| グループのクリック選択    | SELECT をクリックしてマウスを移動し、<br>ADJUST をクリックする。                               |
| グループの移動選択      | SELECT を押したままマウスを移動して離す。                                                |
| ポイント切り替え       | [選択モード]。[Control] キーを押しながら<br>SELECT をクリックする。                           |
| グループのクリック切り替え  | [選択モード]。[Control] キーを押しながら<br>SELECT をクリックし、マウスを移動して<br>ADJUST をクリックする。 |
| グループの移動切り替え    | [選択モード]。[Control] キーを押しながら<br>SELECT を押したままマウスを移動して離す。                  |
| ポイント切り替え       | [切り替えモード]。SELECT をクリックする。                                               |
| グループのクリック切り替え  | [切り替えモード]。SELECT をクリックし、マウ<br>スを移動して ADJUST をクリックする。                    |

表 **B–2** SELECT と ADJUST のキーの割り当て 続く

| 操作名            | キーの割り当て                                                              |
|----------------|----------------------------------------------------------------------|
| グループの移動切り替え    | [切り替えモード]。SELECT を押したままマウス<br>を移動して離す。                               |
| アジャスト・クリック     | ADJUST をクリックする。                                                      |
| アジャスト移動        | ADJUST を押したままマウスを移動して離す。                                             |
| アジャスト・クリック     | [Control] キーを押しながら ADJUST をクリック<br>する。                               |
| アジャスト移動        | [Control] キーを押しながら ADJUST を押したま<br>まマウスを移動して離す。                      |
| 単語の選択          | SELECT をダブルクリックする。                                                   |
| 単語の範囲のクリック選択   | SELECT をダブルクリックし、マウスを移動し<br>て、ADJUST をクリックする。                        |
| 単語の範囲の移動選択     | SELECT を2度押し、押したままマウスを移動し<br>て離す。                                    |
| 単語の切り替え        | [Control] キーを押しながら SELECT をダブルク<br>リックする。                            |
| 単語の範囲のクリック切り替え | [Control] キーを押しながら SELECT をダブルク<br>リックし、マウスを移動して、ADJUST をクリッ<br>クする。 |
| 単語の範囲の移動切り替え   | [Control] キーを押しながら SELECT をダブルク<br>リックし、マウスを移動して離す。                  |
| 単語のアジャスト・クリック  | ADJUST をダブルクリックする。                                                   |
| 単語のアジャスト移動     | ADJUST をダブルクリックし、押したままマウス<br>を移動して離す。                                |
| 単語のアジャスト・クリック  | [Control] キーを押しながら ADJUST をダブルク<br>リックする。                            |
| 単語のアジャスト移動     | [Control] キーを押しながら ADJUST を二度押<br>し、押したままマウスを移動して離す。                 |

マウスの機能 **295**

# 転送の割り当て

**TRANSFER** これはデータの転送と操作に使用される仮想マウス・ボ タンです。2 または 3 ボタン・マウスで、選択と転送が 別の場合、TRANSFER は必ずマウス・ボタン 2 に割り当 てられています。1、2、または 3 ボタン・マウスで、選 択と転送が統合されている場合、TRANSFER は必ずマウ ス・ボタン 1 に割り当てられています (SELECT と統 合)。さらに、3 ボタン・マウスで、選択と転送が統合さ れている場合、TRANSFER はオプションとしてマウス・ ボタン 2 にも割り当てられます。

表 **B–3** TRANSFER がマウス・ボタン 2 に割り当てられているときのキーの割り当て

| 操作名    | キーの割り当て                                                                            |
|--------|------------------------------------------------------------------------------------|
| 操作     | TRANSFER を押し、そのままマウスを移動して離す。                                                       |
| 一次コピー  | TRANSFER をクリックする。                                                                  |
| 一次コピー  | [Control] キーを押しながら TRANSFER をクリックする。                                               |
| 一次移動   | [Shift] キーを押しながら TRANSFER をクリックする。                                                 |
| 一次リンク  | [Control] + [Shift] キーを押しながら TRANSFER をクリックする。                                     |
|        | クイック・コピー [Alt] キーを押しながら TRANSFER を押し、そのままマウスを移動<br>し、[Control] キーを押しながら離す。         |
| クイック移動 | [Alt] キーを押しながら TRANSFER を押し、そのまま移動して [Shift]<br>キーを押しながら離す。                        |
|        | クイック・リンク ‐ [Alt] キーを押しながら TRANSFER を押し、そのまま移動して<br>[Control] + [Shift] キーを押しながら離す。 |

表 B–4 の割り当てのセットは必ず定義されています。選択と転送が統合されている 場合、スタイル・ガイドでは、これらの割り当てが転送と選択のどちらに使用され るべきかが定められています。

表 **B–4** キーの割り当て

| 操作名      | キーの割り当て                                                   |
|----------|-----------------------------------------------------------|
| ドラッグ転送   | TRANSFER を押したままマウスを移動して離す。                                |
| ドラッグ・コピー | TRANSFER を押したままマウスを移動し、[Control] キーを押し<br>ながら離す。          |
| ドラッグ移動   | TRANSFER を押したままマウスを移動し、[Shift] キーを押しな<br>がら離す。            |
| ドラッグ・リンク | TRANSFER を押したままマウスを移動し、[Control] + [Shift]<br>キーを押しながら離す。 |

# メニューの割り当て

MENU はポップアップ・メニューを表示するための仮想マウス・ボタンです。2 ま たは 3 ボタン・マウスで、SELECTION と TRANSFER が別の場合は、次のように割 り当てられます。

**MENU** 3 ボタン・マウスの場合はマウス・ボタン 3、2 ボタン・ マウスの場合は [Alt] + マウス・ボタン 1

1、2、または 3 ボタン・マウスで、SELECTION と TRANSFER が統合されている場 合は、次のように割り当てられます。

**MENU** 3 ボタン・マウスの場合はマウス・ボタン 3、2 ボタン・ マウスの場合は マウス・ボタン 2、1 ボタン・マウスの 場合は [Alt] + マウス・ボタン 1

表 **B–5** メニューの割り当て

| 操作名             | キーの割り当て                             |
|-----------------|-------------------------------------|
| 一時表示ポップアップ・メニュー | MENU 押す                             |
| 固定表示ポップアップ・メニュー | MENII $\gamma$ II $\gamma$ $\gamma$ |

マウスの機能 **297**

表 **B–5** メニューの割り当て 続く

| 操作名            | キーの割り当て   |
|----------------|-----------|
| 一時表示プルダウン・メニュー | MENU 押す   |
| 固定表示プルダウン・メニュー | MENU クリック |

付録 **C**

# 共通デスクトップ環境と **OSF/Motif** の訳語 の違い

このマニュアルで使用している用語と『*OSF/Motif* スタイル・ガイド リリース *1.2*』で使用している用語の翻訳上の違いを 表 C–1 に示します。この表にある用語 がすべてではありませんが、主要な用語の翻訳の違いによる読者の混乱を防ぎ、理 解を助けることを目的としています。

表 **C–1** 訳語の違い

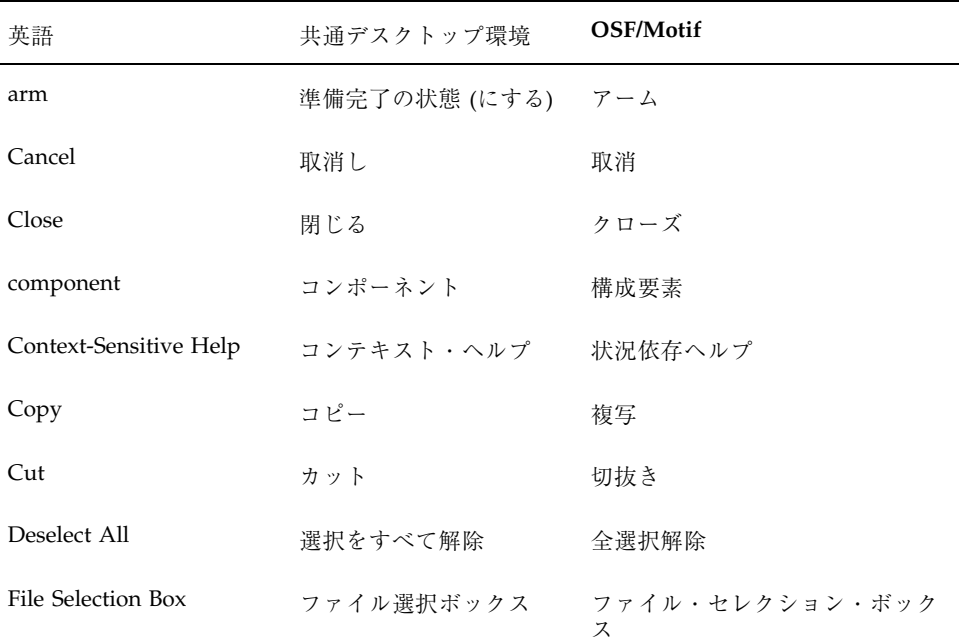

**299**

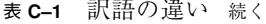

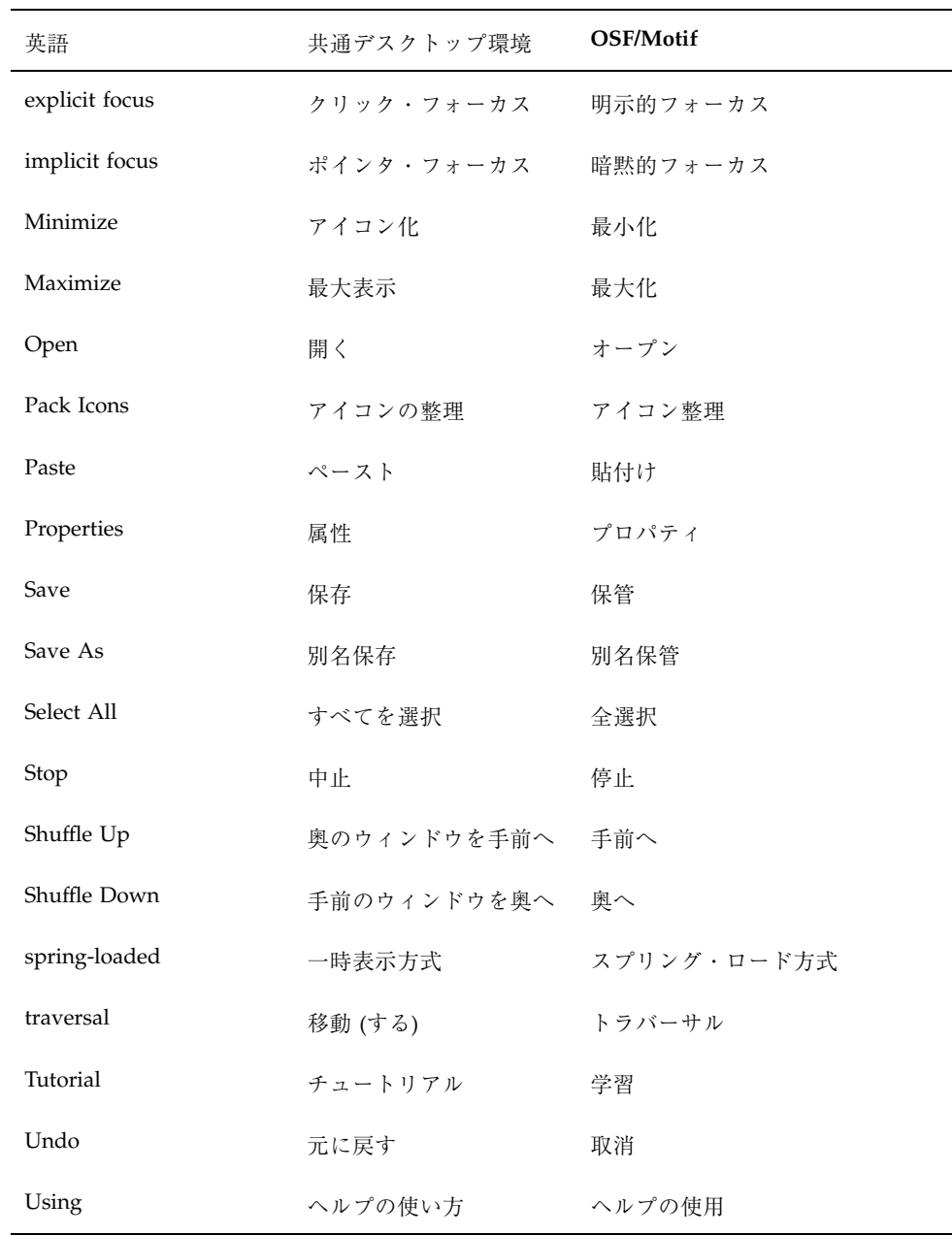

# 索引

# **O**

Open Group Motif スタイル・ガイドとの関 係, 4

# あ

アイコン アイコン化されたアイコン, 48 アプリケーション・グループ・アイコ ン, 54 アプリケーション・マネージャ, 46 ウィンドウ・アイコン, 73 エッチングの施されたアイコン, 63 カラー・パレット, 49 国際的アイコン, 55 サイズ, 59 スタイル, 52 設計思想, 51 設計のヒント, 51 揃え方, 62 定義, 43 ドキュメント・アイコン, 54 必要なアイコン, 57 ファイル・マネージャ, 45 フォーマット, 57 フロントパネル, 47 命名規則, 60 アクセスしやすさ アクセスしやすさを考慮した設計, 145 団体, 150 アクセラレータ, 162, 163, 197

アタッチメント アプリケーションの中でのアタッチメン トの使用, 37 機能, 38 編集, 39 保存, 39 メニューの内容, 42, 88 ユーザ・モデル, 38 読み取り専用アタッチメント, 39, 40 アプリケーション・ウィンドウ管理 アクション, 70, 206 クラスタリング, 206 配置, 74, 205 アプリケーション設計の原理 インストール, 102 ウィンドウの配置, 77 [オプション] メニューの配置, 86, 218 コンポーネントの配置, 77 実行中の作業のフィードバック, 100, 143, 252 [選択] メニューの内容の配置, 83, 215 ダイアログ・ボックスの配置, 225, 227, 235 代替視覚対象, 243 対話, 110, 240, 241 ドラッグ&ドロップの配置の設計, 236 [表示] メニューの配置, 86, 218 ファイル選択ダイアログ・ボックスの配 置, 233 [ファイル] メニューの内容の配置, 81, 213 [ヘルプ] メニューの内容の配置, 86, 218 [編集] メニューの内容の配置, 85, 216

索引 **301**

ポップアップ・メニューの配置, 221 メイン・ウィンドウの配置, 78, 209 メッセージ, 248 メニュー設計の配置, 92, 225 メニュー・バーの配置, 79, 211

#### い

一次転送, 190 インストール ガイドライン, 102

# う

ウィンドウ アイコン, 73 ウィンドウ管理, 70 ウィンドウ装飾, 70 拡張可能なウィンドウ, 112 管理のガイドライン, 69 タイトル, 97 配置, 74, 78 メニュー, 72 ウィンドウ管理 アイコン, 73, 205 ウィンドウ・サポート, 202 ウィンドウ装飾, 70, 203 ウィンドウ・ナビゲーション, 205 ウィンドウ管理アクション, 70, 206 ウィンドウ・サポート, 202 ウィンドウ装飾, 70, 203 ウィンドウ・ナビゲーション, 205 ウィンドウのクラスタリング, 206 ウィンドウの配置, 74, 205

#### え

エキスパート起動, 201 エラー・メッセージ, 135

#### お

オプション・ボタン, 262 [オプション] メニューの配置, 86, 218

### か

改行、キーボードの機能, 282 仮想キー, 6

カラー アイコンでのカラーの使用, 49 カラーの思想, 43 カラーを使った設計, 52 ダイナミック・カラー, 50

#### き

キーの説明、認定チェックリスト, 159 キーの割り当て マウス, 296, 298 キーの割り当て、アクセラレータ・キー, 162, 163 キーボード選択, 181 キーボードの機能 アイコン化, 281 一語左へ, 284 一語右へ, 284 移動, 281 ウィンドウ・メニュー, 284 ウィンドウ・リスト, 284 カーソルの移動, 281 改行, 282 隠す, 280 カット, 278 キーの割り当て, 277, 278 キーボード・ヘルプ, 280 起動, 277 行の終わり, 279 行の先頭, 278 コピー, 278 再実行 (選択), 282 サイズ (選択), 283 最大表示, 281 再表示, 283 次パラグラフ, 282 次ページ, 282 消去, 278 スペースの挿入, 283 すべてを選択, 283 選択, 283 選択の拡張, 279 選択の削除, 279 選択をすべて解除, 279 前パラグラフ, 282 前ページ, 282 タブ, 283

チュートリアル (選択), 283 直接操作の取消し, 278 データの終わり, 279 データの先頭, 278 デフォルト・アクション, 278 閉じる, 278 取消し, 278 ドロップダウン・リストの表示, 279 バックスペース, 277 バックタブ, 277 左ページ, 282 復元, 283 ペースト, 282 ヘルプの使い方 (選択), 284 ポップアップ・メニューの表示, 282 右ページ, 282 文字の削除, 278 元に戻す (選択), 284 コンテキスト・ヘルプ ヘルプ, 278 ヘルプ 概要ヘルプ, 280 コンテキスト・ヘルプ, 278 キーボード・フォーカス・モデル, 160 キーボード・ベースの単一選択, 181 キーボード・ベースのナビゲーション, 7, 166 キーボード・ベースの範囲選択, 183 キーボード・ベースの複数選択, 182 キーボード・ベースのブラウズ選択, 182 キーボード・ベースの不連続選択, 184 起動、キーボードの機能, 277 機能別キーの割り当て, 277, 278 基本的な起動, 10, 196 共通デスクトップ環境の紹介, 3 共通ユーザ・インタフェースの利点, 3 行の終わり、キーボードの機能, 279 行の先頭、キーボードの機能, 278

## く

クイック転送, 191 区画ウィンドウ, 263 クリップボード転送, 189

# け

ゲージ, 11, 274

こ コマンド・ボックス, 255 コントロール、グループおよびモデル オプションボタン, 262 区画ウィンドウ, 263 ゲージ, 11, 274 コマンド・ボックス, 255 サッシ, 266 スクロールバー, 268 スケール, 267 チェックボタン, 10, 253 テキスト, 272 パネル, 263 ファイル選択ボックス, 256 プッシュ・ボタン, 264 ラジオ・ボタン, 264 リスト, 261 コンポーネントの起動 アクセラレータ, 197 エキスパート起動, 201 基本的な起動, 10, 196 ティアオフ起動, 199 デフォルトの起動, 200 取消し起動, 202 ニーモニック, 10, 198 プレビュー, 201 ヘルプの起動, 199

# さ

サッシ, 266

# し

視覚的な設計, 43 実行中の作業のフィードバック, 100, 143, 252 自動スクロールと選択, 185 次ページ、キーボードの機能, 282 障害 言語障害, 150 視覚的な障害, 147 身体的な障害, 146 聴覚的な障害, 149 状態インジケータ, 20

索引 **303**

#### す

スクロール可能なコンポーネント・ナビゲー ション, 174 スクロールバー, 268 スクロール・リスト, 27 スケール, 267

## せ

セッション セッションの管理, 69 セッション管理サポート, 75, 208 選択動作, 186 選択の取消し, 184 [選択] メニューの内容の配置, 83, 215 選択モデル, 175 概要, 175 キーボード, 181 キーボード・ベースの単一選択, 181 キーボード・ベースの範囲選択, 183 キーボード・ベースの複数選択, 182 キーボード・ベースのブラウズ選択, 182 キーボード・ベースの不連続選択, 184 自動スクロールと選択, 185 選択と選択解除, 185 選択の取消し, 184 ニーモニック, 186 マウス・ベースの単一選択, 175 マウス・ベースの範囲選択, 9, 177 マウス・ベースの複数選択, 8, 176 マウス・ベースのブラウズ選択, 176 マウス・ベースの不連続選択, 9, 179 前ページ、キーボードの機能, 282

# そ

操作インジケータ, 20 挿入、キーボードの機能, 283 挿入モード, 283 ソース・インジケータ, 22

# た

ダイアログ・ボックス [...] ダイアログ・ボックス, 133 [印刷] ダイアログ・ボックス, 126 設計, 104

ダイアログ・ボックスの中からのドラッ グ, 29 配置, 104, 110 ダイアログ・ボックスの配置, 225, 227, 235 代替視覚対象, 243 対話とアプリケーション設計, 110, 240, 241 タブ、キーボードの機能, 283

## ち

チェックボタン, 10, 253 置換モード, 283

### つ

ツール・バー, 48, 94 ボタン, 97

### て

ティアオフ起動, 199 データの終わり、キーボードの機能, 279 データの先頭、キーボードの機能, 278 テキスト, 272 デフォルトの起動, 200 転送モデル 一次転送, 190 概要, 188 クイック転送, 191 クリップボード転送, 189 ドラッグ転送, 192 転送モデルの概要, 188

# と

ドラッグ・アイコン 定義, 14 ドラッグ・アイコンの各部分, 19 ドラッグ・ソース, 26 ドラッグ転送, 192 ドラッグ&ドロップ アクション, 25 オブジェクトの型, 24 構造, 24 サポートされるドロップ領域, 31 終了, 34 状態インジケータ, 20 操作インジケータ, 20

ソース・インジケータ, 22 ダイアログ・ボックスの中から, 29 ドラッグ・ソースの決定, 26 ドロップの際の配置, 32 パフォーマンス, 35 ファイル・マネージャ, 31 フィードバック, 18, 36 複数選択, 30 フロントパネル, 31 マッチング操作, 25 ユーザ・モデル, 13 ドラッグ&ドロップの配置の設計, 236 取消し起動, 202 ドロップ・ポイント, 34 ドロップ領域, 14, 16, 31

## な

ナビゲーション キーボード・ベース, 7, 166 スクロール可能なコンポーネント, 174 マウス・ベース, 6, 7, 163 メニュー上の移動, 170

### に

ニーモニック, 10, 186, 198 ニーモニックの割り当て, 284, 285 入力デバイス, 6 入力デバイス・モデル, 161 入力のガイドライン, 6 入力モデル キーボード・フォーカス・モデル, 160 入力デバイス・モデル, 161 認定チェックリスト 概要, 157, 158 キーに関するまえがき, 159 セッション管理サポート, 75, 208 選択アクション, 186 アプリケーション・ウィンドウ管理 アクション, 70, 206 クラスタリング, 206 配置, 74, 205

アプリケーション設計の原理 [オプション] メニューの配置, 86, 218 実行中の作業のフィードバック, 100, 143, 252 [選択] メニューの内容の配置, 83, 215 ダイアログ・ボックスの配置, 225, 227, 235 代替視覚対象, 243 対話, 110, 240, 241 ドラッグ&ドロップの配置の設計, 236 [表示] メニューの配置, 86, 218 ファイル選択ダイアログ・ボックス の配置, 233 [ファイル] メニューの内容の配置, 81, 213 [ヘルプ] メニューの内容の配置, 86, 218 [編集] メニューの内容の配置, 85, 216 ポップアップ・メニューの配置, 221 メイン・ウィンドウの配置, 78, 209 メッセージ, 248 メニュー設計の配置, 92, 225 メニュー・バーの配置, 211 ウィンドウ管理 アイコン, 73, 205 ウィンドウ・サポート, 202 ウィンドウ装飾, 70, 203 ウィンドウ・ナビゲーション, 205 コントロール、グループおよびモデル オプション・ボタン, 262 区画ウィンドウ, 263 ゲージ, 11, 274 コマンド・ボックス, 255 サッシ, 266 スクロールバー, 268 スケール, 267 チェックボタン, 10, 253 テキスト, 272 パネル, 263 ファイル選択ボックス, 256 プッシュ・ボタン, 264 ラジオ・ボタン, 264 リスト, 261

索引 **305**

コンポーネントの起動 アクセラレータ, 197 エキスパート起動, 201 基本的な起動, 10, 196 ティアオフ起動, 199 デフォルトの起動, 200 取消し起動, 202 ニーモニック, 10, 198 プレビュー, 201 ヘルプの起動, 199 選択モデル 概要, 175 キーボード, 181 キーボード・ベースの単一選択, 181 キーボード・ベースの範囲選択, 183 キーボード・ベースの複数選択, 182 キーボード・ベースのブラウズ選 択, 182 キーボード・ベースの不連続選択, 184 自動スクロールと選択, 185 選択と選択解除, 185 選択の取消し, 184 マウス・ベースの単一選択, 175 マウス・ベースの範囲選択, 9, 177 マウス・ベースの複数選択, 8, 176 マウス・ベースのブラウズ選択, 176 マウス・ベースの不連続選択, 9, 179 要素のニーモニックの使用, 186 転送モデル 一次転送, 190 概要, 188 クイック転送, 191 クリップボード転送, 189 ドラッグ転送, 192 ナビゲーション キーボード・ベース, 7, 166 スクロール可能なコンポーネント, 174 マウス・ベース, 7, 163 メニュー上の移動, 170 入力モデル キーボード・フォーカス・モデル, 160 入力デバイス・モデル, 161

## は

バックスペース、キーボードの機能, 277 バックタブ、キーボードの機能, 277 パネル, 263

ひ 表記上の規則, xvi [表示] メニューの配置, 86, 218

### ふ

ファイル選択ダイアログ・ボックスの配 置, 233 ファイル選択ボックス, 256 [ファイル] メニュー, 81 [ファイル] メニューの内容の配置, 81, 213 複数選択, 30 プッシュ・ボタン, 264 プレビュー, 201

## $\sim$

ヘルプ オンライン・ヘルプ, 139 ヘルプの起動, 199 [ヘルプ] メニューの内容の配置, 86, 218 [編集] メニューの内容の配置, 85, 216

ほ ポップアップ・メニューの配置, 221

# ま

マウス SELECT と ADJUST の割り当て, 293 転送の割り当て, 296 マウス・ボタンの使用, 32 メニューの割り当て, 297 マウスの機能, 289 マウスの操作 SELECT キーと ADJUST のキーの割り当 て, 294, 295 アジャスト移動, 292 アジャスト・クリック, 292 一次移動, 293 一次コピー, 292 一時表示プルダウン・メニュー, 291 一次リンク, 293 カーソルの移動, 291 起動, 291 クイック移動, 293
クイック・コピー, 293 クイック・リンク, 293 グループの移動切り替え, 292 グループの移動選択, 292 グループのクリック切り替え, 292 グループのクリック選択, 292 固定表示プルダウン・メニュー, 291 操作, 291 単語の切り替え, 292 単語の選択, 292 ドラッグ・コピー, 293 ドラッグ転送, 293 ドラッグ・リンク, 293 開く, 291 ブラウズ選択, 291 ポイント切り替え, 292 ポイント選択, 291 マウス・ベースの単一選択, 175 マウス・ベースの範囲選択, 9, 177 マウス・ベースの複数選択, 8, 176 マウス・ベースのブラウズ選択, 176 マウス・ベースの不連続選択, 9, 179

### め

メイン・ウィンドウの配置, 78, 209 メッセージ エラー・メッセージ, 135 ガイドライン, 136

情報メッセージ, 135 メッセージとアプリケーション設計, 248 メニュー上の移動ナビゲーション, 170 メニュー設計の配置, 92, 225 メニューの設計, 92 メニュー・バーの配置, 211

#### も モード 挿入, 283 置換, 283

よ 要素の選択と選択解除, 185

# ら

ラジオ・ボタン, 264

## り

リスト, 261

### わ

ワークスペース管理, 75

索引 **307**